The essentials of imaging

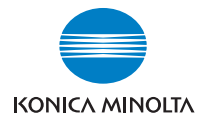

# **bizhub** 200/250/350

# **User's Guide [Advanced Scan Operations]**

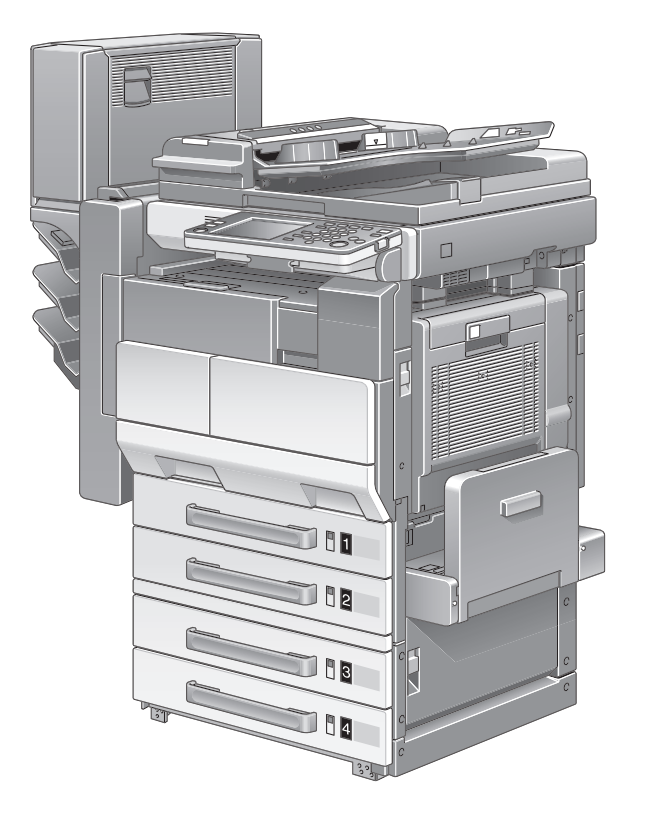

# <span id="page-1-0"></span>**Introduction**

Thank you for choosing this machine.

This User's Guide contains details on the operations required to use the advanced Scan functions of the bizhub 200, 250 and 350, precautions on their use, and basic troubleshooting procedures. In order to ensure that these machines are used correctly and efficiently, carefully read this User's Guide before using the machine. After reading the User's Guide, store it in the User's Guide holder so that it can easily be referred to when questions or problems arise during operation.

Views of the actual equipment may be slightly different from the illustrations used in this User's Guide.

# <span id="page-1-1"></span>**Energy Star®**

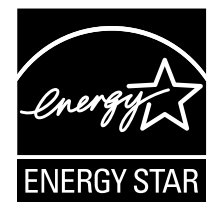

As an ENERGY STAR<sup>®</sup> Partner, we have determined that this machine meets the ENERGY STAR® Guidelines for energy efficiency.

## <span id="page-1-2"></span>**What is an ENERGY STAR® Product?**

An ENERGY STAR<sup>®</sup> product has a special feature that allows it to automatically switch to a "low-power mode" after a period of inactivity. An ENERGY  $\text{STAR}^{\textcircledR}$  product uses energy more efficiently, saves you money on utility bills and helps protect the environment.

## <span id="page-2-0"></span>**Trademarks and registered trademarks**

KONICA MINOLTA, KONICA MINOLTA Logo, and The essentials of imaging are registered trademarks or trademarks of KONICA MINOLTA HOLDINGS, INC.

PageScope and bizhub are registered trademarks or trademarks of KONICA MINOLTA BUSINESS TECHNOLOGIES, INC.

Netscape Communications, the Netscape Communications logo, Netscape Navigator, Netscape Communicator, and Netscape are trademarks of Netscape Communications Corporation.

Compact-VJE Copyright 1986-2003 VACS Corp.

RC4<sup>®</sup> is a registered trademark or trademark of RSA Security Inc. in the United States and/or other countries.

RSA<sup>®</sup> is a registered trademark or trademark of RSA Security Inc. RSA BSAFE<sup>®</sup> is a registered trademark or trademark of RSA Security Inc. in the United States and/or other countries.

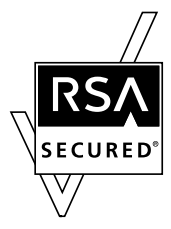

License information

This product includes RSA BSAFE Cryptographic software from RSA Security Inc.

OpenSSL Statement

OpenSSL License

Copyright © 1998-2000 The OpenSSL Project. All rights reserved. Redistribution and use in source and binary forms, with or without modification, are permitted provided that the following conditions are met:

- 1. Redistributions of source code must retain the above copyright notice, this list of conditions and the following disclaimer.
- 2. Redistributions in binary form must reproduce the above copyright notice, this list of conditions and the following disclaimer in the documentation and/or other materials provided with the distribution.
- 3. All advertising materials mentioning features or use of this software must display the following acknowledgment: "This product includes software developed by the OpenSSL Project for use in the OpenSSL Toolkit. (http://www.openssl.org/)"
- 4. The names "OpenSSL Toolkit" and "OpenSSL Project" must not be used to endorse or promote products derived from this software without prior

written permission. For written permission, please contact opensslcore@openssl.org.

- 5. Products derived from this software may not be called "OpenSSL" nor may "OpenSSL" appear in their names without prior written permission of the OpenSSL Project.
- 6. Redistributions of any form whatsoever must retain the following acknowledgment:

"This product includes software developed by the OpenSSL Project for use in the OpenSSL Toolkit (http://www.openssl.org/)"

THIS SOFTWARE IS PROVIDED BY THE OpenSSL PROJECT "AS IS" AND ANY EXPRESSED OR IMPLIED WARRANTIES, INCLUDING, BUT NOT LIM-ITED TO, THE IMPLIED WARRANTIES OF MERCHANTABILITY AND FIT-NESS FOR A PARTICULAR PURPOSE ARE DISCLAIMED. IN NO EVENT SHALL THE OpenSSL PROJECT OR ITS CONTRIBUTORS BE LIABLE FOR ANY DIRECT, INDIRECT, INCIDENTAL, SPECIAL, EXEMPLARY, OR CON-SEQENTIAL DAMAGES (INCLUDING, BUT NOT LIMITED TO, PROCURE-MENT OF SUBSTITUTE GOODS OR SERVICES; LOSS OF USE, DATA, OR PROFITS; OR BUSINESS INTERRUPTION) HOWEVER CAUSED AND ON ANY THEORY OF LIABILITY, WHETHER IN CONTRACT, STRICT LIABILITY, OR TORT (INCLUDING NEGLIGENCE OR OTHERWISE) ARISING IN ANY WAY OUT OF THE USE OF THIS SOFTWARE, EVEN IF ADVISED OF THE POSSIBILITY OF SUCH DAMAGE.

This product includes cryptographic software written by Eric Young (eay@crypt-Soft.com). This product includes software written by Tim Hudson (tjh@cryptsoft.com).

#### Original SSLeay License

Copyright © 1995-1998 Eric Young (eay@cryptsoft.com) All rights reserved. This package is an SSL implementation written by Eric Young (eay@cryptsoft.com).

The implementation was written so as to conform with Netscape's SSL. This library is free for commercial and non-commercial use as long as the following conditions are adhered to. The following conditions apply to all code found in this distribution, be it the RC4, RSA, Ihash, DES, etc., code; not just the SSL code.

The SSL documentation included with this distribution is covered by the same copyright terms except that the holder is Tim Hudson (tjh@cryptsoft.com).

Copyright remains Eric Young's, and as such any Copyright notices in the code are not to be removed. If this package is used in a product, Eric Young should be given attribution as the author of the parts of the library used. This can be in the form of a textual message at program startup or in documentation (online or textual) provided with the package.

Redistribution and use in source and binary forms, with or without modification, are permitted provided that the following conditions are met:

- 1. Redistributions of source code must retain the copyright notice, this list of conditions and the following disclaimer.
- 2. Redistributions in binary form must reproduce the above copyright notice, this list of conditions and the following disclaimer in the documentation and/or other materials provided with the distribution.
- 3. All advertising materials mentioning features or use of this software must display the following acknowledgement:

"This product includes cryptographic software written by Eric Young (eay@crypt-soft.com)"

The word 'cryptographic' can be left out if the routines from the library being used are not cryptographic related.

4. If you include any Windows-specific code (or a derivative thereof) from the apps directory (application code) you must include an acknowledgement:

"This product includes software written by Tim Hudson (tjh@cryptsoft.com)"

THIS SOFTWARE IS PROVIDED BY ERIC YOUNG "AS IS" AND ANY EX-PRESS OR IMPLIED WARRANTIES, INCLUDING, BUT NOT LIMITED TO, THE IMPLIED WARRANTIES OF MERCHANTABILITY AND FITNESS FOR A PARTICULAR PURPOSE ARE DISCLAIMED. IN NO EVENT SHALL THE AU-THOR OR CONTRIBUTORS BE LIABLE FOR ANY DIRECT, INDIRECT, INCI-DENTAL, SPECIAL, EXEMPLARY, OR CONSEQUENTIAL DAMAGES (INCLUDING, BUT NOT LIMITED TO, PROCUREMENT OF SUBSTITUTE GOODS OR SERVICES; LOSS OF USE, DATA, OR PROFITS; OR BUSINESS INTERRUPTION) HOWEVER CAUSED AND ON ANY THEORY OF LIABILI-TY, WHETHER IN CONTRACT, STRICT LIABILITY, OR TORT (INCLUDING NEGLIGENCE OR OTHERWISE) ARISING IN ANY WAY OUT OF THE USE OF THIS SOFTWARE, EVEN IF ADVISED OF THE POSSIBILITY OF SUCH DAMAGE.

The licence and distribution terms for any publicly available version or derivative of this code cannot be changed, i.e., this code cannot simply be copied and put under another distribution licence [including the GNU Public Licence.]

All other product names mentioned are trademarks or registered trademarks of their respective companies.

Information carried in this manual including design and related materials, and software contained in the machine and software attached to the CD-ROM are valuable assets of NEC, NEC AccessTechnica, Ltd. and respective licensee(s).

NEC, NEC AccessTechnica, Ltd. and the licensee shall reserve all rights to design, produce, copy, use and sell this manual, including the patents, copyrights, and other proprietary rights, except when such an action is permitted to be transferred to another company with a written consent.

# <span id="page-6-0"></span>**Contents**

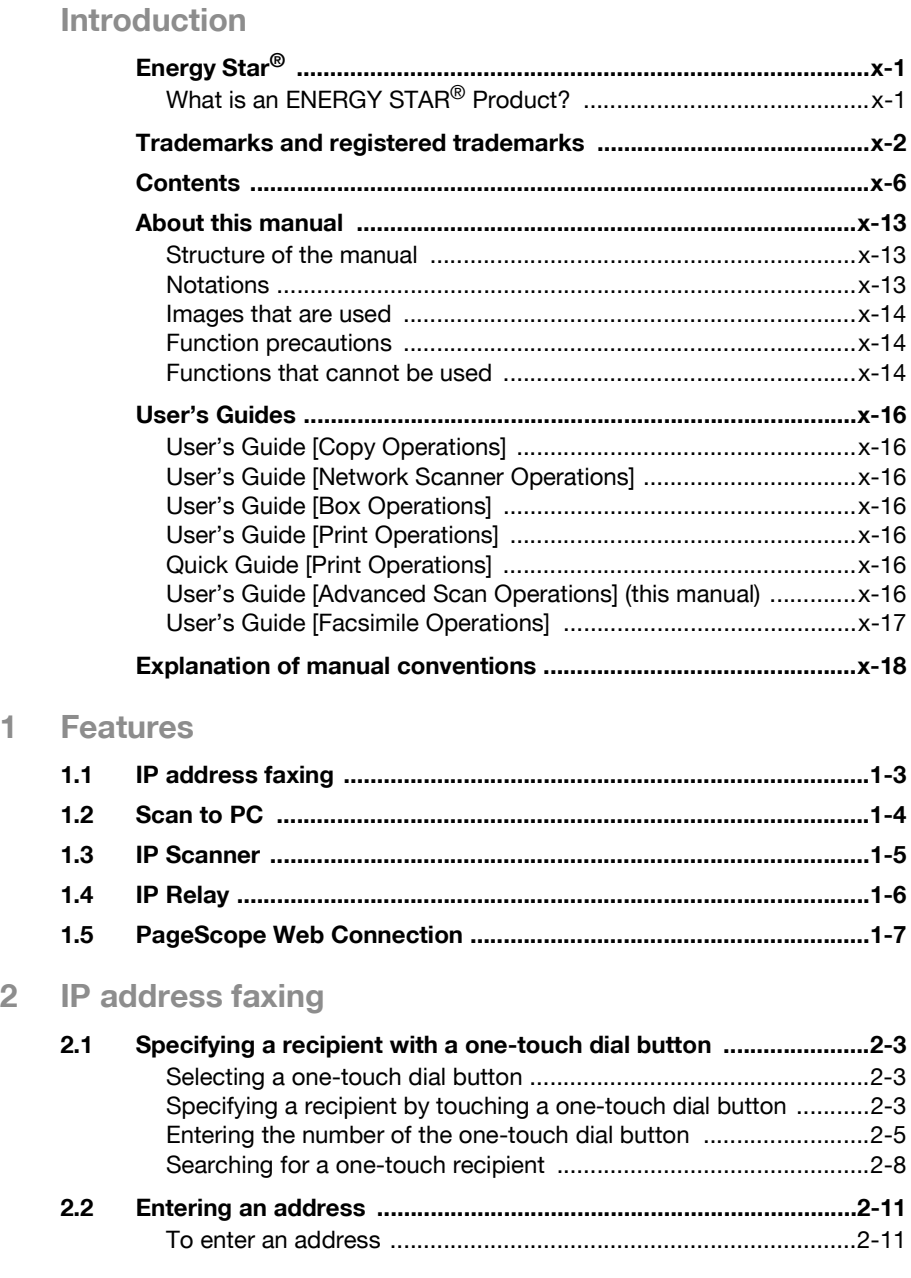

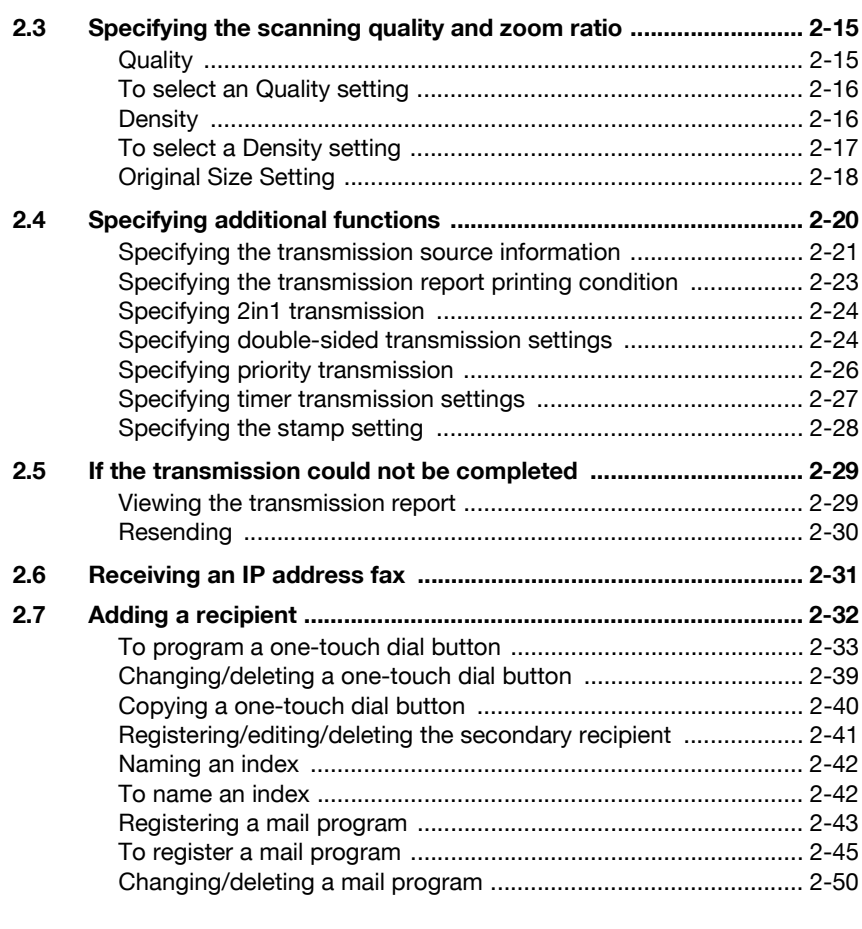

# **[3 Scan to PC operations](#page-81-0)**

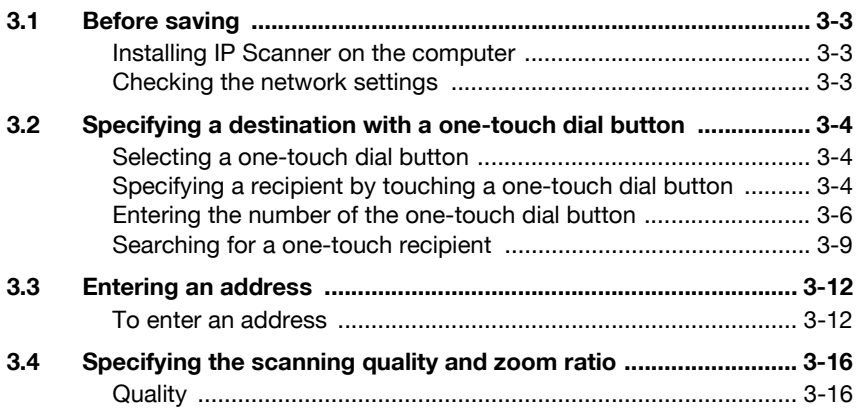

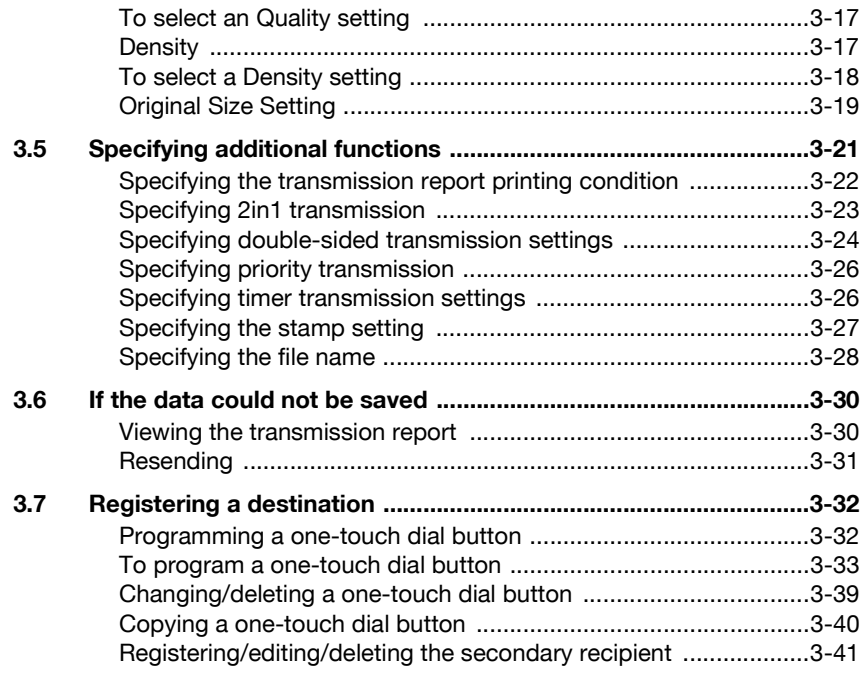

## **[4 IP Scanner](#page-123-0)**

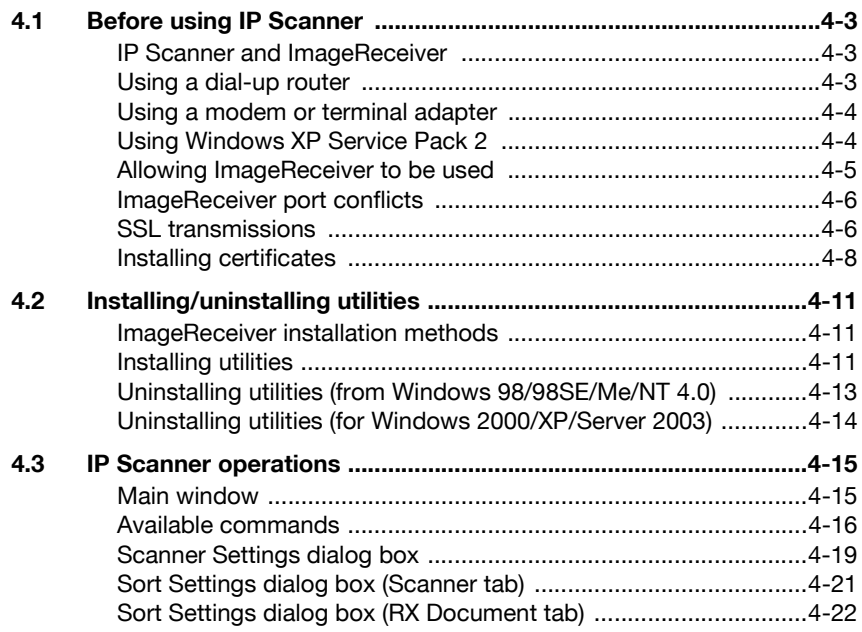

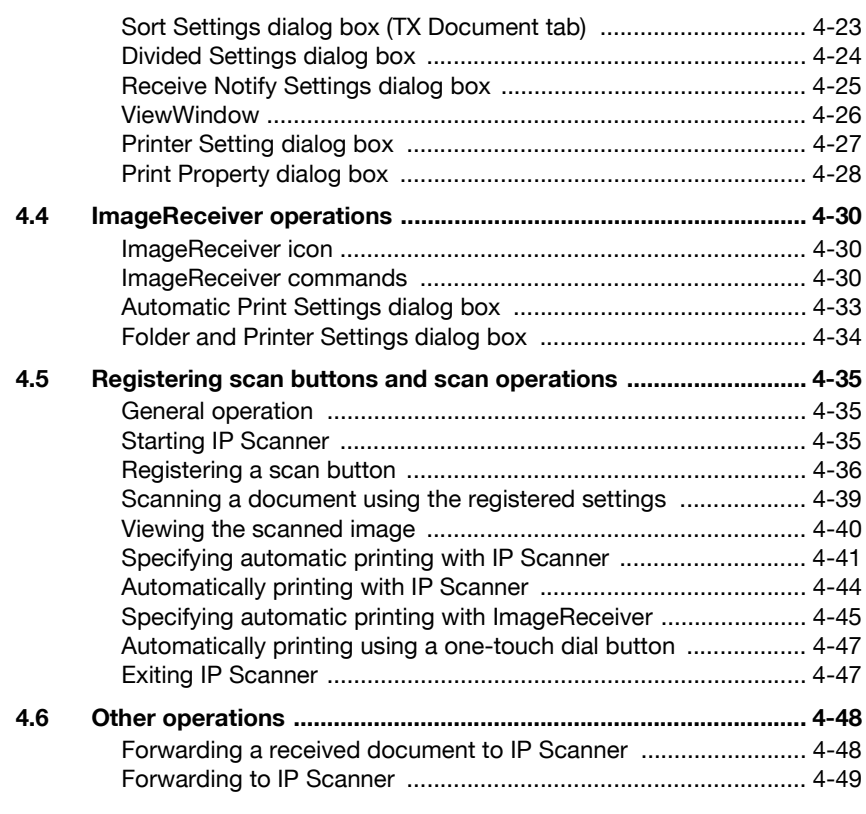

# **[5 IP Relay operations](#page-173-0)**

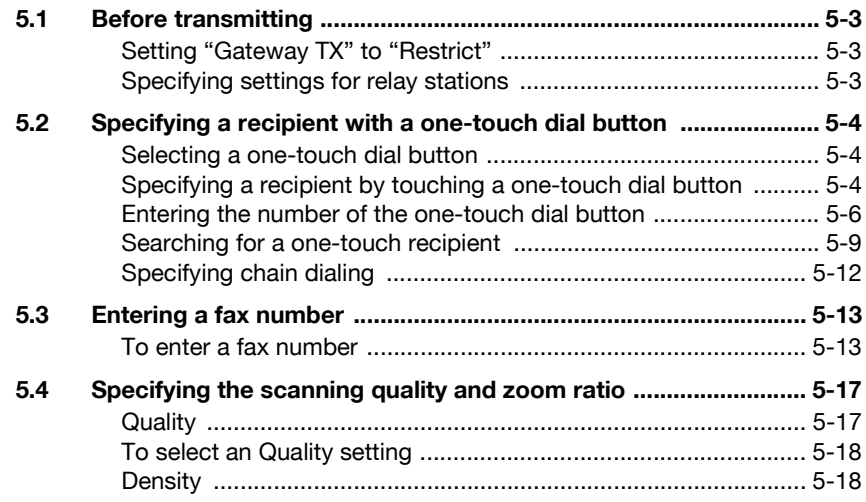

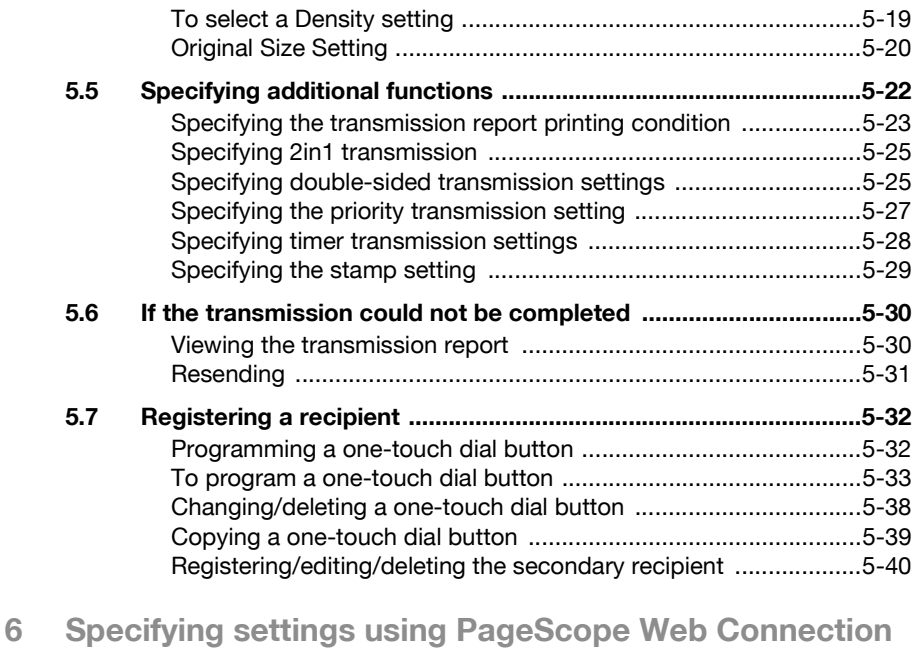

#### **6.1 Settings that can be specified using PageScope Web [Connection .........................................................................................6-3](#page-213-1)** [Scan tab \(User mode\) .....................................................................6-3](#page-213-2)

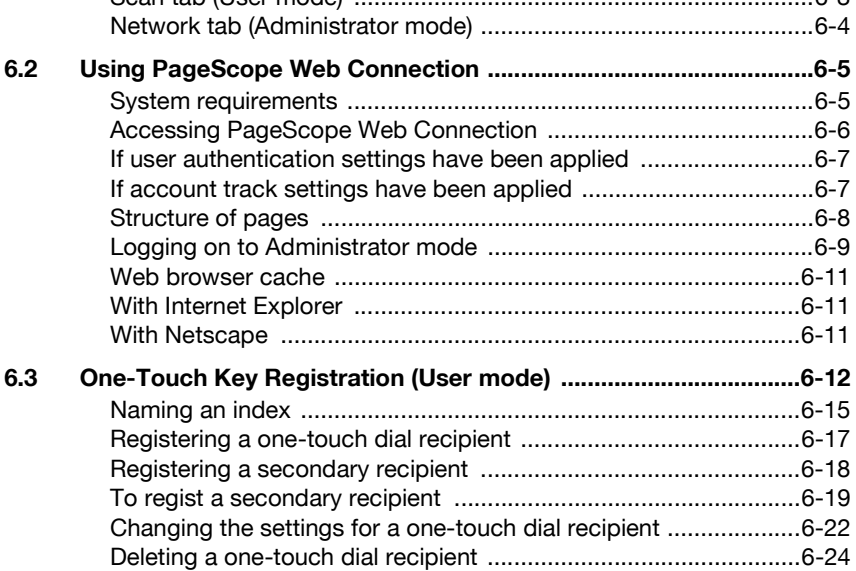

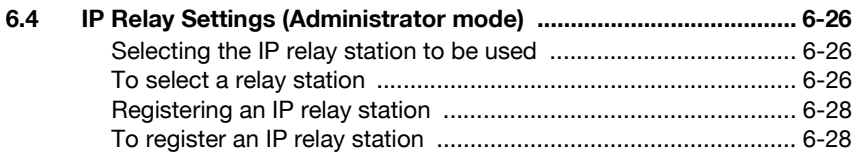

# **[7 Specifying management settings](#page-243-0)**

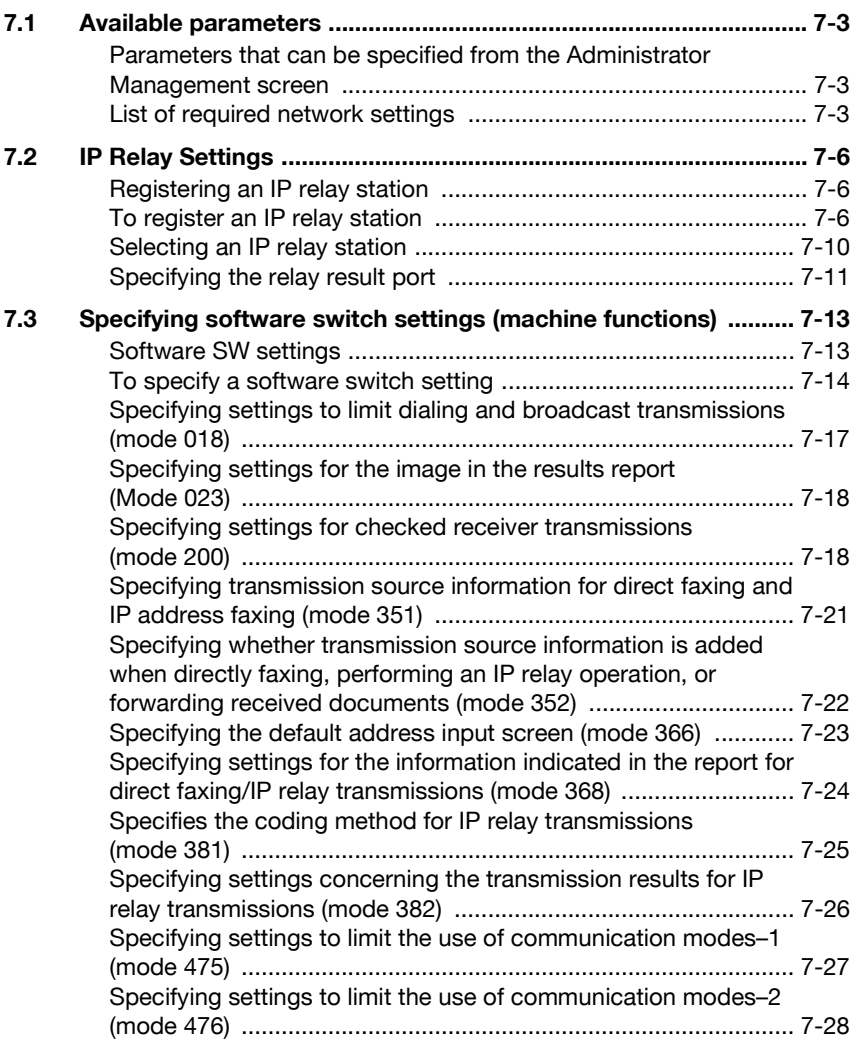

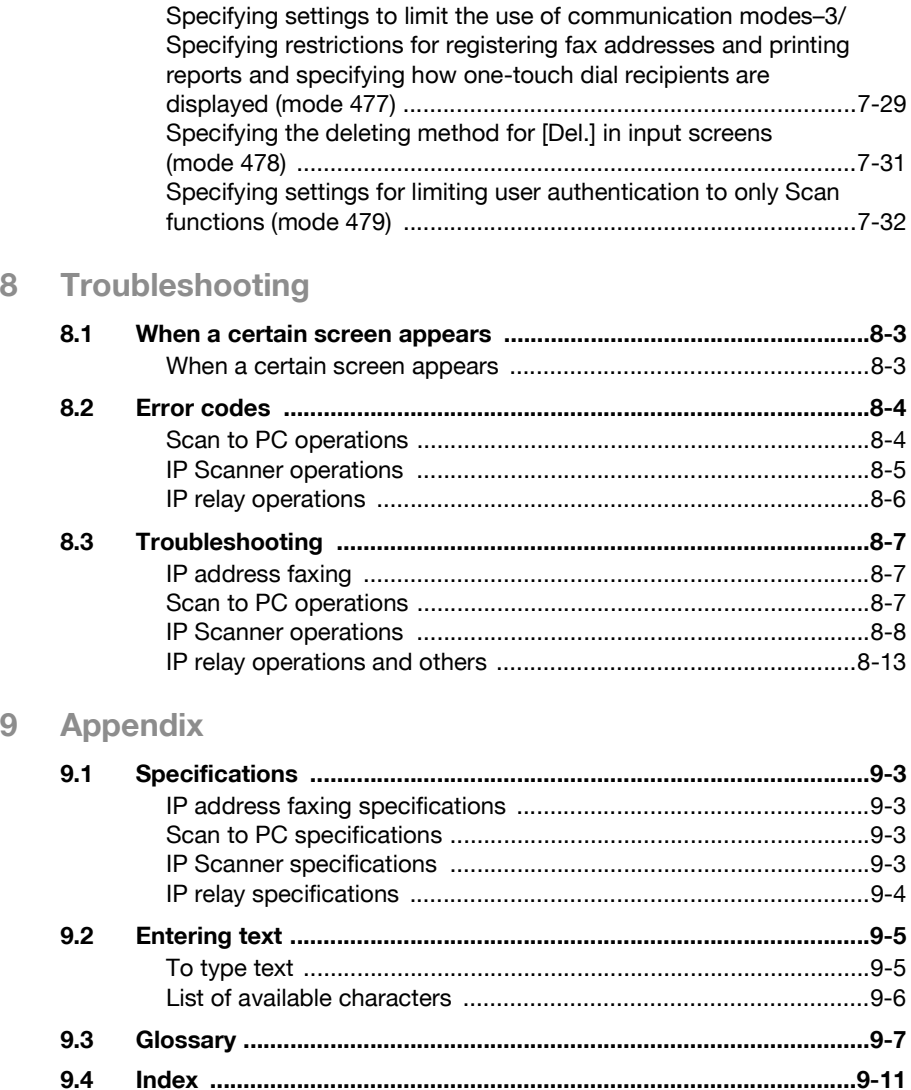

# <span id="page-13-0"></span>**About this manual**

This User's Guide covers the functions that are added when the scanner unit is installed on the bizhub 200, 250 and 350.

This section introduces the structure of the manual and the notations used for product names, etc.

This manual is intended for users who understand the basic operations of computers and this machine. For operating procedures of the Windows or Macintosh operating system and software applications, refer to the corresponding manuals.

#### <span id="page-13-1"></span>**Structure of the manual**

This manual consists of the following chapters.

Chapter 1 Features

Chapter 2 IP address faxing

Chapter 3 Scan to PC operations

Chapter 4 IP Scanner

Chapter 5 IP Relay operations

Chapter 6 Specifying settings using PageScope Web Connection

Chapter 7 Specifying management settings

Chapter 8 Troubleshooting

Chapter 9 Appendix

#### <span id="page-13-2"></span>**Notations**

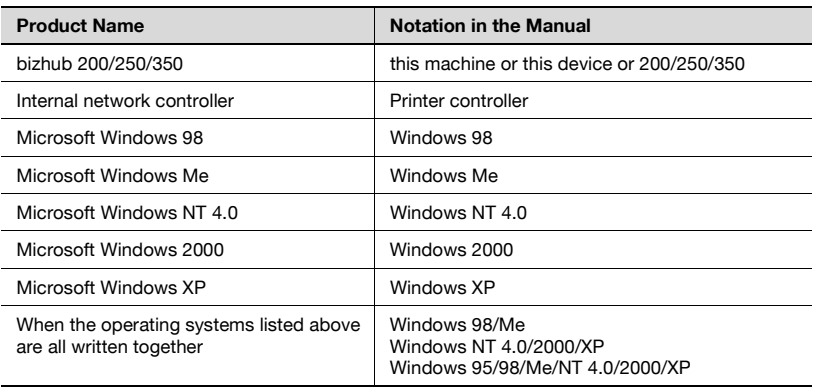

#### <span id="page-14-0"></span>**Images that are used**

Generally, the touch panel screens and application windows that appear in this manual show that only the optional scanner unit has been installed.

#### <span id="page-14-1"></span>**Function precautions**

Follow the precautions listed below when using these functions.

- Since the privacy of transmissions through the Internet or an intranet is limited, we recommend sending important documents directly to the recipient through a common telephone line.
- Telephones on a LAN cannot be used.
- It may take some time for a transmission to be sent due to Internet/intranet traffic.
- Depending on the mail servers, it may not be possible to send documents with a large number of pages or a large amount of image data.

#### <span id="page-14-2"></span>**Functions that cannot be used**

The following functions can be used with normal fax transmissions using a common telephone line, but cannot be used if only the scanner unit is installed.

- Batch transmission
- Polling reception
- Polling transmission
- Quick scan transmission
- **-** Password transmission
- Remote copying
- Confidential box transmissions
- Bulletin registration
- On-hook dialing
- Remote bulletin retrieval
- "No Reduction" setting

 $\mathbb{Q}$ ...

#### **Note**

Password transmission and remote copying can be specified in the operation, but they will not function.

The following functions can be used.

- Quality settings
- Density settings
- **•** Original Size Setting
- Transmission report
- $-2$ in1
- Double-sided transmission
- Stamp (optional)
- Transmission source information\*
- Priority transmission
- Timer transmission
- Rotation transmission\*

\*Functions that can be used with Internet faxing and IP address faxing

## <span id="page-16-0"></span>**User's Guides**

The following User's Guides have been prepared for this machine.

#### <span id="page-16-1"></span>**User's Guide [Copy Operations]**

This manual contains details on basic operations and the operating procedures for the various copy functions.

Refer to this User's Guide for details on operating procedures for copy functions, including precautions on installation/use, turning the machine on/off, loading paper, and troubleshooting operations such as clearing paper misfeeds.

#### <span id="page-16-2"></span>**User's Guide [Network Scanner Operations]**

This manual contains details on specifying network functions for standard equipment and on operations for scanning functions.

- Refer to this User's Guide for details on operating procedures for network functions and for using the Scan to E-Mail, Scan to FTP, Scan to SMB and Internet fax operations.

#### <span id="page-16-3"></span>**User's Guide [Box Operations]**

This manual contains details on operating procedures for using the Box functions.

• Refer to this User's Guide for details on printing a proof copy or a locked job and on functions that use the optional hard disk drive, such as routing and saving documents in boxes.

#### <span id="page-16-4"></span>**User's Guide [Print Operations]**

This manual contains details on operating procedures using the standard built-in printer controller.

For details on the printing functions, refer to User's Guide (PDF file) on User Software CD-ROM.

#### <span id="page-16-5"></span>**Quick Guide [Print Operations]**

This manual contains details on operating procedures using the standard built-in printer controller.

• Refer to this Quick Guide for basic operating procedures on the printing functions.

#### <span id="page-16-6"></span>**User's Guide [Advanced Scan Operations] (this manual)**

This manual contains details on the operating procedures for the functions that can be used when the optional scanner unit is installed.

• Refer to this User's Guide for details on using the IP address faxing, IP Relay and Scan to PC operations and on using IP Scanner.

#### <span id="page-17-0"></span>**User's Guide [Facsimile Operations]**

This manual contains details on operating procedures for using the Fax functions.

- Refer to this User's Guide for details on operating procedures for the Fax functions when the fax kit is installed.

Titles indicate the contents of the section.

## <span id="page-18-0"></span>**Explanation of manual conventions**

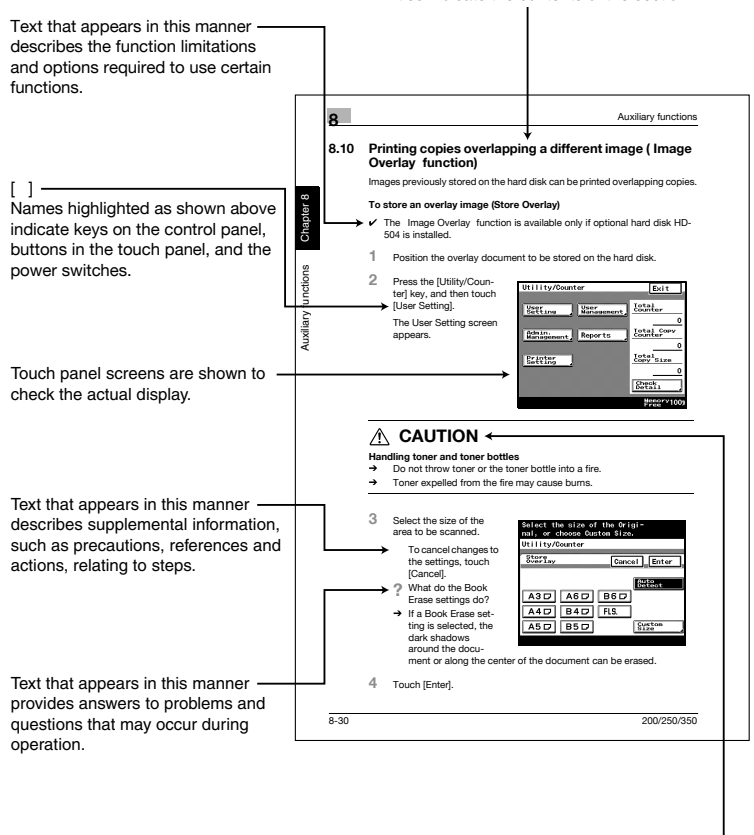

A WARNING, CAUTION

Text highlighted in this manner indicates precautions to ensure safe use of this machine. "Warning" indicates instructions that, when not observed, may result in fatal or critical injuries. "Caution" indicates instructions that, when not observed, may result in serious injuries or property damage.

(The page shown above is an example only.)

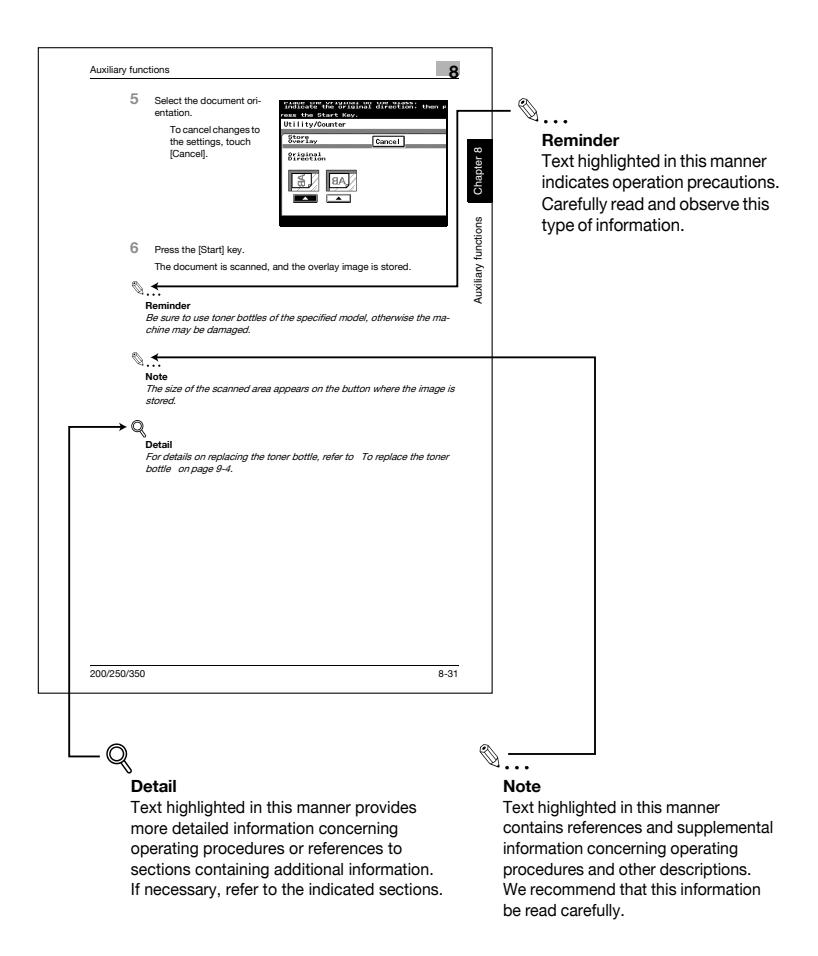

(The page shown above is an example only.)

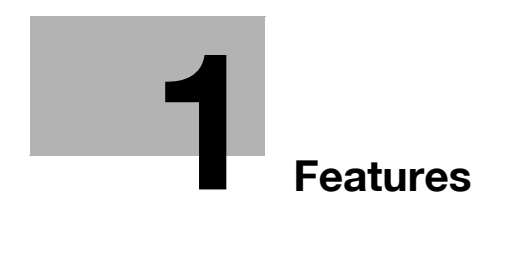

# <span id="page-23-2"></span><span id="page-23-0"></span>**1 Features**

# **1.1 IP address faxing**

<span id="page-23-1"></span>Scan data is sent through the Intranet, without passing though a mail server on the network. The data can only be received by a machine of the same type as this one and set up to receive IP address faxes.

- This machine must be connected to a LAN and the network settings must be specified. For details on specifying the network settings, refer to the User's Guide [Network Scanner Operations]. For network settings related to this machine, refer to ["Available parameters" on page 7-3.](#page-243-1)
- If a destination is registered with a one-touch dial button, a transmission can be sent simply by touching the one-touch dial button.
- For details, refer to chapter 2, ["IP address faxing" on page 2-3](#page-31-0).

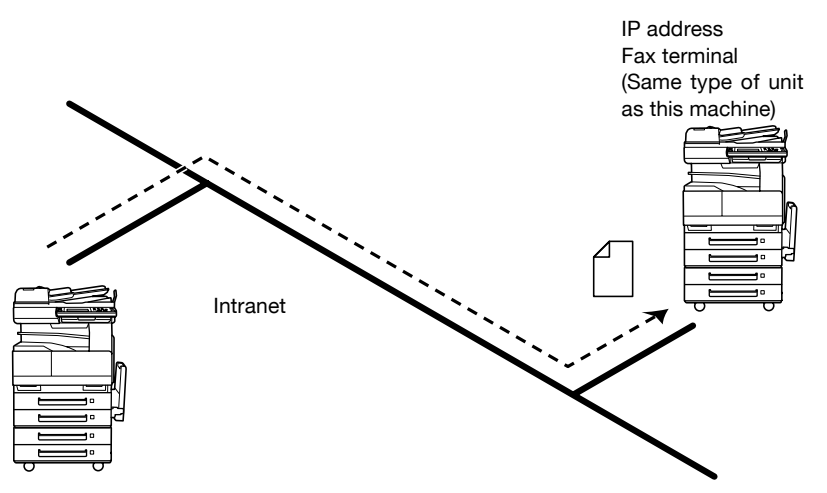

# **1.2 Scan to PC**

<span id="page-24-0"></span>Scan data is sent to the specified computer on the network and saved in a folder that has already been set up. This allows paper documents to be saved as electronic data simply with the touch a button, even in an environment where a mail server is not used.

Using the included IP Scanner and ImageReceiver utilities, the folder where the data is to be saved must be specified in advance on the computer receiving the data. In addition, depending on the settings specified in IP Scanner, a folder can be created with the name of the one-touch button and the data can be saved in it.

- The document is sent as a TIFF or PDF image file.
- TIFF image files can be viewed on Windows with the included Tiff Viewer.
- PDF image files can be viewed with Adobe Reader.
- $\bullet$  Even in an environment that does not have a LAN, a crossover cable can be used to directly connect this machine to the computer so that the Scan to PC operation can be used.
- If there is a DHCP server on the network, this function may not operate correctly since IP addresses are automatically assigned to each computer. In this case, specify a fixed IP address for the computer or use IP Scanner to save the data.
- This machine must be connected to a LAN and the network settings must be specified. For details on specifying the network settings, refer to the User's Guide [Network Scanner Operations]. For network settings related to this machine, refer to ["Available parameters" on page 7-3.](#page-243-1)
- For details, refer to chapter 3, ["Scan to PC operations" on page 3-3](#page-81-0).

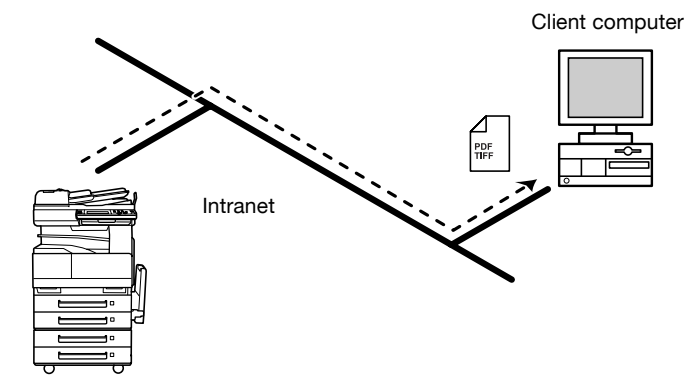

## **1.3 IP Scanner**

<span id="page-25-0"></span>Scan data is sent to the specified computer on the network, and the data is saved in a folder created with the same name as the registered scan button.

From the computer, register scan settings as a scan button on this machine to save paper documents as electronic data simply by touching the scan button.

- The document is sent as a TIFF or PDF image file.
- TIFF image files can be viewed on Windows with the included Tiff Viewer.
- PDF image files can be viewed with Adobe Reader.
- Even in an environment that does not have a LAN, a crossover cable can be used to directly connect this machine to the computer so that IP Scanner can be used.
- This machine must be connected to a LAN and the network settings must be specified. For details on specifying the network settings, refer to the User's Guide [Network Scanner Operations]. For network settings related to this machine, refer to ["Available parameters" on page 7-3.](#page-243-1)
- For details, refer to chapter 4, ["IP Scanner" on page 4-3](#page-123-0).
- Documents sent as a fax transmission or as an Internet fax can also be forwarded to the computer specified in IP Scanner by the administrator.

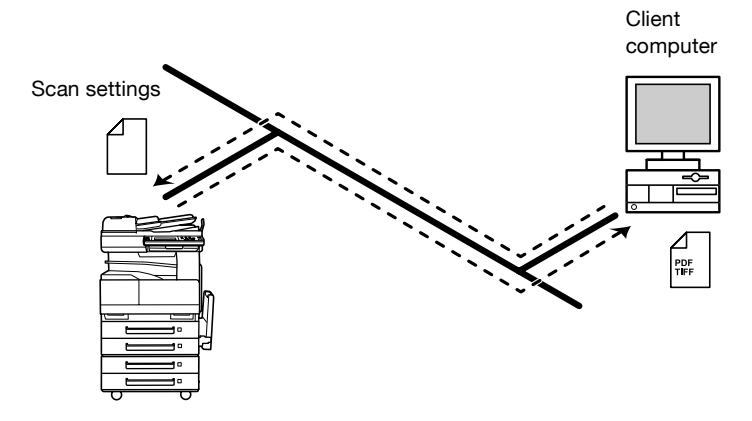

## **1.4 IP Relay**

<span id="page-26-0"></span>A fax is sent through a relay machine connected to the LAN.

If one relay machine is connected to a telephone line in an intranet, specify the relay machine from the machines (this machine) connected to the LAN to send a fax using the telephone line.

The results of the relayed fax transmission can be checked from the machine that sent the fax transmission.

- This machine must be connected to a LAN and the network settings must be specified. For details on specifying the network settings, refer to the User's Guide [Network Scanner Operations]. For network settings related to this machine, refer to ["Available parameters" on page 7-3.](#page-243-1)
- If a destination is registered with a one-touch dial button, a transmission can be sent simply by touching the one-touch dial button.
- For details, refer to chapter 5, ["IP Relay operations" on page 5-3.](#page-173-0)

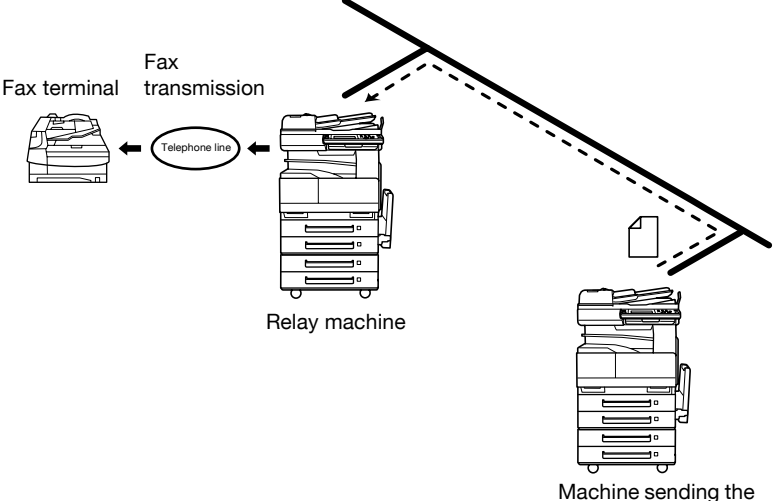

command

# **1.5 PageScope Web Connection**

<span id="page-27-0"></span>The computer can be used to check the machine transmission/printing status and whether or not the fax is printed. In addition, various items can be registered, such as one-touch buttons.

PageScope Web Connection has a mode for operations performed by general users and a mode for operations performed by the administrator.

- This machine must be connected to a LAN and the network settings must be specified. For details on specifying the network settings, refer to the User's Guide [Network Scanner Operations].
- For details, refer to chapter 6, ["Specifying settings using PageScope](#page-213-0)  [Web Connection" on page 6-3](#page-213-0).

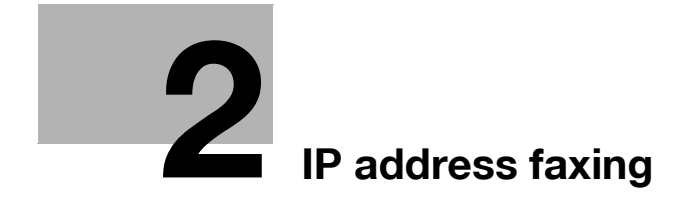

# <span id="page-31-4"></span><span id="page-31-0"></span>**2 IP address faxing**

## **2.1 Specifying a recipient with a one-touch dial button**

<span id="page-31-1"></span>If the IP address of a recipient is registered with a one-touch dial button, data can be sent simply by touching the one-touch dial button. In addition, other transmission functions can be added or a mail program can be registered.

For details on registering a one-touch dial button or a mail program, refer to ["Adding a recipient" on page 2-32.](#page-60-1)

#### <span id="page-31-2"></span>**Selecting a one-touch dial button**

A one-touch dial button can selected in any of the following ways. Use the appropriate method according to the number of recipients and the desired use.

- Directly touching the one-touch dial button
- Entering the number of the one-touch dial button
- Searching for the name of a recipient

#### <span id="page-31-3"></span>**Specifying a recipient by touching a one-touch dial button**

- **1** Position the document to be scanned.
- **2** Press the [Fax/Scan] key.
	- The screen that appears after the [Fax/Scan] key is pressed can be specified using the "Default Screen" parameter in the User's Choice screen. For details, refer to the User's Guide [Copy Operations].

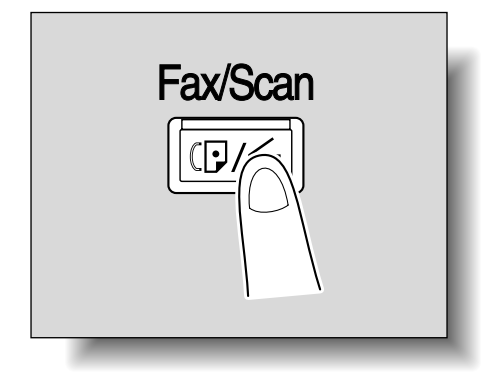

**3** Touch [One-Touch].

- **4** Select the index containing the desired recipient, and then touch the one-touch dial button.
	- Multiple recipients can be specified for simultaneous transmission with the same one-touch dial button. A maximum of 300 recipients can be specified with a single one-touch dial button.
	- To select an index, touch the tab of the desired index, or touch  $\left[\leftarrow\right]$ or  $[\rightarrow]$  to select a different tab.
	- If software switch settings were specified to prevent broadcast transmissions, a fax cannot be sent to multiple recipients. For details on the software switch settings, refer to ["Specifying software](#page-253-0)  [switch settings \(machine functions\)" on page 7-13.](#page-253-0)

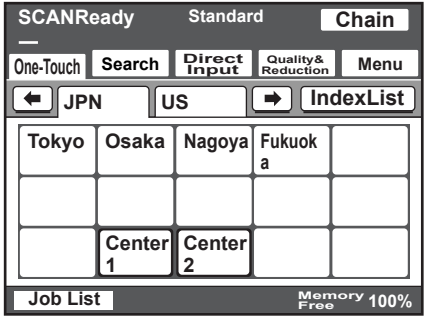

- **5** Specify the appropriate settings on the Quality & Reduction tab according to the document to be sent.
	- For details, refer to ["Specifying the scanning quality and zoom ra](#page-43-2)[tio" on page 2-15.](#page-43-2)

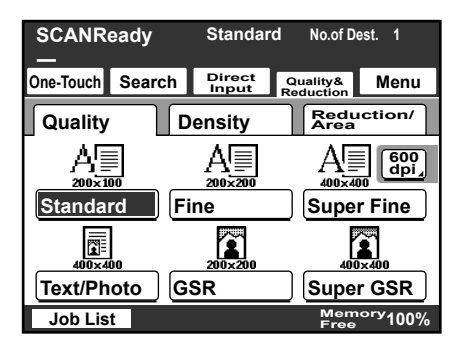

- **6** Specify the necessary settings on the Menu tab.
	- If the optional fax kit has been installed, specify the necessary settings on the FAX Menu tab.
	- For details, refer to ["Specifying additional functions" on page 2-20.](#page-48-1)

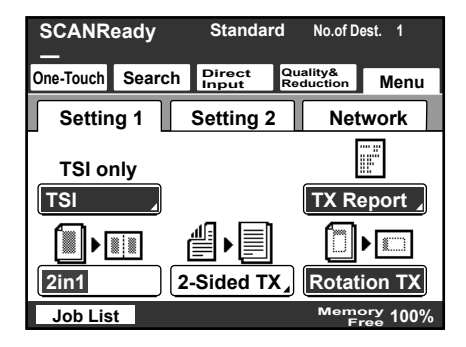

**7** Press the [Start] key.

#### <span id="page-33-0"></span>**Entering the number of the one-touch dial button**

Each one-touch dial button is assigned a number, as shown below.

Instead of touching a one-touch dial button, specifying the number of the one-touch dial button allows a recipient to quickly be selected.

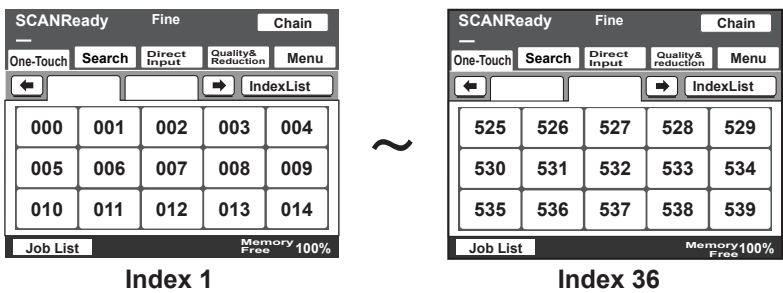

**1** Position the document to be scanned.

**2** Press the [Fax/Scan] key.

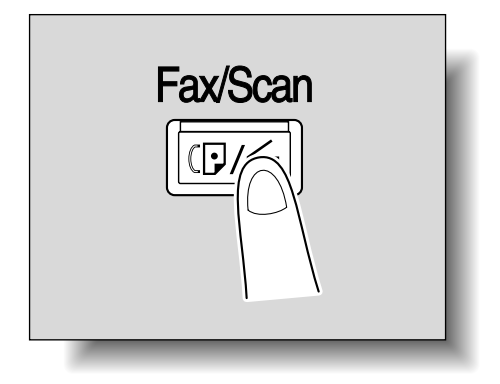

**3** Press the [#] key in the control panel.

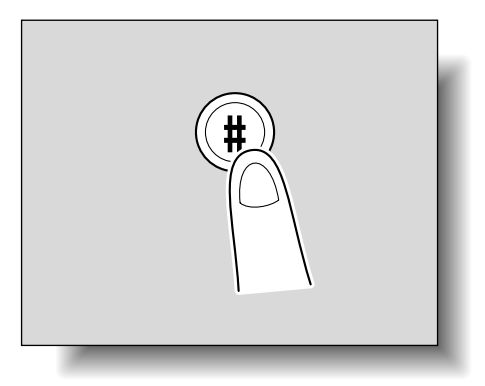

- **4** Using the keypad, type in the number of the one-touch dial button.
	- The specified one-touch dial button is highlighted.
	- Multiple recipients can be specified for simultaneous transmission with the same one-touch dial button. A maximum of 300 recipients can be specified with a single one-touch dial button.
	- If software switch settings were specified to prevent broadcast transmissions, a fax cannot be sent to multiple recipients. For details on the software switch settings, refer to ["Specifying software](#page-253-0)  [switch settings \(machine functions\)" on page 7-13.](#page-253-0)

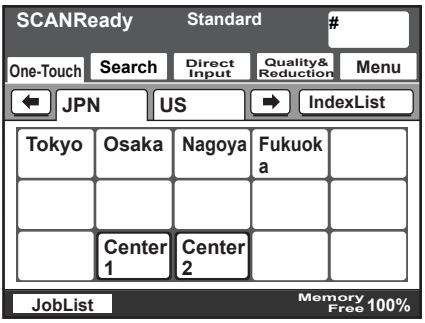

- **5** Specify the appropriate settings on the Quality & Reduction tab according to the document to be sent.
	- For details, refer to ["Specifying the scanning quality and zoom ra](#page-43-2)[tio" on page 2-15.](#page-43-2)

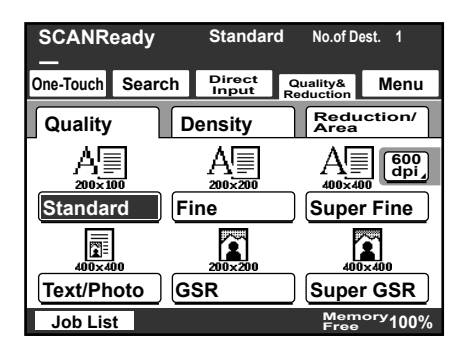
- **6** Specify the necessary settings on the Menu tab.
	- If the optional fax kit has been installed, specify the necessary settings on the FAX Menu tab.
	- For details, refer to ["Specifying additional functions" on page 2-20.](#page-48-0)

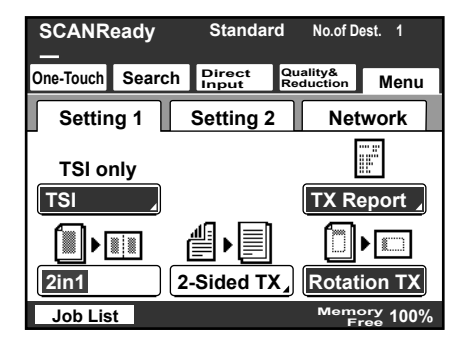

**7** Press the [Start] key.

# **Searching for a one-touch recipient**

The name of a recipient registered with a one-touch dial button can be searched for in order to select the one-touch dial button.

- **1** Position the document to be scanned.
- **2** Press the [Fax/Scan] key.

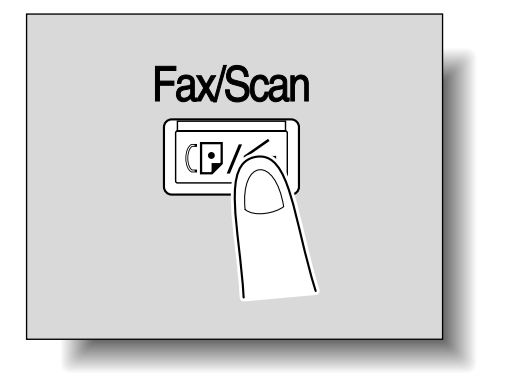

- **3** Touch [Search].
	- If an LDAP search is possible, touch [LDAP Search] to search further.
- **4** Type in the name of the recipient, and then touch [Search].

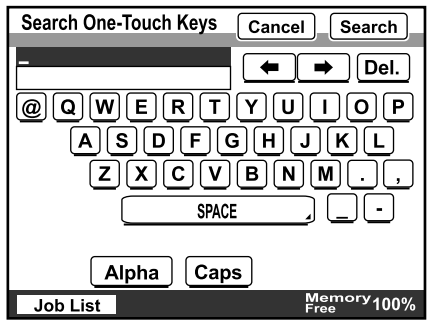

A screen appears, containing the list of one-touch dial buttons programmed with a recipient whose name begins with the entered name.

- **5** Touch the desired one-touch dial button to select it.
	- Multiple recipients can be specified for simultaneous transmission with the same one-touch dial button. A maximum of 300 recipients can be specified with a single one-touch dial button.
	- If software switch settings were specified to prevent broadcast transmissions, a fax cannot be sent to multiple recipients. For details on the software switch settings, refer to ["Specifying software](#page-253-0)  [switch settings \(machine functions\)" on page 7-13.](#page-253-0)

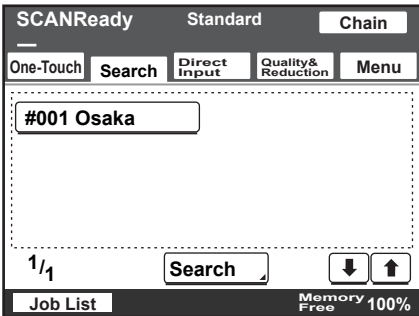

- **6** Specify the appropriate settings on the Quality & Reduction tab according to the document to be sent.
	- For details, refer to ["Specifying the scanning quality and zoom ra](#page-43-0)[tio" on page 2-15.](#page-43-0)

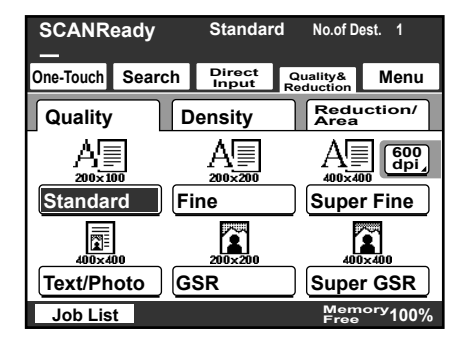

**7** Specify the necessary settings on the Menu tab.

- If the optional fax kit has been installed, specify the necessary settings on the FAX Menu tab.
- For details, refer to ["Specifying additional functions" on page 2-20.](#page-48-0)

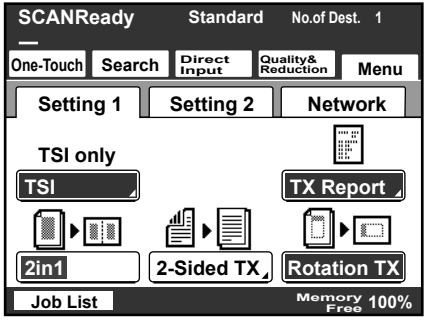

**8** Press the [Start] key.

# **2.2 Entering an address**

The address of a recipient not registered in a one-touch dial button can be entered directly to be specified.

$$
\textcolor{red}{\textcircled{\tiny{R}}\,} \dots
$$

# **Note**

If software switch settings were specified to limit dialing, a fax cannot be sent by directly typing in the address. For details on the software switch settings, refer to ["Specifying software switch settings \(machine func](#page-253-0)[tions\)" on page](#page-253-0) 7-13.

# **To enter an address**

- **1** Position the document to be scanned.
- **2** Press the [Fax/Scan] key.

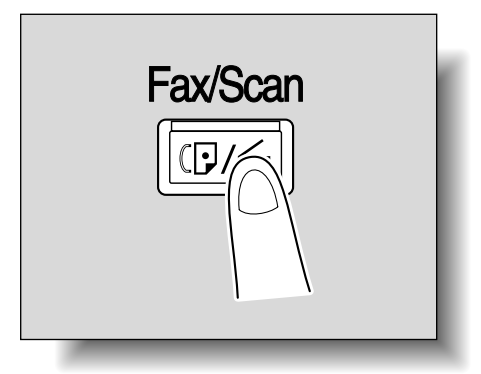

- **3** Touch [Direct Input].
- **4** Select the communication mode. Touch [Change Comm. Mode].

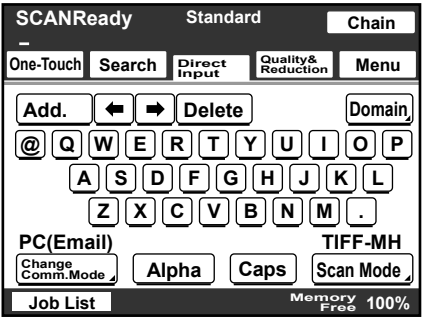

**5** Touch [InternetFAX], then [IP-TX], and then touch [Enter].

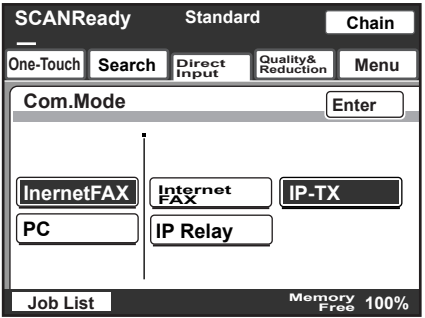

- **6** Type in the IP address of the recipient machine.
	- If a DNS server is specified from the Network Setting screen, the host name can be typed in. Touch [Host], and then type in the host name.
	- To change the entered address, press the [C] (clear) key, and then enter the correct address.

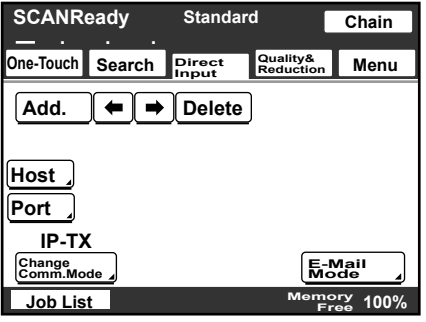

**7** To select the maximum transmission size and coding method, touch [E-Mail Mode].

- **8** On the E-Mail Mode screen, settings can be specified for the following. Select the desired settings, and then touch [Enter].
	- TX Size (Max.): Specify the maximum document size that can be transmitted. Select "Letter/Legal" or "11 x 17".
	- TX Quality (Max.): Select the maximum resolution that can be sent. Select "200dpi", "400dpi" or "600dpi".
	- Coding Method: Select the coding method for the data to be sent. Select "MH", "MR" or "MMR". The data amount for the coding methods increase as follows: MMR, MR, MH.

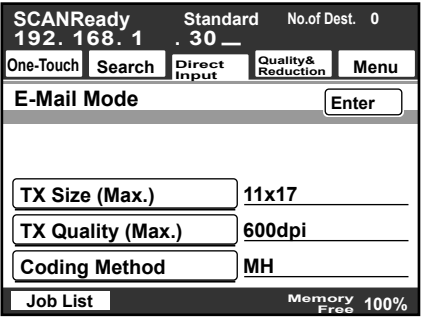

- **9** To change the port number, touch [Port].
	- To change the port number, press the [C] (clear) key, use the keypad to type in the port number, and then touch [Enter].
	- To return to the default setting, touch [Default].

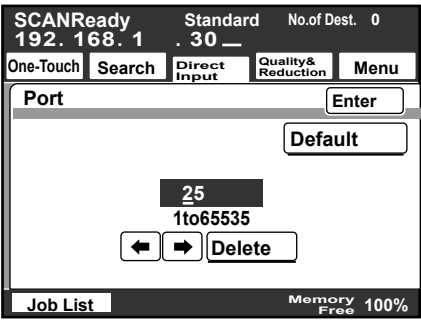

- **10** Specify the appropriate settings on the Quality & Reduction tab according to the document to be sent.
	- For details, refer to ["Specifying the scanning quality and zoom ra](#page-43-0)[tio" on page 2-15.](#page-43-0)

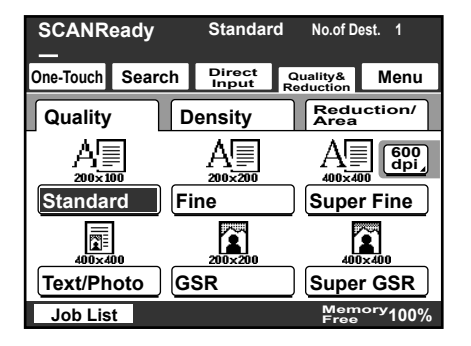

**11** Specify the necessary settings on the Menu tab.

- If the optional fax kit has been installed, specify the necessary settings on the FAX Menu tab.
- For details, refer to ["Specifying additional functions" on page 2-20.](#page-48-0)

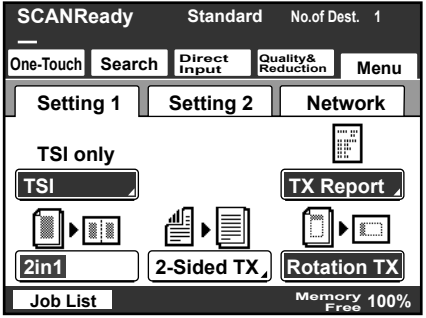

**12** Press the [Start] key.

# <span id="page-43-0"></span>**2.3 Specifying the scanning quality and zoom ratio**

Touch [Quality & Reduction] in the screen that appears when the [Fax/Scan] key is pressed to specify the scanning image quality and zoom ratio.

# $\mathbb{Q}$ **Detail**

When a transmission is finished, the transmission settings return to their defaults.

# **Quality**

Select the scanning resolution (amount of details). From the following available resolution settings, select the appropriate resolution according to the type of document being scanned.

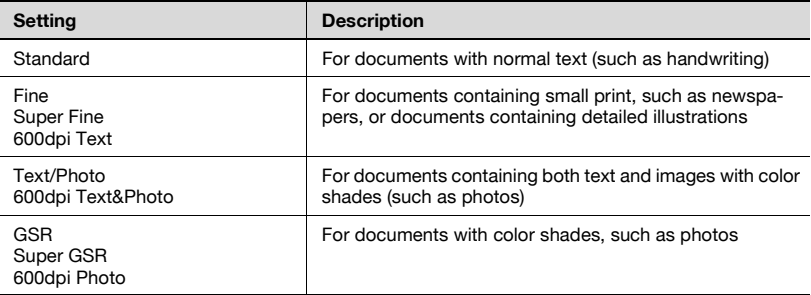

# $\mathbb{Q}$

# **Detail**

If data is sent with the "Text/Photo" setting selected, moire patterns may appear in some photos. This is not a sign of a malfunction. To reduce the appearance of moire patterns, send the data with the "GSR" or "Super GSR" setting.

If a high resolution was selected in order to send a clean image, the size of the image data that is sent may become large and the provider or server may not allow the data to be sent. First, check the size limitations for data that can be sent.

### **To select an Quality setting**

**1** Touch [Quality & Reduction].

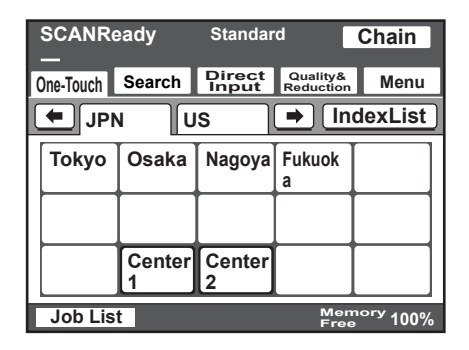

- **2** Touch [Quality], and then touch the button for the desired Quality setting.
	- To select a higher resolution, touch [600 dpi].

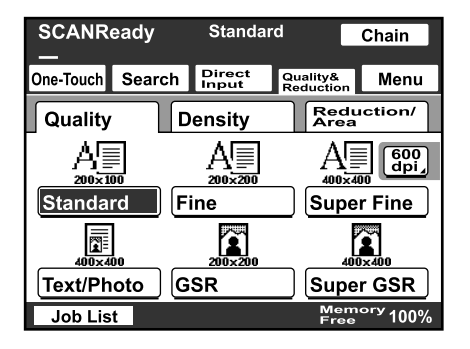

#### **Density**

From the following available resolution settings, select the appropriate resolution according to the type of document being scanned.

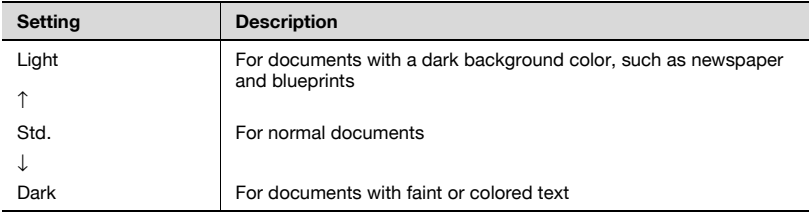

# **To select a Density setting**

**1** Touch [Quality & Reduction].

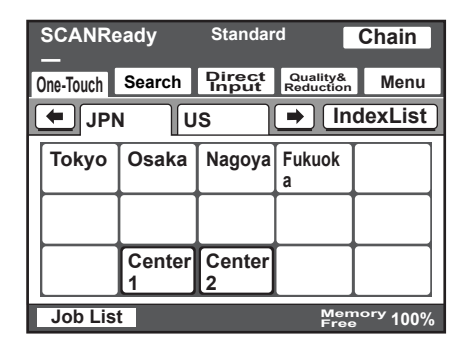

**2** Touch [Density], and then touch the button for the desired Density setting.

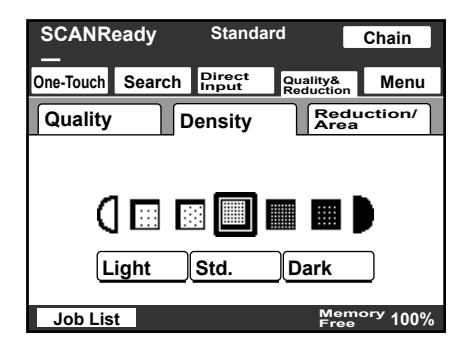

# **Original Size Setting**

The scanned area can be specified as a standard size. However, a portion of a large document can be sent or a non-standard-sized document can be sent as a standard size.

**1** Touch [Quality & Reduction].

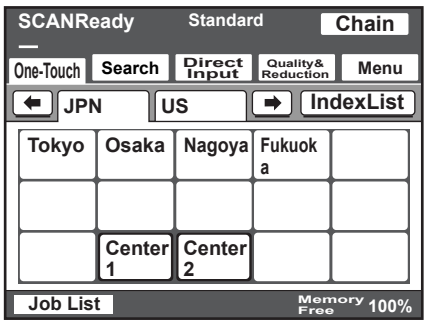

**2** Touch [Reduction/Area], and then touch [Original Size Set.].

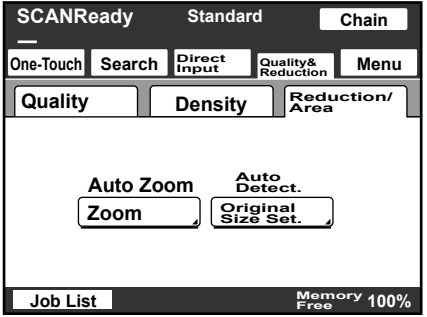

- **3** Select the desired scanning size, and then touch [Enter].
	- Touch [Auto Detect] to automatically select the size closest to the size of the document. However, if the document is smaller than Letter size, Letter size is selected.

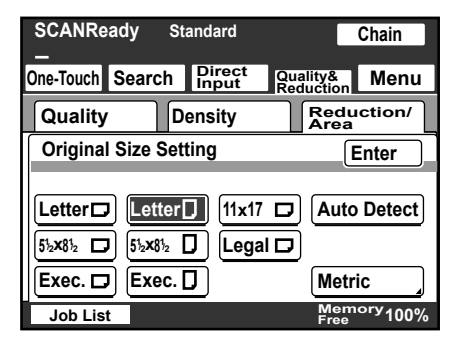

# <span id="page-48-0"></span>**2.4 Specifying additional functions**

Touch [Menu] in the screen that appears when the [Fax/Scan] key is pressed to add the following functions.

# $\mathbb{Q}$ ...

## **Note**

If the optional fax kit has been installed, [Menu] changes to [Fax Menu].

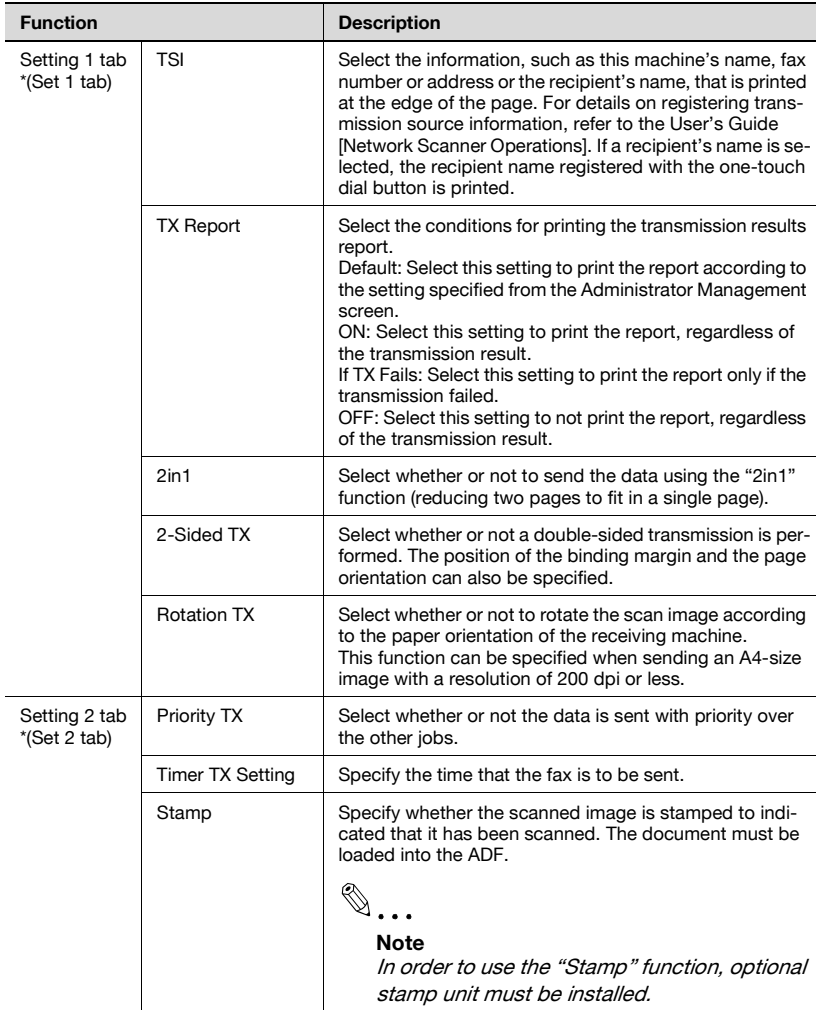

\* Changes to ( ) if the optional fax kit has been installed.

 $\mathbb{Q}$ ...

#### **Note**

The following parameters and functions have no effect, even if settings have been specified.

- "Subject Selection" on the Network tab
- "Reply Address" on the Network tab
- "File Name" on the Network tab
- "Email Notification" on the Network tab

#### **Specifying the transmission source information**

Select the information, such as this machine's name, fax number or address or the recipient's name, that is printed at the edge of the page.

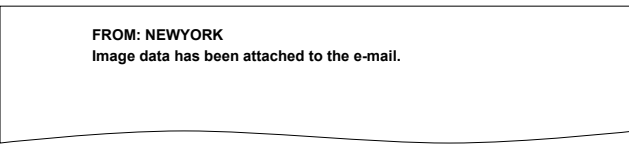

- **1** Touch [Menu].
	- If the optional fax kit has been installed, touch [FAX Menu].
- **2** Touch [TSI] on the Setting 1 tab.
	- If the optional fax kit has been installed, touch [TSI] on the Set 1 tab.

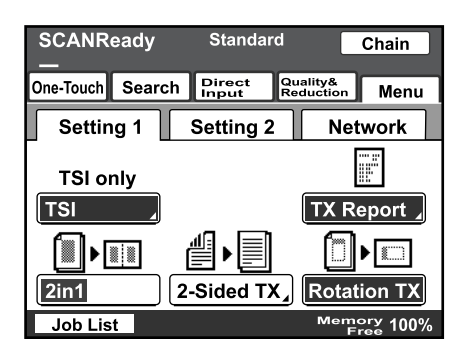

**3** Select the print type for the transmission information, and then touch [TSI Selection].

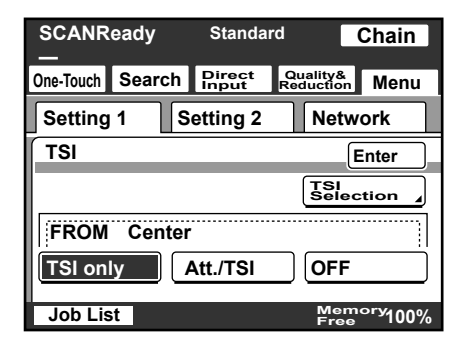

**4** Select the transmission source name, and then touch [Enter].

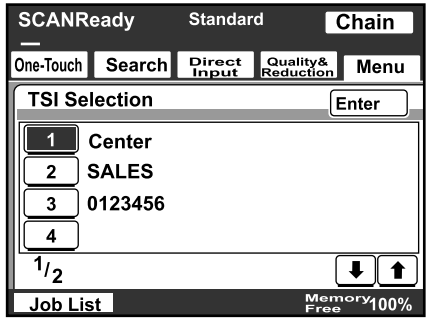

**5** Touch [Enter].

#### **Specifying the transmission report printing condition**

The conditions for printing the transmission result report can be specified.

The conditions for printing the transmission result report are preset with the "Report Settings" parameters from the Administrator Management 1 screen. Follow the procedure described below to change these conditions.

- **1** Touch [Menu].
	- If the optional fax kit has been installed, touch [FAX Menu].
- **2** Touch [TX Report] on the Setting 1 tab.
	- If the optional fax kit has been installed, touch [TX Report] on the Set 1 tab.

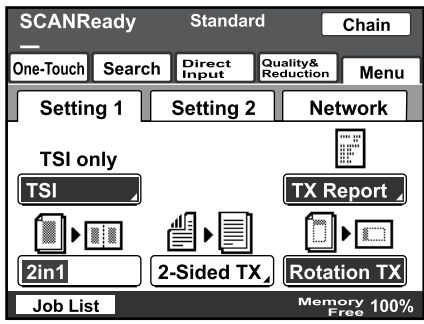

**3** Specify the desired printing condition, and then touch [Enter].

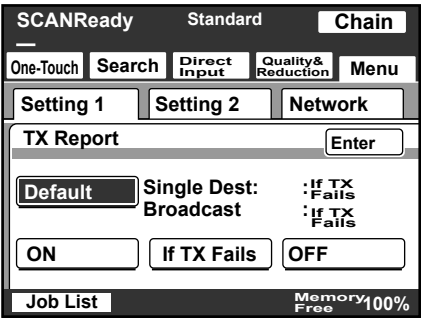

# **Specifying 2in1 transmission**

- **1** Touch [Menu].
	- If the optional fax kit has been installed, touch [FAX Menu].
- **2** Touch [2in1] on the Setting 1 tab.
	- If the optional fax kit has been installed, touch [2in1] on the Set 1 tab.

The button is highlighted. To cancel the function, touch the button again to deselect it.

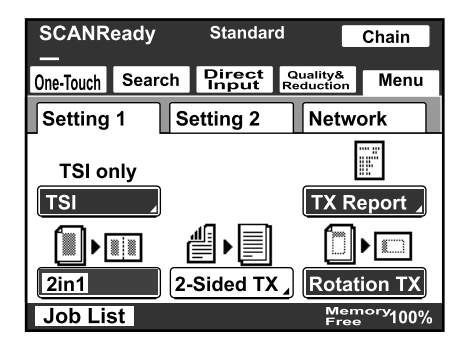

# **Specifying double-sided transmission settings**

- **1** Touch [Menu].
	- If the optional fax kit has been installed, touch [FAX Menu].
- **2** Touch [2-Sided TX] on the Setting 1 tab.
	- If the optional fax kit has been installed, touch [2-Sided TX] on the Set 1 tab.

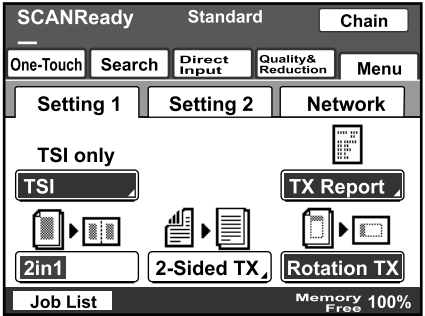

- **3** Select the appropriate binding margin position.
	- Left Bind: The document is scanned with a binding margin on the left side.
	- Top Bind: The document is scanned with a binding margin at the top.
	- Auto: The binding margin is set according to the scanning direction.

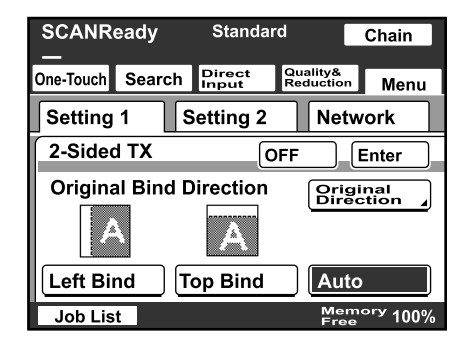

**4** Touch [Original Direction].

- **5** Select the orientation of the document, and then touch [Enter].
	- Auto: The long side of the document is automatically set as the binding position.

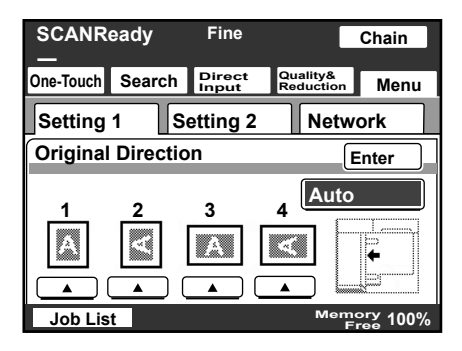

**6** Touch [Enter].

– To cancel the function, touch [OFF].

# $\heartsuit$ **Detail**

When loading a double-sided document with pages of different widths, we recommend loading the pages with the same orientation. When a document with pages of different orientations is scanned, the orientation of the image data may not be correct.

### **Specifying priority transmission**

- **1** Touch [Menu].
	- If the optional fax kit has been installed, touch [FAX Menu].
- **2** Touch [Priority TX] on the Setting 2 tab.
	- If the optional fax kit has been installed, touch [Priority TX] on the Set 2 tab.

The button is highlighted. To cancel the function, touch the button again to deselect it.

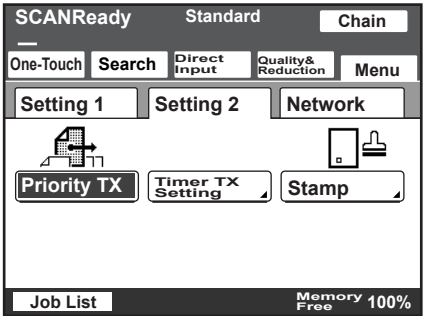

### **Specifying timer transmission settings**

- **1** Touch [Menu].
	- If the optional fax kit has been installed, touch [FAX Menu].
- **2** Touch [Timer TX Setting] on the Setting 2 tab.
	- If the optional fax kit has been installed, touch [Timer TX Setting] on the Set 2 tab.

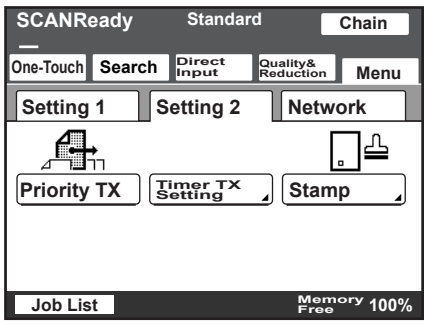

- **3** Specify the time that the transmission is to be sent.
	- Touch [Hour] or [Minute], and then use the keypad to type in the desired time.

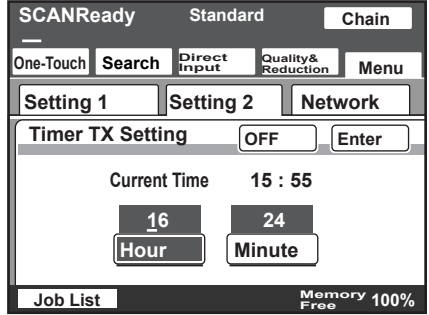

**4** Touch [Enter].

– To cancel the function, touch [OFF].

# $\mathbb{Q}$ ...

# **Note**

Up to 200 documents can be specified with a timer transmission.

# **Specifying the stamp setting**

- **1** Touch [Menu].
	- If the optional fax kit has been installed, touch [FAX Menu].
- **2** Touch [Stamp] on the Setting 2 tab.
	- If the optional fax kit has been installed, touch [Stamp] on the Set 2 tab.

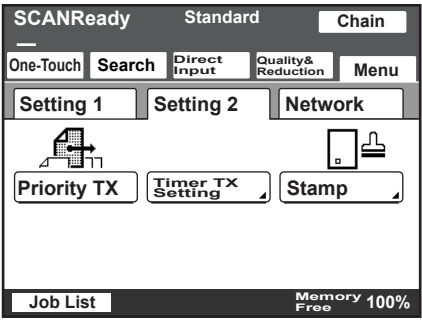

**3** Select the stamping position, and then touch [Enter].

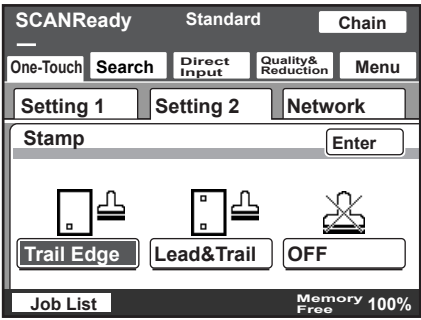

# **2.5 If the transmission could not be completed**

If the transmission could not be completed correctly, a transmission result report is printed.

# $\mathbb{Q}$ **Detail**

The setting for printing the transmission report can be changed. For details, refer to the User's Guide [Network Scanner Operations].

### **Viewing the transmission report**

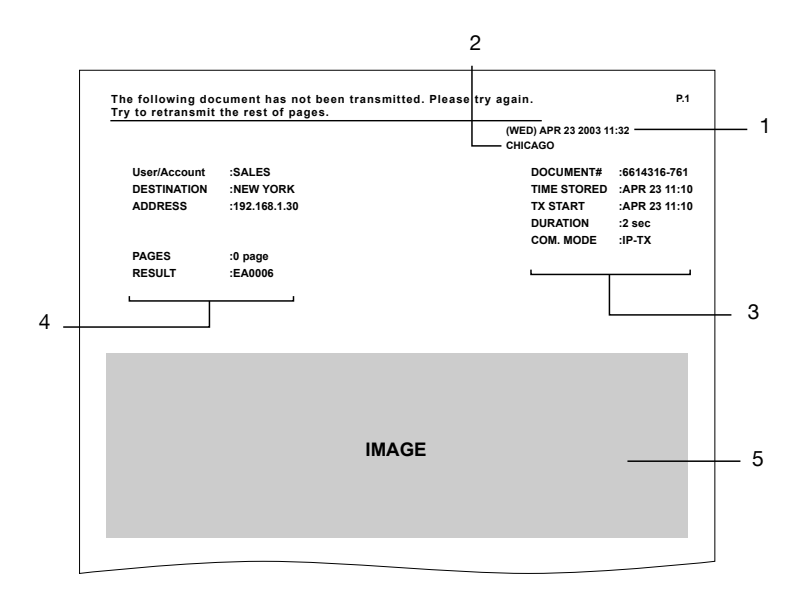

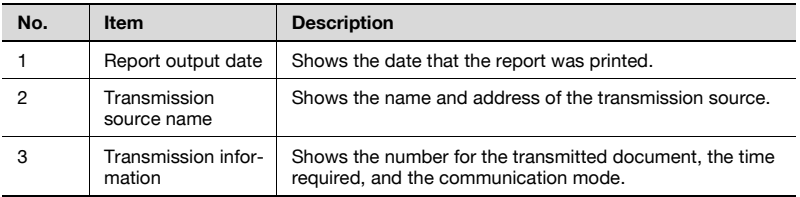

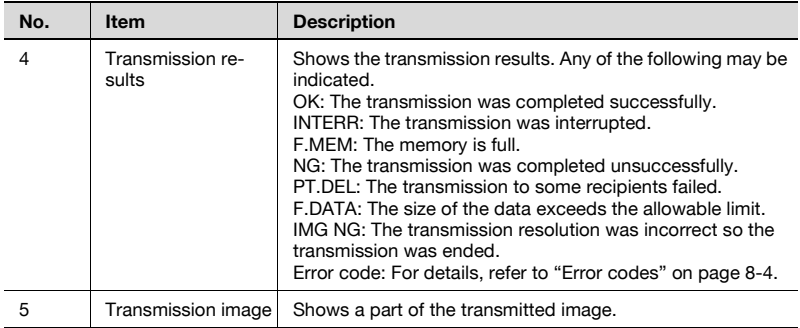

### **Resending**

A maximum of 20 documents that could not be sent are saved to be sent again.

- **1** Touch [Job List], touch [Type], and then select the document that could not be sent.
	- If [Retry] or [Change Destination] appears in the screen, the document can be resent without being scanned again.
- **2** To send the document to the same recipient, touch [Retry].
	- To send the document to a different recipient, touch [Change Destination].

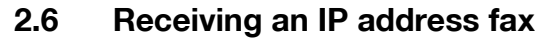

If an IP address fax is sent to this machine, it is automatically received and printed.

The IP address of this machine must first be specified in the Network Setting screen.

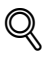

## **Detail**

The reception method specified from the FAX Setting screen (displayed from the Administrator Management 1 screen) is valid only if the fax is received using a general telephone line. This setting is not applied when an IP address fax is received.

# **2.7 Adding a recipient**

If a recipient is registered with a one-touch dial button, the transmission can be sent easily and accurately.

Two types of recipients can be registered with a one-touch dial button: a main recipient and a secondary recipient, where the data is sent if the transmission to the main recipient fails.

 $\mathbb{Q}$ ...

# **Note**

If "Restrict One-Touch Editing" on the Administrator Set screen (displayed from the Administrator Management 1 screen) is set to "ON", if software switch settings were specified to limit registration of one-touch dial buttons to the administrator, or if "Enhance Security" is set to "ON", one-touch dial buttons can only be registered, edited or deleted from Administrator mode. For details on the settings in Administrator mode, refer to the User's Guide [Facsimile Operations]. For details on the software switch settings, refer to ["Specifying software switch settings \(machine](#page-253-0)  [functions\)" on page](#page-253-0) 7-13.

```
\heartsuit
```
# **Detail**

Any of the following communication modes can be specified for the secondary recipient.

- PC (E-Mail)

- PC (Scanner)

- InternetFAX (Internet FAX)

- InternetFAX (IP-TX)

- InternetFAX (IP Relay)

 $-FAX (G3)*$ 

\* The communication mode can be specified if the optional fax kit is installed.

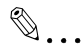

# **Note**

Certain communication modes may not be available, depending on the machine settings. For details, check with the administrator.

Settings can be specified for the following.

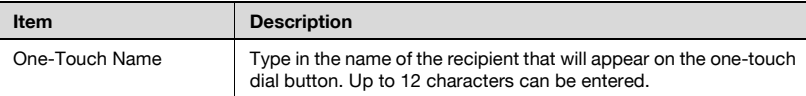

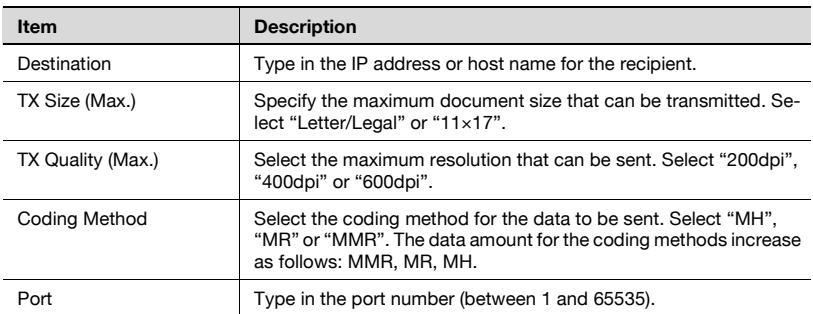

# $\mathbb{Q}$ ...

#### **Reminder**

If the [Utility/Counter] key was pressed to register items and specify settings, be sure to press the [Reset] key in the control panel after returning to the initial screen.

## **To program a one-touch dial button**

**1** Press the [Utility/Counter] key.

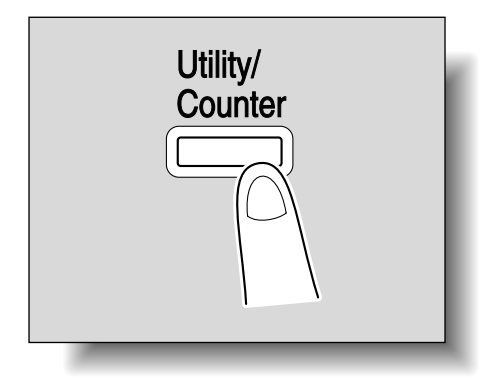

**2** Touch [User Setting].

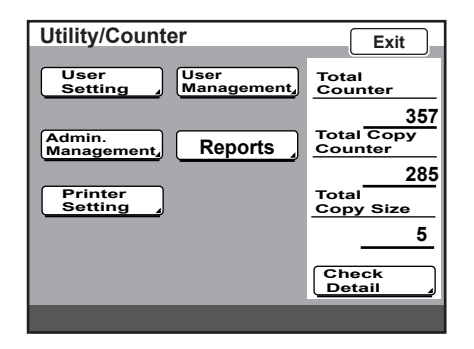

- **3** Touch [E-Mail Input].
	- If the optional fax kit has been installed, touch [FAX].

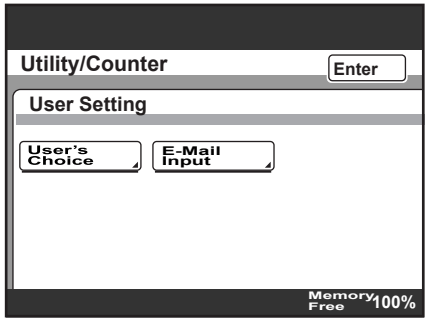

**4** Touch [One-Touch].

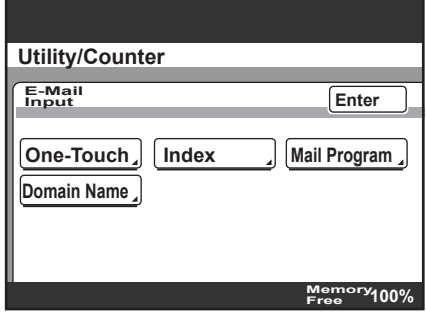

- **5** Touch the one-touch dial button to be programmed.
	- Touch an index tab or touch [Index List], and then touch the desired one-touch dial button.
	- If the machine is set to allow LDAP searches, a screen appears, allowing the one-touch dial button to be set to either permit or prohibit the address from being found with an LDAP search. For this button, select "OFF".

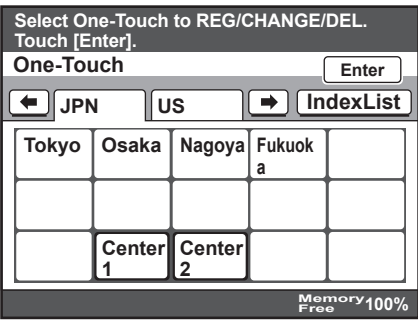

**6** Type in the recipient name that will appear on the one-touch dial button, and then touch [Next].

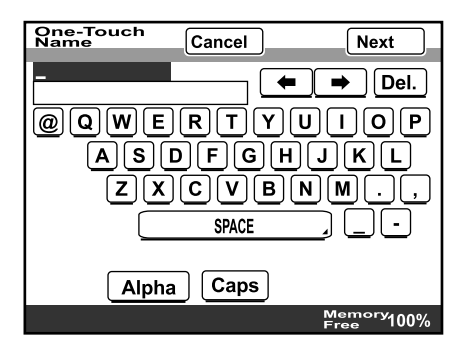

**7** Select the communication mode. Touch [InternetFAX], touch [IP-TX], and then touch [Next].

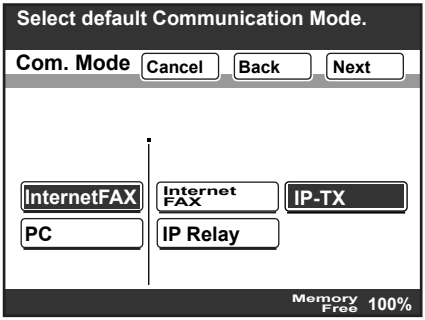

- **8** Type in the IP address of the recipient.
	- If a DNS server is specified from the Network Setting screen, the host name can be typed in. Touch [Host Name], and then type in the host name.
	- To change the entered address, press the [C] (clear) key, and then enter the correct address.

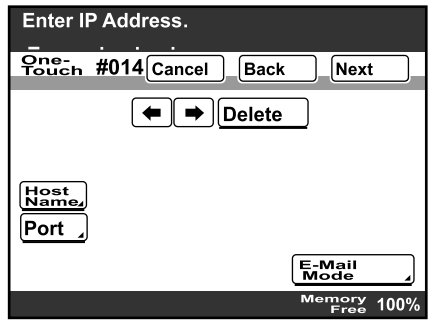

**9** To select the maximum transmission size and coding method, touch [E-Mail Mode].

- **10** On the E-Mail Mode screen, settings can be specified for the following. Select the desired settings, and then touch [Enter].
	- TX Size (Max.): Specify the maximum document size that can be transmitted. Select "Letter/Legal" or "11×17".
	- TX Quality (Max.): Select the maximum resolution that can be sent. Select "200dpi", "400dpi" or "600dpi".
	- Coding Method: Select the coding method for the data to be sent. Select "MH", "MR" or "MMR". The data amount for the coding methods increase as follows: MMR, MR, MH.

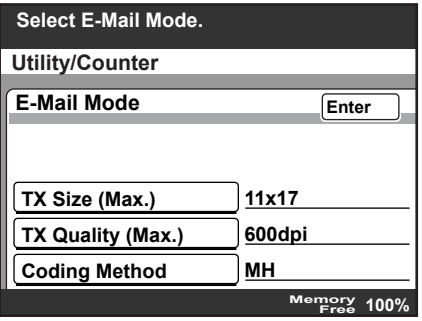

- **11** To change the port number, touch [Port].
	- To change the port number, press the [C] (clear) key, use the keypad to type in the port number, and then touch [Enter].
	- To return to the default setting, touch [Default].

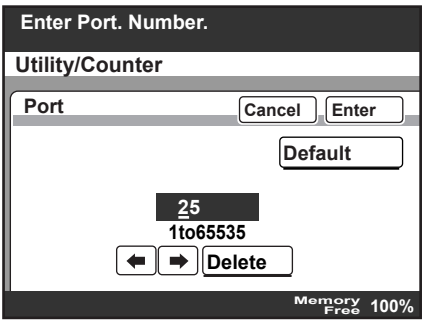

**12** Touch [Next].

200/250/350 2-37

**13** Check the information to be registered, and then touch [Enter].

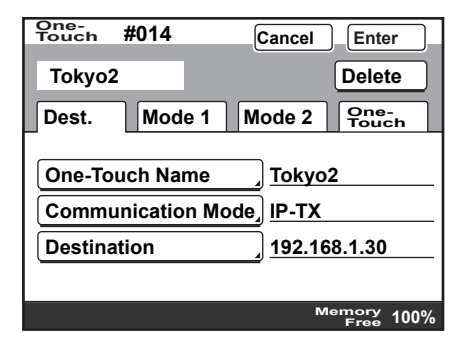

**14** Touch [Enter] in each screen until the initial screen appears.

#### **Changing/deleting a one-touch dial button**

- **1** Perform steps 1 through 4 of the procedure in "To program a onetouch dial button".
- **2** Touch the one-touch dial button that you wish to change or delete.

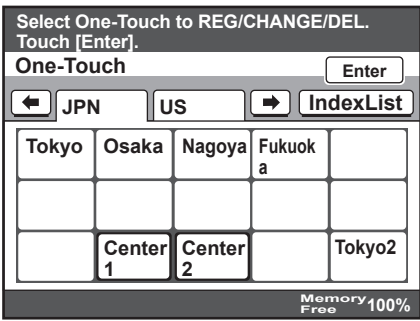

- **3** Touch the button for the setting to be changed, and then change the setting.
	- To delete the one-touch dial button, touch [Delete].

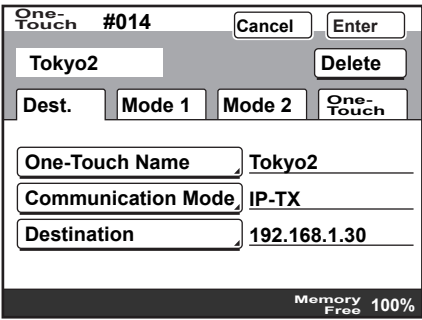

**4** Check the information to be registered, and then touch [Enter].

- When deleting, a confirmation message appears. Touch [Yes].
- **5** Touch [Enter] in each screen until the initial screen appears.

#### **Copying a one-touch dial button**

- **1** Perform steps 1 through 4 of the procedure in "To program a onetouch dial button".
- **2** Touch the button for the one-touch recipient to be copied.
- **3** Touch [One-Touch], and then touch [One-Touch Copy].

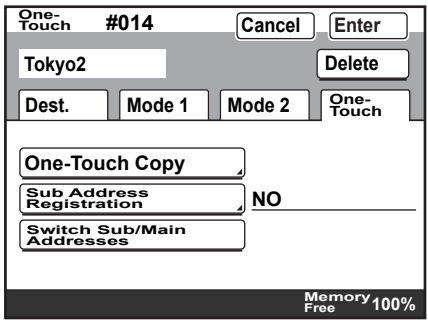

- **4** Touch the button where the one-touch dial button settings are to be copied.
	- Select a one-touch dial button where no settings have been registered yet.
	- To deselect the one-touch dial button where the information is to be copied to, touch the selected one-touch dial button again.

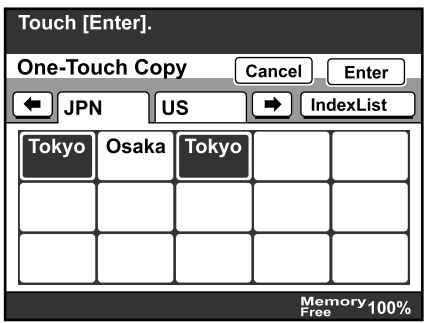

**5** Touch [Enter] in each screen until the initial screen appears.

#### **Registering/editing/deleting the secondary recipient**

- **1** Perform steps 1 through 4 of the procedure in "To program a onetouch dial button".
- **2** Touch the one-touch dial button to be programmed with a secondary recipient.
- **3** Touch [One-Touch], and then touch [Sub Address Registration].

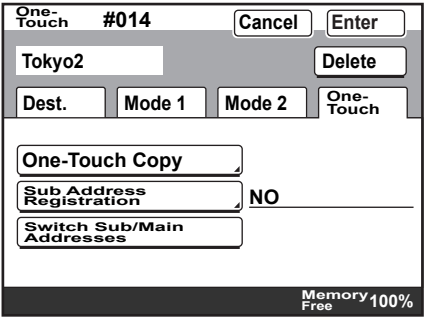

**4** Enter the information for the secondary recipient, and then touch [Enter].

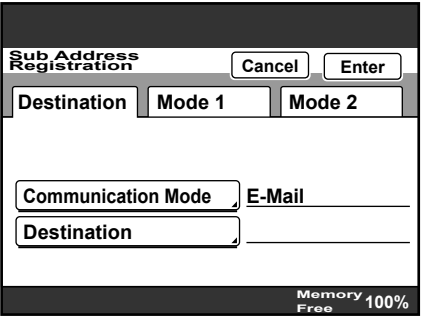

- If a secondary destination is already registered, check the settings that appear, and then touch [Change Settings] or [Delete].
- When deleting, a confirmation message appears. Touch [Yes].
- **5** Touch [Enter] in each screen until the initial screen appears.

#### **Naming an index**

By categorizing one-touch dial buttons in indexes named, for example, as "Offices" or "Customers", the desired one-touch dial button can easily be found.

# $\mathbb{Q}$

#### **Detail**

The entered index name can contain a maximum of 8 characters.

36 indexes can be registered, and up to 15 one-touch dial buttons can be registered in each index.

## **To name an index**

- **1** Perform steps 1 through 3 of the procedure in "To program a onetouch dial button".
- **2** Touch [Index].

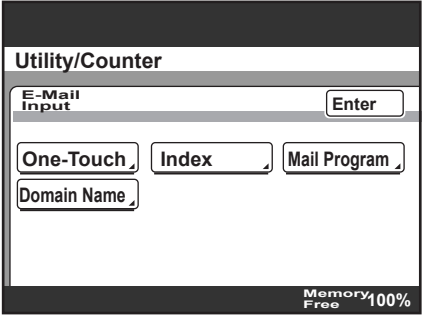

**3** Touch the index button to be programmed.

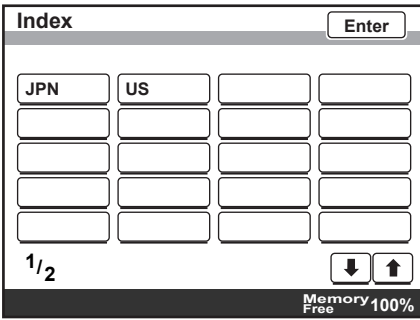

**4** Type in the index name, and then touch [Enter].

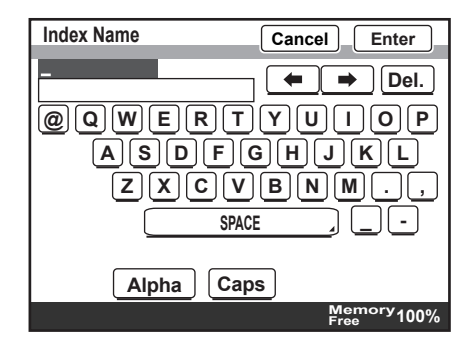

**5** Touch [Enter] in each screen until the initial screen appears.

### **Registering a mail program**

If the functions used during transmission are registered with the recipient information, a transmission can be performed with the registered settings simply by touching a button. These are called mail programs. This is convenient for sending a transmission to a specific recipient with specific settings.

# $\mathbb{Q}$ **Detail**

Up to 30 mail programs can be registered. However, the total number of one-touch dial buttons and mail programs must not exceed 540.

Up to 300 recipients can be registered with a single mail program.

Some functions or parameters registered with a mail program have no effect depending on the operation performed, as shown in the following table. For details on each function and parameter, refer to the appropriate page.

- $\bigcap$ : Has an effect
- $\blacktriangle$  : Has an effect under certain conditions
- − : Does not have an effect

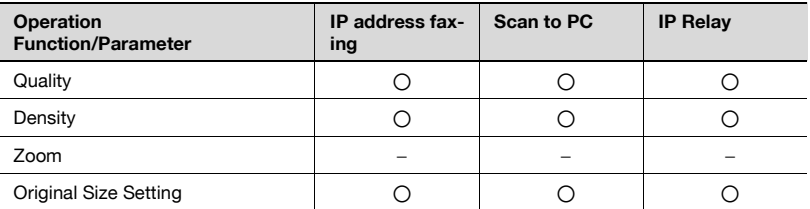
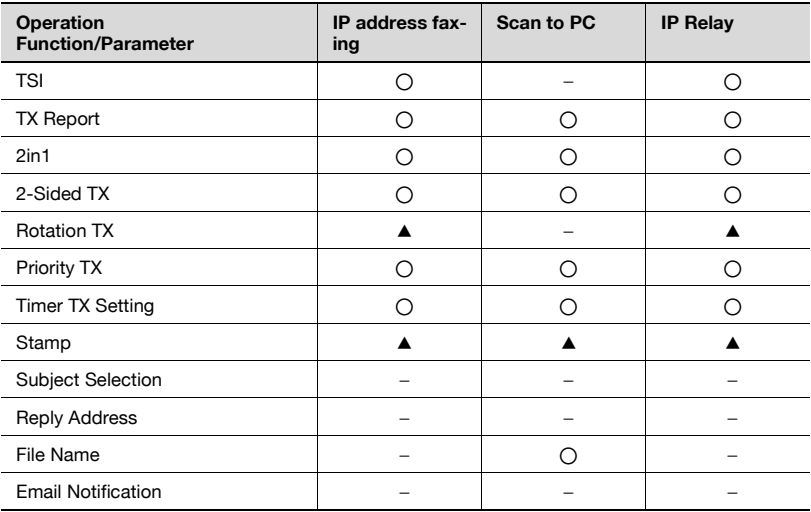

# $\mathbb{Q}$

#### **Detail**

For details on the settings for the following operations, refer to the User's Guide [Network Scanner Operations].

- Scan to E-Mail
- Scan to FTP
- Scan to SMB
- Scan to HDD
- Internet fax

 $\mathbb{Q}$ ...

#### **Note**

In order to use the "Stamp" function, optional stamp unit must be installed.

# $\mathbb{Q}$ ...

#### **Reminder**

If the [Utility/Counter] key was pressed to register items and specify settings, be sure to press the [Reset] key in the control panel after returning to the initial screen.

## **To register a mail program**

**1** Press the [Utility/Counter] key.

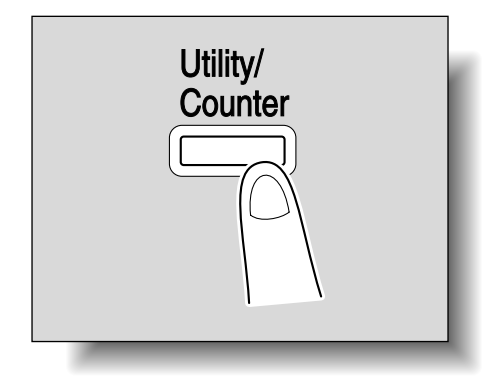

**2** Touch [User Setting].

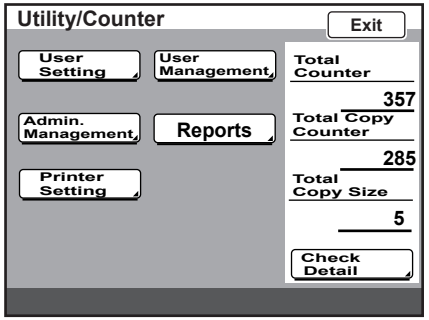

- **3** Touch [E-Mail Input].
	- If the optional fax kit has been installed, touch [FAX].

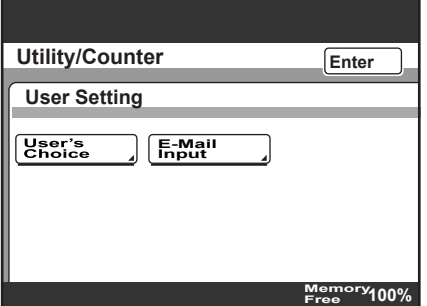

- **4** Touch [Mail Program].
	- If the optional fax kit has been installed, touch [FAX Program].

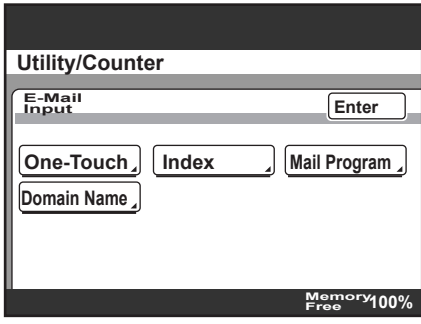

- **5** Touch the one-touch dial button to be programmed.
	- Touch an index tab or touch [Index List], and then touch the desired one-touch dial button.

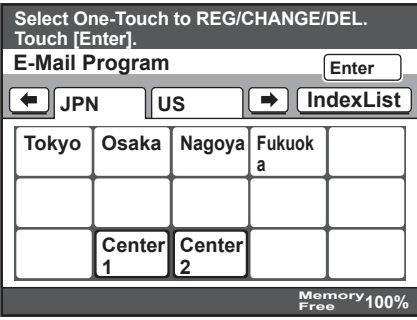

- **6** Type in the program name that will appear on the one-touch dial button, and then touch [Next].
	- The program name can contain up to 12 characters.
	- If the optional fax kit has been installed, touch [Next] to display a screen for selecting a program. Select the desired program, and then touch [Next].

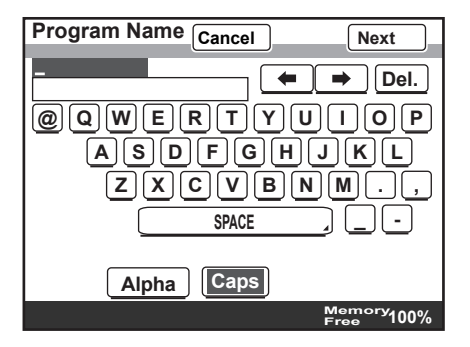

- **7** Specify the recipient.
	- To specify a recipient with a one-touch dial button, touch [One-Touch], touch a one-touch dial button to select a recipient, and then touch [Enter].
	- To search for a one-touch dial button, touch [Search], specify the recipient, and then touch [Enter].
	- If no recipient is to be registered, touch [No Destination].

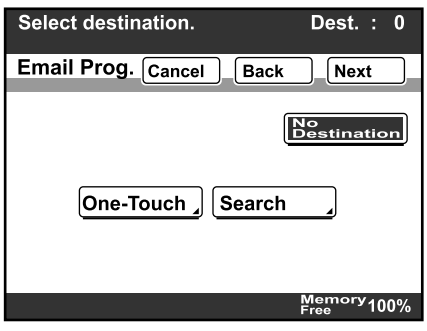

- **8** Touch [Next].
- **9** Touch [Transmission Setting].

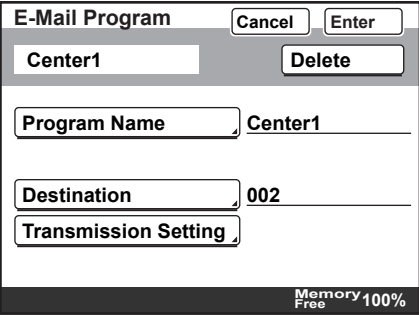

- **10** Specify the functions to be registered.
	- Touch [Quality] to specify settings for "Quality", "Density", "Zoom", and "Original Size Setting".
	- Touch [Menu 1] to specify settings for "TSI", "TX Report", "Priority TX", "Timer TX Setting", "2in1", "2-Sided TX", "Rotation TX", and "Stamp".
	- Touch [Menu 2] to specify settings for "Subject Selection", "Reply Address", "File Name", and "Email Notification".

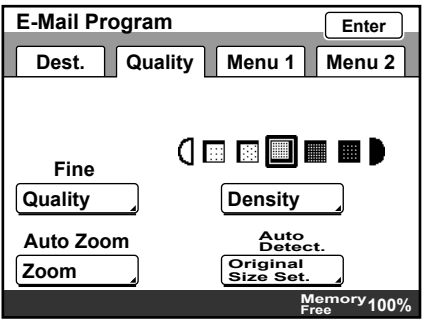

- **11** Touch [Enter].
- **12** Check the information to be registered, and then touch [Enter].

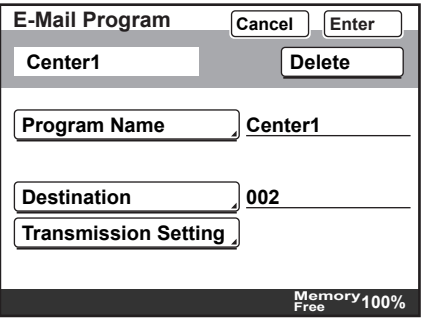

**13** Touch [Enter] in each screen until the initial screen appears.

#### **Changing/deleting a mail program**

- **1** Perform steps 1 through 4 of the procedure in "Registering a mail program".
- **2** Touch the one-touch button for the mail program that you wish to change or delete.
	- Touch an index tab or touch [Index List], and then touch the desired one-touch dial button.

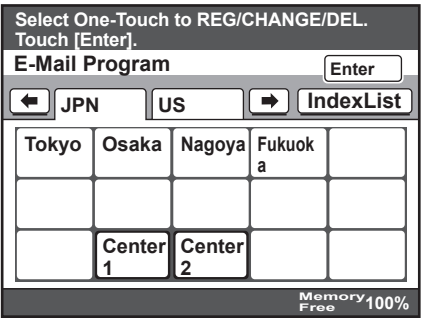

**3** Touch the button for the setting to be changed, and then change the setting. To delete the mail program, touch [Delete].

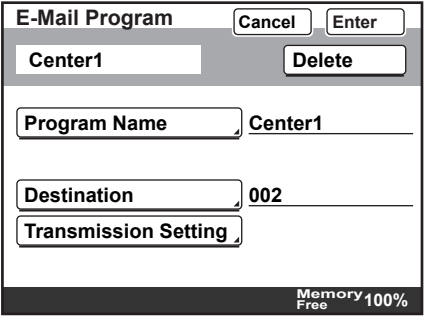

- **4** Check the information to be registered, and then touch [Enter].
	- When deleting, a confirmation message appears. Touch [Yes].
- **5** Touch [Enter] in each screen until the initial screen appears.

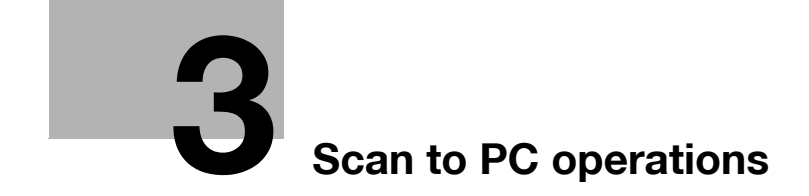

<span id="page-81-0"></span>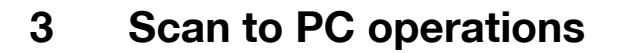

# **3.1 Before saving**

Perform the following operations before using the Scan to PC operation.

#### **Installing IP Scanner on the computer**

When IP Scanner is installed, two utilities (IP Scanner and ImageReceiver) are installed.

When the computer is restarted after the utilities are installed, ImageReceiver starts automatically, and its icon appears in the Windows taskbar. When performing a Scan to PC operation, make sure that ImageReceiver has started normally. While ImageReceiver is running, its icon appears in the Windows taskbar.

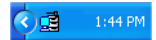

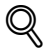

#### **Detail**

If ImageReceiver has not started up, start it up by clicking "Start", pointing to "Programs" (or "All Programs"), then "IP Scanner", then clicking "ImageReceiver".

#### **Checking the network settings**

If there is a DHCP server on the network, data may not be sent correctly since IP addresses are automatically assigned to each computer. In this case, specify a fixed IP address for the computer or use IP Scanner.

# $\mathbb{Q}$

#### **Detail**

For details on installing and using IP Scanner and on checking the scanned image, refer to chapter 4, ["IP Scanner" on page](#page-123-0) 4-3.

# **3.2 Specifying a destination with a one-touch dial button**

If the IP address of a computer is registered with a one-touch dial button, data can be saved on the computer simply by touching the one-touch dial button. In addition, other transmission functions can be added or a mail program can be registered.

# $\mathbb Q$

#### **Detail**

For details on registering a one-touch dial button, refer to ["Registering a](#page-110-0)  [destination" on page](#page-110-0) 3-32.

For details on registering a mail program, refer to ["Registering a mail pro](#page-71-0)gram[" on page](#page-71-0) 2-43.

#### **Selecting a one-touch dial button**

A one-touch dial button can selected in any of the following ways. Use the appropriate method according to the number of destinations and the desired use.

- Directly touching the one-touch dial button
- Entering the number of the one-touch dial button
- Searching for the name of the destination

#### **Specifying a recipient by touching a one-touch dial button**

- **1** Position the document to be scanned.
- **2** Press the [Fax/Scan] key.
	- The screen that appears after the [Fax/Scan] key is pressed can be specified using the "Default Screen" parameter in the User's Choice screen. For details, refer to the User's Guide [Copy Operations].

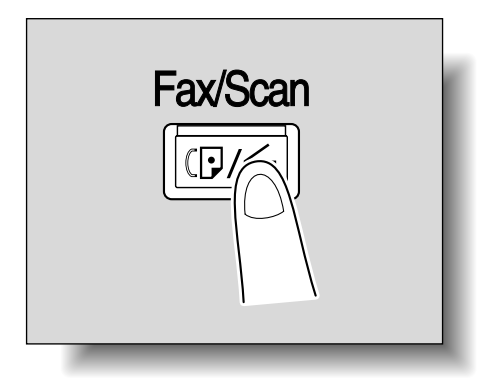

**3** Touch [One-Touch].

- **4** Select the index containing the desired recipient, and then touch the one-touch dial button.
	- To select an index, touch the tab of the desired index, or touch  $\left[\leftarrow\right]$ or  $[\rightarrow]$  to select a different tab.
	- For details on changing the index names, refer to ["Naming an in](#page-70-0)[dex" on page 2-42.](#page-70-0)
	- Multiple recipients can be specified for simultaneous transmission with the same one-touch dial button. A maximum of 300 recipients can be specified with a single one-touch dial button.
	- If software switch settings were specified to prevent broadcast transmissions, a fax cannot be sent to multiple recipients. For details on the software switch settings, refer to ["Specifying software](#page-253-0)  [switch settings \(machine functions\)" on page 7-13.](#page-253-0)

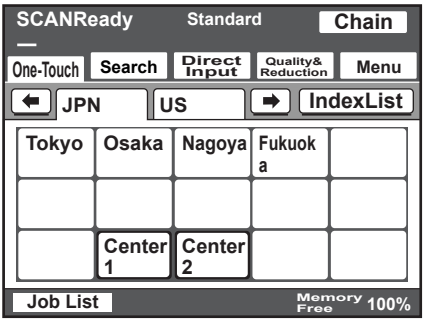

- **5** Specify the appropriate settings on the Quality & Reduction tab according to the document to be sent.
	- For details, refer to ["Specifying the scanning quality and zoom ra](#page-94-0)[tio" on page 3-16.](#page-94-0)

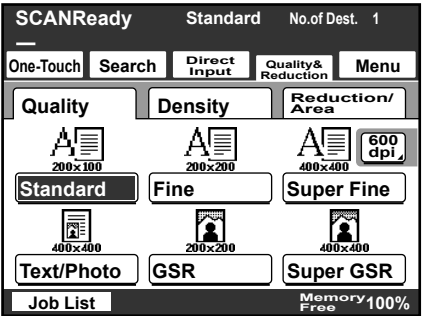

- **6** Specify the necessary settings on the Menu tab.
	- If the optional fax kit has been installed, specify the necessary settings on the FAX Menu tab.
	- For details, refer to ["Specifying additional functions" on page 3-21.](#page-99-0)

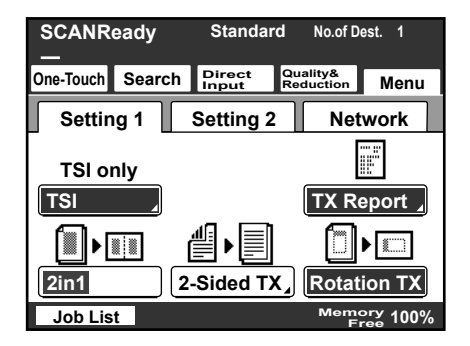

**7** Press the [Start] key.

### **Entering the number of the one-touch dial button**

Each one-touch dial button is assigned a number, as shown below.

Instead of touching a one-touch dial button, specifying the number of the one-touch dial button allows a recipient to quickly be selected.

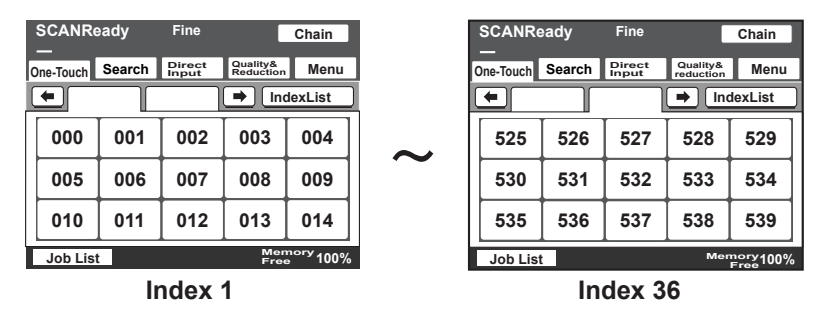

**1** Position the document to be scanned.

**2** Press the [Fax/Scan] key.

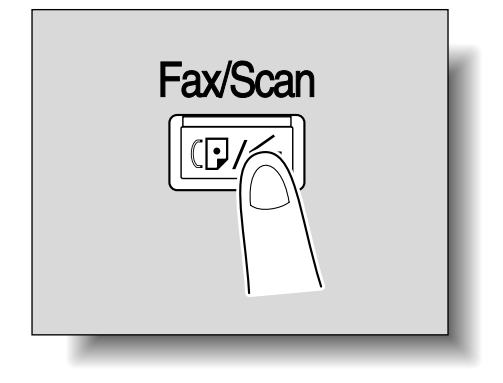

**3** Press the [#] key in the control panel.

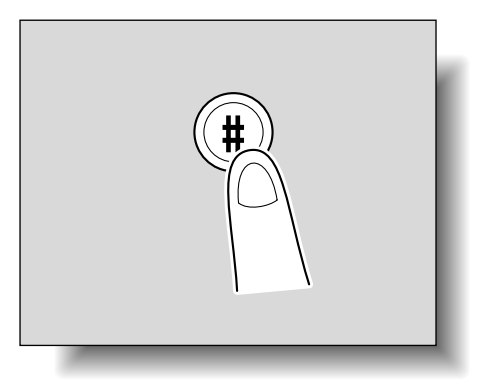

- **4** Using the keypad, type in the number of the one-touch dial button.
	- The specified one-touch dial button is highlighted.
	- Multiple recipients can be specified for simultaneous transmission with the same one-touch dial button. A maximum of 300 recipients can be specified with a single one-touch dial button.
	- If software switch settings were specified to prevent broadcast transmissions, a fax cannot be sent to multiple recipients. For details on the software switch settings, refer to ["Specifying software](#page-253-0)  [switch settings \(machine functions\)" on page 7-13.](#page-253-0)

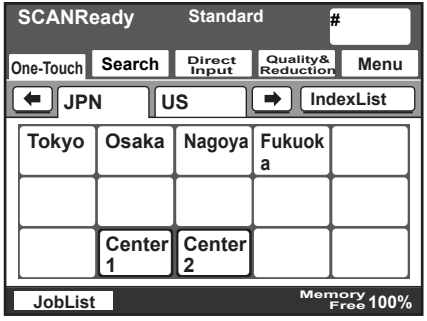

- **5** Specify the appropriate settings on the Quality & Reduction tab according to the document to be sent.
	- For details, refer to ["Specifying the scanning quality and zoom ra](#page-94-0)[tio" on page 3-16.](#page-94-0)

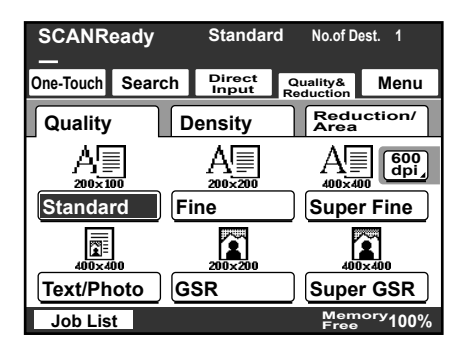

- **6** Specify the necessary settings on the Menu tab.
	- If the optional fax kit has been installed, specify the necessary settings on the FAX Menu tab.
	- For details, refer to ["Specifying additional functions" on page 3-21.](#page-99-0)

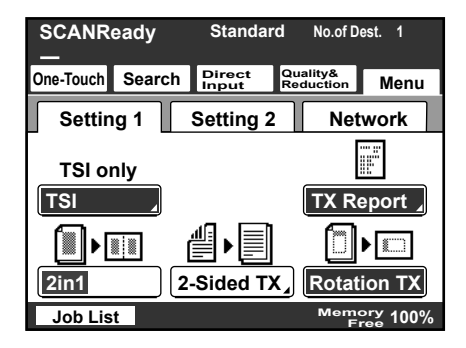

**7** Press the [Start] key.

## **Searching for a one-touch recipient**

The name of a recipient registered with a one-touch dial button can be searched for in order to select the one-touch dial button.

- **1** Position the document to be scanned.
- **2** Press the [Fax/Scan] key.

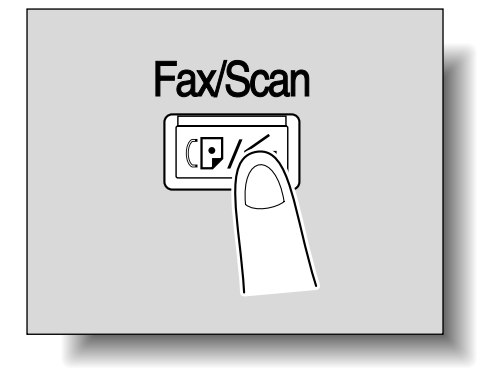

- **3** Touch [Search].
	- If an LDAP search is possible, touch [LDAP Search] to search further.
- **4** Type in the name of the recipient, and then touch [Search].

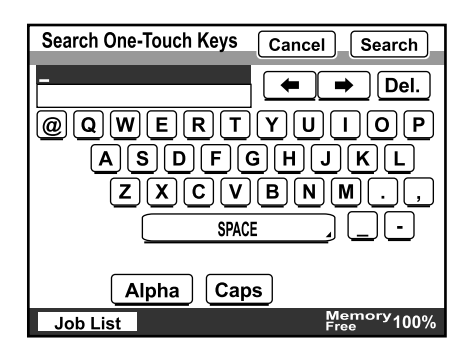

A screen appears, containing the list of one-touch dial buttons programmed with a recipient whose name begins with the entered name.

**5** Touch the desired one-touch dial button to select it.

- Multiple recipients can be specified for simultaneous transmission with the same one-touch dial button. A maximum of 300 recipients can be specified with a single one-touch dial button.
- If software switch settings were specified to prevent broadcast transmissions, a fax cannot be sent to multiple recipients. For details on the software switch settings, refer to ["Specifying software](#page-253-0)  [switch settings \(machine functions\)" on page 7-13.](#page-253-0)

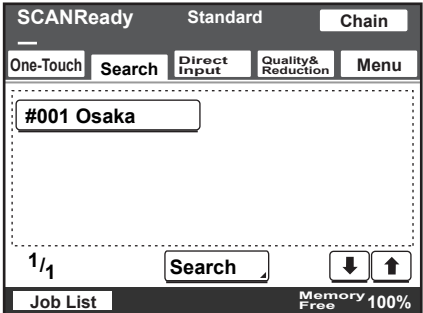

- **6** Specify the appropriate settings on the Quality & Reduction tab according to the document to be sent.
	- For details, refer to ["Specifying the scanning quality and zoom ra](#page-94-0)[tio" on page 3-16.](#page-94-0)

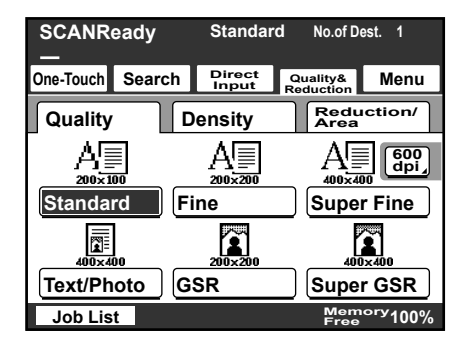

**7** Specify the necessary settings on the Menu tab.

- If the optional fax kit has been installed, specify the necessary settings on the FAX Menu tab.
- For details, refer to ["Specifying additional functions" on page 3-21.](#page-99-0)

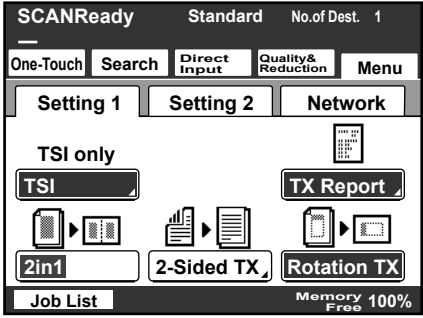

**8** Press the [Start] key.

# **3.3 Entering an address**

The address of a recipient not registered in a one-touch dial button can be entered directly to be specified.

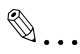

#### **Note**

If software switch settings were specified to limit dialing, data cannot be saved by directly typing in the address. For details on the software switch settings, refer to ["Specifying software switch settings \(machine func](#page-253-0)[tions\)" on page](#page-253-0) 7-13.

## **To enter an address**

- **1** Position the document to be scanned.
- **2** Press the [Fax/Scan] key.

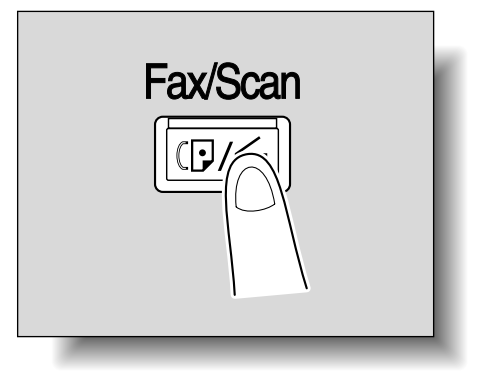

- **3** Touch [Direct Input].
- **4** Select the communication mode. Touch [Change Comm. Mode].

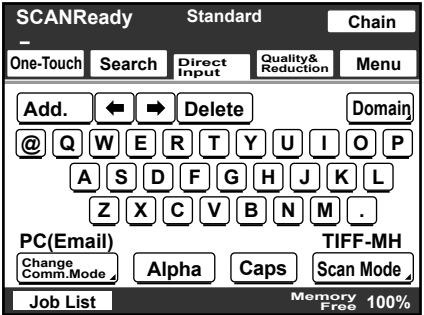

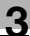

**5** Touch [PC], then [Scanner], and then touch [Enter].

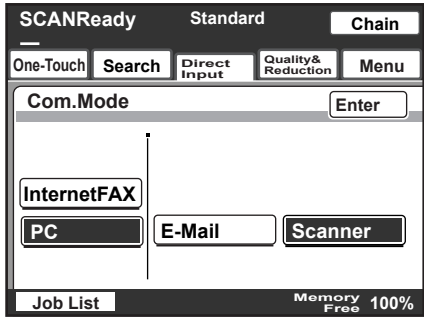

- **6** Type in the IP address of the machine where the data is to be saved.
	- If a DNS server is specified from the Network Setting screen, the host name can be typed in. Touch [Host], and then type in the host name.
	- To change the entered address, press the [C] (clear) key, and then enter the correct address.

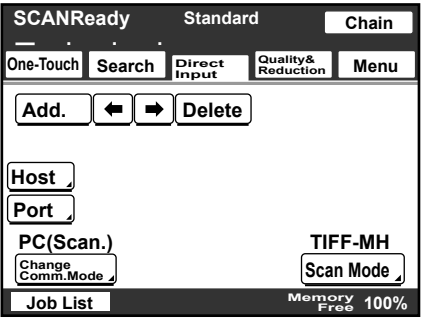

**7** To select the file format and coding method, touch [Scan Mode].

- **8** On the Scan Mode screen, settings can be specified for the following. Select the desired settings, and then touch [Enter].
	- File Type: Select either "TIFF" or "PDF".
	- Coding Method: Select the coding method ("MH" or "MMR") for the data to be sent. The data amount with the MMR coding method is less than with the MH method.

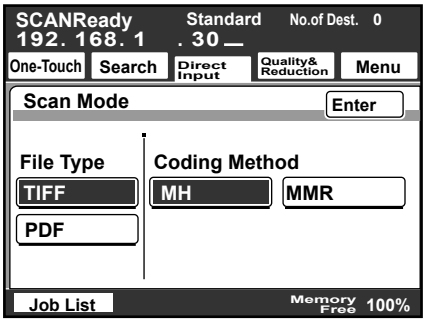

**9** To change the port number, touch [Port].

- To change the port number, press the [C] (clear) key, use the keypad to type in the port number, and then touch [Enter].
- To return to the default setting, touch [Default].

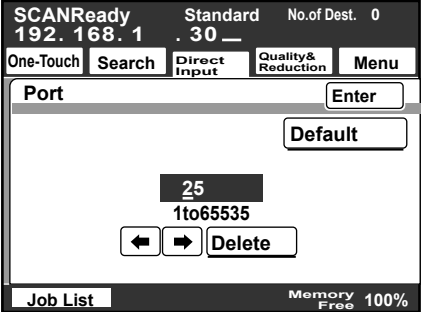

- **10** Specify the appropriate settings on the Quality & Reduction tab according to the document to be sent.
	- For details, refer to ["Specifying the scanning quality and zoom ra](#page-94-0)[tio" on page 3-16.](#page-94-0)

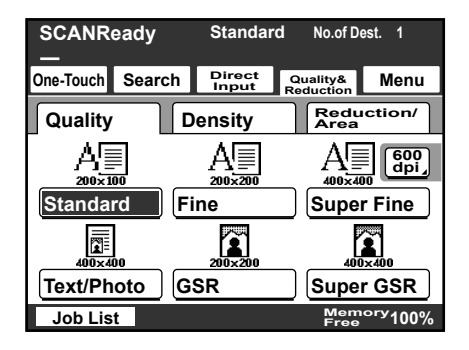

**11** Specify the necessary settings on the Menu tab.

- If the optional fax kit has been installed, specify the necessary settings on the FAX Menu tab.
- For details, refer to ["Specifying additional functions" on page 3-21.](#page-99-0)

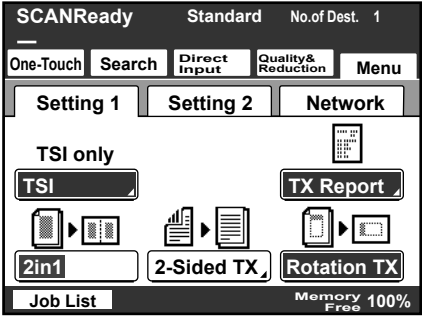

**12** Press the [Start] key.

# <span id="page-94-0"></span>**3.4 Specifying the scanning quality and zoom ratio**

Touch [Quality & Reduction] in the screen that appears when the [Fax/Scan] key is pressed to specify the scanning image quality and zoom ratio.

# $\heartsuit$

### **Detail**

When a transmission is finished, the transmission settings return to their defaults.

## **Quality**

Select the scanning resolution (amount of details). From the following available resolution settings, select the appropriate resolution according to the type of document being scanned.

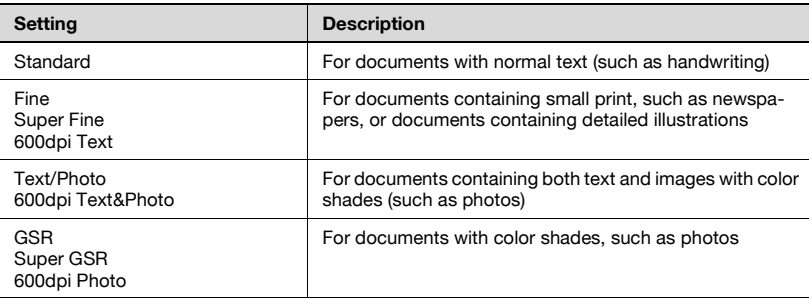

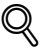

## **Detail**

If data is sent with the "Text/Photo" setting selected, moire patterns may appear in some photos. This is not a sign of a malfunction. To reduce the appearance of moire patterns, send the data with the "GSR" or "Super GSR" setting.

If a high resolution was selected in order to send a clean image, the size of the image data that is sent may become large and the provider or server may not allow the data to be sent. First, check the size limitations for data that can be sent.

#### **To select an Quality setting**

**1** Touch [Quality & Reduction].

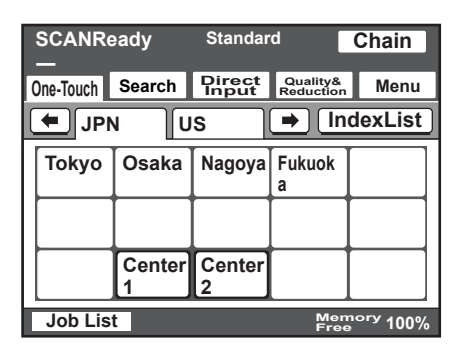

- **2** Touch [Quality], and then touch the button for the desired Quality setting.
	- To select a higher resolution, touch [600 dpi].

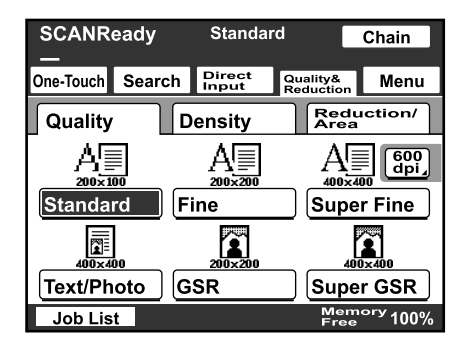

#### **Density**

From the following available resolution settings, select the appropriate resolution according to the type of document being scanned.

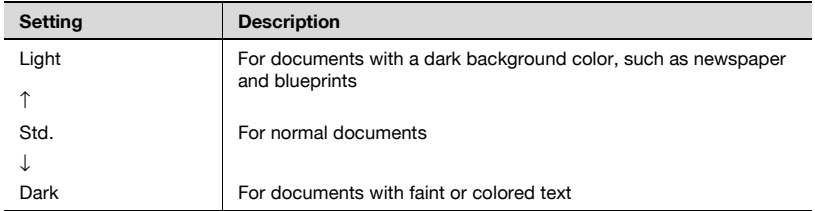

# $\heartsuit$

#### **Detail**

If "600 dpi Text" or "600 dpi Text & Photo" is selected, the density can be set to one of three levels: "Light", "Std.", and "Dark".

## **To select a Density setting**

**1** Touch [Quality & Reduction].

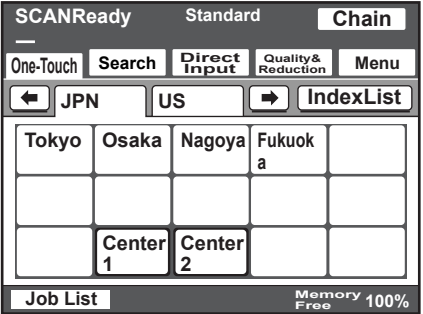

**2** Touch [Density], and then touch the button for the desired Density setting.

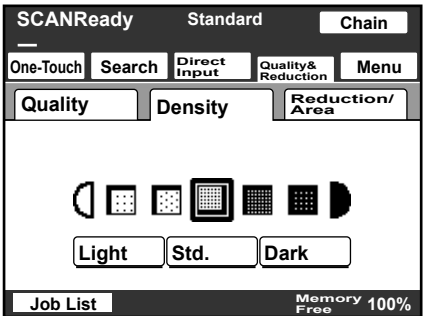

#### **Original Size Setting**

The scanned area can be specified as a standard size. However, a portion of a large document can be sent or a non-standard-sized document can be sent as a standard size.

**1** Touch [Quality & Reduction].

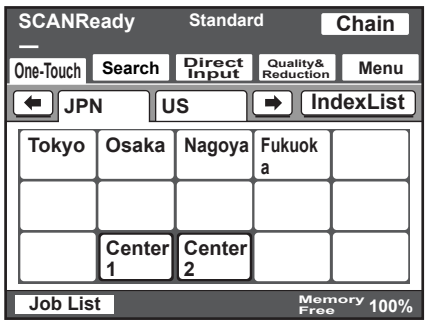

**2** Touch [Reduction/Area], and then touch [Original Size Set.].

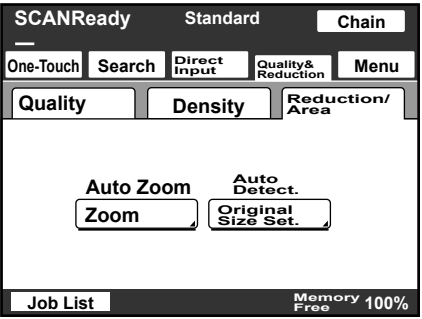

- **3** Select the desired scanning size, and then touch [Enter].
	- Touch [Auto Detect] to automatically select the size closest to the size of the document. However, if the document is smaller than Letter size, Letter size is selected.

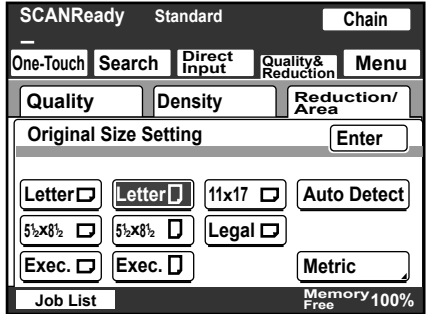

# <span id="page-99-0"></span>**3.5 Specifying additional functions**

Touch [Menu] in the screen that appears when the [Fax/Scan] key is pressed to add the following functions.

$$
\mathbb{Q}_{\boldsymbol{\cdot}}.
$$

#### $\bullet$ **Note**

If the optional fax kit has been installed, [Menu] changes to [Fax Menu].

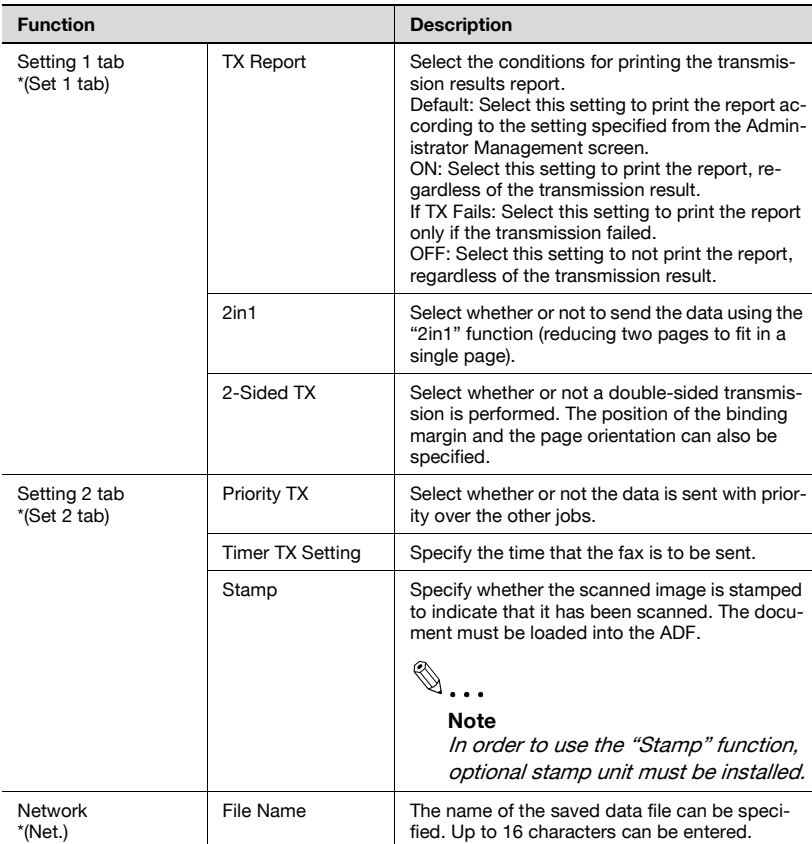

\* Changes to ( ) if the optional fax kit has been installed.

 $\mathbb{Q}$ ...

#### **Note**

The following parameters and functions have no effect, even if settings have been specified.

- "TSI" on the Setting 1 tab
- "Rotation TX" on the Setting 1 tab
- "Subject Selection" on the Network tab
- "Reply Address" on the Network tab
- "Email Notification" on the Network tab

#### **Specifying the transmission report printing condition**

The conditions for printing the transmission result report can be specified.

The conditions for printing the transmission result report are preset with the "Report Settings" parameters from the Administrator Management 1 screen. Follow the procedure described below to change these conditions.

- **1** Touch [Menu].
	- If the optional fax kit has been installed, touch [FAX Menu].
- **2** Touch [TX Report] on the Setting 1 tab.
	- If the optional fax kit has been installed, touch [TX Report] on the Set 1 tab.

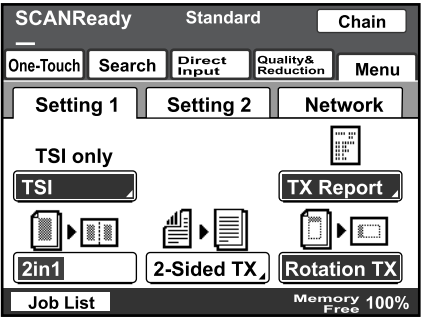

**3** Specify the desired printing condition, and then touch [Enter].

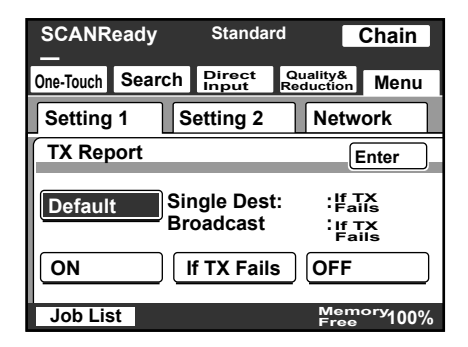

#### **Specifying 2in1 transmission**

- **1** Touch [Menu].
	- If the optional fax kit has been installed, touch [FAX Menu].
- **2** Touch [2in1] on the Setting 1 tab.
	- If the optional fax kit has been installed, touch [2in1] on the Set 1 tab.

The button is highlighted. To cancel the function, touch the button again to deselect it.

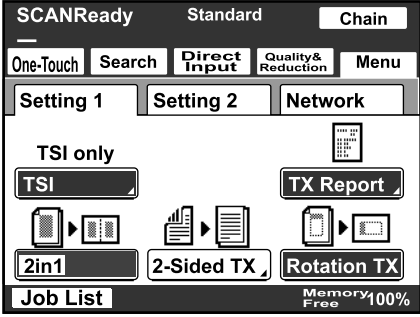

### **Specifying double-sided transmission settings**

- **1** Touch [Menu].
	- If the optional fax kit has been installed, touch [FAX Menu].
- **2** Touch [2-Sided TX] on the Setting 1 tab.
	- If the optional fax kit has been installed, touch [2-Sided TX] on the Set 1 tab.

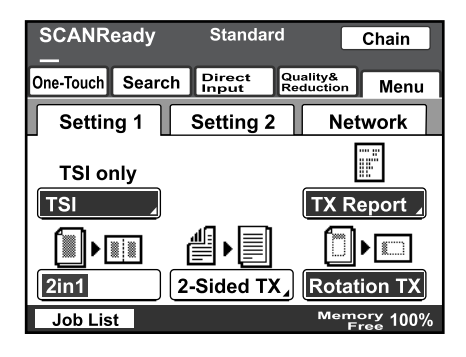

- **3** Select the appropriate binding margin position.
	- Left Bind: The document is scanned with a binding margin on the left side.
	- Top Bind: The document is scanned with a binding margin at the top.
	- Auto: The binding margin is set according to the scanning direction.

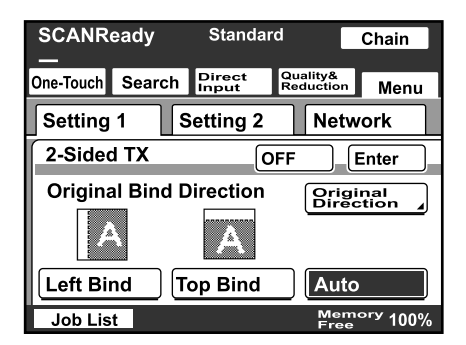

**4** Touch [Original Direction].

- **5** Select the orientation of the document, and then touch [Enter].
	- Auto: The long side of the document is automatically set as the binding position.

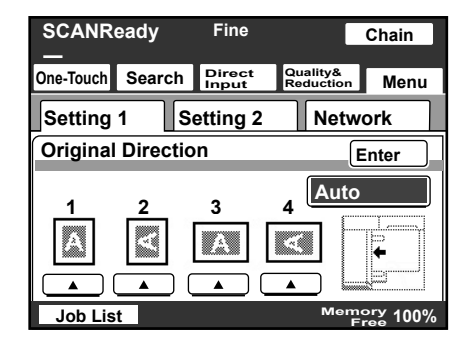

- **6** Touch [Enter].
	- To cancel the function, touch [OFF].

# $\mathbb{Q}$ **Detail**

When loading a double-sided document with pages of different widths, we recommend loading the pages with the same orientation. When a document with pages of different orientations is scanned, the orientation of the image data may not be correct.

### **Specifying priority transmission**

- **1** Touch [Menu].
	- If the optional fax kit has been installed, touch [FAX Menu].
- **2** Touch [Priority TX] on the Setting 2 tab.
	- If the optional fax kit has been installed, touch [Priority TX] on the Set 2 tab.

The button is highlighted. To cancel the function, touch the button again to deselect it.

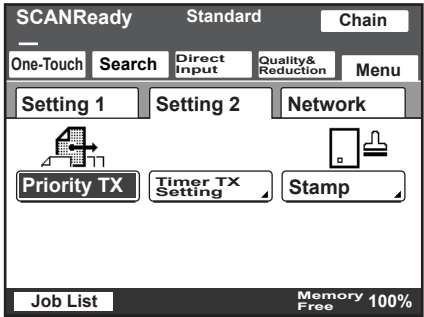

#### **Specifying timer transmission settings**

- **1** Touch [Menu].
	- If the optional fax kit has been installed, touch [FAX Menu].
- **2** Touch [Timer TX Setting] on the Setting 2 tab.
	- If the optional fax kit has been installed, touch [Timer TX Setting] on the Set 2 tab.

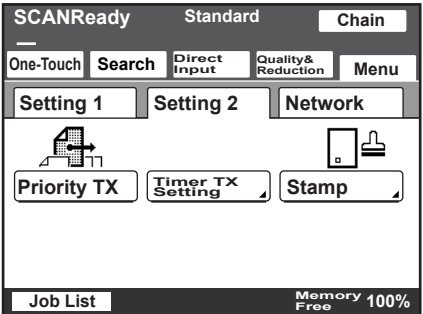

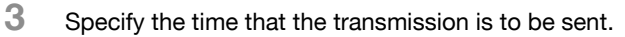

– Touch [Hour] or [Minute], and then use the keypad to type in the desired time.

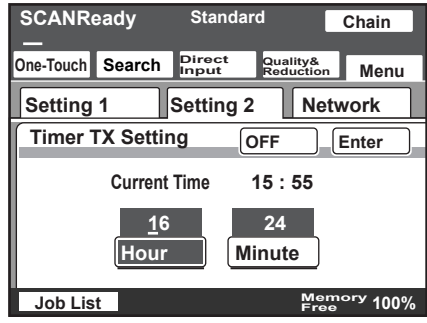

- **4** Touch [Enter].
	- To cancel the function, touch [OFF].

# $\mathbb{Q}$ ...

#### **Note**

Up to 200 documents can be specified with a timer transmission.

### **Specifying the stamp setting**

- **1** Touch [Menu].
	- If the optional fax kit has been installed, touch [FAX Menu].
- **2** Touch [Stamp] on the Setting 2 tab.
	- If the optional fax kit has been installed, touch [Stamp] on the Set 2 tab.

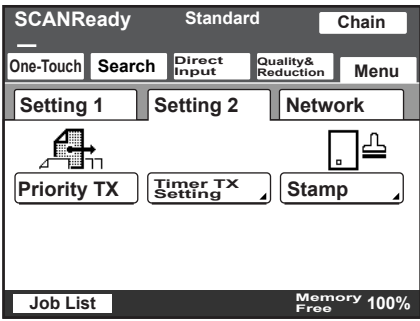

200/250/350 3-27

**3** Select the stamping position, and then touch [Enter].

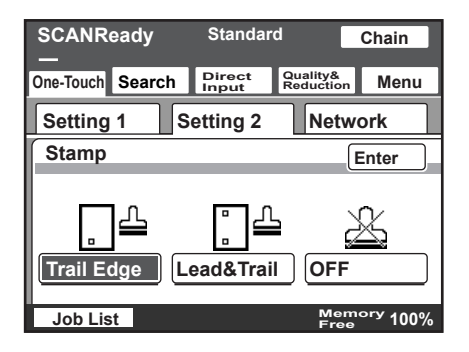

#### **Specifying the file name**

The name of the data file attached to an e-mail message can be specified. Up to 16 characters can be entered.

- **1** Touch [Menu].
	- If the optional fax kit has been installed, touch [FAX Menu].
- **2** Touch [File Name] on the Network tab.
	- If the optional fax kit has been installed, touch [File Name] on the Net. tab.

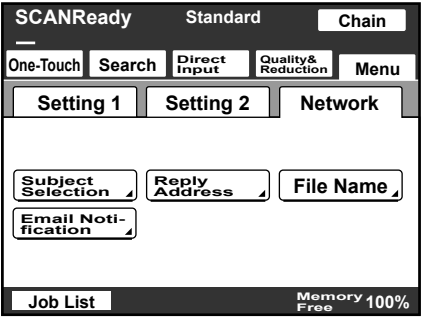

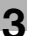

- **3** Type in the file name, and then touch [Enter].
	- It is not necessary to enter the file extension.
	- To cancel the setting, touch [OFF].

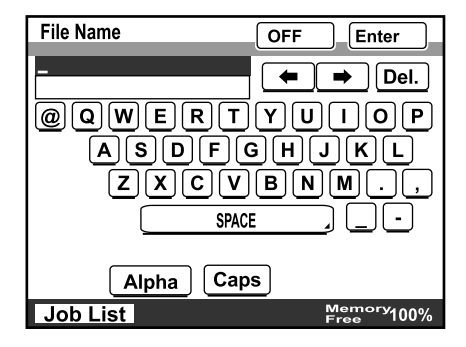
# **3.6 If the data could not be saved**

If the transmission could not be completed correctly, a transmission result report is printed.

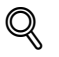

### **Detail**

The setting for printing the transmission report can be changed. For details, refer to the User's Guide [Network Scanner Operations].

## **Viewing the transmission report**

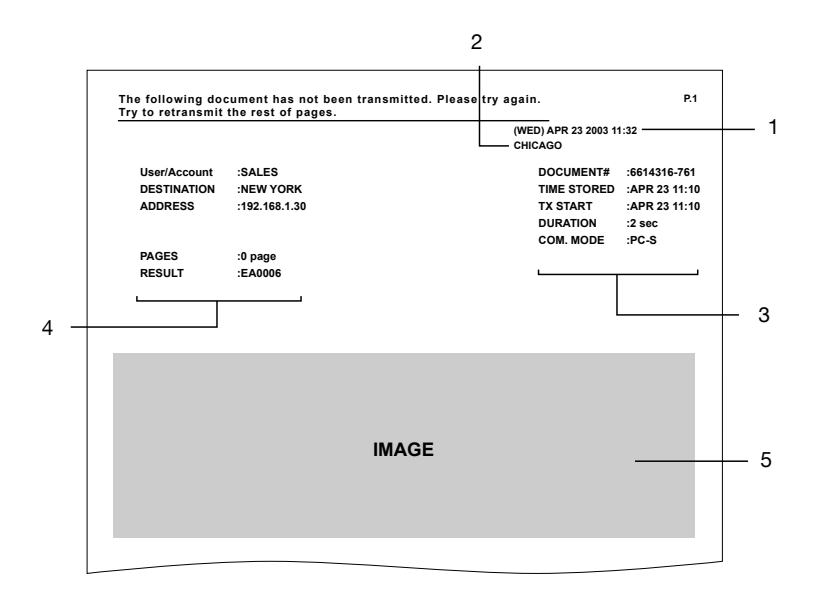

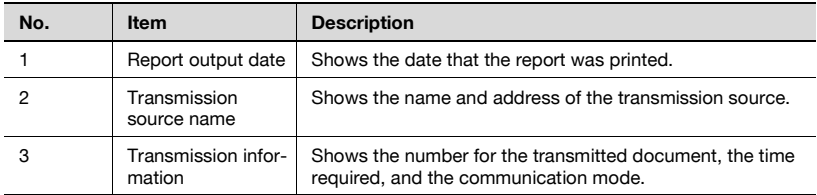

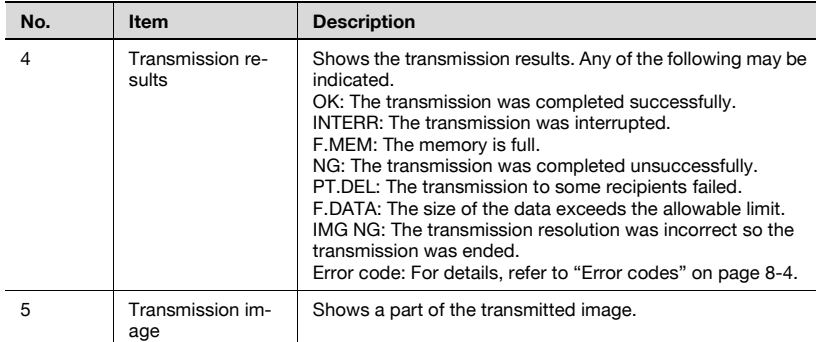

# **Resending**

A maximum of 20 documents that could not be sent are saved to be sent again.

- **1** Touch [Job List], touch [Type], and then select the document that could not be sent.
	- If [Retry] or [Change Destination] appears in the screen, the document can be resent without being scanned again.
- **2** To send the document to the same recipient, touch [Retry].
	- To send the document to a different recipient, touch [Change Destination].

# **3.7 Registering a destination**

# **Programming a one-touch dial button**

If a recipient is registered with a one-touch dial button, the transmission can be sent easily and accurately.

Two types of recipients can be registered with a one-touch dial button: a main recipient and a secondary recipient, where the data is sent if the transmission to the main recipient fails.

 $\mathbb{Q}$ ...

# **Note**

If "Restrict One-Touch Editing" on the Administrator Set screen (displayed from the Administrator Management 1 screen) is set to "ON", if software switch settings were specified to limit registration of one-touch dial buttons to the administrator, or if "Enhance Security" is set to "ON", one-touch dial buttons can only be registered, edited or deleted from Administrator mode. For details on the settings in Administrator mode, refer to the User's Guide [Facsimile Operations]. For details on the software switch settings, refer to ["Specifying software switch settings \(machine](#page-253-0)  [functions\)" on page](#page-253-0) 7-13.

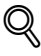

# **Detail**

Any of the following communication modes can be specified for the secondary recipient.

- PC (E-Mail)

- PC (Scanner)
- InternetFAX (Internet FAX)
- InternetFAX (IP-TX)
- InternetFAX (IP Relay)

- FAX (G3)\* \*

 The communication mode can be specified if the optional fax kit is installed.

 $\mathbb{Q}$ ...

## **Note**

Certain communication modes may not be available, depending on the machine settings. For details, check with the administrator.

Settings can be specified for the following.

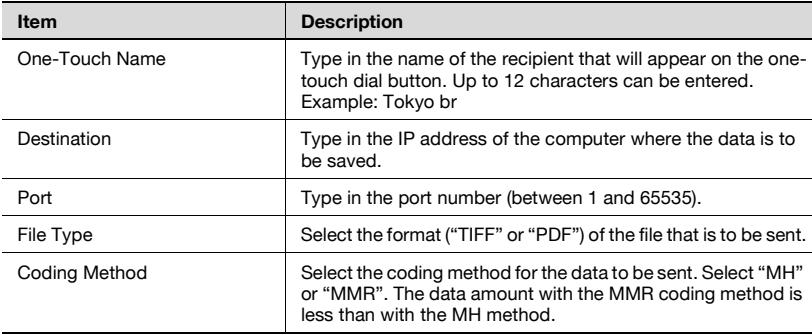

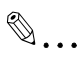

#### **Reminder**

If the [Utility/Counter] key was pressed to register items and specify settings, be sure to press the [Reset] key in the control panel after returning to the initial screen.

# **To program a one-touch dial button**

**1** Press the [Utility/Counter] key.

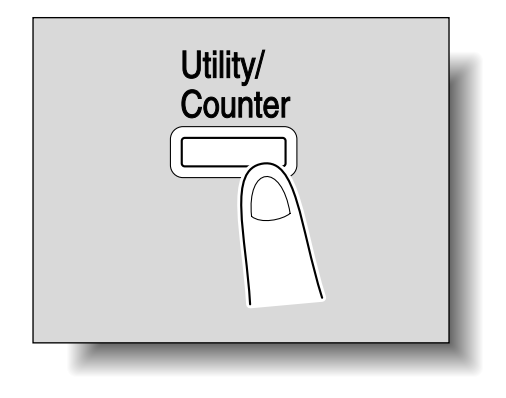

**2** Touch [User Setting].

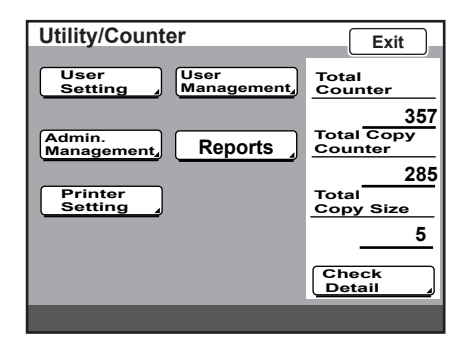

- **3** Touch [E-Mail Input].
	- If the optional fax kit has been installed, touch [FAX].

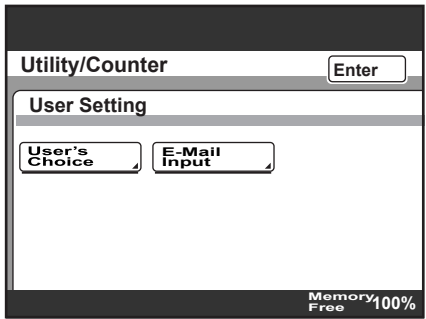

**4** Touch [One-Touch].

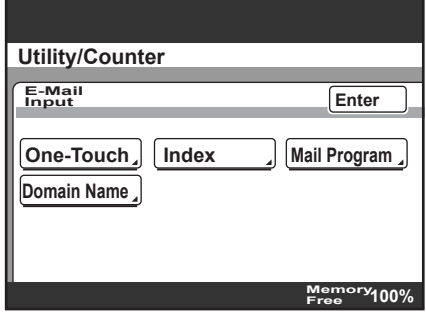

- **5** Touch the one-touch dial button to be programmed.
	- Touch an index tab or touch [Index List], and then touch the desired one-touch dial button.
	- If the machine is set to allow LDAP searches, a screen appears, allowing the one-touch dial button to be set to either permit or prohibit the address from being found with an LDAP search. For this button, select "No".

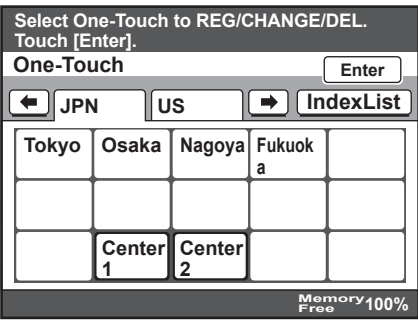

**6** Type in the recipient name that will appear on the one-touch dial button, and then touch [Next].

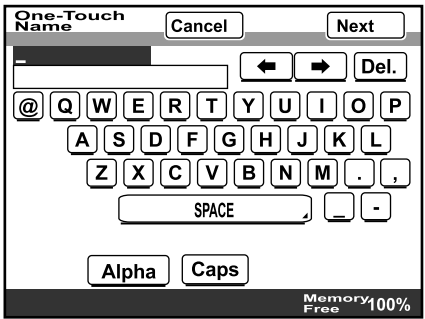

**7** Select the communication mode. Touch [PC], touch [Scanner], and then touch [Next].

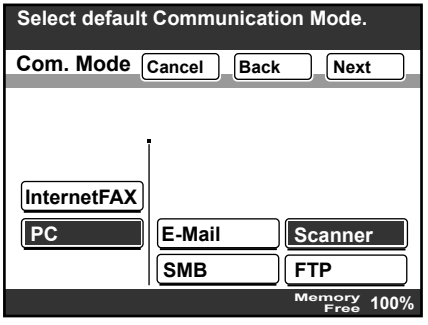

- **8** Type in the IP address of the machine where the data is to be saved, and then touch [Next].
	- If a DNS server is specified from the Network Setting screen, the host name can be typed in. Touch [Host Name], and then type in the host name.
	- To change the entered address, press the [C] (clear) key, and then enter the correct address.

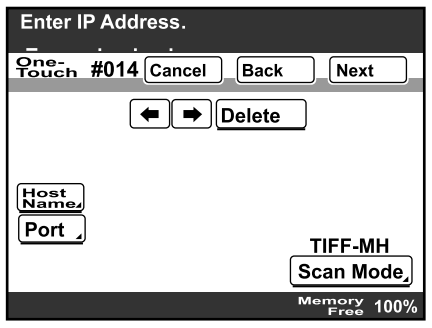

**9** To select the file format and coding method, touch [Scan Mode].

- **10** On the Scan Mode screen, settings can be specified for the following. Select the desired settings, and then touch [Enter].
	- File Type: Select either "TIFF" or "PDF".
	- Coding Method: Select the coding method ("MH" or "MMR") for the data to be sent. The data amount with the MMR coding method is less than with the MH method.

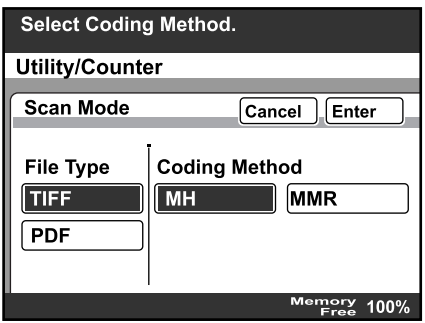

**11** To change the port number, touch [Port].

- To change the port number, press the [C] (clear) key, use the keypad to type in the port number, and then touch [Enter].
- To return to the default setting, touch [Default].

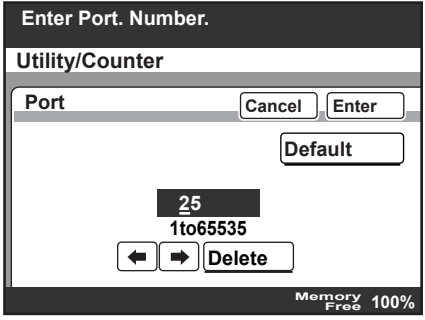

**12** Touch [Next].

**13** Check the information to be registered, and then touch [Enter].

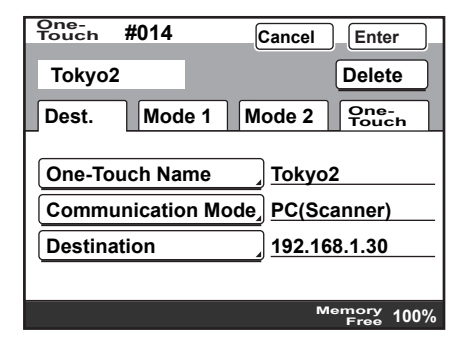

**14** Touch [Enter] in each screen until the initial screen appears.

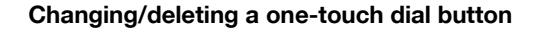

- **1** Perform steps 1 through 4 of the procedure in "To program a onetouch dial button".
- **2** Touch the one-touch dial button that you wish to change or delete.

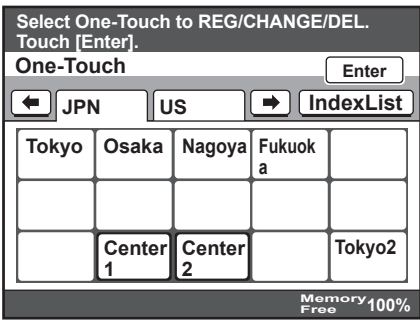

- **3** Touch the button for the setting to be changed, and then change the setting.
	- To delete the one-touch dial button, touch [Delete].

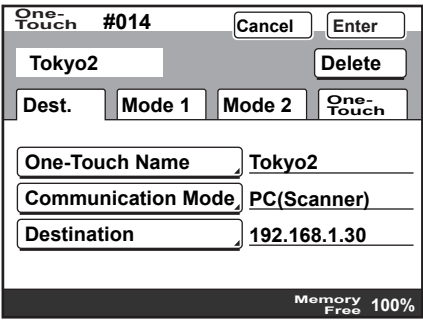

**4** Check the information to be registered, and then touch [Enter].

- When deleting, a confirmation message appears. Touch [Yes].
- **5** Touch [Enter] in each screen until the initial screen appears.

# **Copying a one-touch dial button**

- **1** Perform steps 1 through 4 of the procedure in "To program a onetouch dial button".
- **2** Touch the button for the one-touch recipient to be copied.
- **3** Touch [One-Touch], and then touch [One-Touch Copy].

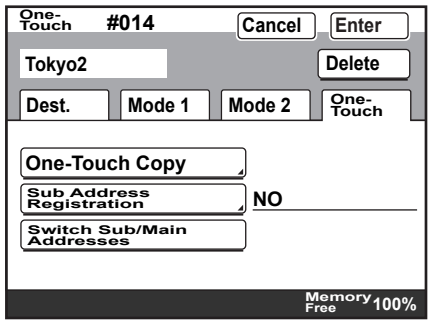

- **4** Touch the button where the one-touch dial button settings are to be copied.
	- Select a one-touch dial button where no settings have been registered yet.
	- To deselect the one-touch dial button where the information is to be copied to, touch the selected one-touch dial button again.

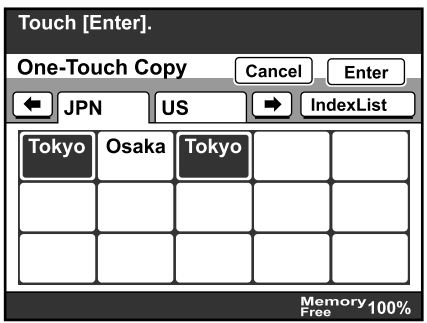

**5** Touch [Enter] in each screen until the initial screen appears.

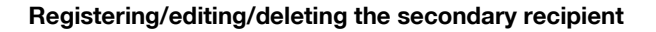

- **1** Perform steps 1 through 4 of the procedure in "To program a onetouch dial button".
- **2** Touch the one-touch dial button to be programmed with a secondary recipient.
- **3** Touch [One-Touch], and then touch [Sub Address Registration].

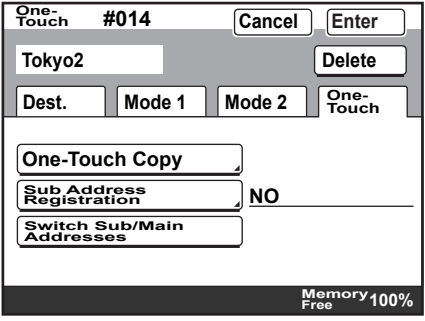

**4** Enter the information for the secondary recipient, and then touch [Enter].

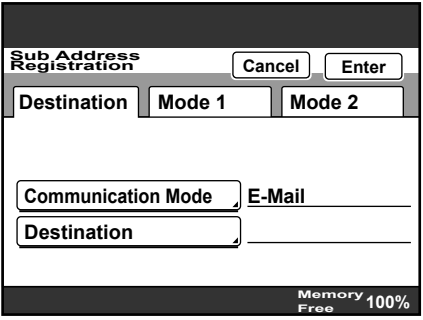

- If a secondary destination is already registered, check the settings that appear, and then touch [Change Settings] or [Delete].
- When deleting, a confirmation message appears. Touch [Yes].
- **5** Touch [Enter] in each screen until the initial screen appears.

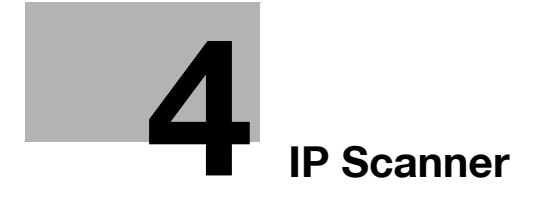

<span id="page-123-0"></span>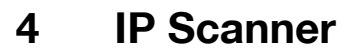

# **4.1 Before using IP Scanner**

This section contains various information that should be understood before IP Scanner is used.

## **IP Scanner and ImageReceiver**

Descriptions for IP Scanner and Image Receiver are provided below.

- These utilities are available only when a document is scanned. For details on saving a received fax transferred to IP Scanner, refer to ["Forwarding](#page-168-0)  [a received document to IP Scanner" on page 4-48.](#page-168-0)
- An data scanned with this machine and sent to a computer is received with ImageReceiver and saved as an image file with IP Scanner. Before using IP Scanner, make sure that ImageReceiver has been started.
- While ImageReceiver is running, its icon appears in the Windows taskbar. Normally, ImageReceiver starts automatically when Windows is started.
- If ImageReceiver has not started up, start it up by clicking "Start", pointing to "Programs" (or "All Programs" with Windows XP), then "IP Scanner", then clicking "ImageReceiver".
- When ImageReceiver begins to receive image data, the icon in the Windows tasktray flashes.
- Depending on the specified ImageReceiver settings, image data can be received with ImageReceiver, even if IP Scanner is not started.

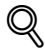

## **Detail**

With IP Scanner, JBIG-encoded TIFF files cannot be viewed.

## **Using a dial-up router**

Before using IP Scanner, correctly specify the IP address of this machine. Caution must be taken particularly if IP Scanner is used in an environment where a dial-up router is used.

If the IP address is incorrectly specified in an environment where a dial-up router is used, the dial-up router may dial unnecessarily.

In addition, depending on the network settings specified on the computer, the dial-up router may dial unnecessarily, regardless of whether the IP address is correctly specified.

#### **Using a modem or terminal adapter**

If a computer installed with a modem (or connected to a terminal adaptor) is being used, the modem (or terminal adaptor) may dial.

If this occurs, select "Never dial a connection" or "Dial whenever a network connection is not present" below "Dial-up and Virtual Private Network settings" on the Connections tab of the Internet Properties dialog box. For details, refer to the manual for the operating system.

## **Using Windows XP Service Pack 2**

With Windows XP SP2, transmission performed by ImageReceiver may be affected by the enhanced security features (Windows firewall is activated as a standard setting).

In order to use ImageReceiver, click [Unblock] in the Windows Security Alert message. All transmissions performed by ImageReceiver are set to pass through the Windows firewall, and all ImageReceiver functions can be used as usual.

# $\mathbb Q$

#### **Detail**

If [Keep Blocking] was clicked, all transmissions performed by ImageReceiver are blocked by the Windows firewall, and the ImageReceiver functions can no longer be used. For details on allowing ImageReceiver to be used, refer to ["Allowing ImageReceiver to be used" on page](#page-125-0) 4-5.

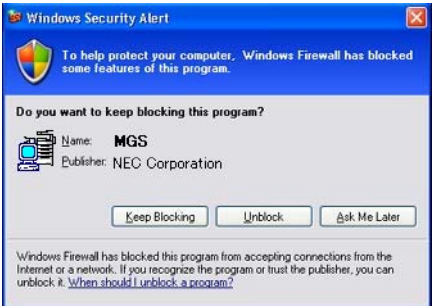

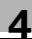

# $\mathbb{Q}$

**Detail** 

The Windows Security Alert message appears when ImageReceiver is started under the following conditions.

- When Windows XP SP2 is installed when ImageReceiver is already installed

- When ImageReceiver is re-installed on a computer installed with Windows XP SP2

# <span id="page-125-0"></span>**Allowing ImageReceiver to be used**

If [Keep Blocking] was clicked in the Windows Security Alert message, ImageReceiver can no longer be used. In this case, follow the procedure described below to allow ImageReceiver to be used.

- **1** Open Control Panel, and then double-click "Security Center", which was installed with Windows XP SP2.
- **2** In the Windows Security Center dialog box, click "Windows Firewall".
- **3** In the Windows Firewall dialog box, click the Exceptions tab.
- **4** In the "Programs and Services" list, check that "MGS" with the ImageReceiver program name is registered.
- **5** Select the "MGS" check box.
- **6** Click [OK].

# $\mathbb Q$

**Detail** 

The firewall setting can only be changed by a user with administrator privileges.

#### **ImageReceiver port conflicts**

If a mail server is running on a computer installed with IP Scanner, a confirmation message appears.

If IP Scanner (and ImageReceiver) and the mail server are being used on the same computer, click [Change ImageReceiver port].

However, to use this function, the setting must match the Port setting for the one-touch dial button used with the Scan to PC operation.

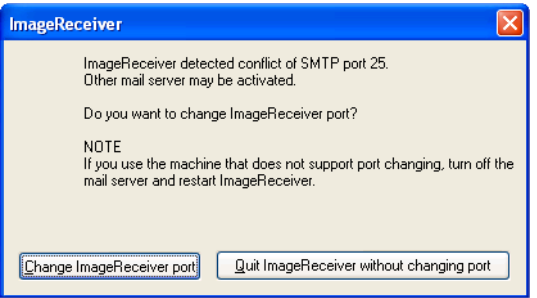

The port number can be checked after it is changed by clicking "Help", then "Computer Information" in IP Scanner.

When using IP Scanner (and ImageReceiver) without changing the port number, stop the mail server, and then restart ImageReceiver.

If the port number was unintentionally changed, uninstall IP Scanner, and then install it again.

#### **SSL transmissions**

- Transmissions for using IP Scanner to program/delete scan buttons can be encrypted.

If this machine is set for SSL transmissions, the following dialog box may appear.

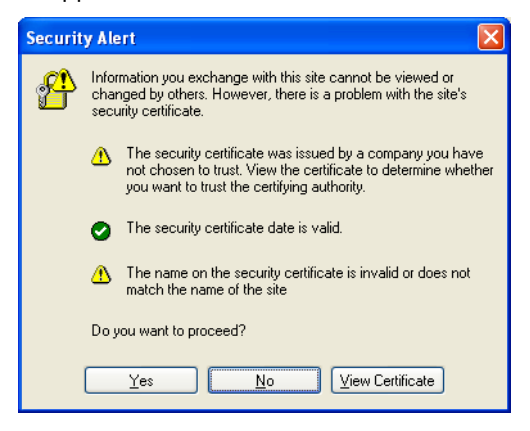

If this dialog box appears, click Niew Certificatel, and then install a certificate.

Once a certificate is installed, this dialog box may not appear during the period that the certificate is valid. When the certificate expires, this dialog box will appear again, and the certificate must be installed again. For details installing certificates, refer to ["Installing certificates" on](#page-128-0)  [page 4-8](#page-128-0).

- Use PageScope Web Connection to create certificates. For details on the creating certificates, refer to the User's Guide [Network Scanner Operations].
- If IP Scanner is communicating with a device using SSL, an icon of a key appears in the lower-right corner of the window.

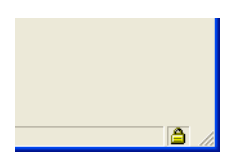

# $\mathbb{Q}$

## **Detail**

In order for IP Scanner to communicate with this machine using SSL, Internet Explorer 5.0 or later is required.

For SSL communication, an Internet Explorer encryption level of 56 bits or more is required. If the encryption level is not 56 bits or more, obtain the encryption pack from the Microsoft Web site and install it.

To enable SSL transmissions and use IP Scanner, use IP Scanner version 1.55.x or later.

## <span id="page-128-0"></span>**Installing certificates**

**1** When the Security Alert dialog box appears, click [View Certificate].

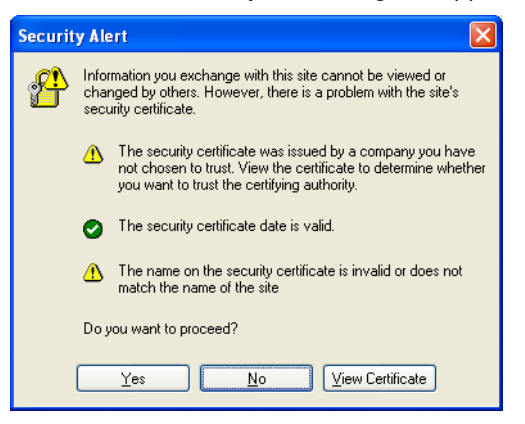

# **2** Click [Install Certificate].

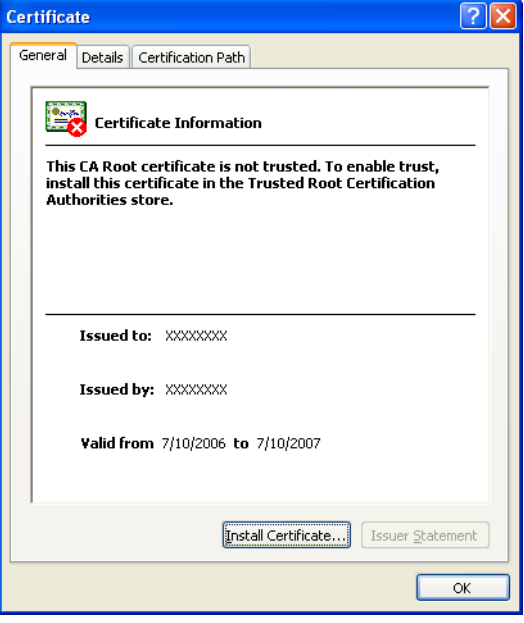

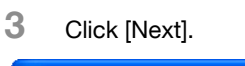

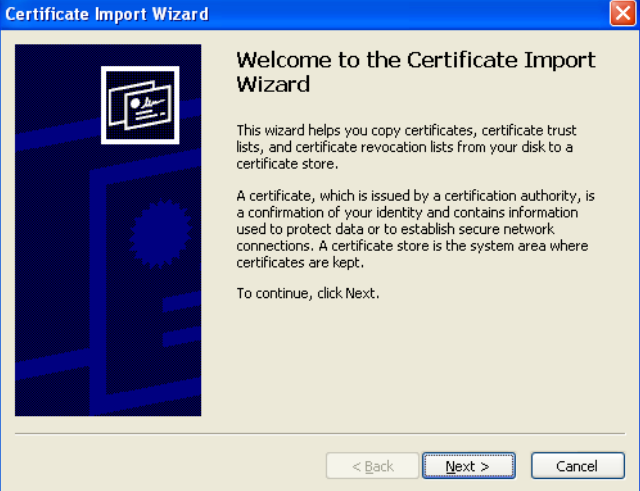

**4** Select the "Automatically select the certificate store based on the type of certificate" check box, and then click [Next].

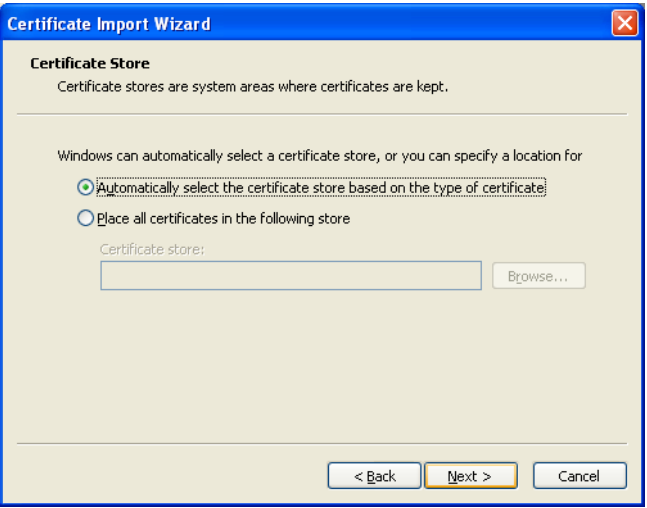

# **5** Click [Finish].

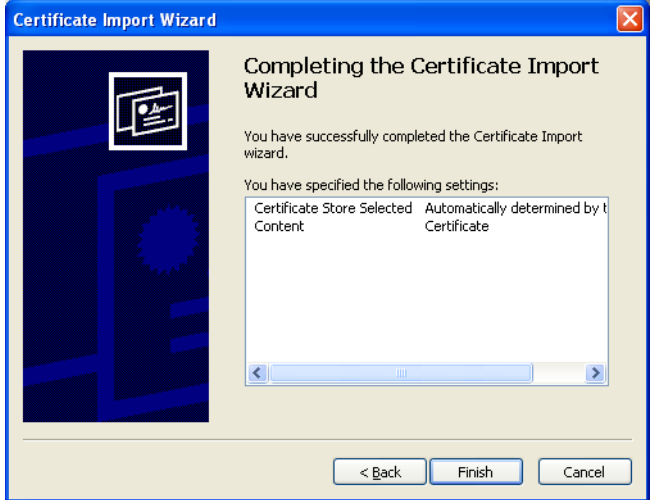

# **6** Click [Yes].

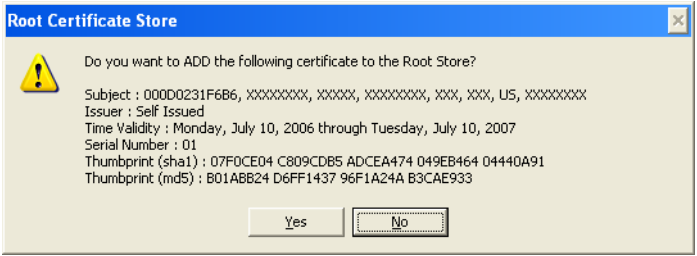

The certificate is installed.

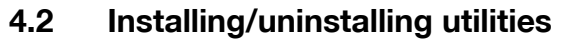

IP Scanner is available from the utilities disk included with this machine. About 35 MB of hard disk free space is required to install IP Scanner.

## **ImageReceiver installation methods**

Install ImageReceiver in either of the following ways, depending on your operating environment.

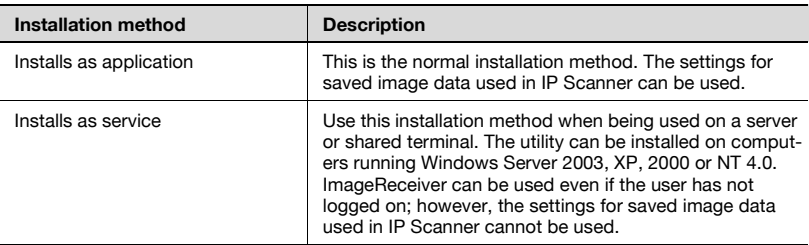

#### **Installing utilities**

- **1** Start up the computer, and then insert the CD-ROM. The installer starts up.
- **2** Select "Install IP Scanner".

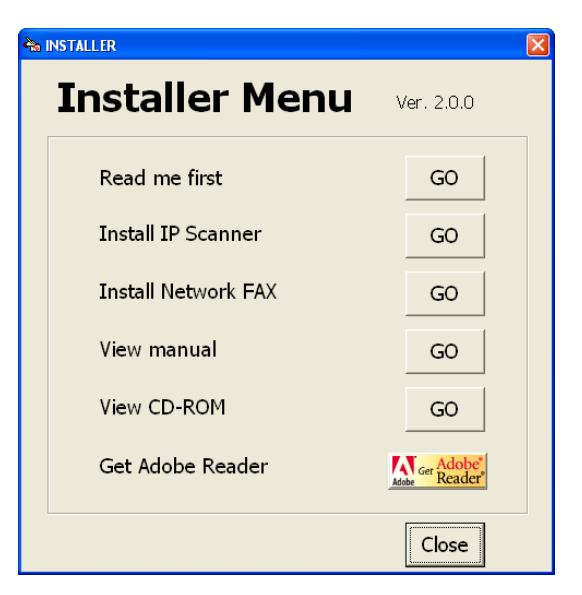

Check the contents of the dialog box, and then click the [Next] button.

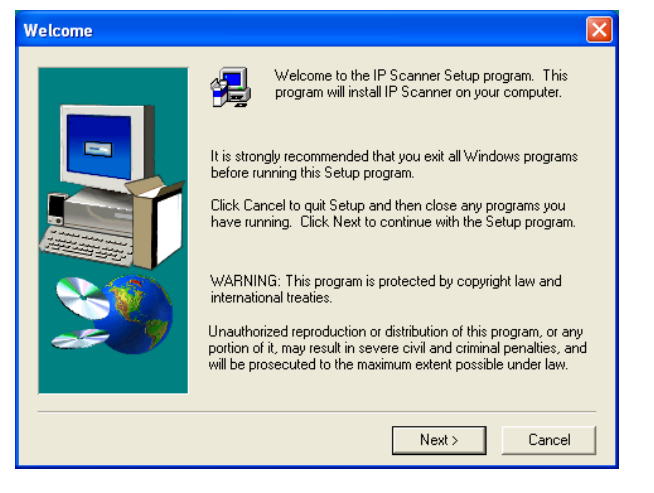

- Follow the instructions that appear to finish the installation.
- In the Setup Complete dialog box, click [Finish].

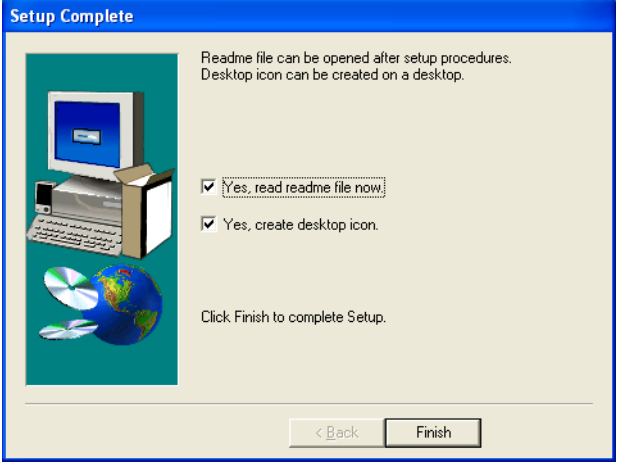

Restart the computer.

# **Uninstalling utilities (from Windows 98/98SE/Me/NT 4.0)**

Before uninstalling IP Scanner, exit ImageReceiver.

- **1** In Windows, click "Start", point to "Settings", and then click "Control Panel".
- **2** Double-click "Add/Remove Programs".
- **3** Select "IP Scanner", and then click [Change/Remove].

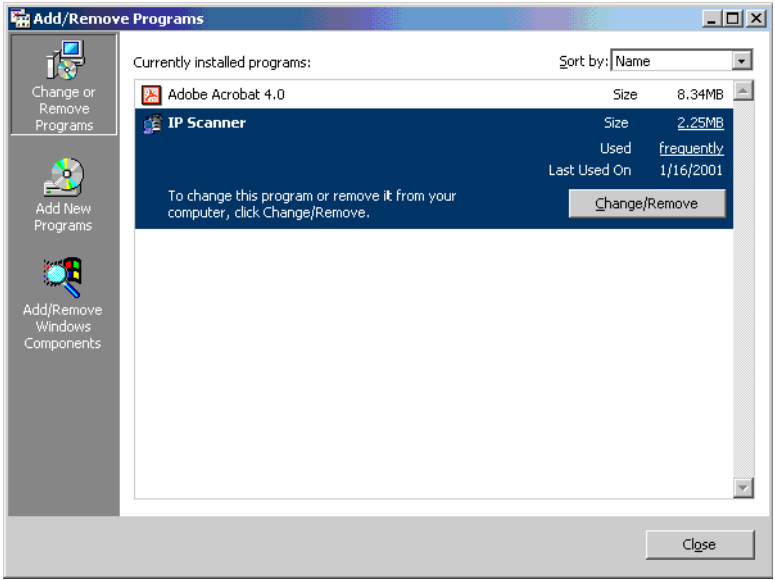

- **4** Click [Yes].
- **5** Follow the instructions that appear to finish the uninstallation.
- **6** Restart the computer.

# **Uninstalling utilities (for Windows 2000/XP/Server 2003)**

- In Windows, click "Start", point to "Settings", and then click "Control Panel".
- Double-click "Add or Remove Programs".
	- With Windows 2000, double-click "Add/Remove Programs".
- Select "IP Scanner", and then click [Change/Remove].

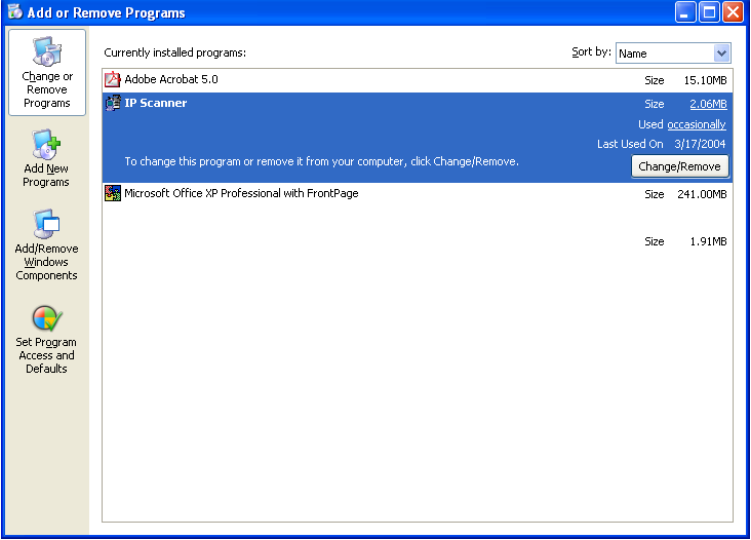

Click [Yes].

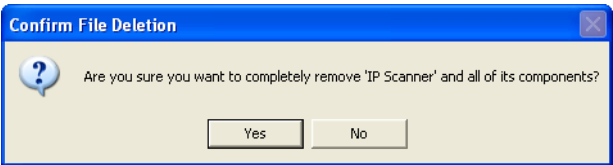

- Follow the instructions that appear to finish the uninstallation.
- Restart the computer.

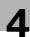

# **4.3 IP Scanner operations**

The window and menu for IP Scanner is described below.

## **Main window**

This window appears when IP Scanner is started.

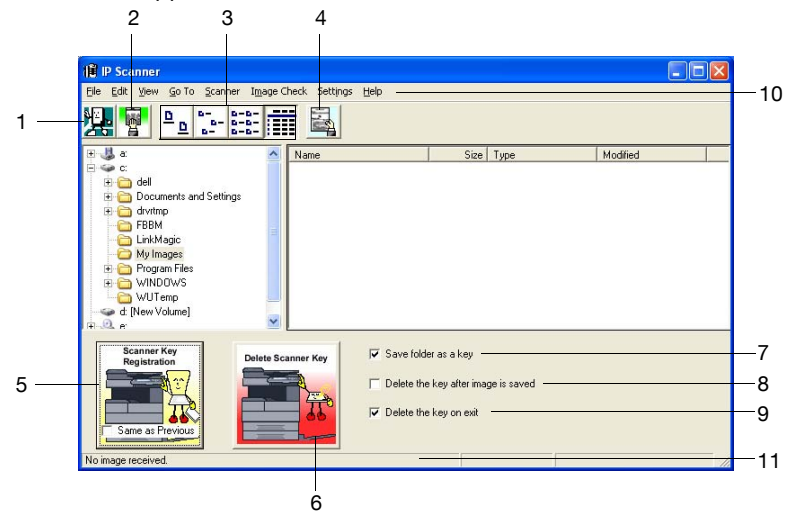

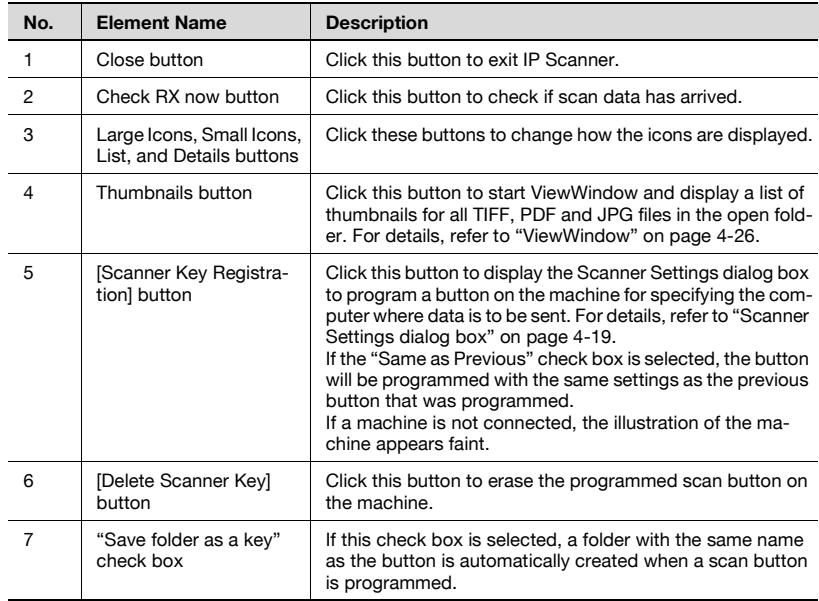

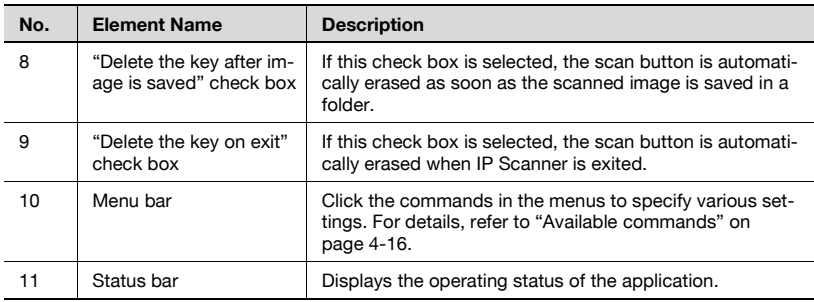

# <span id="page-136-0"></span>**Available commands**

The commands on the various menus are described below.

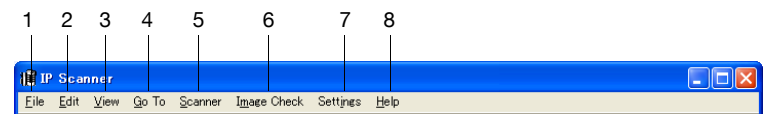

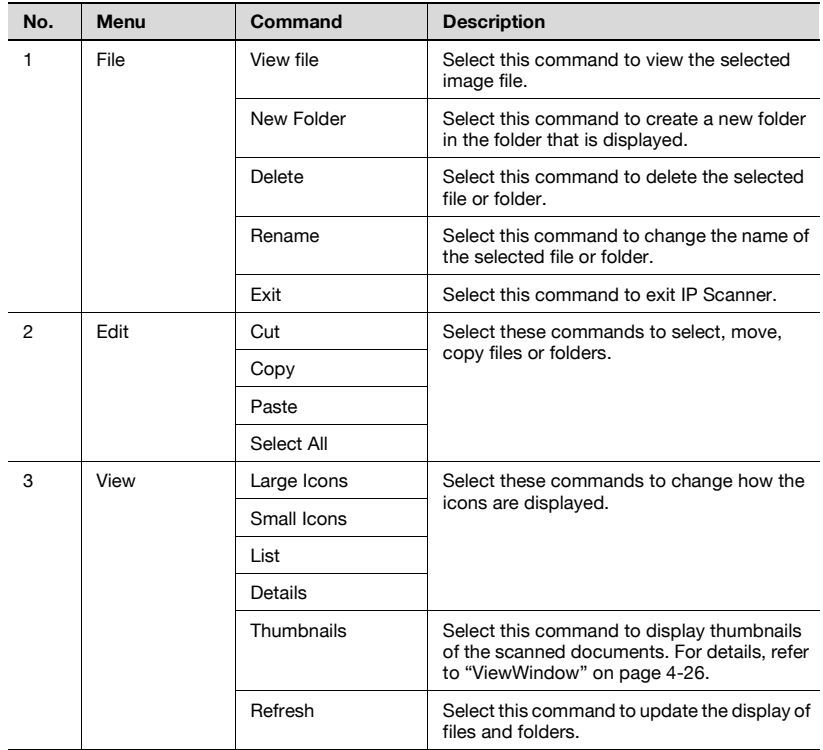

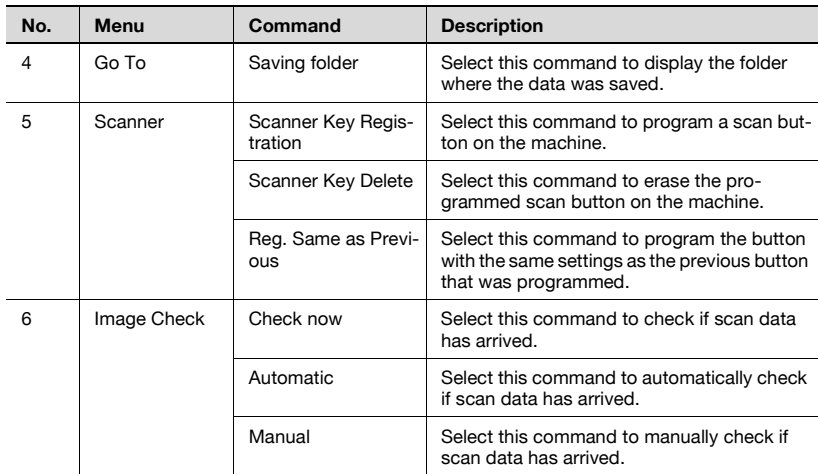

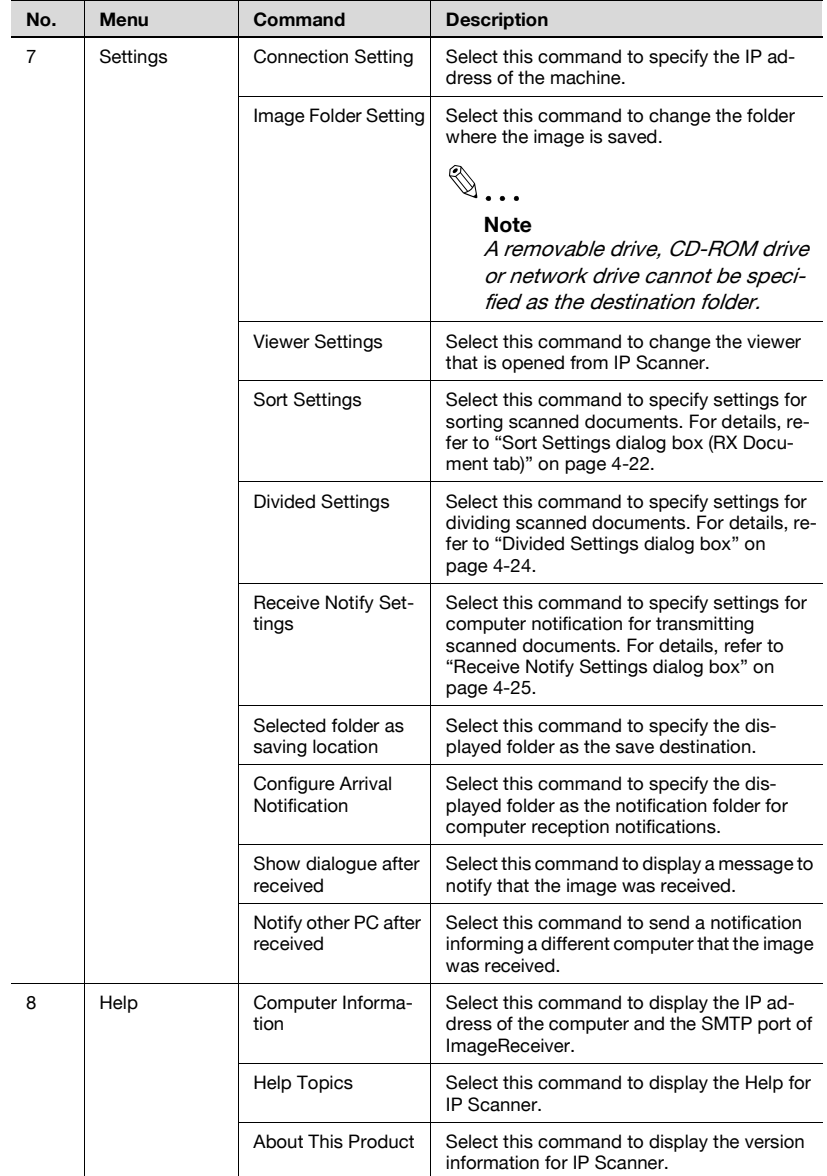

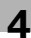

# <span id="page-139-0"></span>**Scanner Settings dialog box**

This dialog box appears so that scan settings can be registered on the machine.

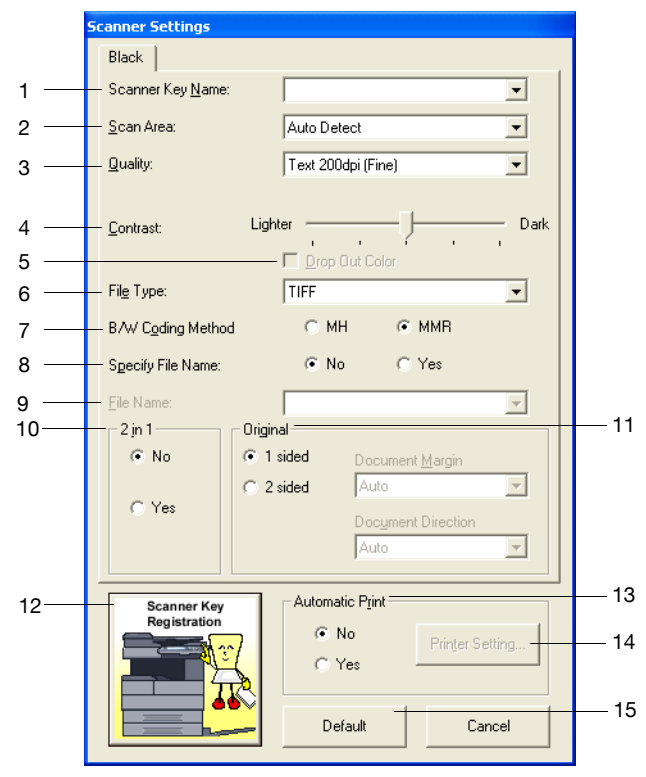

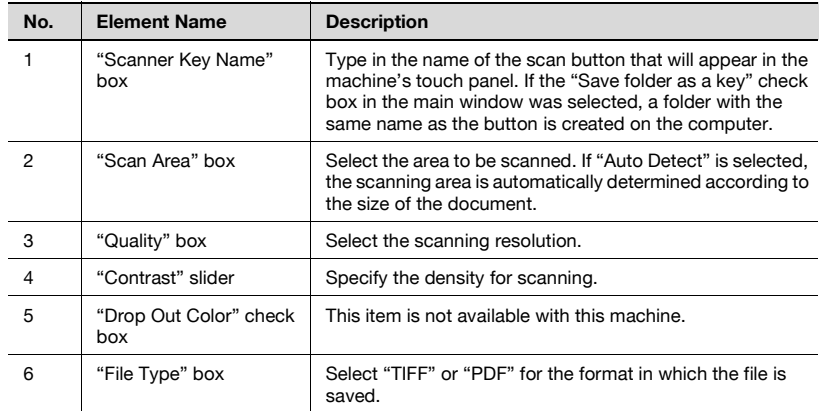

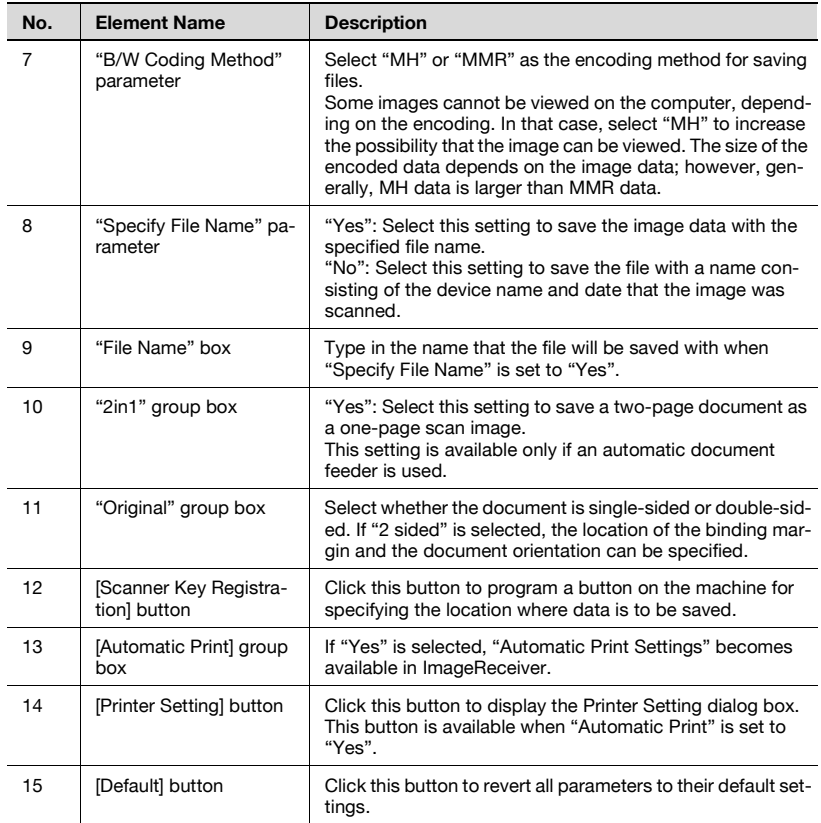

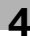

**Sort Settings dialog box (Scanner tab)**

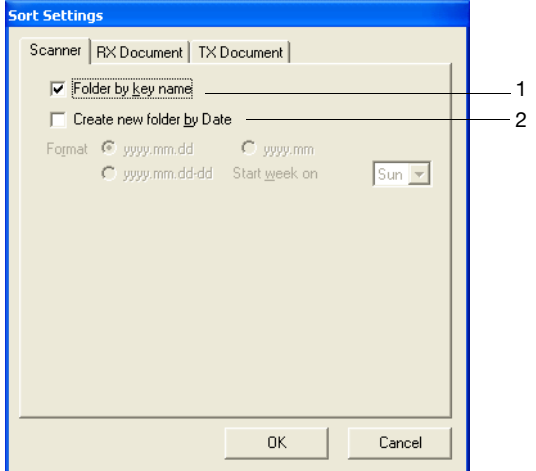

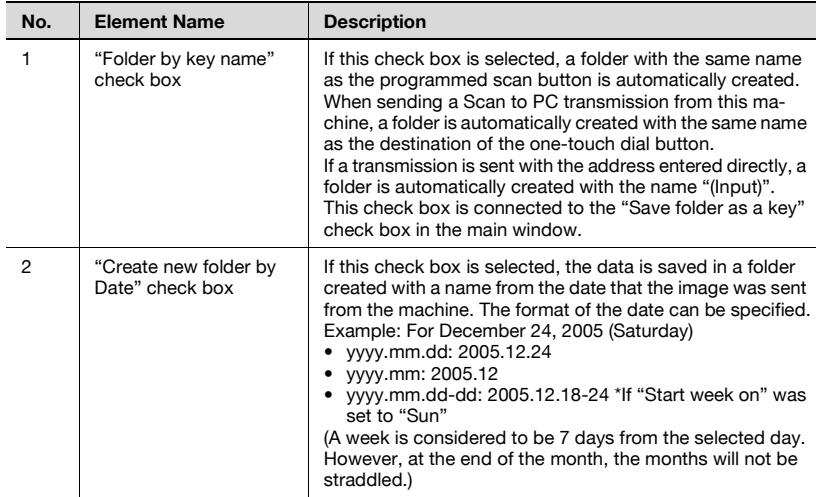

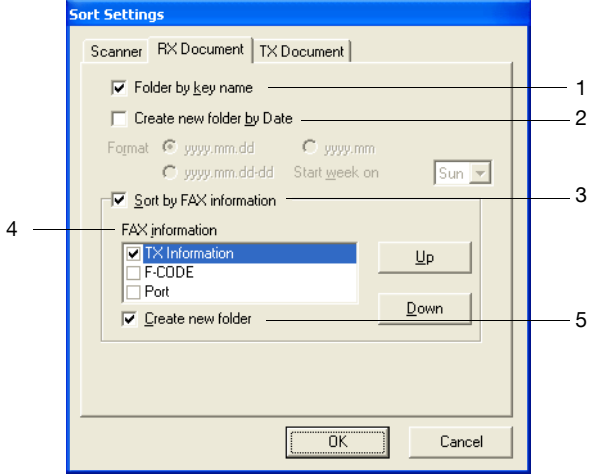

<span id="page-142-0"></span>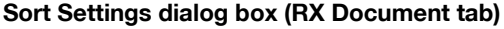

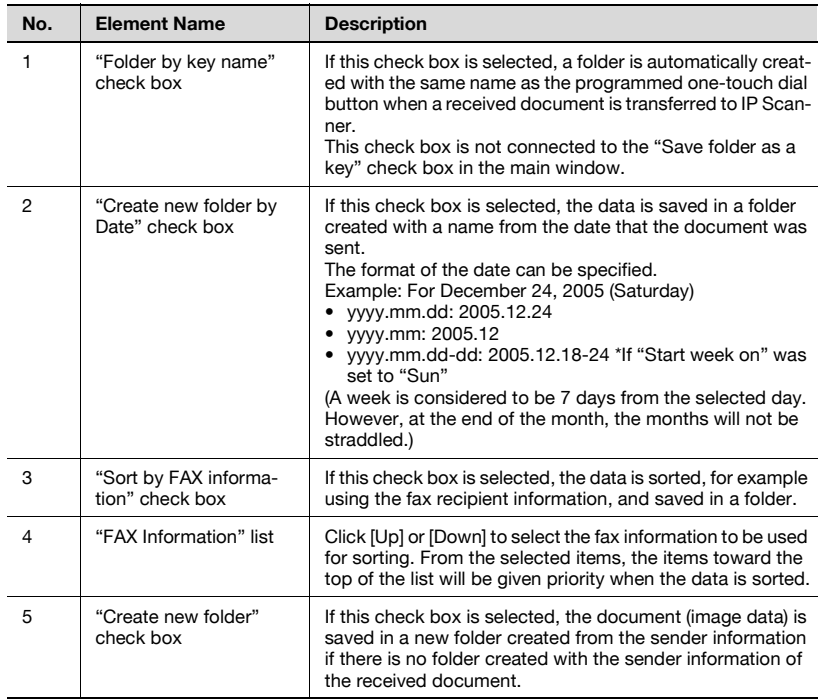

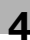

# **Sort Settings dialog box (TX Document tab)**

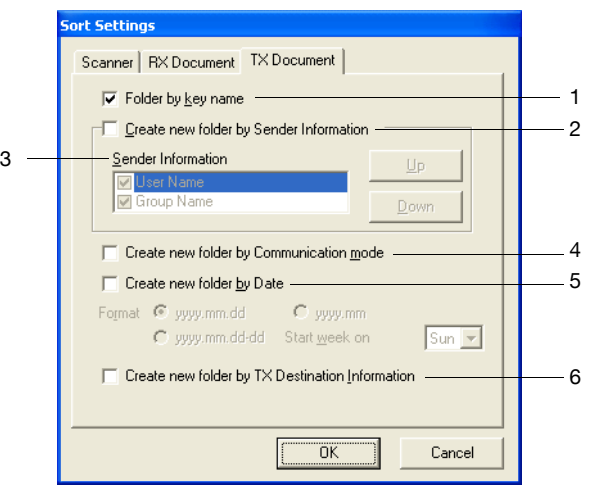

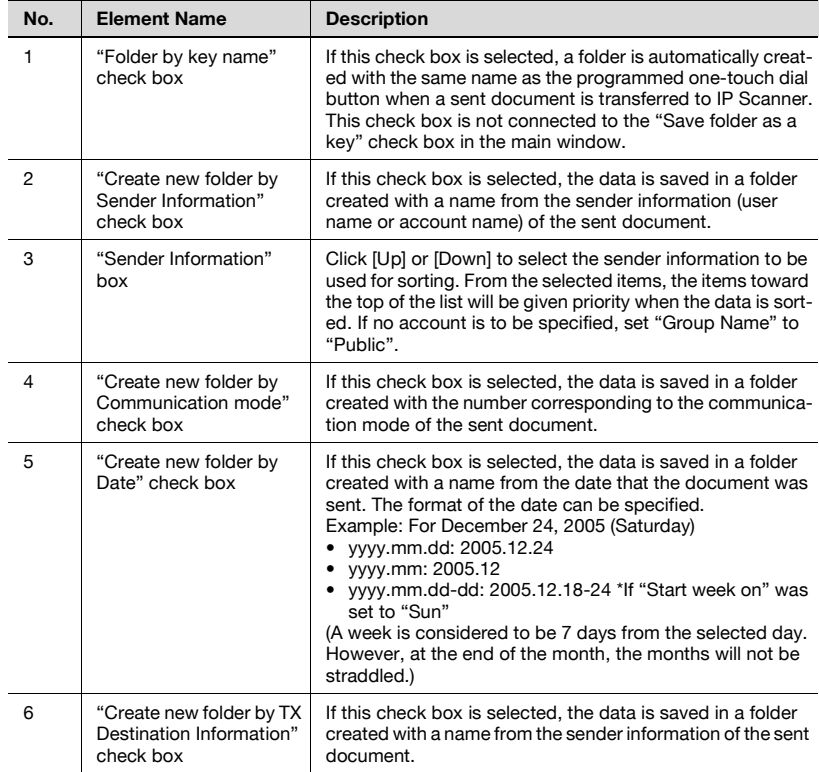
#### <span id="page-144-0"></span>**Divided Settings dialog box**

This dialog box appears so that settings can be specified to divide and save scanned documents.

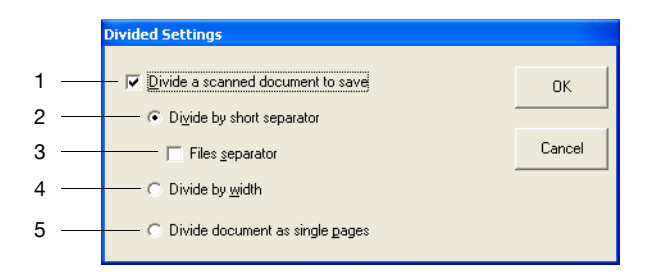

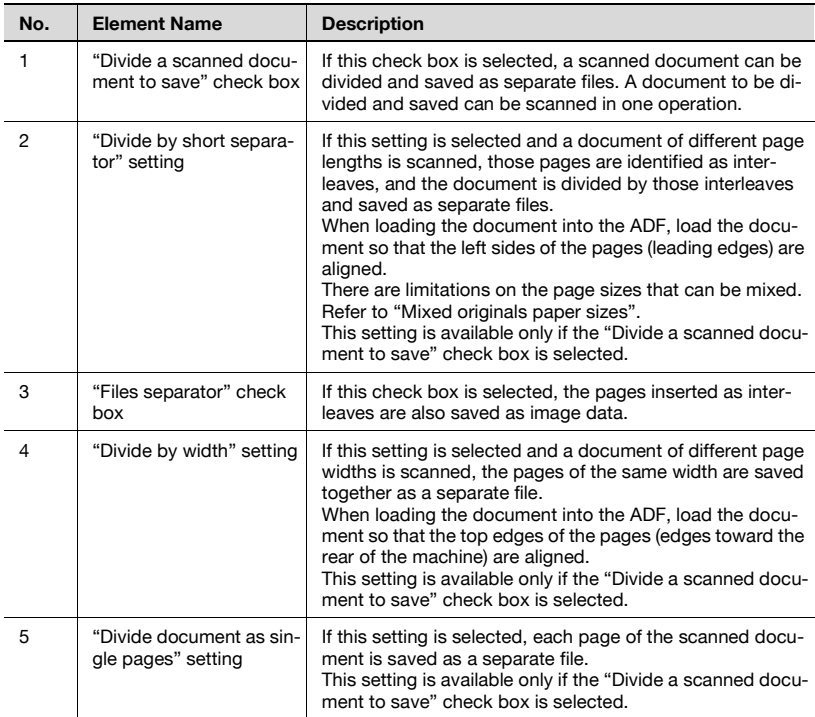

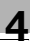

#### **Receive Notify Settings dialog box**

<span id="page-145-0"></span>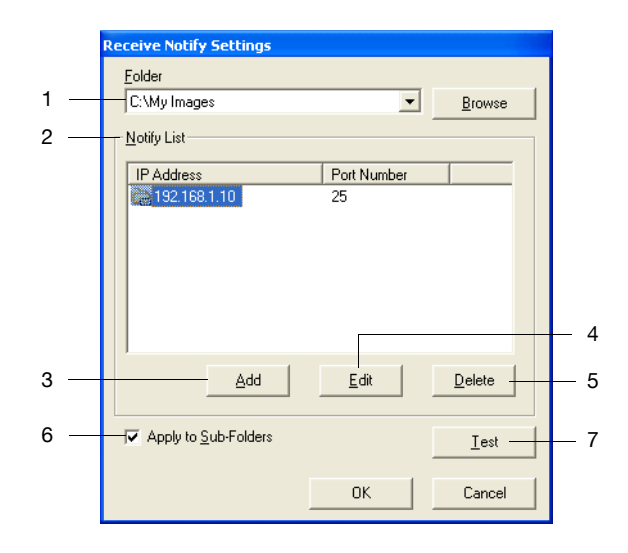

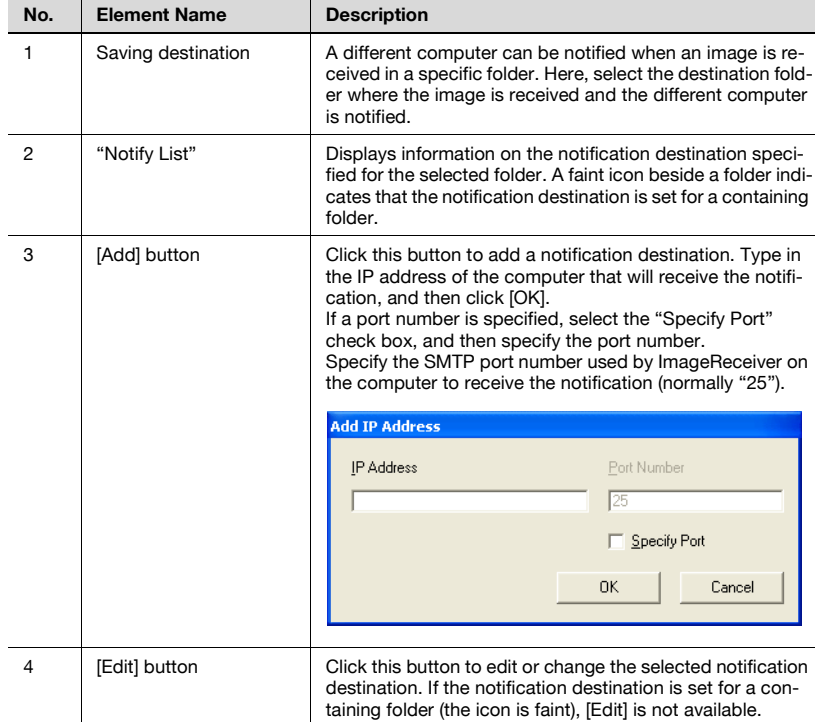

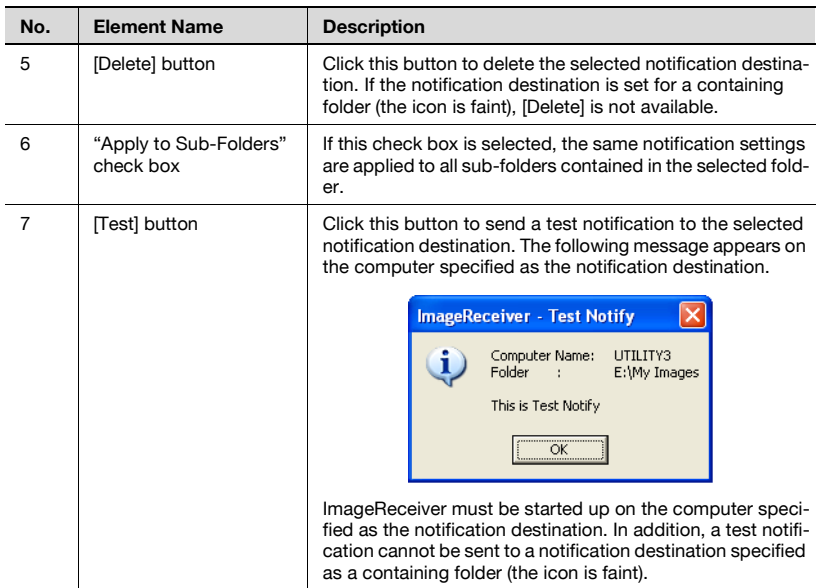

#### **ViewWindow**

If the thumbnail display was clicked, a reduced image of all images saved in the selected folder can be viewed. Click an image to view the file.

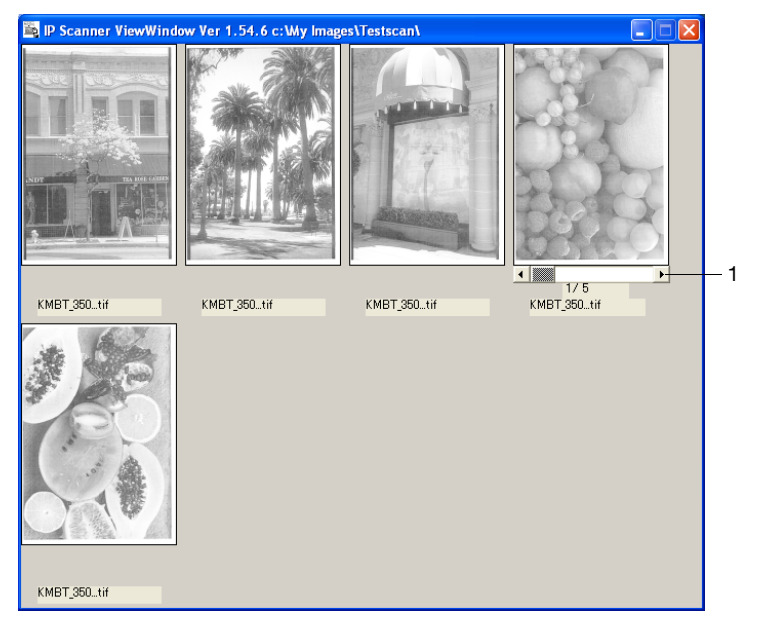

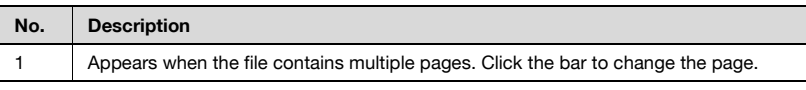

# $\textcircled{\scriptsize 1}\ldots$

#### **Note**

JBIG-encoded TIFF files cannot be displayed.

Images created with a device other than this machine (for example, with a computer) may not be displayed.

#### <span id="page-147-0"></span>**Printer Setting dialog box**

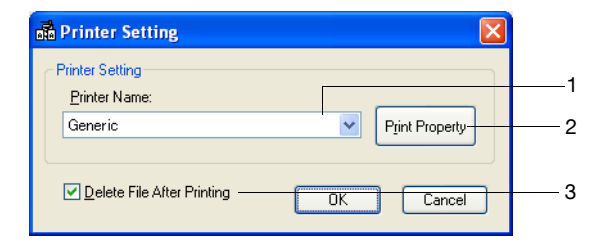

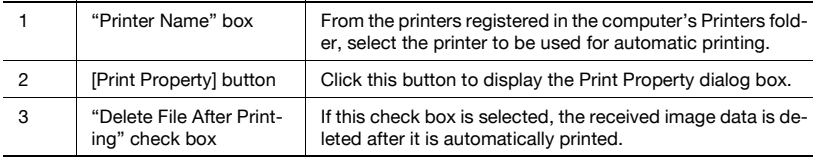

### <span id="page-148-0"></span>**Print Property dialog box**

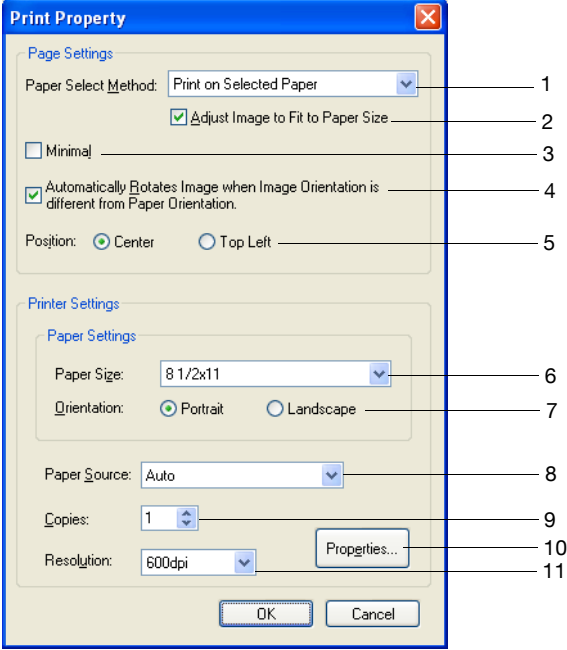

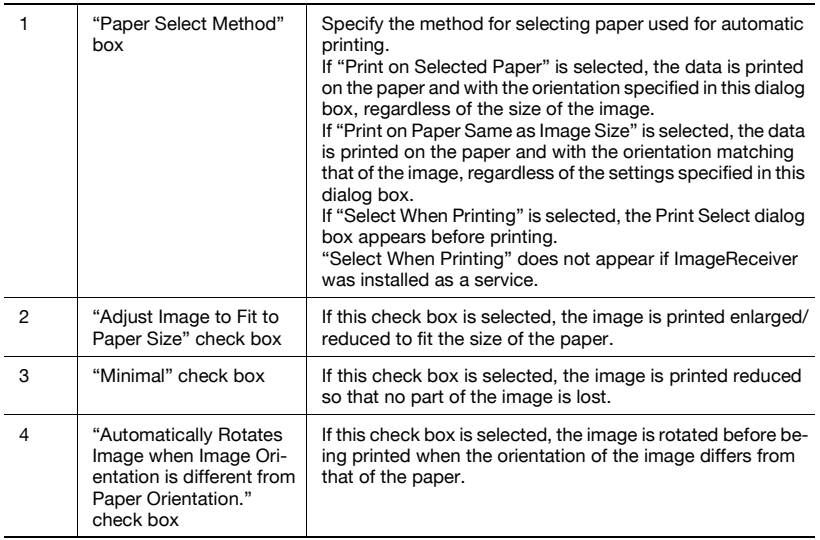

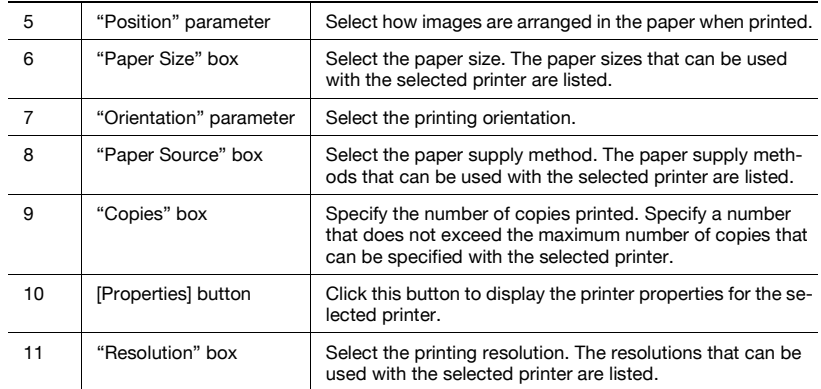

## <span id="page-150-0"></span>**4.4 ImageReceiver operations**

#### **ImageReceiver icon**

After IP Scanner is installed, the ImageReceiver icon appears in the Windows taskbar when the computer is started. If this icon is not displayed, the scanned image cannot be received by the computer.

The icon changes as shown below, depending on the ImageReceiver settings.

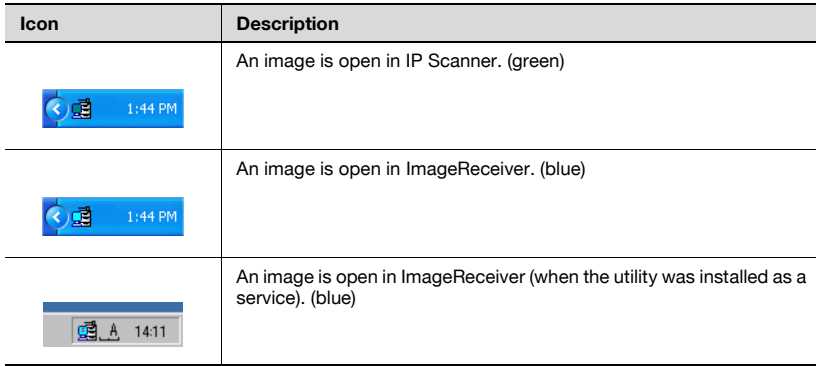

#### **ImageReceiver commands**

Right-click the icon in the taskbar to display a menu.

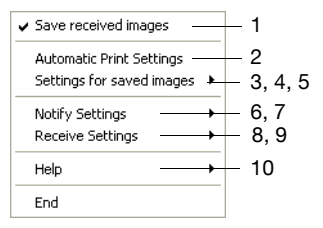

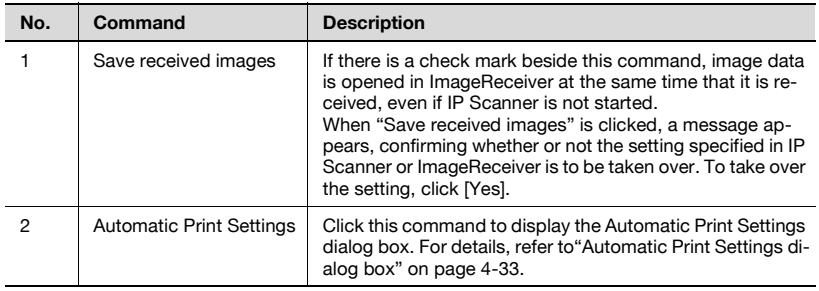

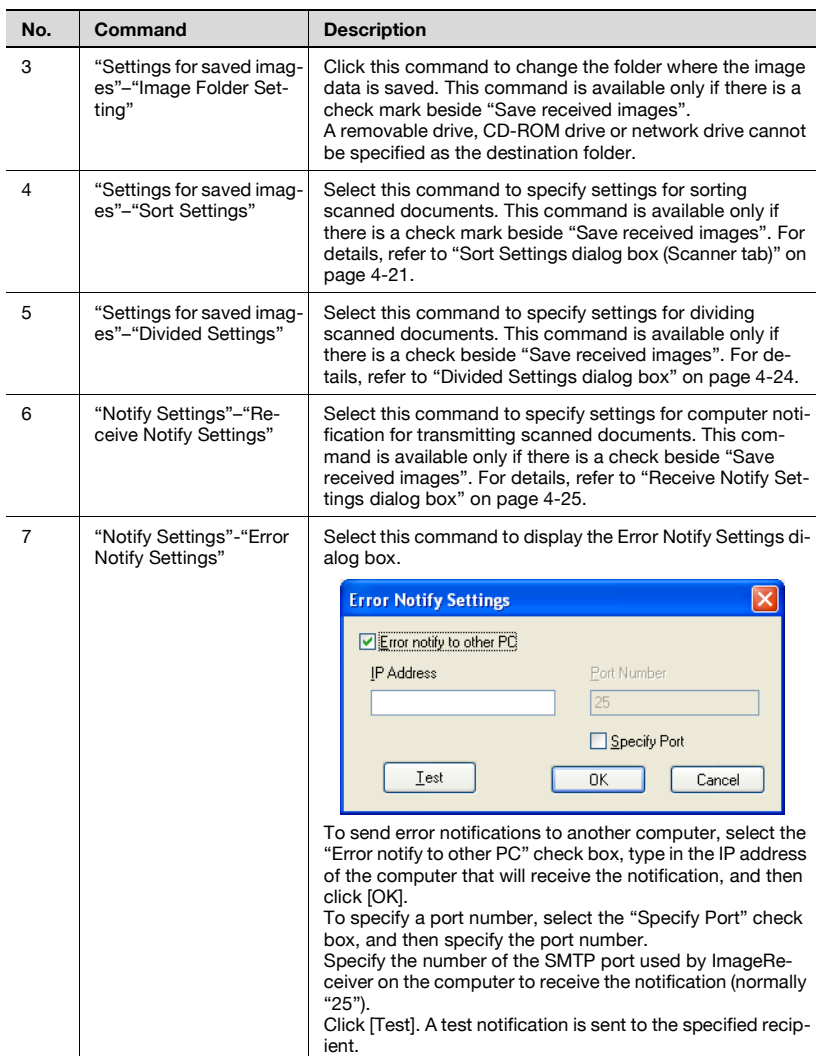

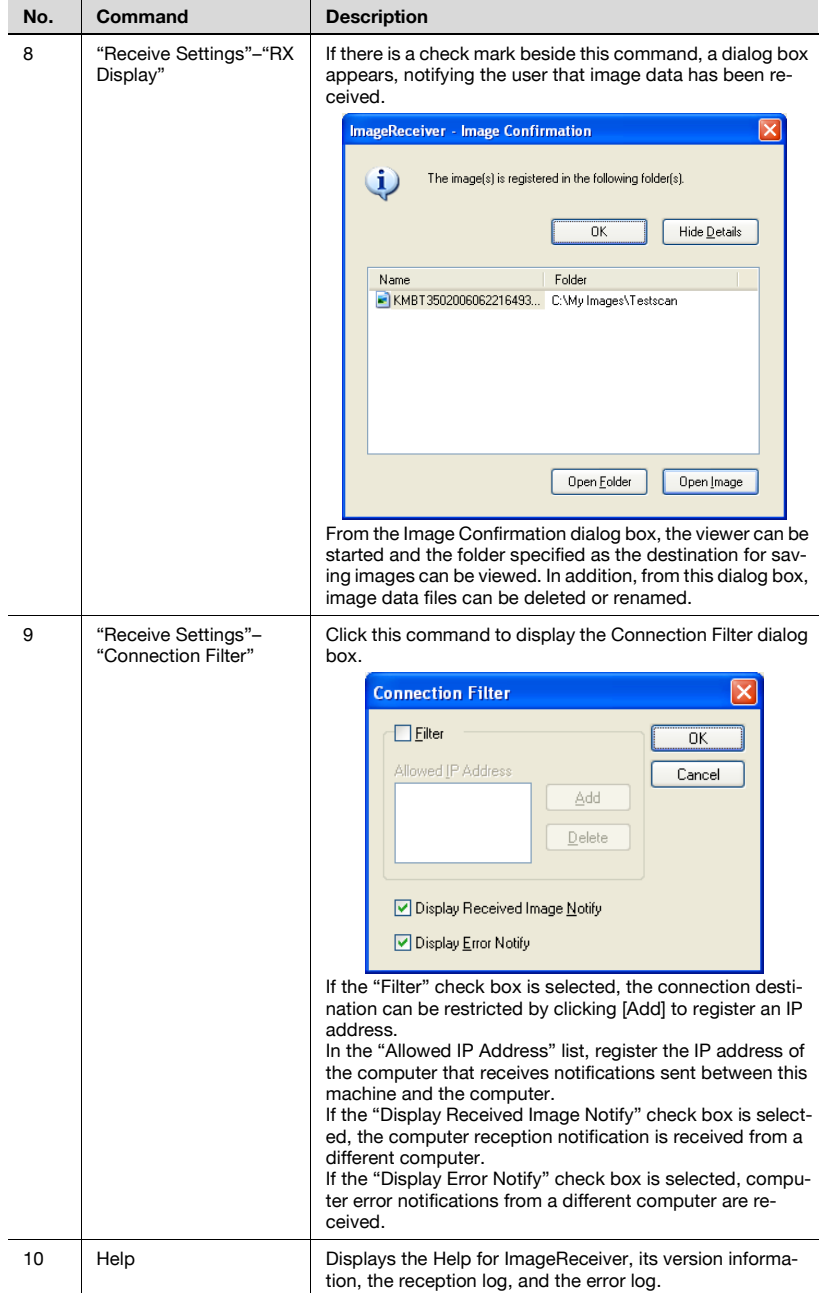

<span id="page-153-0"></span>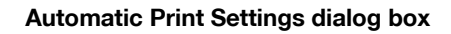

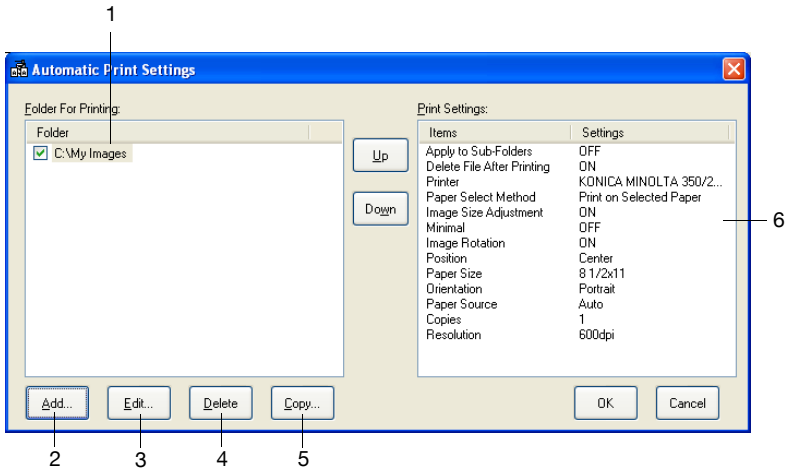

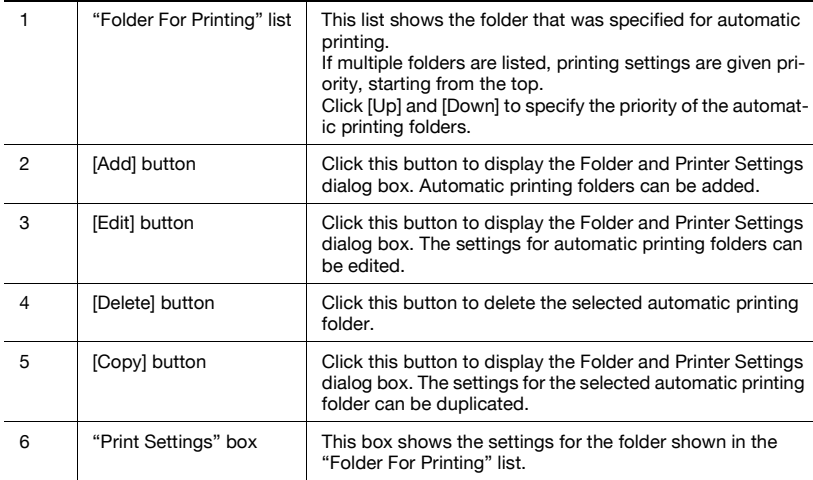

#### **Folder and Printer Settings dialog box**

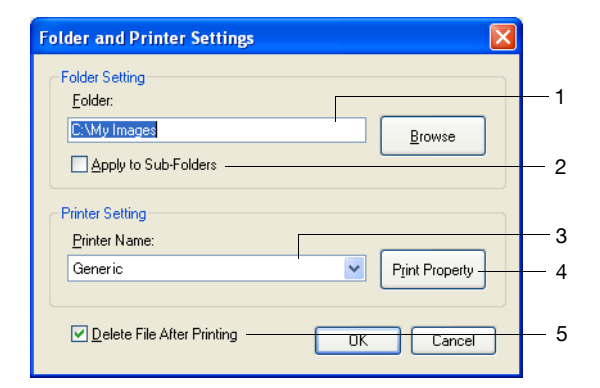

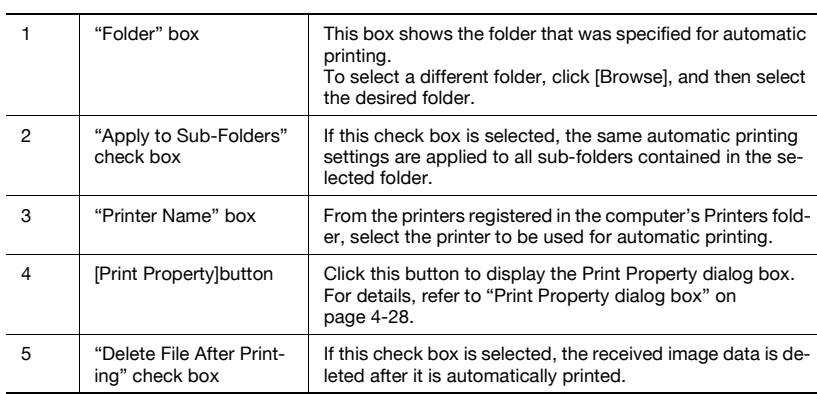

## **4.5 Registering scan buttons and scan operations**

#### **General operation**

Follow the procedure described below to scan using IP Scanner.

- **1** Start IP Scanner. (from the computer)
- **2** Program a scan button. (from the computer)
- **3** Scan the document. (from the machine)
- **4** View the scanned image. (from the computer)
- **5** Exit IP Scanner. (from the computer)

#### **Starting IP Scanner**

- **1** Click "Start", point to "Programs" (or "All Programs" with Windows XP), then "IP Scanner", and then click "IP Scanner".
- **2** Type in the IP address of the machine, and then click [OK].
	- If the machine's IP address is already specified, this step is not necessary.

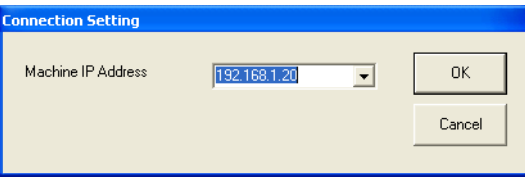

The main window appears.

#### **Registering a scan button**

Specify the machine scanning settings from IP Scanner, and then transfer them to the machine and save them as a scan button. Make sure that ImageReceiver is running.

- $\vee$  Only one scan button can be programmed from a single computer (same IP address).
- $\overline{v}$  A maximum of 6 scan buttons can be programmed on this machine. If 6 scan buttons have already been programmed, select a button in the machine's touch panel, and then touch [Delete] to delete it. In this case, "Scanner Available" remains displayed in IP Scanner. Click [Delete Scanner Key] to display "Scanner Key Registration".

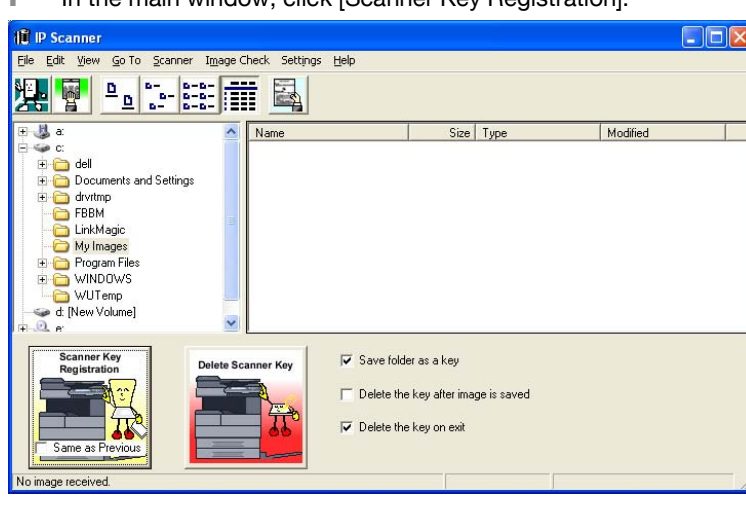

**1** In the main window, click [Scanner Key Registration].

- **2** Specify the scan settings in the Scanner Settings dialog box.
	- For details, refer to ["Scanner Settings dialog box" on page 4-19](#page-139-0).

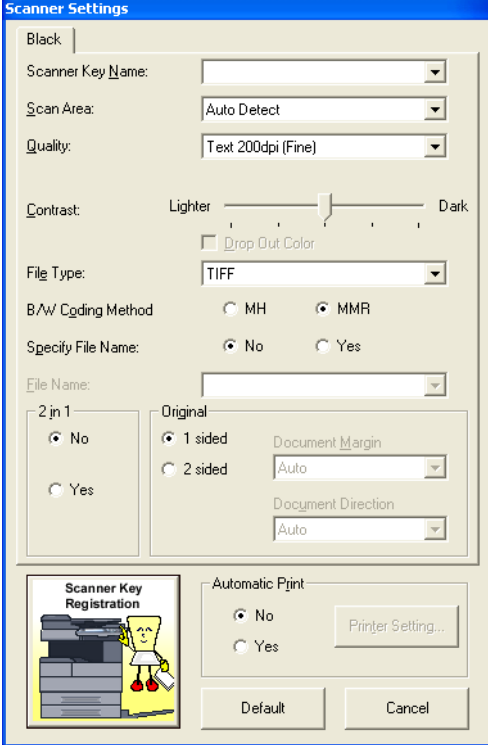

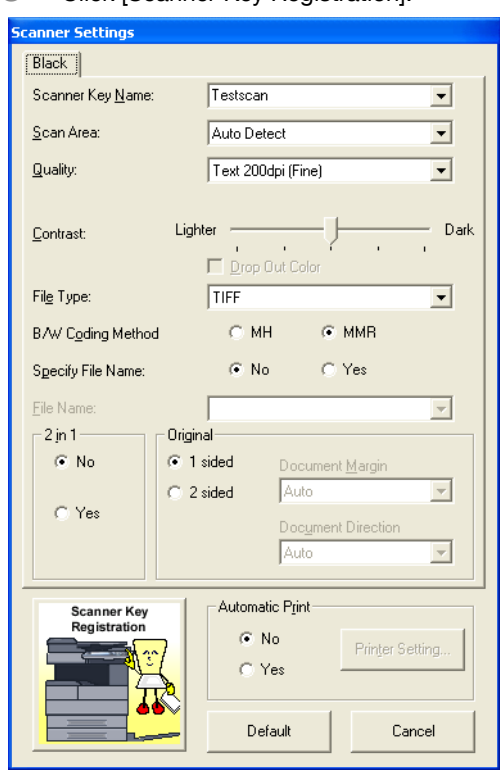

**3** Click [Scanner Key Registration].

- **4** Click [OK].
	- To check the computer IP address, click "Help", then "Computer Information".

The scan button on the machine is programmed.

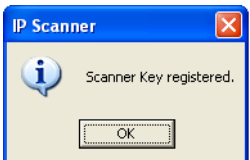

#### **Scanning a document using the registered settings**

- **1** Position the document to be scanned.
- **2** Press the [Extra Scan] key in the control panel.

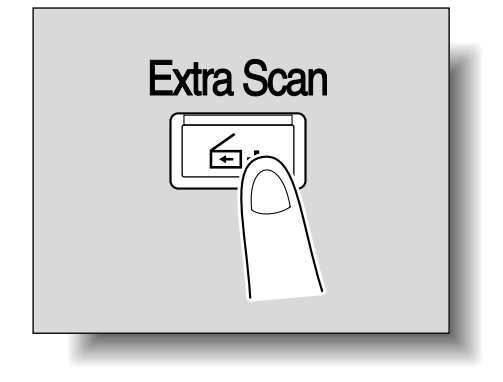

**3** Touch the programmed scan button.

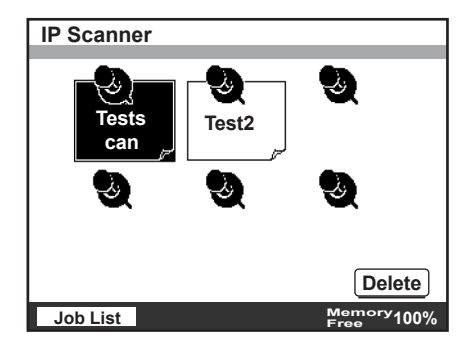

**4** Press the [Start] key.

The document is scanned, and sent to the specified computer. If "Show dialogue after received" was specified, a dialog box appears on the computer, indicating that data has been received.

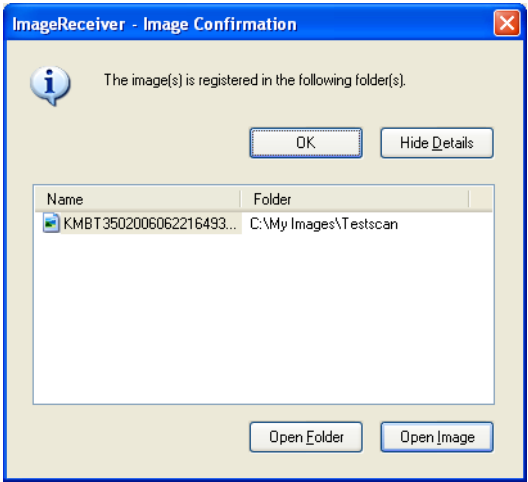

#### **Viewing the scanned image**

- **1** Start IP Scanner.
- **2** In the main window, select the folder where the data is saved, and then double-click the image file.

The software linked to the file is started, and the image is displayed.

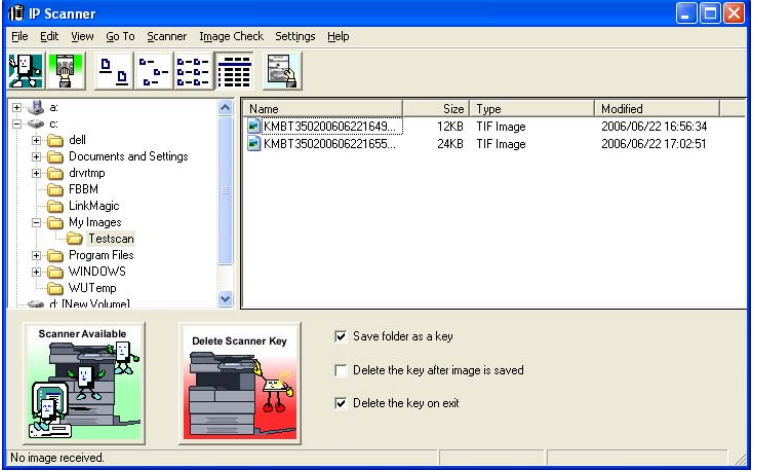

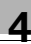

#### ∛ **Detail**

If the "Save folder as a key" check box in the main window was selected, the image file is saved in a folder created with the same name as the button.

If [Thumbnails] was selected, a reduced image of the TIFF and PDF files saved in the open folder can be viewed.

Click a thumbnail to open ViewWindow and view the image.

#### **Specifying automatic printing with IP Scanner**

- **1** Start IP Scanner.
- **2** In the main window, click [Scanner Key Registration].

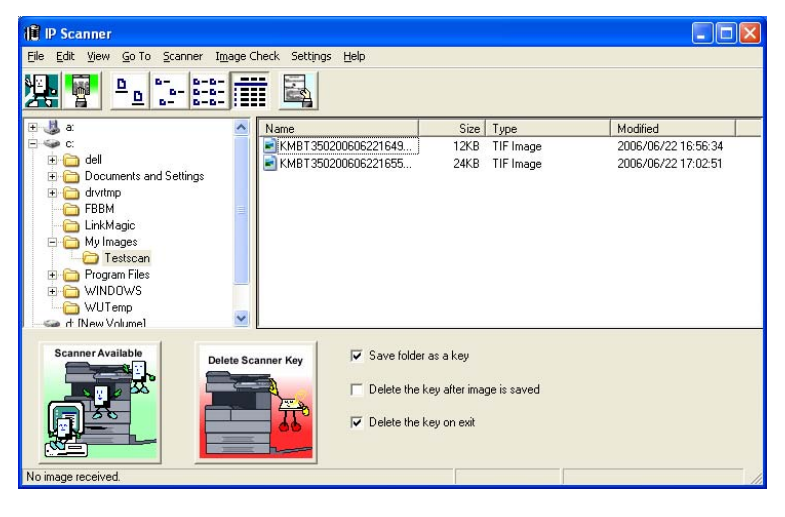

- Specify the scanner key name in the Scanner Settings dialog box.
	- For details, refer to ["Scanner Settings dialog box" on page 4-19](#page-139-0).

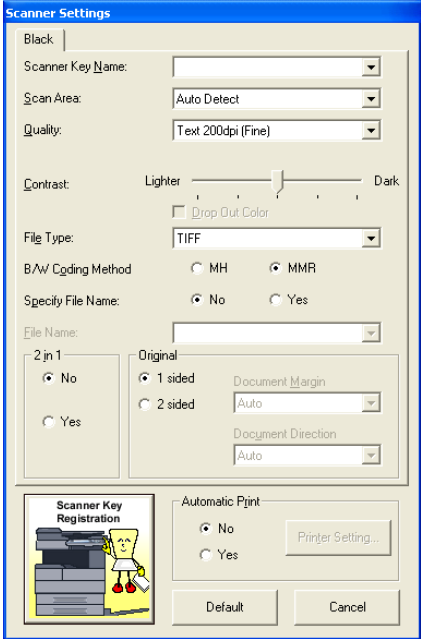

- Specify settings beside "Scan Area", "Quality" and "Contrast".
- Select "Yes" beside "Automatic Print", and then click [Printer Setting].
- Select a printer, and then click [Print Property].
	- For details, refer to ["Printer Setting dialog box" on page 4-27](#page-147-0).

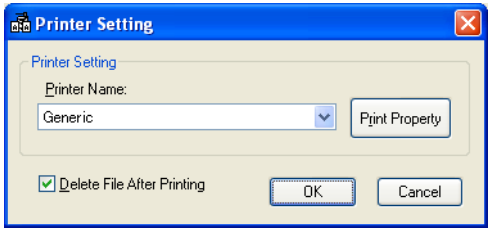

- **7** Specify the necessary settings in the "Page Settings" and "Printer Settings" group boxes, and then click [OK].
	- For details, refer to ["Print Property dialog box" on page 4-28](#page-148-0).

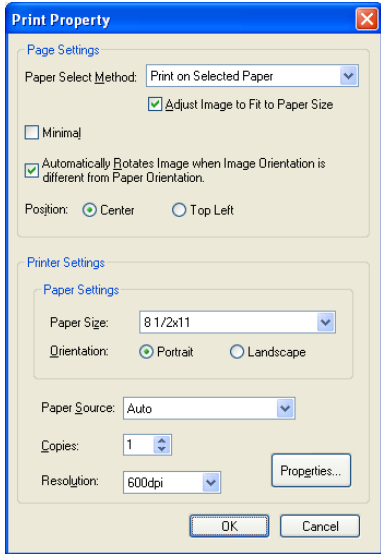

- **8** Click [OK].
- **9** Click [Scanner Key Registration].

The scan button on the machine is programmed.

#### **Automatically printing with IP Scanner**

- **1** Position the document to be scanned.
- **2** Press the [Extra Scan] key.
- **3** Touch the scan button programmed for automatic printing.
	- Touch the button with the same name as that registered from the computer.
	- Only one scan button can be programmed from a single computer (same IP address).

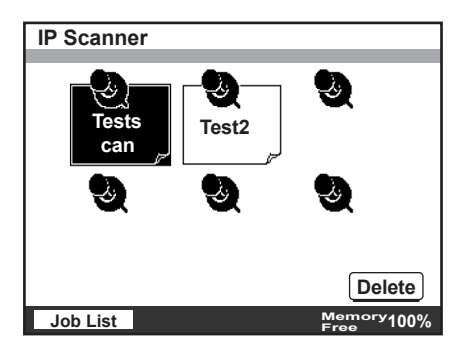

The selected button appears highlighted.

**4** Press the [Start] key.

The transmission to the computer begins, and after the computer receives the image data, it is printed according to the specified automatic printing settings.

#### $\mathbb Q$ **Detail**

A maximum of six scan buttons can be programmed on this machine. If the maximum number of scan buttons have been programmed, select a button in the machine's touch panel, and then touch [Delete] to delete it. In this case, "Scanner Available" remains displayed in IP Scanner. If this occurs, click [Delete Scanner Key], and then follow the instructions that appear until [Scanner Key Registration] appears.

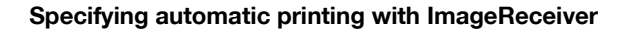

- **1** Right-click the ImageReceiver icon, and then click "Automatic Print Settings".
	- For details, refer to ["ImageReceiver operations" on page 4-30](#page-150-0).

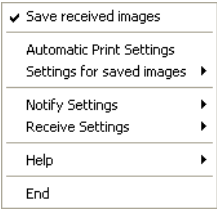

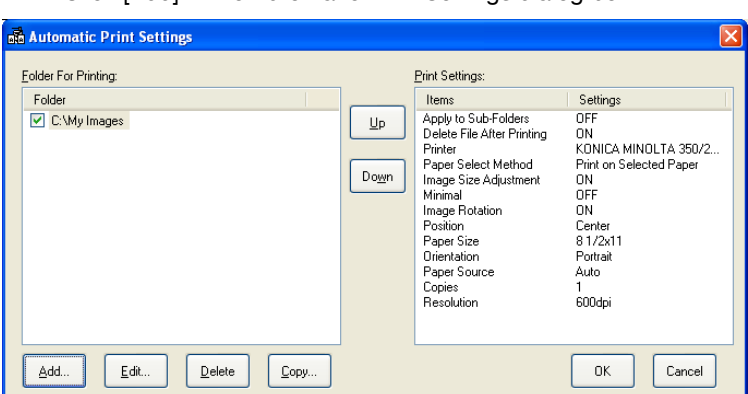

## **2** Click [Add] in the Automatic Print Settings dialog box.

- **3** Specify the necessary settings in the "Folder Setting" group box of the Folder and Printer Settings dialog box.
	- Make sure that the folder settings specified here correspond to the sort settings.

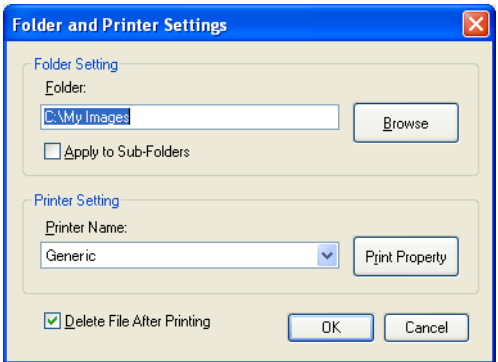

- **4** Select a printer, and then click [Print Property].
- **5** Specify the necessary settings in the "Page Settings" and "Printer Settings" group boxes, and then click [OK].
	- For details, refer to ["Print Property dialog box" on page 4-28](#page-148-0).

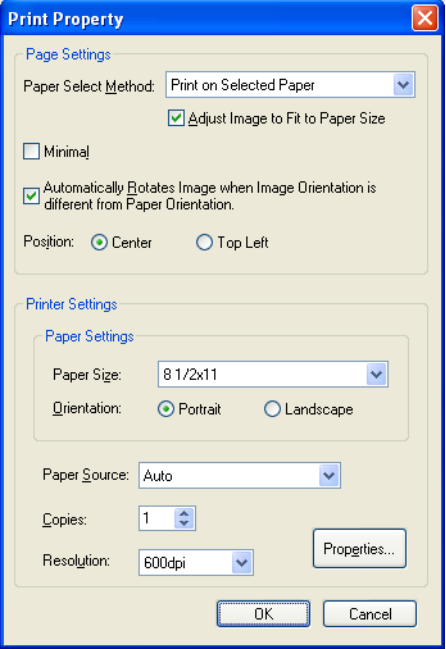

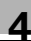

- **6** Click [OK] in the Folder and Printer Settings dialog box.
- **7** Click [OK] in the Automatic Print Settings dialog box.

#### **Automatically printing using a one-touch dial button**

- **1** Position the document to be scanned.
- **2** Press the [Fax/Scan] key.
- **3** Select the computer specified for automatic printing.
	- For details on using one-touch dial buttons, refer to ["Specifying a](#page-82-0)  [destination with a one-touch dial button" on page 3-4.](#page-82-0)
	- For details on programming one-touch dial buttons, refer to ["Pro](#page-110-0)[gramming a one-touch dial button" on page 3-32.](#page-110-0)

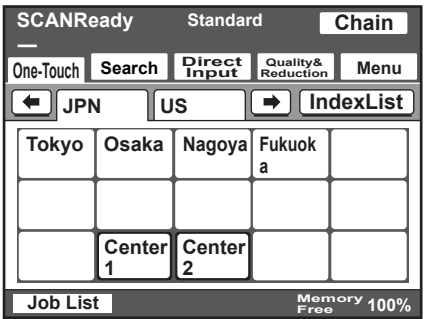

**4** Press the [Start] key.

The transmission to the computer begins, and after the computer receives the image data, it is printed according to the specified automatic printing settings.

#### **Exiting IP Scanner**

 $\rightarrow$  On the "File" menu, click "Exit".

## **4.6 Other operations**

#### **Forwarding a received document to IP Scanner**

Received image data can be converted to a TIFF or PDF image file, then forwarded to the IP Scanner on the computer.

In order to transfer a received document to IP Scanner, the following settings must be specified.

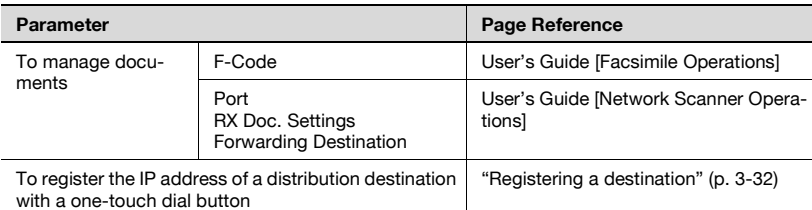

If the "Sort by FAX information" check box is selected in the RX Document tab of the dialog box displayed by clicking "Sort Settings" on the "Settings" menu of IP Scanner, the image file is saved in a folder created with a name from the transmission source information (telephone number, etc.) for the received fax document.

If the recipient information contains characters that cannot be used in folder names  $(\frac{1}{2}, \frac{1}{2}, \frac{1}{2})$  or  $\vert$ , a folder is not created using the recipient information. In this case, the image file is saved in a folder created with the name of the button or the date. (If characters that cannot be used in the folder name are used to register the name of the button, the characters are replaced with "\_" (underline).) However, if the "Folder by key name" check box or the "Create new folder by Date" check box is not selected, the data is saved in the folder "My Images". If the forwarding destination computer is not turned on or if ImageReceiver has not started up, the forwarded document cannot be received. In that case, the received document is printed and the image file is deleted after being printed.

If it is difficult to identify the recipient from a folder name created with only the recipient information, for example, if the recipient information (transmission source information) contains only a telephone number, a more easily identifiable name can be added in front of the recipient information. To change the folder name, click "Rename" in Windows.

Example: "Sales \$ 123456789" Type in the name as follows:  $\le$ name for identifying the recipient $>$  \$ (Be sure to enter.) <recipient\_information>

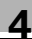

# $\mathbb{Q}$ ...

#### **Note**

Data from the same recipient can be saved in the same folder, even the folder name is later changed.

#### **Forwarding to IP Scanner**

Specify the following settings to save received document data in the specified computer folder.

- **1** In a one-touch dial button, register the IP address of the computer where the data will be forwarded.
	- Select Scan to PC as the transmission mode.
- **2** Specify the forwarding settings from the Document Management screen (displayed from the Administrator Management 1 screen).
	- For details on the document management settings, refer to the User's Guide [Network Scanner Operations].
- **3** In the Sort Settings dialog box (RX Document tab) of IP Scanner, specify the folder where the data is to be filed.

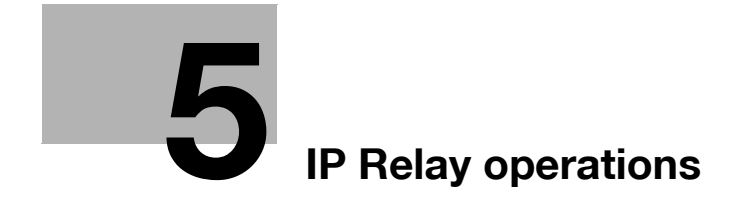

## <span id="page-173-0"></span>**5 IP Relay operations**

### **5.1 Before transmitting**

Perform the following operations before using the IP Relay operation. Specify the following settings to use this machine to send the command for sending a fax relayed through another machine.

#### **Setting "Gateway TX" to "Restrict"**

Set "Gateway TX" in the Scanner Settings screen (displayed by touching [Admin. 2] - [Network Settings] - [Network Setting1]) to "Restrict".

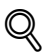

#### **Detail**

If this machine is to be used as a relay machine, set "Gateway TX" to "Allow". For details on using this machine as a relay machine, refer to the User's Guide [Facsimile Operations].

Incorrect transmissions to unintended recipients can be prevented. For details, refer to ["Specifying software switch settings \(machine functions\)"](#page-253-0)  [on page](#page-253-0) 7-13.

#### **Specifying settings for relay stations**

Specify the IP address and domain name of the relay machines. Select relay machines that are connected to the general telephone line. For details, refer to the following pages.

To specify the settings from this machine's control panel, refer to ["IP Relay](#page-246-0)  [Settings" on page 7-6](#page-246-0).

To specify the settings from PageScope Web Connection, refer to ["IP Relay](#page-236-0)  [Settings \(Administrator mode\)" on page 6-26.](#page-236-0)

## **5.2 Specifying a recipient with a one-touch dial button**

If a recipient is registered with a one-touch dial button, data can be sent simply by touching the one-touch dial button. In addition, other transmission functions can be added or a mail program can be registered.

## $\mathbb Q$

#### **Detail**

For details on registering a one-touch dial button, refer to ["Registering a](#page-202-0)  [recipient" on page](#page-202-0) 5-32.

For details on registering a mail program, refer to ["Registering a mail pro](#page-71-0)gram[" on page](#page-71-0) 2-43.

#### **Selecting a one-touch dial button**

A one-touch dial button can be selected in any of the following ways. Use the appropriate method according to the number of recipients and the desired use.

- Directly touching the one-touch dial button
- Entering the number of the one-touch dial button
- Searching for the name of a recipient
- Specifying chain dialing

#### **Specifying a recipient by touching a one-touch dial button**

- **1** Position the document to be scanned.
- **2** Press the [Fax/Scan] key.
	- The screen that appears after the [Fax/Scan] key is pressed can be specified using the "Default Screen" parameter in the User's Choice screen. For details, refer to the User's Guide [Copy Operations].

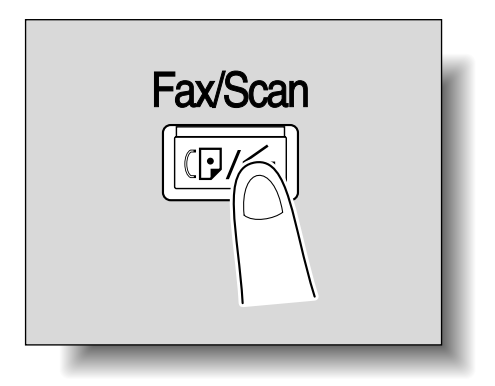

**3** Touch [One-Touch].

- **4** Select the index containing the desired recipient, and then touch the one-touch dial button.
	- Multiple recipients can be specified for simultaneous transmission with the same one-touch dial button. A maximum of 300 recipients can be specified with a single one-touch dial button.
	- $-$  To select an index, touch the tab of the desired index, or touch  $\left\vert \leftarrow\right\vert$ or [→] to select a different tab.
	- For details on changing the index names, refer to ["Naming an in](#page-70-0)[dex" on page 2-42.](#page-70-0)
	- If software switch settings were specified to prevent broadcast transmissions, a fax cannot be sent to multiple recipients. For details on the software switch settings, refer to ["Specifying software](#page-253-0)  [switch settings \(machine functions\)" on page 7-13.](#page-253-0)

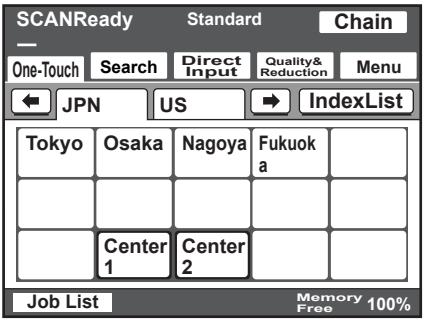

- **5** Specify the appropriate settings on the Quality & Reduction tab according to the document to be sent.
	- For details, refer to ["Specifying the scanning quality and zoom ra](#page-187-0)[tio" on page 5-17.](#page-187-0)

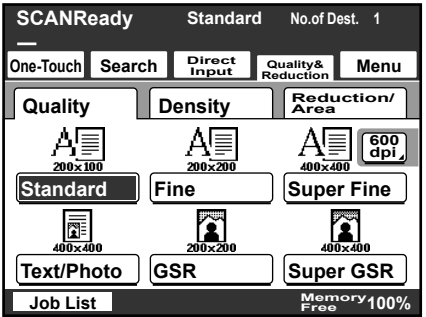

- **6** Specify the necessary settings on the Menu tab.
	- If the optional fax kit has been installed, specify the necessary settings on the FAX Menu tab.
	- For details, refer to ["Specifying additional functions" on page 5-22.](#page-192-0)

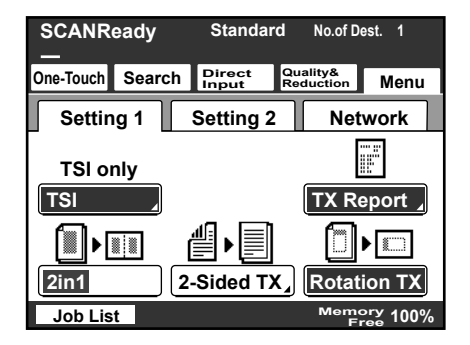

**7** Press the [Start] key.

#### **Entering the number of the one-touch dial button**

Each one-touch dial button is assigned a number, as shown below.

Instead of touching a one-touch dial button, specifying the number of the one-touch dial button allows a recipient to quickly be selected.

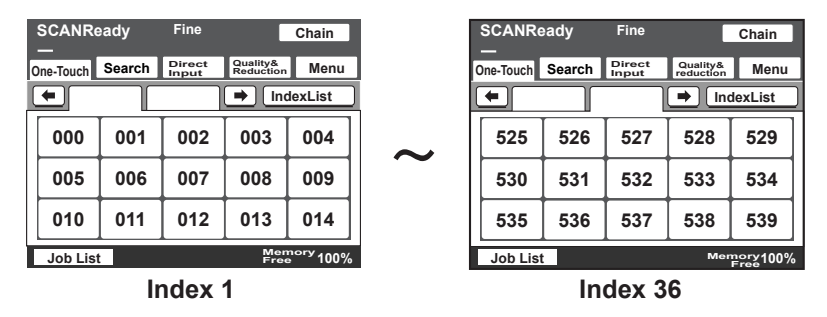

**1** Position the document to be scanned.

**2** Press the [Fax/Scan] key.

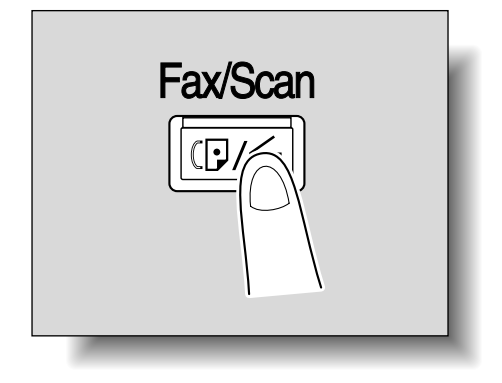

**3** Press the [#] key in the control panel.

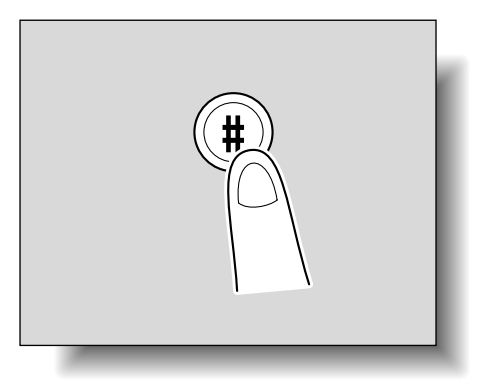

- **4** Using the keypad, type in the number of the one-touch dial button.
	- The specified one-touch dial button is highlighted.
	- Multiple recipients can be specified for simultaneous transmission with the same one-touch dial button. A maximum of 300 recipients can be specified with a single one-touch dial button.
	- If software switch settings were specified to prevent broadcast transmissions, a fax cannot be sent to multiple recipients. For details on the software switch settings, refer to ["Specifying software](#page-253-0)  [switch settings \(machine functions\)" on page 7-13.](#page-253-0)

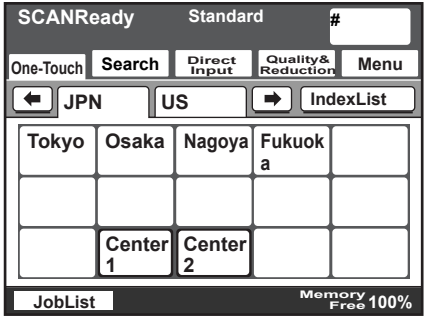

- **5** Specify the appropriate settings on the Quality & Reduction tab according to the document to be sent.
	- For details, refer to ["Specifying the scanning quality and zoom ra](#page-187-0)[tio" on page 5-17.](#page-187-0)

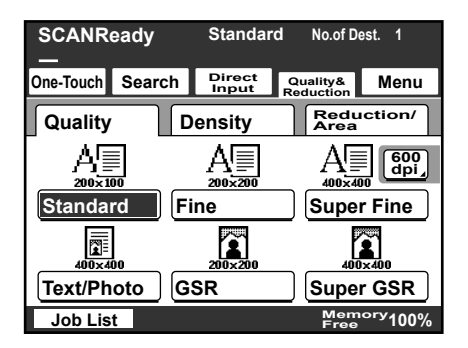

- **6** Specify the necessary settings on the Menu tab.
	- If the optional fax kit has been installed, specify the necessary settings on the FAX Menu tab.
	- For details, refer to ["Specifying additional functions" on page 5-22.](#page-192-0)

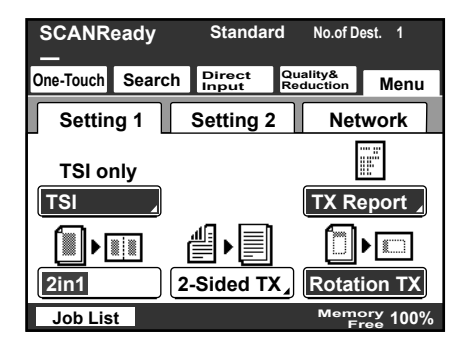

**7** Press the [Start] key.

#### **Searching for a one-touch recipient**

The name of a recipient registered with a one-touch dial button can be searched for in order to select the one-touch dial button.

- **1** Position the document to be scanned.
- **2** Press the [Fax/Scan] key.

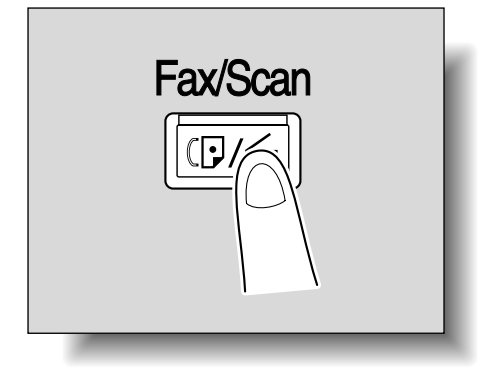
- **3** Touch [Search].
	- If an LDAP search is possible, touch [LDAP Search] to search further.
- **4** Type in the name of the recipient, and then touch [Search].

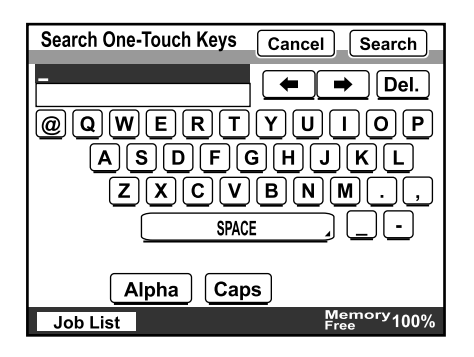

A screen appears, containing the list of one-touch dial buttons programmed with a recipient whose name begins with the entered name.

**5** Touch the desired one-touch dial button to select it.

- Multiple recipients can be specified for simultaneous transmission with the same one-touch dial button. A maximum of 300 recipients can be specified with a single one-touch dial button.
- If software switch settings were specified to prevent broadcast transmissions, a fax cannot be sent to multiple recipients. For details on the software switch settings, refer to ["Specifying software](#page-253-0)  [switch settings \(machine functions\)" on page 7-13.](#page-253-0)

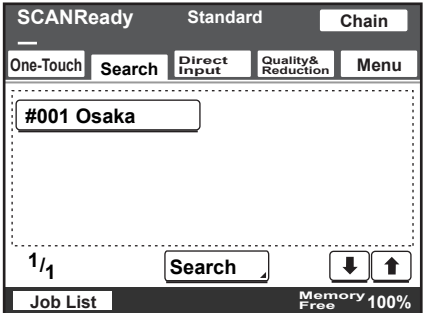

- **6** Specify the appropriate settings on the Quality & Reduction tab according to the document to be sent.
	- For details, refer to ["Specifying the scanning quality and zoom ra](#page-187-0)[tio" on page 5-17.](#page-187-0)

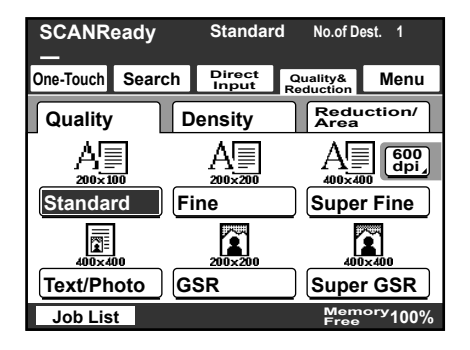

**7** Specify the necessary settings on the Menu tab.

- If the optional fax kit has been installed, specify the necessary settings on the FAX Menu tab.
- For details, refer to ["Specifying additional functions" on page 5-22.](#page-192-0)

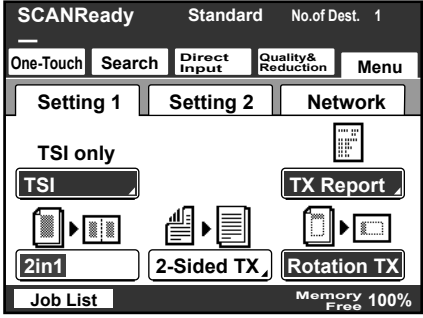

**8** Press the [Start] key.

#### **Specifying chain dialing**

If the recipient's address is longer than 64 characters, the address can be specified by combining addresses registered to one-touch dial buttons and an entered address.

Touch [Chain], and then select one-touch dial buttons or enter an address.

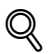

#### **Detail**

Chain dialing can only be used with one recipient per transmission.

With chain dialing, the address can contain up to 192 characters (64 characters from a one-touch dial button  $+64$  characters from a onetouch dial button + 64 characters from an entered address).

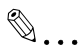

#### **Note**

The one-touch dial buttons to be used with chain dialing must be programmed in advance.

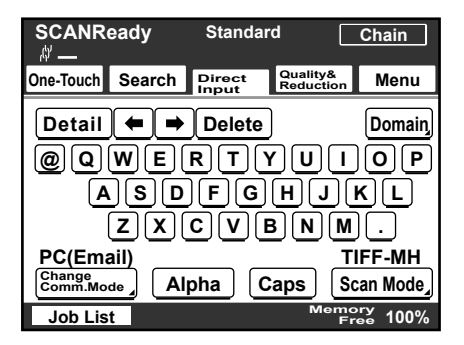

# **5.3 Entering a fax number**

The fax number of a recipient not registered in a one-touch dial button can be entered directly to be specified.

$$
\mathbb{Q}_{\dots}
$$

**Note** 

If software switch settings were specified to limit dialing, a fax cannot be sent by directly typing in the fax number. For details on the software switch settings, refer to ["Specifying software switch settings \(machine](#page-253-0)  [functions\)" on page](#page-253-0) 7-13.

## **To enter a fax number**

- **1** Position the document to be scanned.
- **2** Press the [Fax/Scan] key.

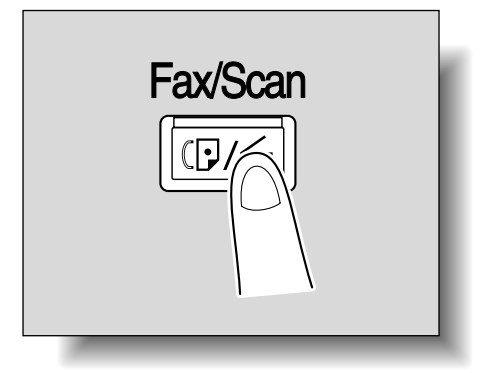

- **3** Touch [Direct Input].
- **4** Select the communication mode. Touch [Change Comm. Mode].

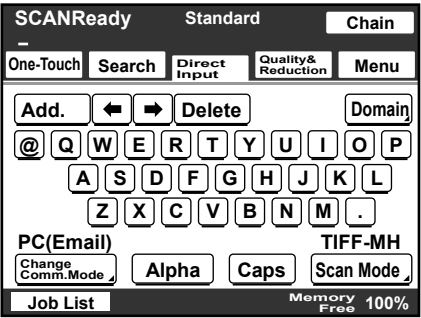

**5** Touch [InternetFAX], then [IP Relay], and then touch [Enter].

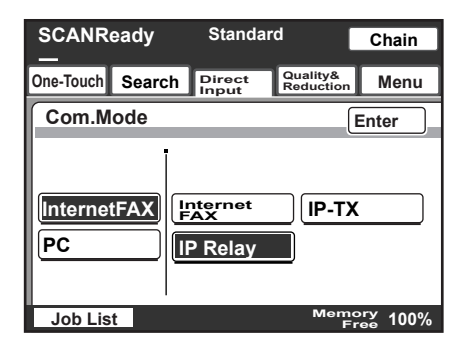

- **6** Type in the fax number of the recipient.
	- To change the entered fax number, press the [C] (clear) key, and then enter the correct fax number.
	- The entered number can be up to 64 digits long.

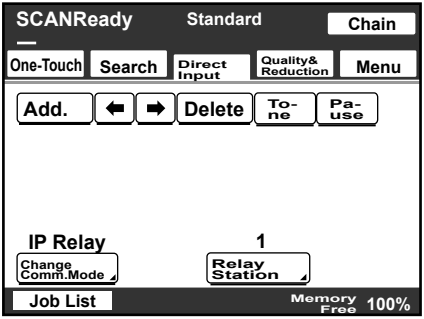

- **7** To change the relay machine, touch [Relay Station], and then select the desired relay station.
	- Click "IP Relay Settings" [\(page 7-6](#page-246-0)) on the Network Setting screen to register the relay machine in advance.

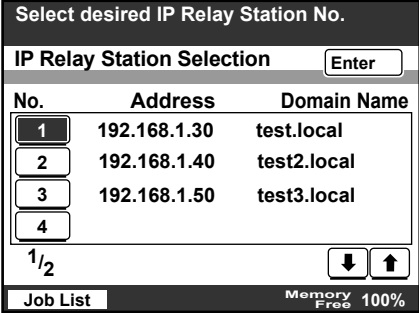

- **8** Touch [Enter].
- **9** Specify the appropriate settings on the Quality & Reduction tab according to the document to be sent.
	- For details, refer to ["Specifying the scanning quality and zoom ra](#page-187-0)[tio" on page 5-17.](#page-187-0)

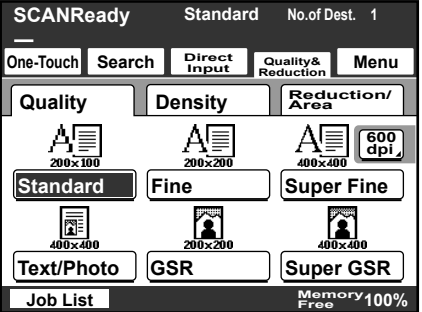

**10** Specify the necessary settings on the Menu tab.

- If the optional fax kit has been installed, specify the necessary settings on the FAX Menu tab.
- For details, refer to ["Specifying additional functions" on page 5-22.](#page-192-0)

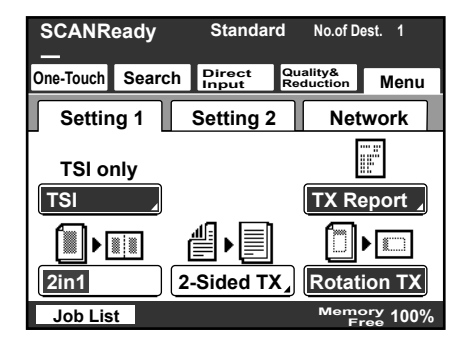

**11** Press the [Start] key.

# <span id="page-187-0"></span>**5.4 Specifying the scanning quality and zoom ratio**

Touch [Quality & Reduction] in the screen that appears when the [Fax/Scan] key is pressed to specify the scanning image quality and zoom ratio.

## $\mathbb{Q}$ **Detail**

When a transmission is finished, the transmission settings return to their defaults.

## **Quality**

Select the scanning resolution (amount of details). From the following available resolution settings, select the appropriate resolution according to the type of document being scanned.

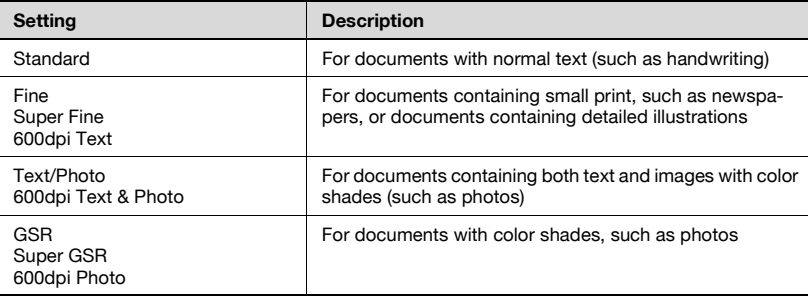

# $\mathbb{Q}$

### **Detail**

If data is sent with the "Text/Photo" setting selected, moire patterns may appear in some photos. This is not a sign of a malfunction. To reduce the appearance of moire patterns, send the data with the "GSR" or "Super GSR" setting.

If a high resolution was selected in order to send a clean image, the size of the image data that is sent may become large and the provider or server may not allow the data to be sent. First, check the size limitations for data that can be sent.

#### **To select an Quality setting**

**1** Touch [Quality & Reduction].

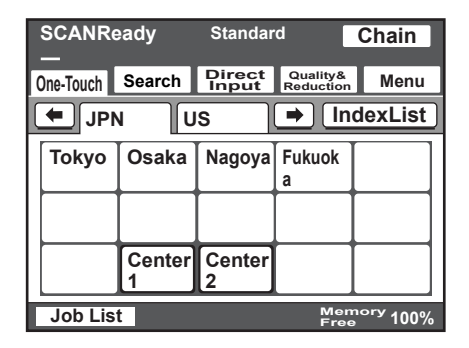

- **2** Touch [Quality], and then touch the button for the desired Quality setting.
	- To select a higher resolution, touch [600 dpi].

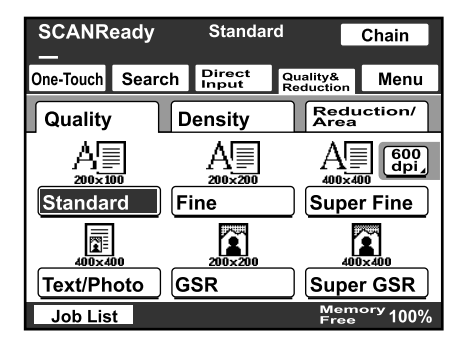

#### **Density**

From the following available resolution settings, select the appropriate resolution according to the type of document being scanned.

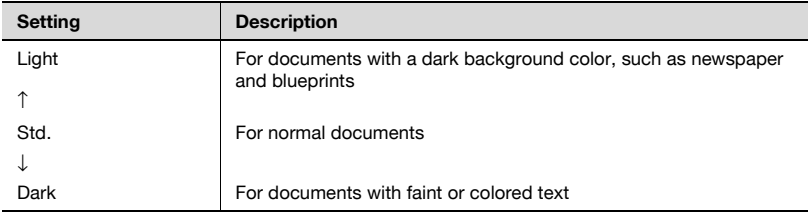

# $\mathbb{Q}$

## **Detail**

If "600 dpi Text" or "600 dpi Text & Photo" is selected, the density can be set to one of three levels: "Light", "Std.", and "Dark".

## **To select a Density setting**

**1** Touch [Quality & Reduction].

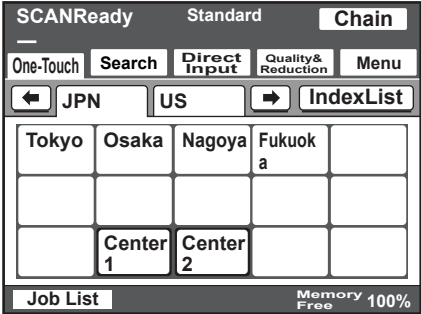

**2** Touch [Density], and then touch the button for the desired Density setting.

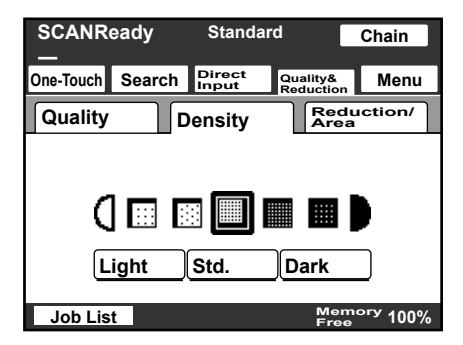

### **Original Size Setting**

The scanned area can be specified as a standard size. However, a portion of a large document can be sent or a non-standard-sized document can be sent as a standard size.

**1** Touch [Quality & Reduction].

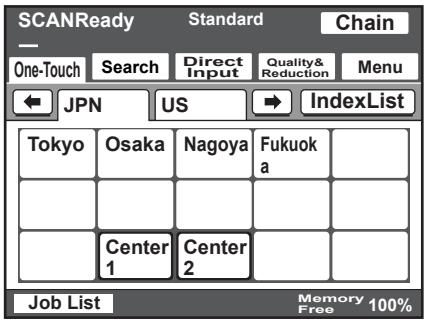

**2** Touch [Reduction/Area], and then touch [Original Size Set.].

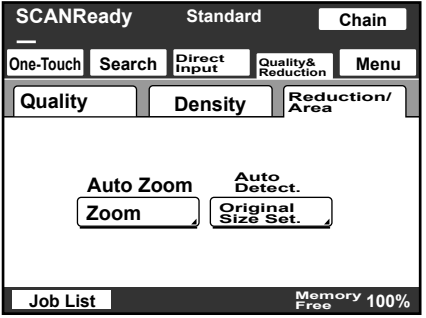

- **3** Select the desired scanning size, and then touch [Enter].
	- Touch [Auto Detect] to automatically select the size closest to the size of the document. However, if the document is smaller than Letter size, Letter size is selected.

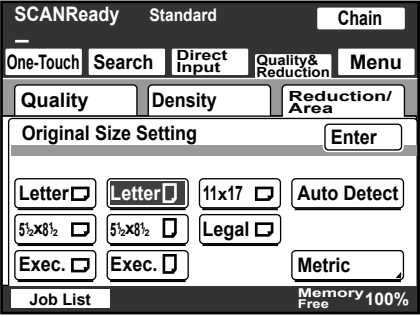

# <span id="page-192-0"></span>**5.5 Specifying additional functions**

Touch [Menu] in the screen that appears when the [Fax/Scan] key is pressed to add the following functions.

# $\mathbb{Q}$ ...

### **Note**

If the optional fax kit has been installed, [Menu] changes to [Fax Menu].

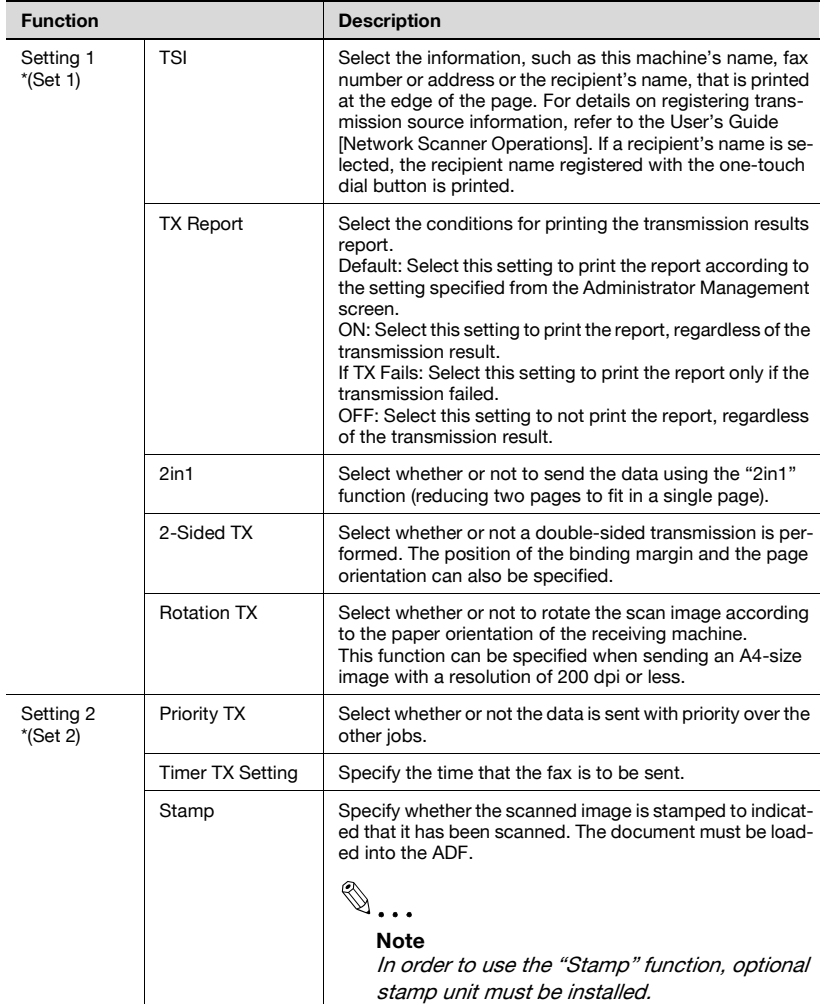

\* Changes to ( ) if the optional fax kit has been installed.

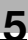

# $\mathbb{Q}$ ...

#### **Note**

The following parameters have no effect, even if settings have been specified.

- "Subject Selection" on the Network tab
- "Reply Address" on the Network tab
- "File Name" on the Network tab
- "EMail Notification" on the Network tab

#### **Specifying the transmission report printing condition**

The conditions for printing the transmission result report can be specified.

The conditions for printing the transmission result report are preset with the "Report Settings" parameters from the Administrator Management 1 screen. Follow the procedure described below to change these conditions.

- **1** Touch [Menu].
	- If the optional fax kit has been installed, touch [FAX Menu].
- **2** Touch [TX Report] on the Setting 1 tab.
	- If the optional fax kit has been installed, touch [TX Report] on the Set 1 tab.

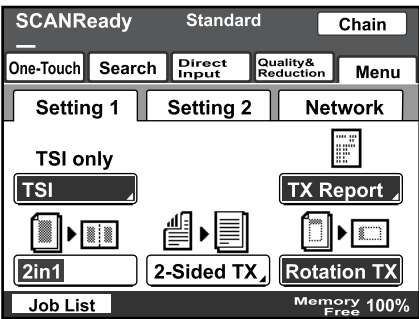

**3** Specify the desired printing condition, and then touch [Enter].

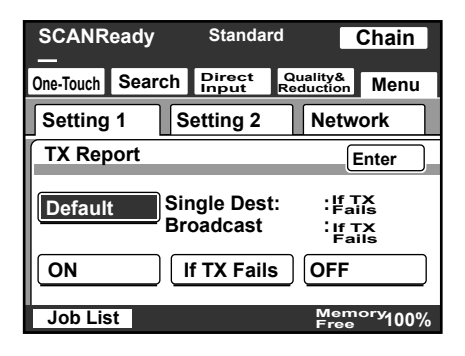

#### **Specifying 2in1 transmission**

- **1** Touch [Menu].
	- If the optional fax kit has been installed, touch [FAX Menu].
- **2** Touch [2in1] on the Setting 1 tab.
	- If the optional fax kit has been installed, touch [2in1] on the Set 1 tab.

The button is highlighted. To cancel the function, touch the button again to deselect it.

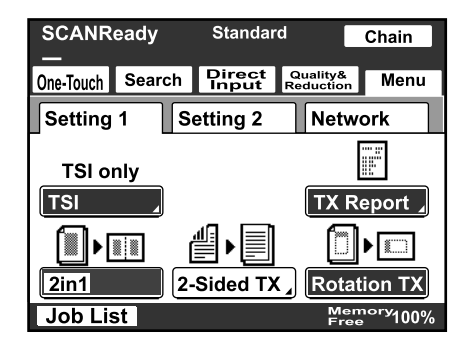

### **Specifying double-sided transmission settings**

- **1** Touch [Menu].
	- If the optional fax kit has been installed, touch [FAX Menu].
- **2** Touch [2-Sided TX] on the Setting 1 tab.
	- If the optional fax kit has been installed, touch [2-Sided TX] on the Set 1 tab.

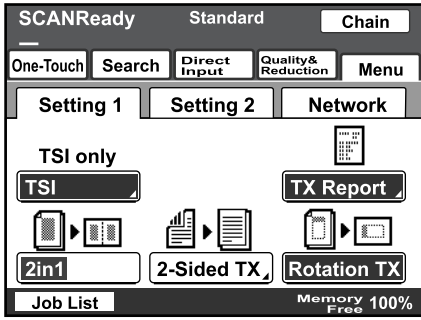

200/250/350 5-25

- **3** Select the appropriate binding margin position.
	- Left Bind: The document is scanned with a binding margin on the left side.
	- Top Bind: The document is scanned with a binding margin at the top.
	- Auto: The binding margin is set according to the scanning direction.

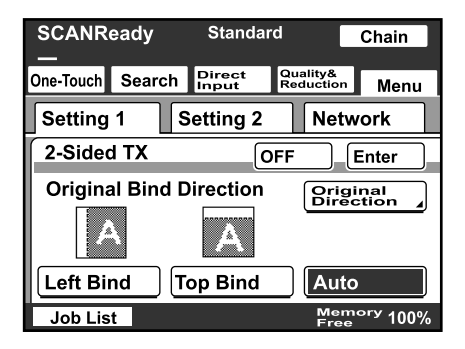

**4** Touch [Original Direction].

- **5** Select the orientation of the document, and then touch [Enter].
	- Auto: The long side of the document is automatically set as the binding position.

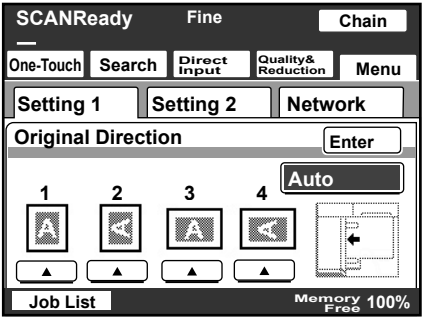

- **6** Touch [Enter].
	- To cancel the function, touch [OFF].

## $\mathbb{Q}$ **Detail**

When loading a double-sided document with pages of different widths, we recommend loading the pages with the same orientation. When a document with pages of different orientations is scanned, the orientation of the image data may not be correct.

### **Specifying the priority transmission setting**

- **1** Touch [Menu].
	- If the optional fax kit has been installed, touch [FAX Menu].
- **2** Touch [Priority TX] on the Setting 2 tab.
	- If the optional fax kit has been installed, touch [Priority TX] on the Set 2 tab.

The button is highlighted. To cancel the function, touch the button again to deselect it.

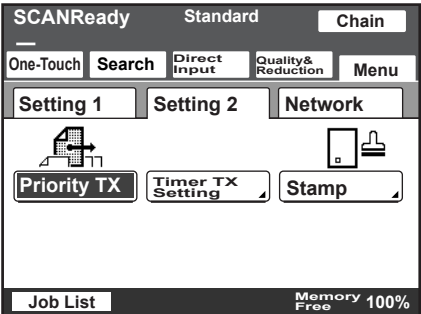

## **Specifying timer transmission settings**

- **1** Touch [Menu].
	- If the optional fax kit has been installed, touch [FAX Menu].
- **2** Touch [Timer TX Setting] on the Setting 2 tab.
	- If the optional fax kit has been installed, touch [Timer TX Setting] on the Set 2 tab.

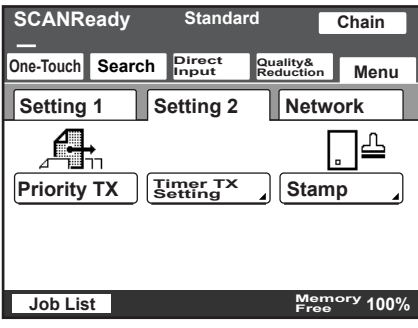

- **3** Specify the time that the transmission is to be sent.
	- Touch [Hour] or [Minute], and then use the keypad to type in the desired time.

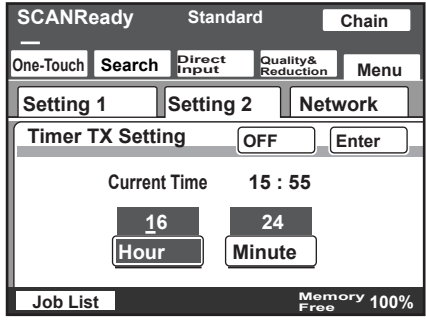

- **4** Touch [Enter].
	- To cancel the function, touch [OFF].

```
\mathbb{Q}...
```
## **Note**

Up to 200 documents can be specified with a timer transmission.

### **Specifying the stamp setting**

- **1** Touch [Menu].
	- If the optional fax kit has been installed, touch [FAX Menu].
- **2** Touch [Stamp] on the Setting 2 tab.
	- If the optional fax kit has been installed, touch [Stamp] on the Set 2 tab.

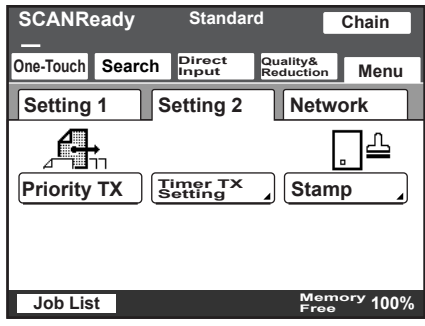

**3** Select the stamping position, and then touch [Enter].

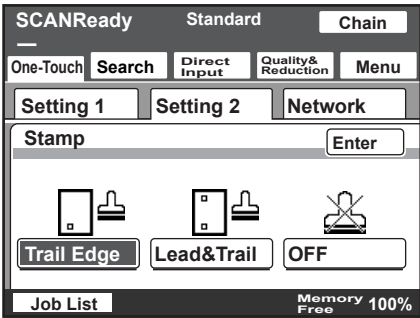

# **5.6 If the transmission could not be completed**

If the transmission could not be completed correctly, a transmission result report is printed.

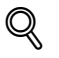

#### **Detail**

The setting for printing the transmission report can be changed. For details, refer to the User's Guide [Network Scanner Operations].

#### **Viewing the transmission report**

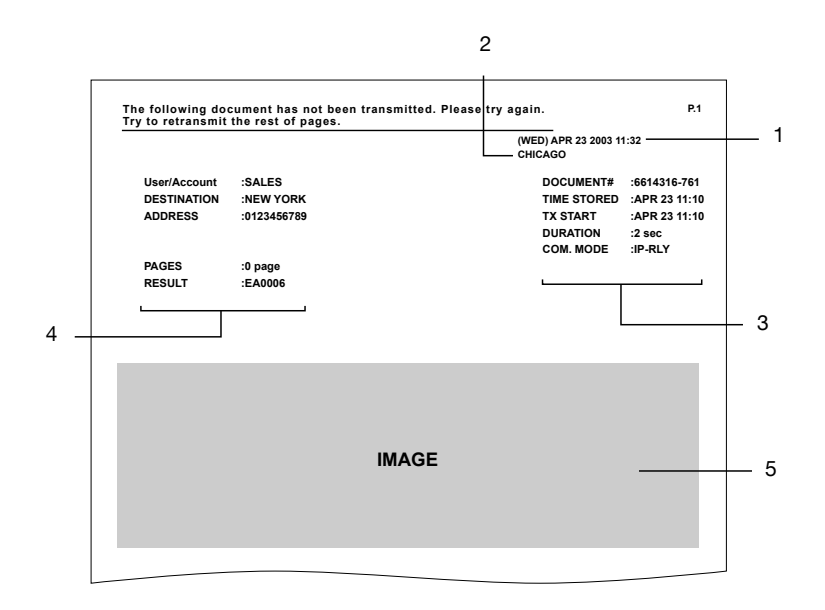

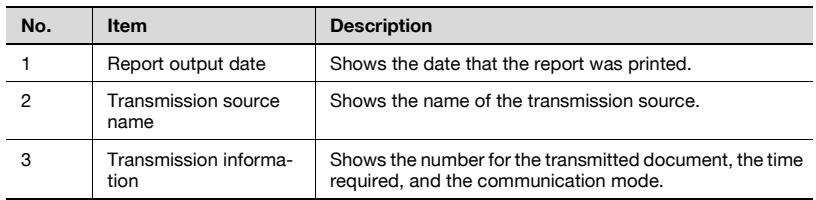

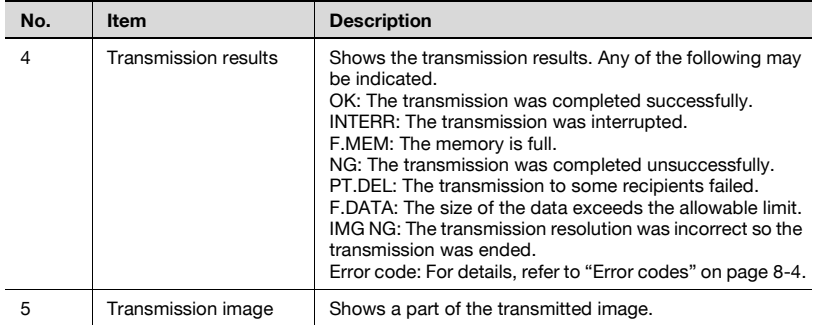

#### **Resending**

A maximum of 20 documents that could not be sent are saved to be sent again.

- **1** Touch [Job List], touch [Type], and then select the document that could not be sent.
	- If [Retry] or [Change Destination] appears in the screen, the document can be resent without having to be scanned again.
- **2** To send the document to the same recipient, touch [Retry].
	- To send the document to a different recipient, touch [Change Destination].

# **5.7 Registering a recipient**

### **Programming a one-touch dial button**

If a recipient is registered with a one-touch dial button, the transmission can be sent easily and accurately.

Two types of recipients can be registered with a one-touch dial button: a main recipient and secondary recipients, where the data is sent if the transmission to the main recipient fails.

 $\mathbb{Q}$ ...

#### **Note**

If "Restrict One-Touch Editing" on the Administrator Set screen (displayed from the Administrator Management 1 screen) is set to "ON", if software switch settings were specified to limit registration of one-touch dial buttons to the administrator, or if "Enhance Security" is set to "ON", one-touch dial buttons can only be registered, edited or deleted from Administrator mode. For details on the settings in Administrator mode, refer to the User's Guide [Facsimile Operations]. For details on the software switch settings, refer to ["Specifying software switch settings \(machine](#page-253-0)  [functions\)" on page](#page-253-0) 7-13.

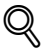

## **Detail**

Any of the following communication modes can be specified for the secondary recipient.

- PC (E-mail)

- PC (Scanner)
- InternetFAX (Internet FAX)
- InternetFAX (IP-TX)
- InternetFAX (IP Relay)

- FAX (G3)\*

\* The communication mode can be specified if the optional fax kit is installed.

 $\mathbb{Q}$ ...

#### **Note**

Certain communication modes may not be available, depending on the machine settings. For details, check with the administrator.

Settings can be specified for the following.

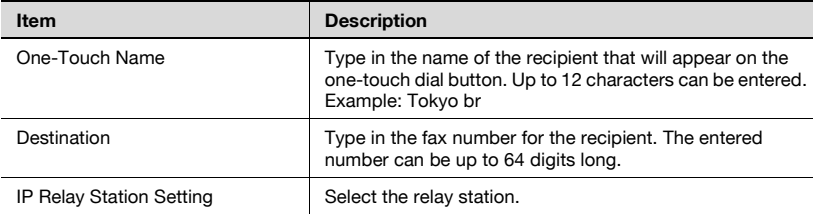

 $\mathbb{Q}$ ...

#### **Reminder**

If the [Utility/Counter] key was pressed to register items and specify settings, be sure to press the [Reset] key in the control panel after returning to the initial screen.

#### **To program a one-touch dial button**

**1** Press the [Utility/Counter] key.

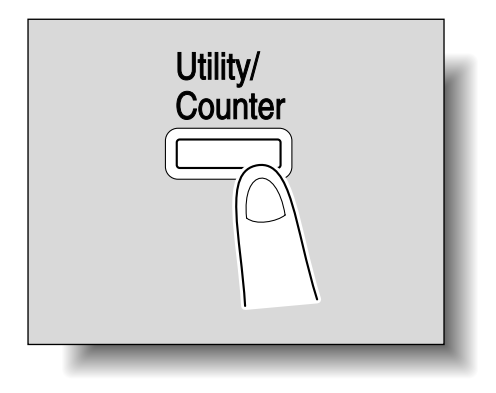

**2** Touch [User Setting].

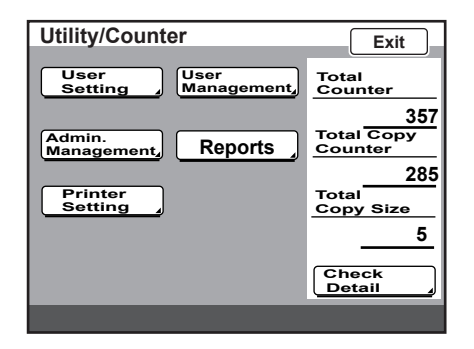

- **3** Touch [E-Mail Input].
	- If the optional fax kit has been installed, touch [FAX].

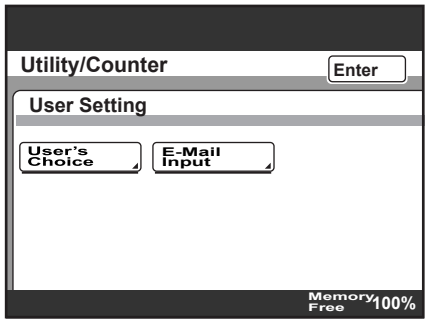

**4** Touch [One-Touch].

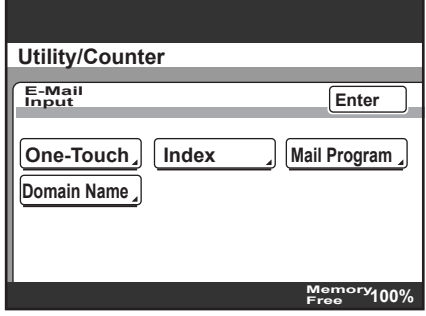

- **5** Touch the one-touch recipient button to be registered.
	- Touch an index tab or touch [Index List], and then touch the desired one-touch dial button.
	- If the machine is set to allow LDAP searches, a screen appears, allowing the one-touch dial button to be set to either permit or prohibit the address from being found with an LDAP search. For this button, select "No".

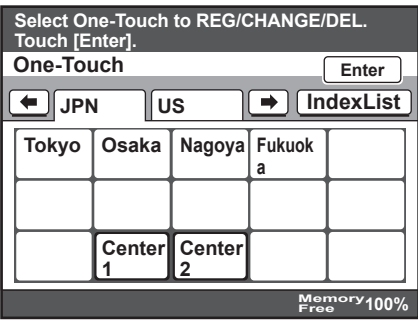

**6** Type in the recipient name that will appear on the one-touch dial button, and then touch [Next].

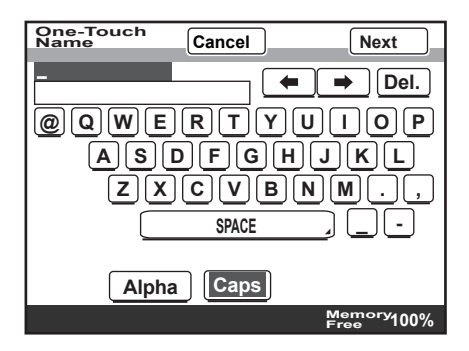

**7** Select the communication mode. Touch [InternetFAX], touch [IP Relay], and then touch [Next].

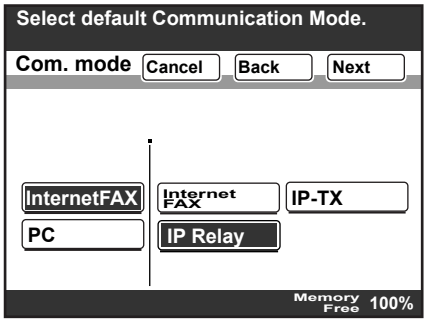

- **8** Type in the fax number for the recipient.
	- The entered number can be up to 64 digits long.
	- To change the entered fax number, press the [C] (clear) key, and then enter the correct fax number.

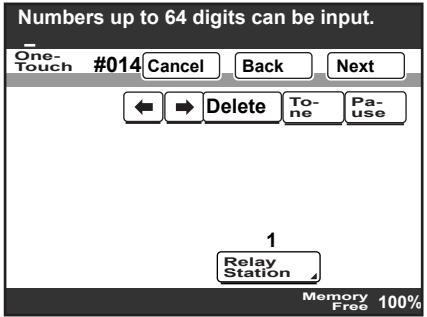

**9** To change the relay machine, touch [Relay Station], and then select the desired relay station.

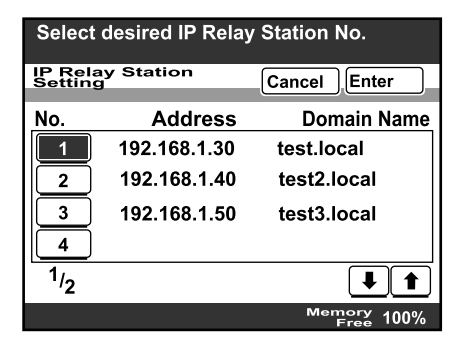

- **10** Touch [Enter].
- **11** Touch [Next].
- **12** Check the information to be registered, and then touch [Enter].

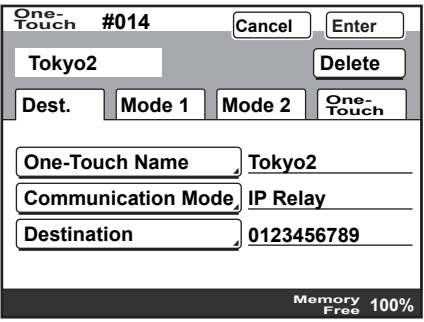

**13** Touch [Enter] in each screen until the initial screen appears.

#### **Changing/deleting a one-touch dial button**

- **1** Perform steps 1 through 4 of the procedure in "To program a onetouch dial button".
- **2** Touch the one-touch dial button that you wish to change or delete.

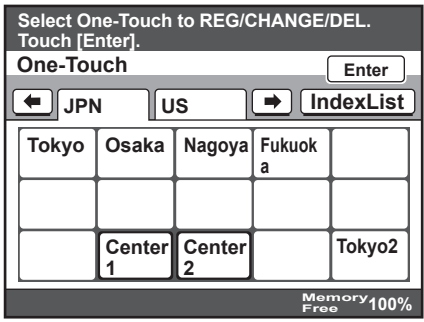

- **3** Touch the button for the setting to be changed, and then change the setting.
	- To delete the one-touch dial button, touch [Delete].

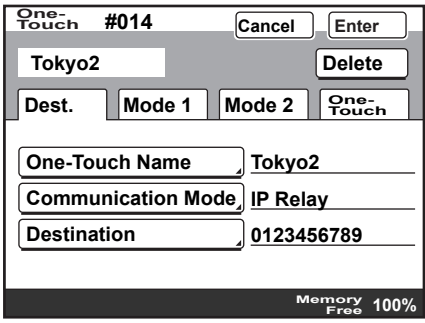

- **4** Check the information to be registered, and then touch [Enter].
- **5** Touch [Enter] in each screen until the initial screen appears.

#### **Copying a one-touch dial button**

- **1** Perform steps 1 through 4 of the procedure in "To program a onetouch dial button".
- **2** Touch the button for the one-touch recipient to be copied.
- **3** Touch [One-Touch], and then touch [One-Touch Copy].

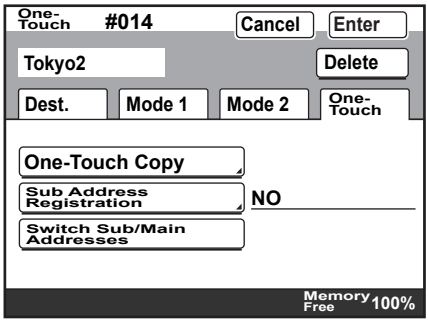

- **4** Touch the button where the one-touch dial button settings are to be copied.
	- Select a one-touch dial button where no settings have been registered yet.
	- To deselect the one-touch dial button where the information is to be copied to, touch the selected one-touch dial button again.

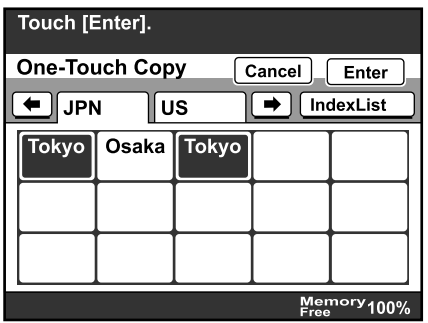

**5** Touch [Enter] in each screen until the initial screen appears.

#### **Registering/editing/deleting the secondary recipient**

- **1** Perform steps 1 through 4 of the procedure in "To program a onetouch dial button".
- **2** Touch the one-touch dial button to be programmed with a secondary recipient.
- **3** Touch [One-Touch], and then touch [Sub Address Registration].

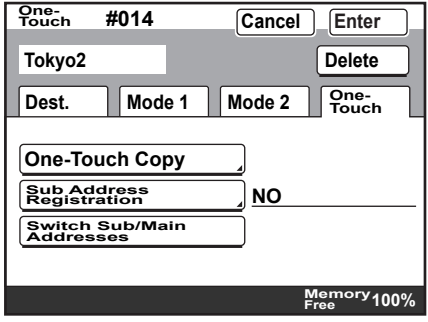

**4** Enter the information for the secondary recipient, and then touch [Enter].

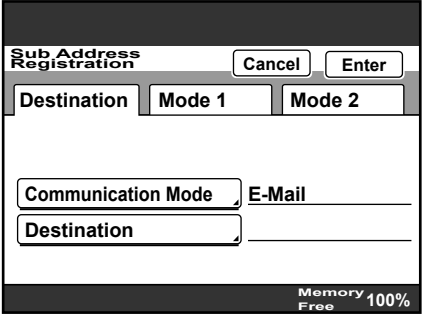

- If a secondary destination is already registered, check the settings that appear, and then touch [Change Settings] or [Delete].
- When deleting, a confirmation message appears. Touch [Yes].
- **5** Touch [Enter] in each screen until the initial screen appears.

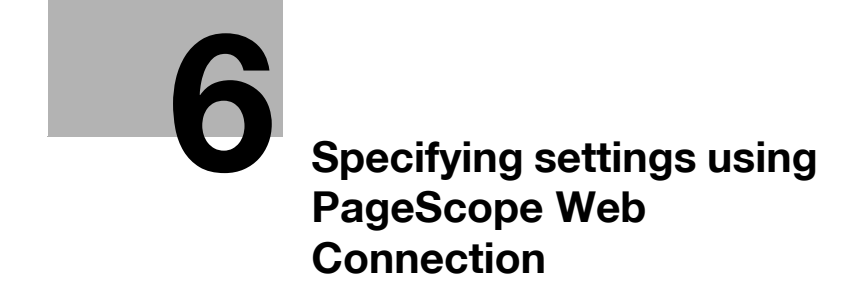

# <span id="page-213-0"></span>**6 Specifying settings using PageScope Web Connection**

# **6.1 Settings that can be specified using PageScope Web Connection**

PageScope Web Connection is a device management utility supported by the HTTP server integrated into the device. Using a Web browser on a computer connected to the network, machine settings can be specified from PageScope Web Connection.

Specifying settings with the utility is convenient since text can easily be typed in from your computer instead of with the machine's control panel.

The following network and scan function settings can be specified.

PageScope Web Connection provides a User mode, which can be accessed by all users, and an Administrator mode, which can only be accessed with the required administrator access code. The following settings can be specified in each mode.

#### **Scan tab (User mode)**

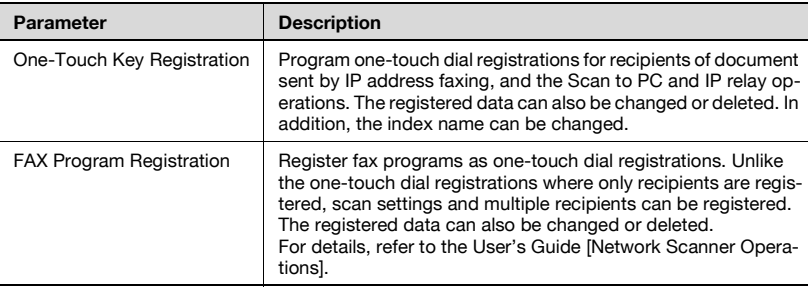

# $\mathbb{Q}$ ...

#### **Note**

If the optional fax kit has been installed, the Scan tab changes to the Fax/ Scan tab.

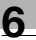

# $\mathbb{Q}$ ...

#### **Note**

If the "Restrict One-Touch Editing" parameter on the Administrator Set screen (displayed from the Administrator Management screen) is set to "ON", the Scan (2) tab is added to the Administrator mode page so that one-touch recipients can be registered, changed and deleted. The Scan tab does not appear on the User mode page.

#### **Network tab (Administrator mode)**

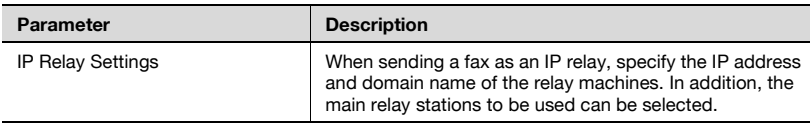

For details on other network settings required to use this machine, refer to the User's Guide [Network Scanner Operations].

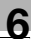

# **6.2 Using PageScope Web Connection**

#### **System requirements**

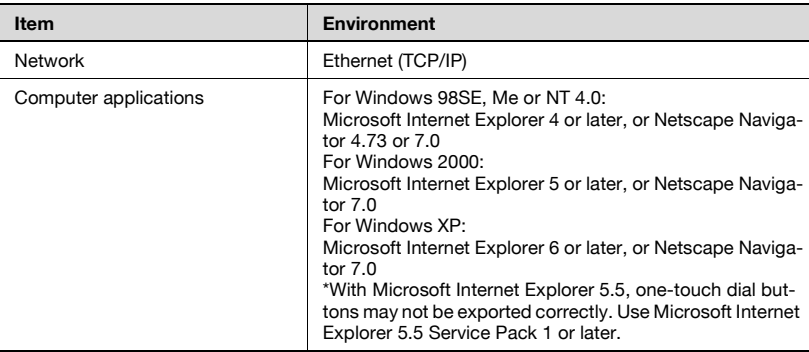

# $\mathbb{Q}$

#### **Detail**

PageScope Web Connection is a device management utility supported by the HTTP server integrated into the device. Using a Web browser on a computer connected to the network, machine

settings can be specified from PageScope Web Connection.

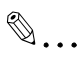

#### **Reminder**

Do not use a proxy server when accessing from PageScope Web Connection.

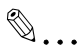

#### **Note**

If this machine has been set so that TCP/IP use is prohibited, PageScope Web Connection cannot be used.
#### **Accessing PageScope Web Connection**

PageScope Web Connection can be accessed directly from a Web browser.

- **1** Start up the Web browser.
- **2** In the Address bar, type the IP address of this machine, and then press the [Enter] key.
	- http://<**IP\_address\_of\_machine**>/ Example: If the IP address of this machine is 192.168.1.20 http://192.168.1.20/

 $\heartsuit$ 

#### **Detail**

When SSL/TLS is enabled, the URL becomes: https://<**IP\_address\_of\_machine**>/

Even if "http://" is entered, the URL at "https://" is automatically accessed. (If "Enhance Security" is set to "ON", SSL is forcibly enabled.)

#### **If user authentication settings have been applied**

If user authentication or external server authentication settings have been applied, the following page appears.

Type in the user name and the password, and then click [Log-in].

#### $\mathbb{Q}$ **Detail**

For details on user authentication, refer to User's Guide [Copy Operations].

Contact the network administrator for a user name and password.

When logged on with user authentication, a timeout occurs and you will automatically be logged off from Administrator mode if no operation is performed for 10 minutes.

If "Enhance Security" is set to "ON" or if access locks are specified with the software switch settings, incorrectly entering the password three times locks the machine so that no operation can be performed. If this machine is locked, contact the administrator of the machine.

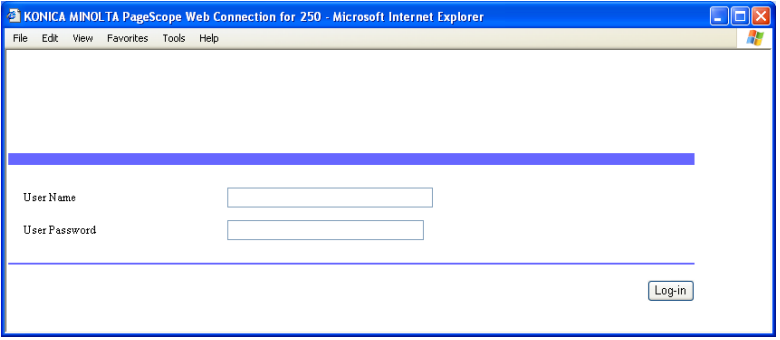

To log off, click [Log-out] in the upper-right corner of the page.

#### **If account track settings have been applied**

If account track settings have been applied, the account number is not required in order to access PageScope Web Connection.

#### **Structure of pages**

The page that appears immediately after PageScope Web Connection is accessed is called the User mode page. All users can view this page.

# $\mathbb Q$

#### **Detail**

By entering the password in the "Administrator Password" box, the Administrator mode page can be displayed. For details, refer to ["Logging on](#page-219-0)  [to Administrator mode" on page](#page-219-0) 6-9.

The pages of PageScope Web Connection are constructed as shown below.

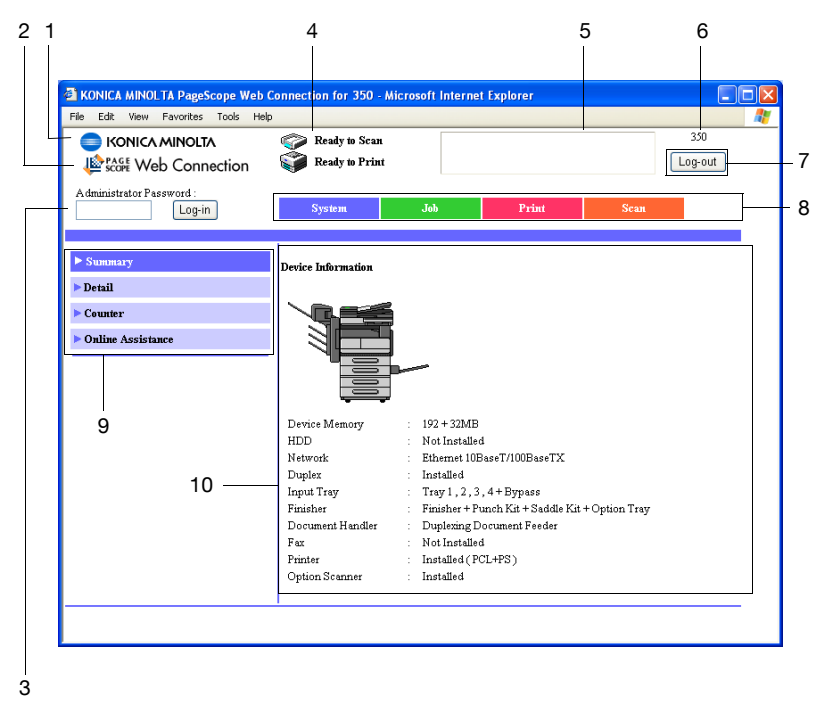

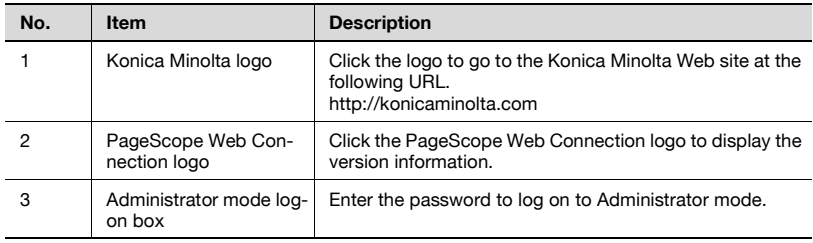

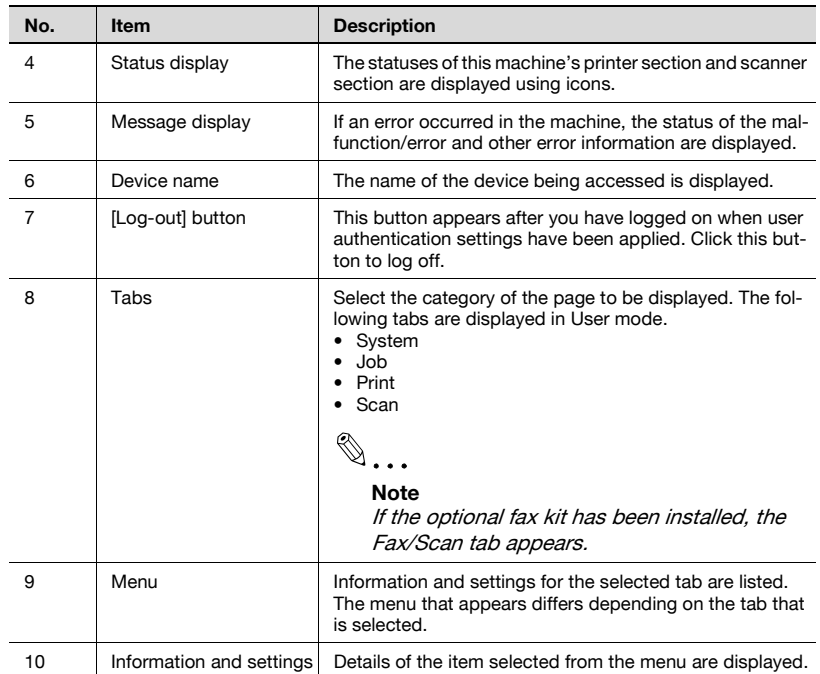

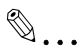

#### **Note**

To reset the status display and message display, click [Refresh] in the browser.

#### <span id="page-219-0"></span>**Logging on to Administrator mode**

You can switch between User mode and Administrator mode. However, you must be logged on to Administrator mode in order to specify system or network settings.

- $\vee$  When logged on to Administrator mode, the control panel of this machine is locked and cannot be used.
- $\vee$  Depending on the status of the machine, you may not be able to log on to Administrator mode.
- $\nu$  When logged on to Administrator mode, a timeout occurs and you will automatically be logged off from Administrator mode if no operation is performed for 10 minutes.

**1** Type in the administrator access code, and then click [Log-in].

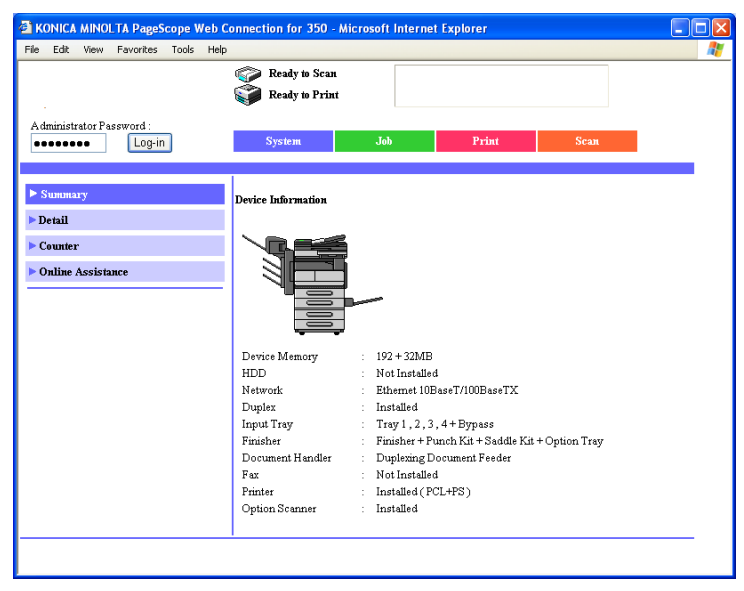

The Administrator mode page appears.

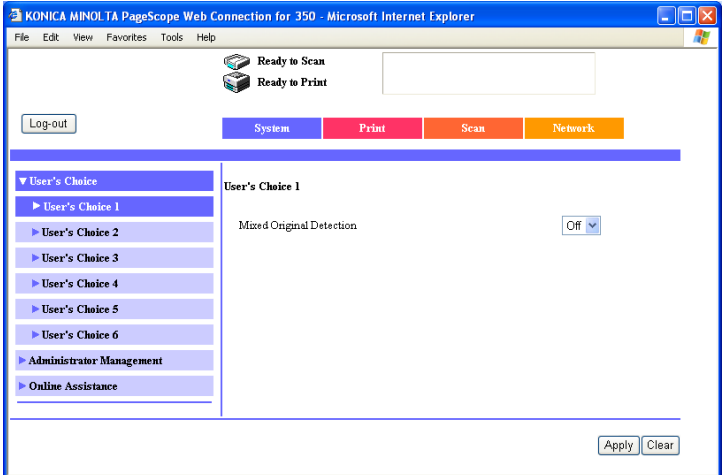

**2** To return to User mode, click [Log-out].

#### **Web browser cache**

The most recent information may not appear in the PageScope Web Connection pages because older versions of pages are saved in the cache for the Web browser. In addition, problems may occur when the cache is used.

When using PageScope Web Connection, disable the cache for the Web browser.

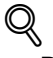

#### **Detail**

If the utility is used with the cache enabled and Administrator mode was timed out, the timeout page may appear even when PageScope Web Connection is accessed again. In addition, since the machine's control panel remains locked and cannot be used, the machine must be restarted. In order to avoid this problem, disable the cache.

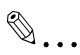

#### **Note**

The menus and commands may vary depending on the Web browser version. For details, refer to the Help for the Web browser.

#### **With Internet Explorer**

- **1** On the "Tools" menu, click "Internet Options".
- **2** On the General tab, click [Settings] under "Temporary Internet files".
- **3** Select "Every visit to the page", and then click [OK].

#### **With Netscape**

- **1** On the "Edit" menu, click "Preferences".
- **2** In the "Category" box on the left side of the dialog box, click "Advanced", then "Cache".
- **3** Under "Compare the page in the cache to the page on the network", select "Every time I view the page".

### **6.3 One-Touch Key Registration (User mode)**

Register recipients of scanned data as one-touch dial registrations. In addition, the index name can be specified.

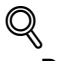

#### **Detail**

36 indexes can be registered on this machine, and up to 15 one-touch dial buttons and fax programs can be registered in each index.

The following types of recipients can be registered.

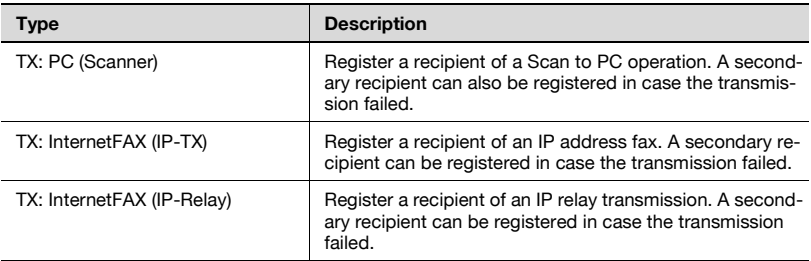

The following parameters are available on the page for each communication mode.

#### If "TX: PC (Scanner)" was selected

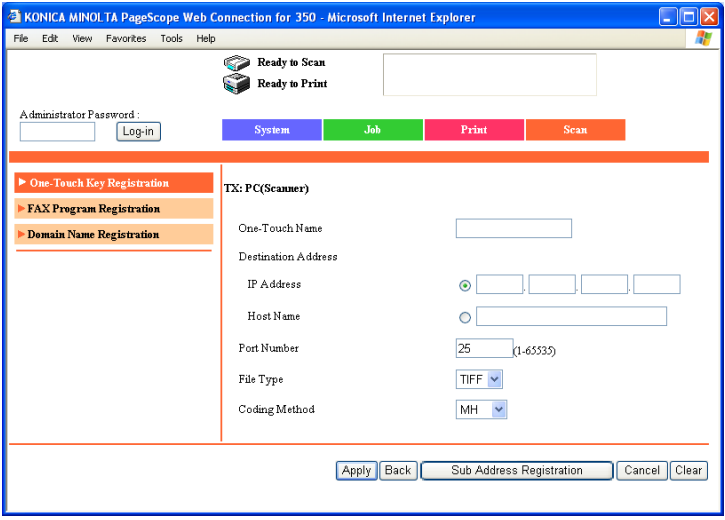

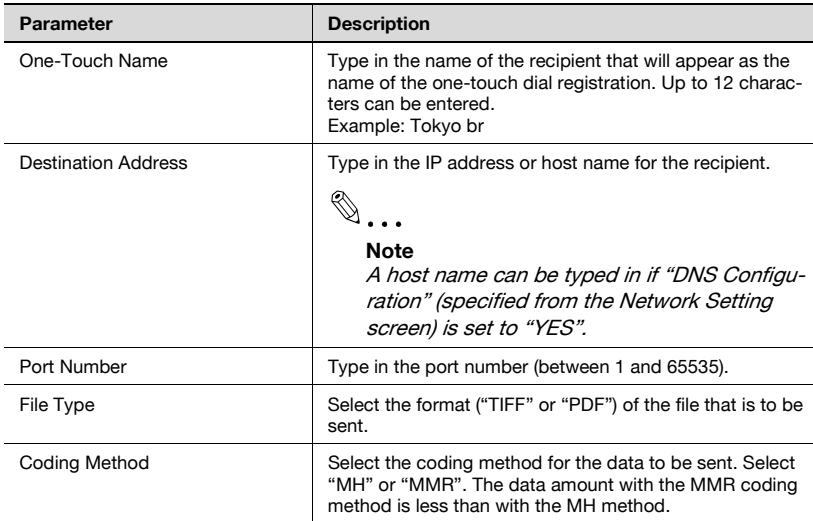

### If "TX: InternetFAX (IP-TX)" was selected

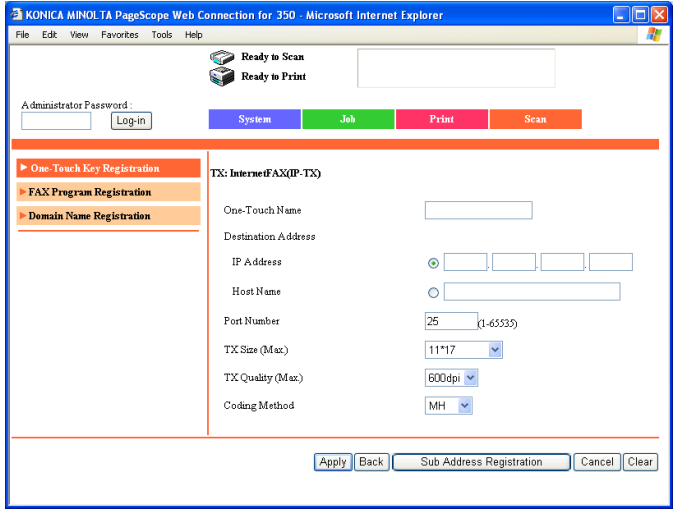

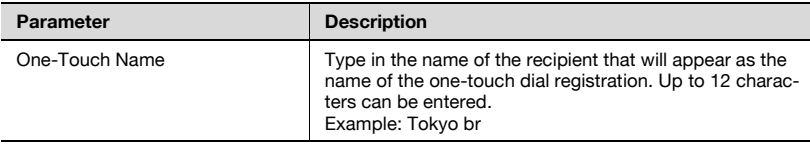

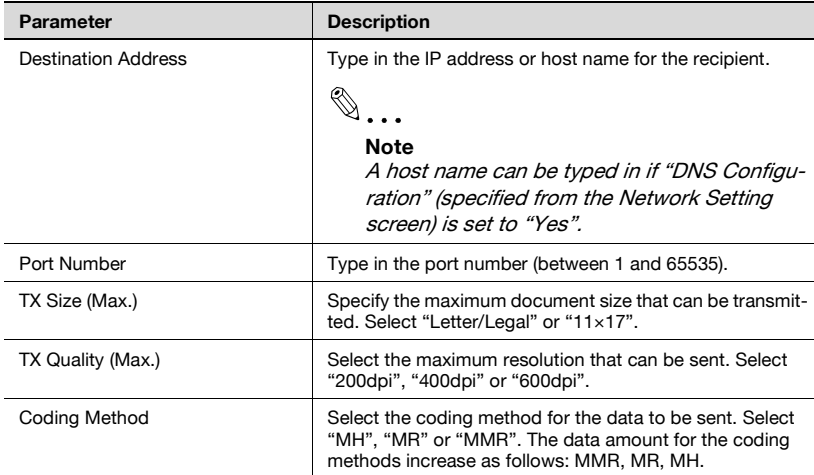

### If "TX: InternetFAX (IP-Relay)" was selected

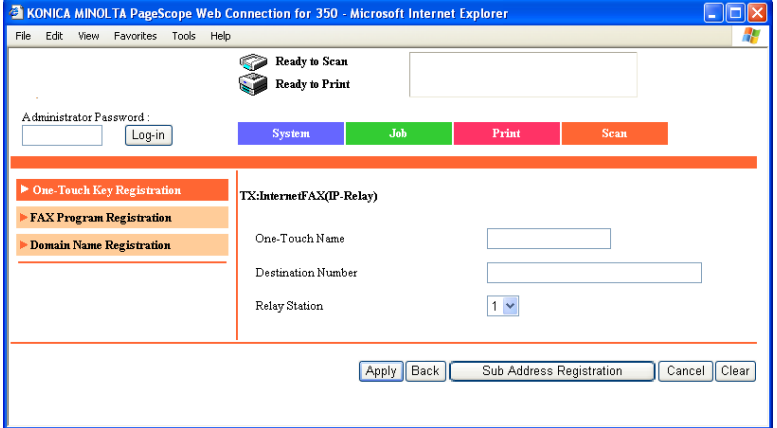

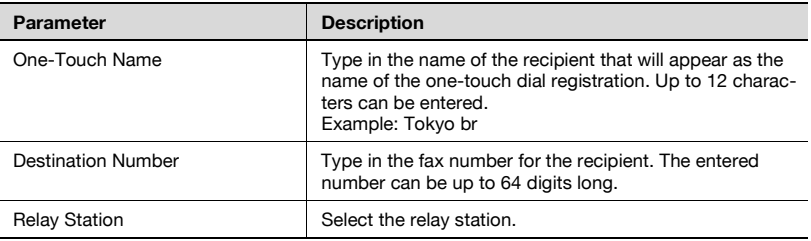

#### **Naming an index**

- **1** Click the Scan tab.
	- If the optional fax kit has been installed, click the Fax/Scan tab.
- **2** Click [One-Touch Key Registration].
- **3** From the "Index" list, click a named index (center table).

The one-touch dial recipients saved in the selected index appear at the bottom of the page.

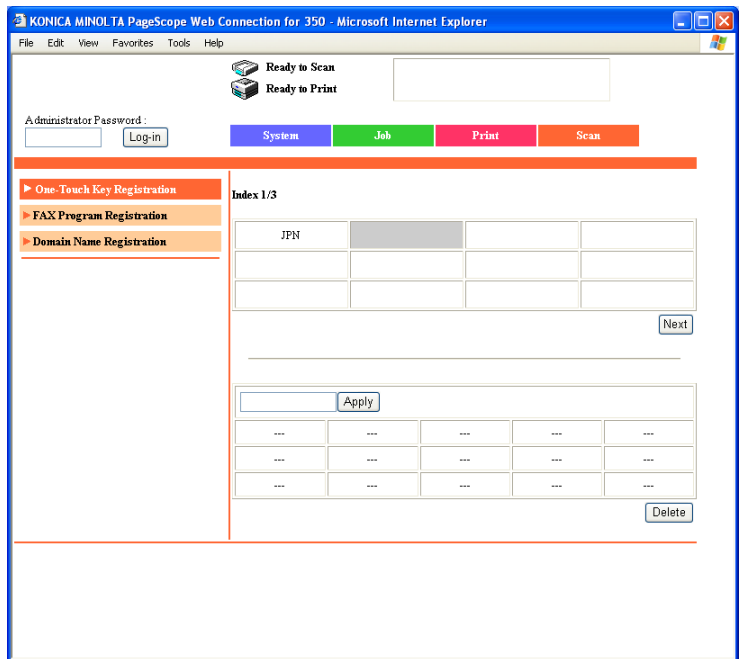

- **4** Type in the name of the index, and then click [Apply].
	- Up to 8 characters can be entered.

The indexes are listed at the top of the page.

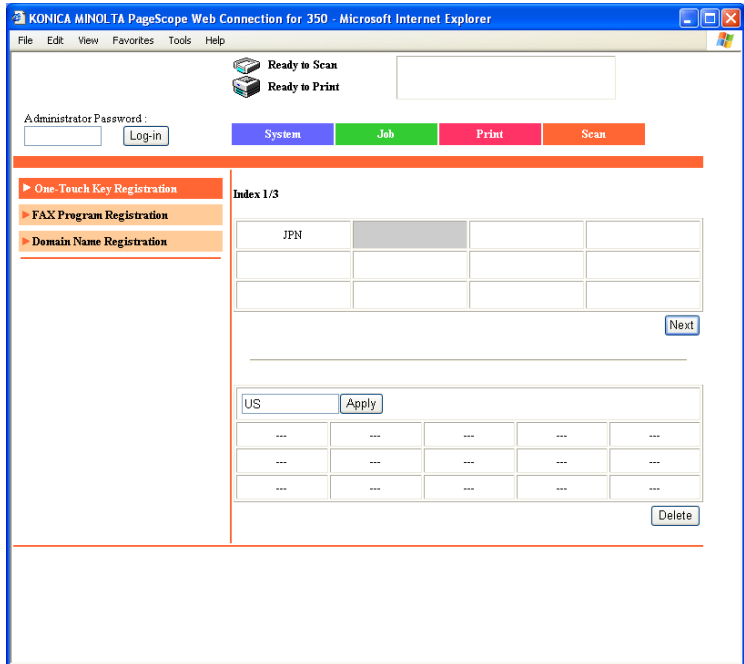

#### <span id="page-227-0"></span>**Registering a one-touch dial recipient**

- **1** Click the Scan tab.
	- If the optional fax kit has been installed, click the Fax/Scan tab.
- **2** Click [One-Touch Key Registration].
- **3** From the "Index" list, click the index where the one-touch dial recipient is to be saved.

The one-touch dial recipients saved in the selected index appear at the bottom of the page.

- **4** Click a one-touch dial registration that is not yet programmed.
	- One-touch dial registrations that are not yet programmed appear as  $"$ ---".

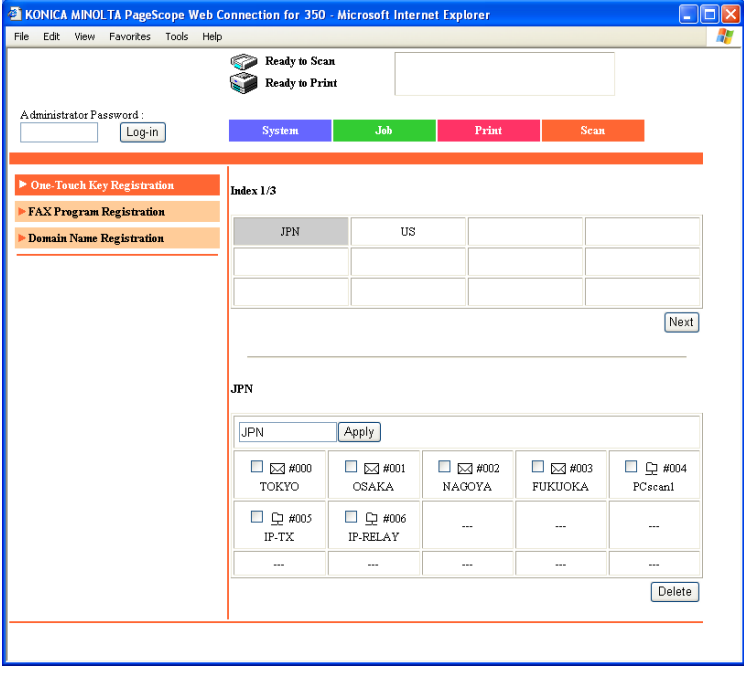

- **5** Select the communication mode to be registered, and then click [Next].
	- Certain communication modes may not be available, depending on the machine settings. For details, check with the administrator.

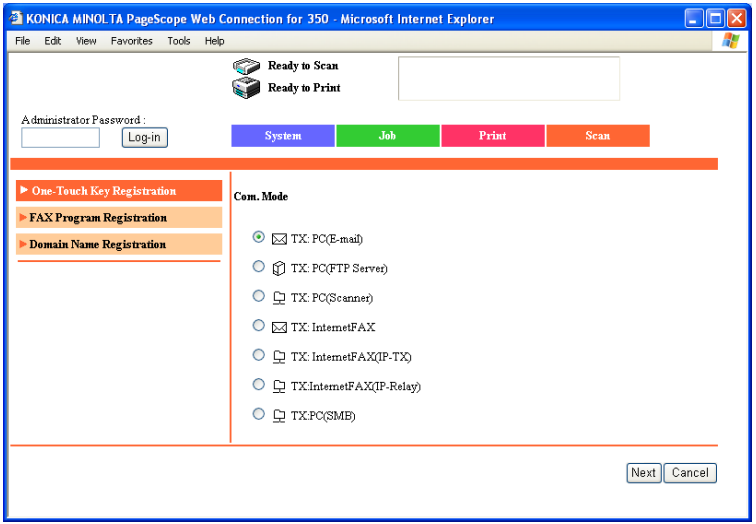

- **6** Specify the parameters in the page for the selected communication mode.
- **7** Click [Apply].

The one-touch dial recipient is registered.

#### **Registering a secondary recipient**

If "TX: PC (Scanner)", "TX: InternetFAX (IP-TX)" or "TX: InternetFAX (IP-Relay)" was selected, a secondary recipient can be specified in case the transmission failed.

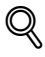

#### **Detail**

Any of the following communication modes can be specified for the secondary recipient.

- TX: PC (E-mail)
- TX: PC (Scanner)
- TX: InternetFAX (IP-TX)
- TX: InternetFAX (E-mail)
- TX: InternetFAX (IP-Relay)
- FAX (G3)\*

 $^\ast$  The communication mode can be specified if the optional fax kit is installed.

 $\textcircled{\scriptsize 1}\qquad \qquad \circledast$ 

#### **Note**

Certain communication modes may not be available, depending on the machine settings. For details, check with the administrator.

#### **To regist a secondary recipient**

- **1** Click the box for the one-touch dial recipient to be programmed with a secondary recipient.
- **2** Click [Next].

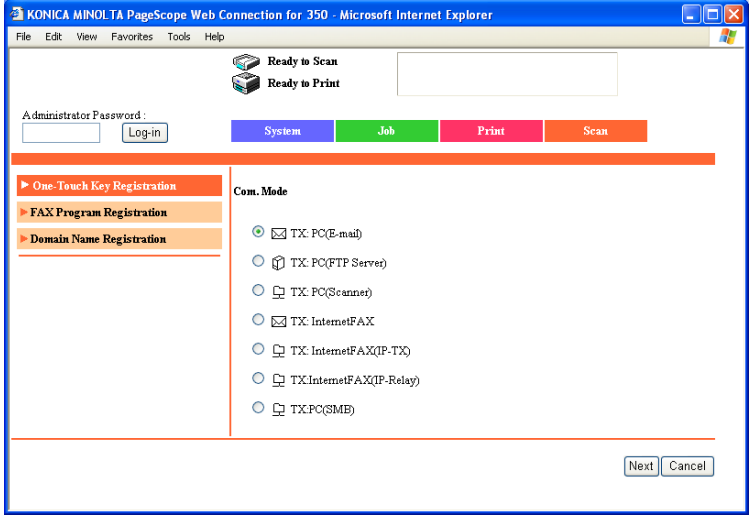

**3** Click [Sub Address Registration].

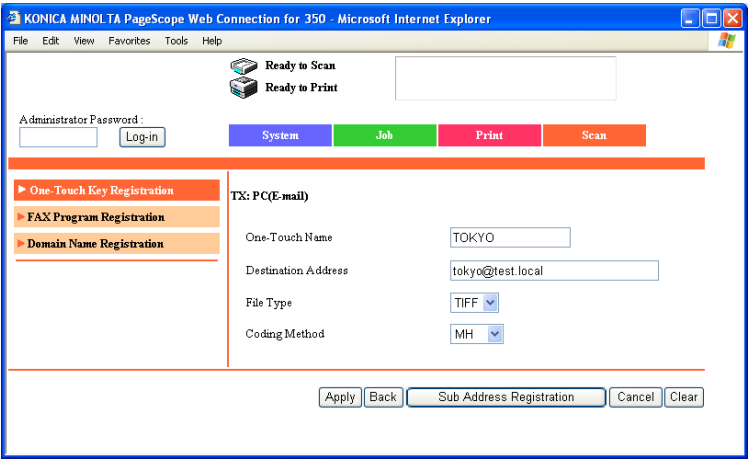

- **4** Select the communication mode for the secondary recipient, and then click [Next].
	- Certain communication modes may not be available, depending on the machine settings. For details, check with the administrator.

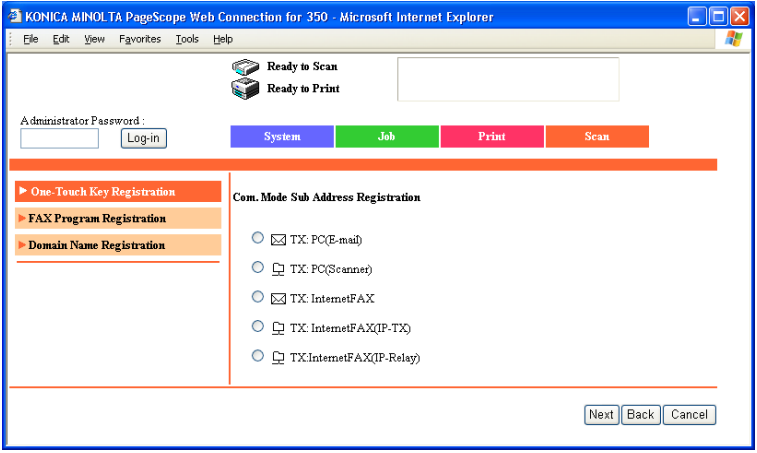

- **5** Specify the various settings, and then click [Apply].
	- For details on the various settings, refer to ["Registering a one-touch](#page-227-0)  [dial recipient" on page 6-17](#page-227-0).

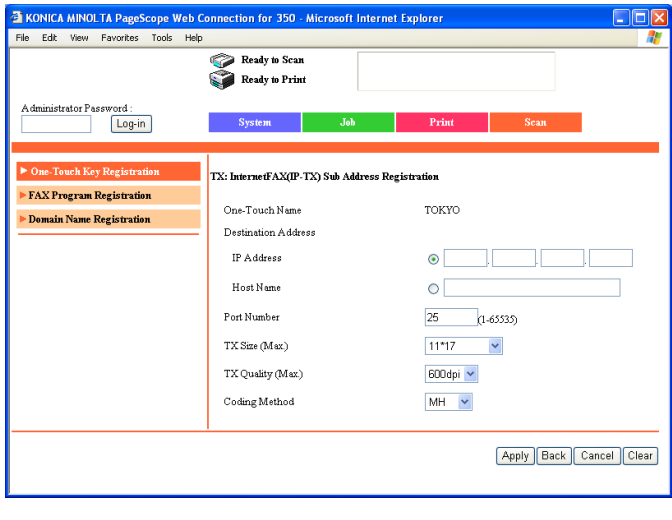

# $\mathbb{Q}$ ...

#### **Note**

The name that appears beside "One-Touch Name" is the same as that specified for the main recipient. All other parameters can be specified.

To delete the registered secondary recipient, click [Sub Address Delete].

#### **Changing the settings for a one-touch dial recipient**

- **1** Click the Scan tab.
	- If the optional fax kit has been installed, click the Fax/Scan tab.
- **2** Click [One-Touch Key Registration].
- **3** From the "Index" list, click the index that contains the one-touch dial recipient that is to be changed.

The one-touch dial recipients saved in the selected index appear at the bottom of the page.

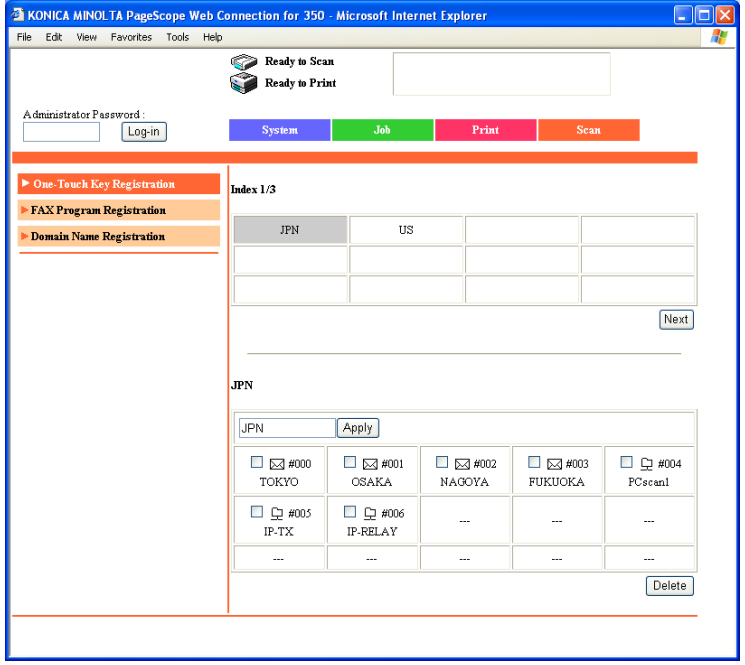

- **4** Click the one-touch dial recipient whose settings are to be changed.
	- A fax program cannot be selected, even if it clicked.
- **5** To change the communication mode, select the mode, and then click [Next].
	- Certain communication modes may not be available, depending on the machine settings. For details, check with the administrator.
	- If a secondary destination is already registered, "TX: PC (FTP Server)" and "TX: PC (SMB)" do not appear.

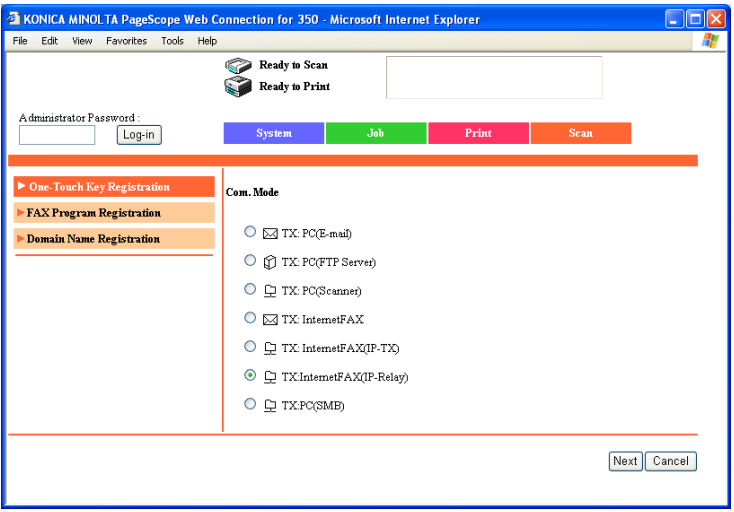

- **6** Specify the parameters in the page for the selected communication mode.
	- For details on the various settings, refer to ["Registering a one-touch](#page-227-0)  [dial recipient" on page 6-17](#page-227-0).

#### **Deleting a one-touch dial recipient**

- **1** Click the Scan tab.
	- If the optional fax kit has been installed, click the Fax/Scan tab.
- **2** Click [One-Touch Key Registration].
- **3** From the "Index" list, click the index that contains the one-touch dial recipient that is to be changed.

The one-touch dial recipients saved in the selected index appear at the bottom of the page.

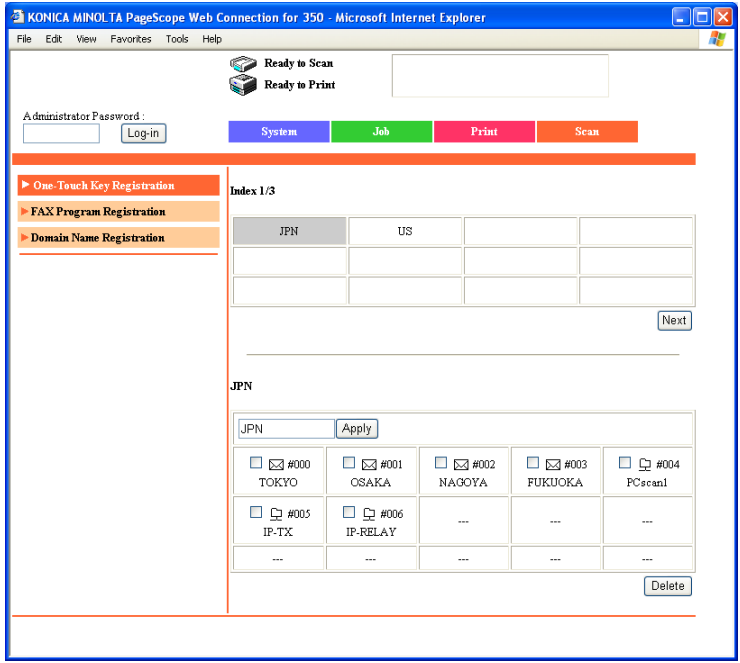

- 
- **4** Select the check box of the one-touch dial recipient to be deleted.

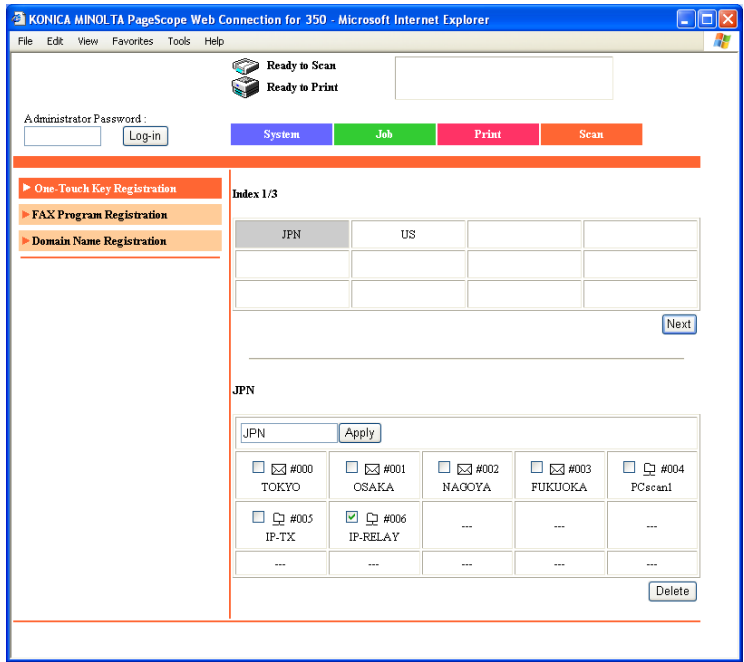

**5** Click [Delete].

## **6.4 IP Relay Settings (Administrator mode)**

When sending a fax as an IP relay, specify the IP address and domain name of the relay machines. In addition, the main relay stations to be used can be selected.

#### **Selecting the IP relay station to be used**

Select an IP relay station from the IP relay machines that have been registered in advance.

For details on registering an IP relay station, refer to ["Registering an IP relay](#page-238-0)  [station" on page 6-28](#page-238-0).

Settings can be specified for the following.

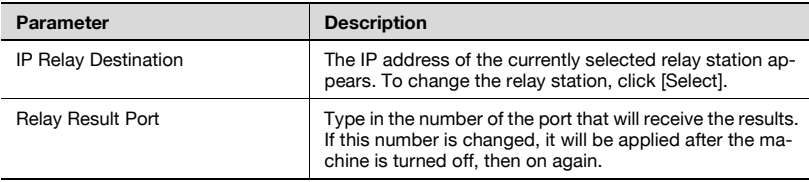

#### **To select a relay station**

- **1** In the Administrator mode, click the Network tab.
- **2** Click [IP Relay Settings], then [IP Relay Settings].
- **3** To change the relay station, click [Select].

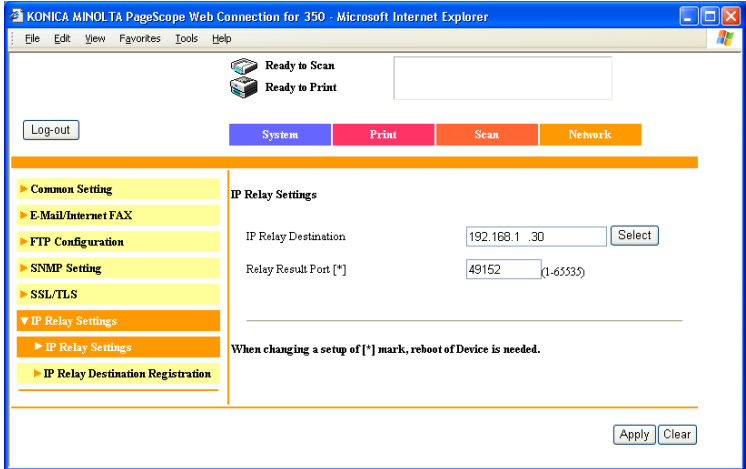

**4** Select a registered relay station, and then click [Apply].

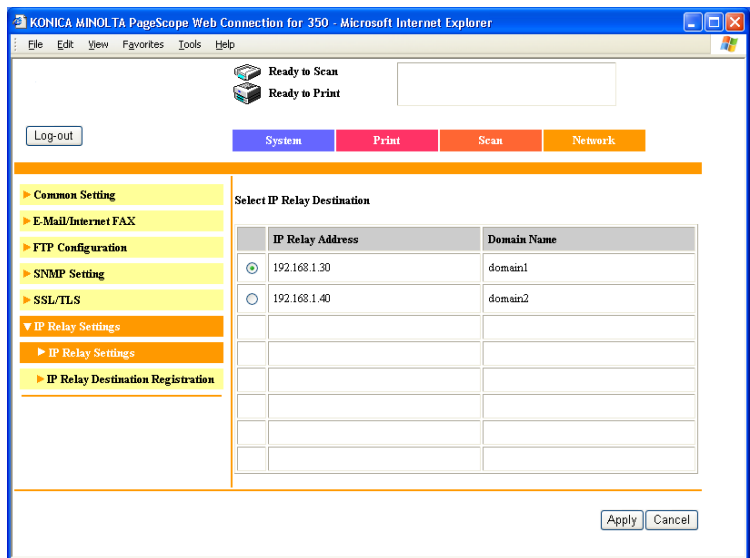

**5** If necessary, change the Port setting.

**6** Click [Apply].

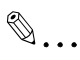

#### **Reminder**

If the port number is changed, be sure to turn the machine off, then on again after the settings have been specified.

When turning the machine off, then on again with the main power switch, wait about 10 seconds to turn the machine on after turning it off. The machine may not operate correctly if it is turned on immediately after being turned off.

#### <span id="page-238-0"></span>**Registering an IP relay station**

An IP relay machine can be registered or its settings can be changed. Up to 8 IP relay stations can be registered.

Settings can be specified for the following.

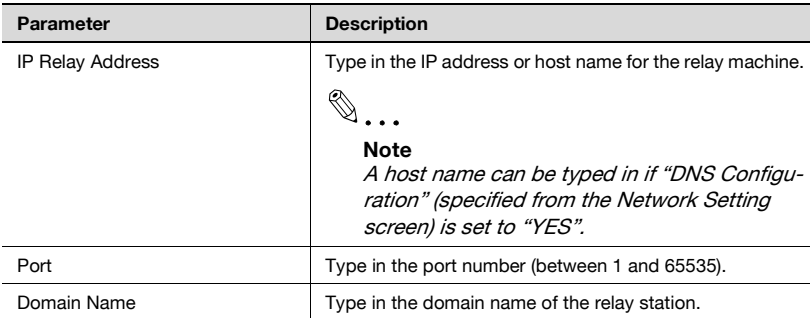

#### **To register an IP relay station**

- **1** In the Administrator mode, click the Network tab.
- **2** Click [IP Relay Settings], then [IP Relay Destination Registration].
- **3** To register a new relay station, click a box where an IP relay station address has not been registered ("---").
	- To change registered settings, click an IP address that appears.

– To delete an IP relay station, select the check box for the IP relay station to be deleted, and then click [Delete].

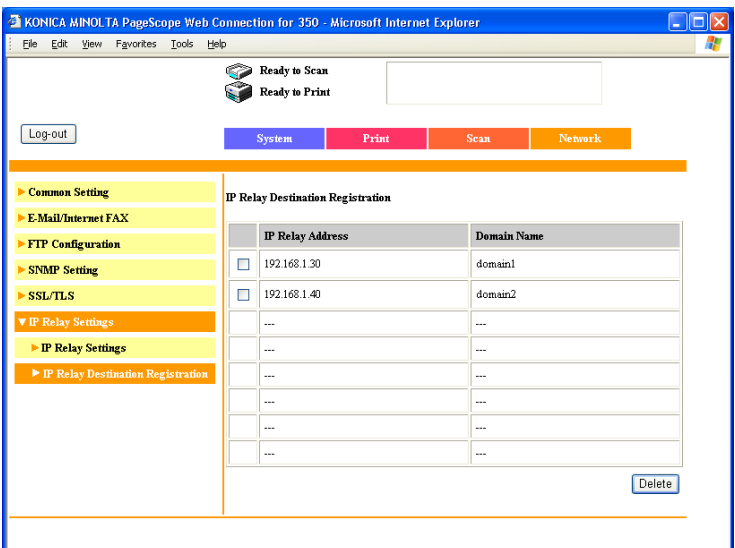

**4** Specify the settings for the relay station, and then click [Apply].

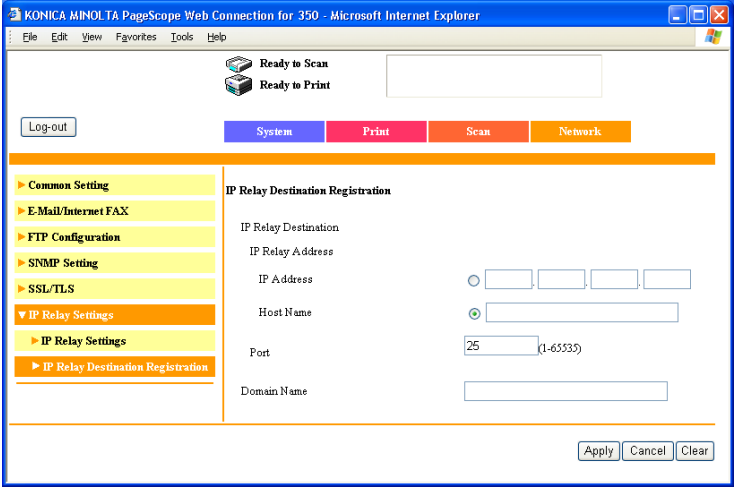

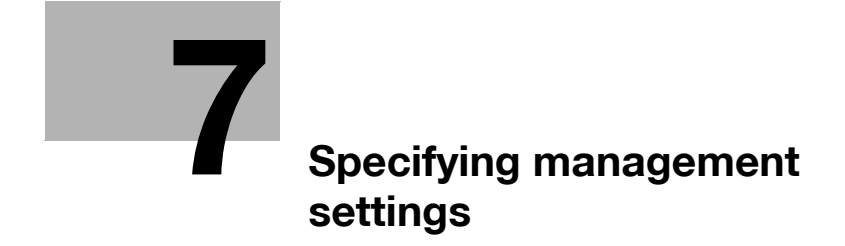

# <span id="page-243-0"></span>**7 Specifying management settings**

### **7.1 Available parameters**

**Parameters that can be specified from the Administrator Management screen**

The following Administrator Management parameters are related to the information in this manual.

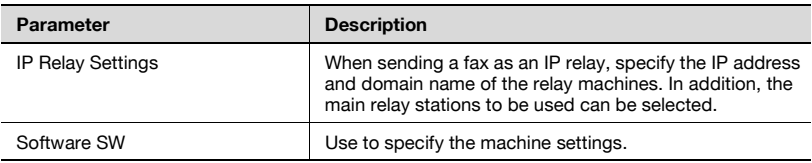

 $\mathbb{Q}$ ...

#### **Reminder**

If the [Utility/Counter] key was pressed to register items and specify settings, be sure to press the [Reset] key in the control panel after returning to the initial screen.

#### **List of required network settings**

The network settings should be specified as shown below in order for the operations described in this manual to be used.

For details on network settings other than those available on the IP Relay Settings screen, refer to the User's Guide [Network Scanner Operations].

- $\bigcap$ : Required
- $\angle$  · Available
- $\blacktriangle$  : Necessary depending on environment
- − : Unavailable with the operation

# $\mathbb{Q}$

#### **Detail**

When using IP address faxing and IP Relay operations, do not specify a setting for "Self-Domain Name".

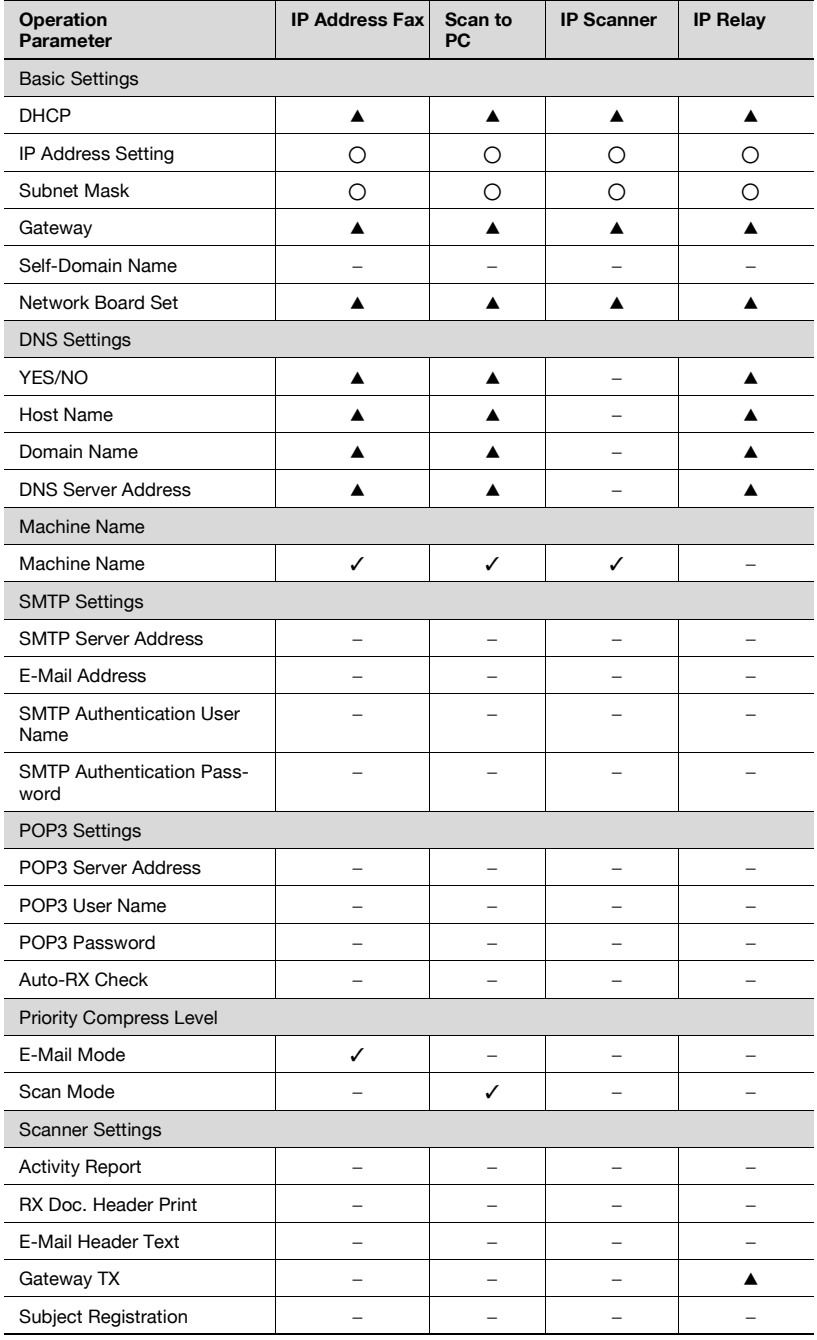

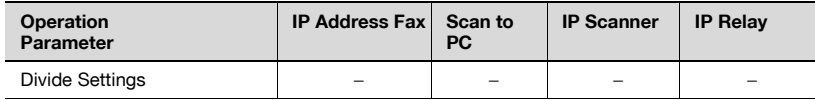

Ping: Specify as necessary.

Frame Type Set: Specify a frame type when connecting to the NetWare server and using the PC print function.

LDAP Setting: Specify when performing an LDAP search.

IP Filtering: Specify when using the IP filtering function.

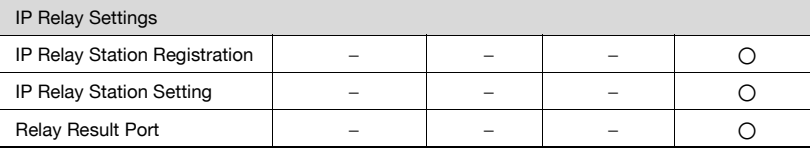

200/250/350 7-5

# **7.2 IP Relay Settings**

#### **Registering an IP relay station**

An IP relay station can be registered. Up to 8 IP relay stations can be registered.

Settings can be specified for the following.

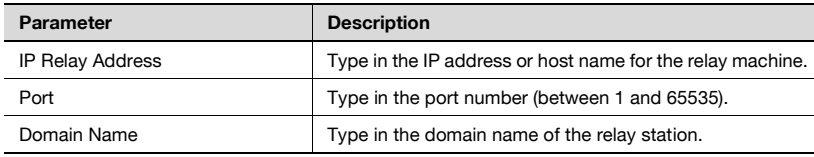

#### **To register an IP relay station**

- **1** After entering Administrator mode, touch [Admin. 2].
- **2** Touch [Network Settings], [Network Setting 2], then [IP Relay Settings].

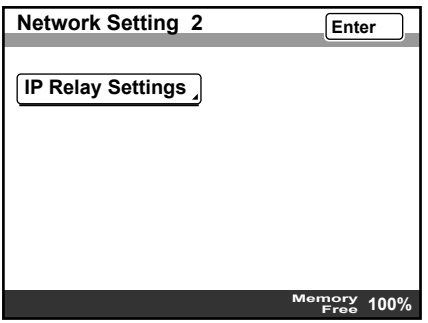

**3** Touch [IP Relay Station Registration].

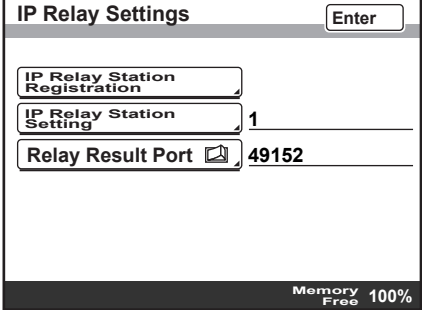

**4** Touch the button for the number where the relay station is to be registered.

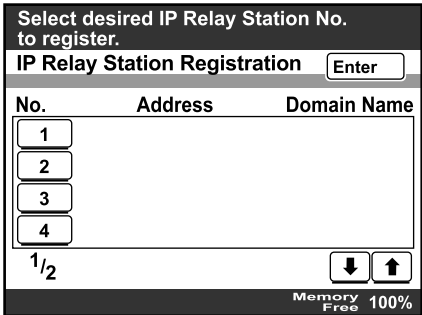

**5** Touch [IP Relay Address].

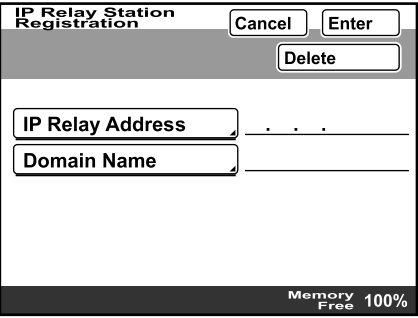

200/250/350 7-7

- **6** Type in the IP address of the relay station.
	- To register the relay station by its host name, touch [Host Name], and then type in the host name. [Host Name] appears only if "DNS Settings" is set to "YES".

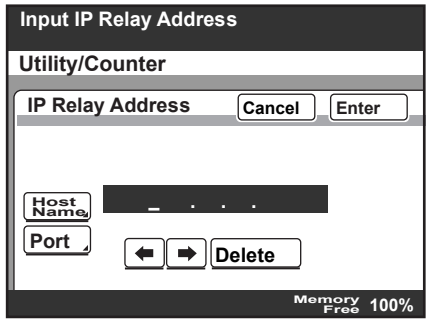

**7** To change the port number, touch [Port], and then type in the desired port number.

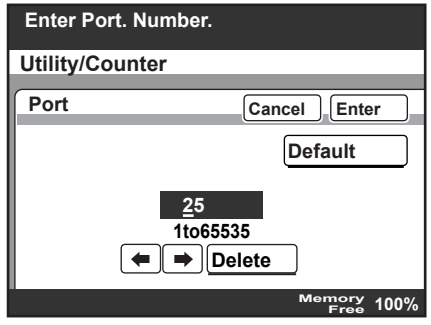

**8** Touch [Enter].

**9** Touch [Domain Name].

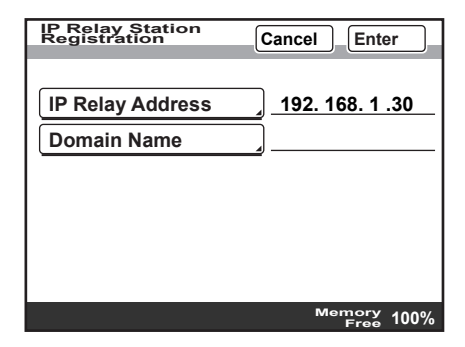

**10** Type in the domain name of the IP relay station, and then touch [Enter].

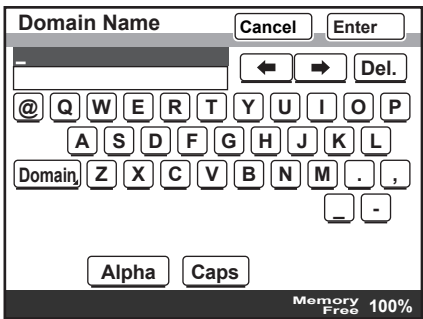

**11** Touch [Enter] in each screen until the initial screen appears.

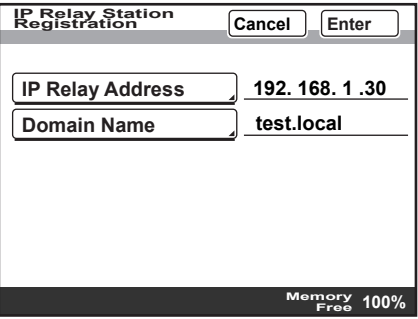

200/250/350 7-9

#### **Selecting an IP relay station**

- **1** After entering Administrator mode, touch [Admin. 2].
- **2** Touch [Network Settings], [Network Setting 2], then [IP Relay Settings].

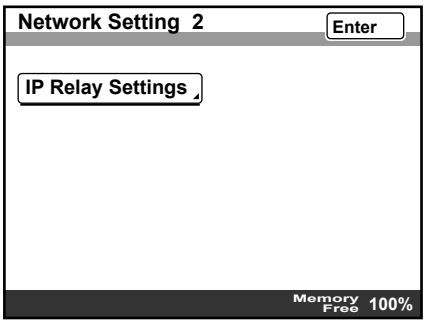

**3** Touch [IP Relay Station Setting].

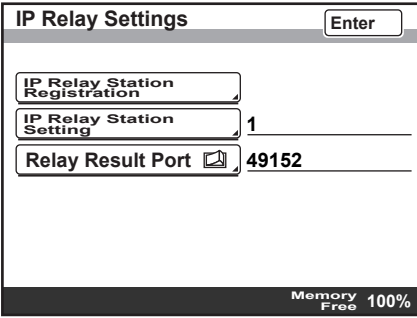

**4** Touch the button for the relay station to be used, and then touch [Enter].

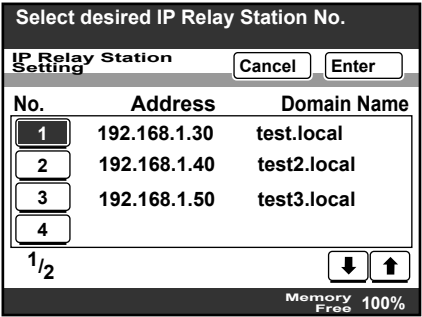

**5** Touch [Enter] in each screen until the initial screen appears.

#### **Specifying the relay result port**

- **1** After entering Administrator mode, touch [Admin. 2].
- **2** Touch [Network Settings], [Network Setting 2], then [IP Relay Settings].

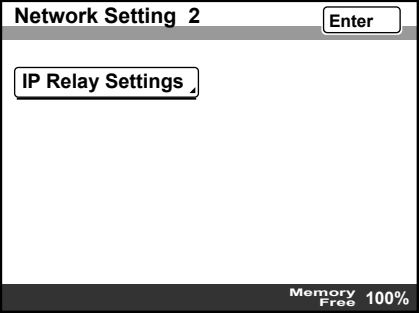
**3** Touch [Relay Result Port].

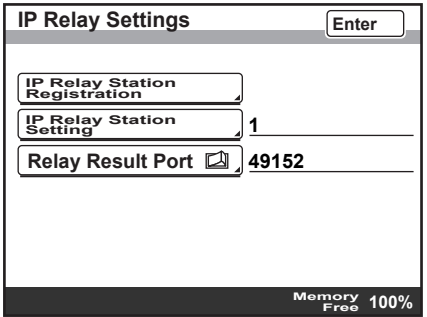

- **4** Type in the number of the port where the result is to be received, and then touch [Enter].
	- To change the current setting, press the [C] (clear) key, and then type in the desired setting.

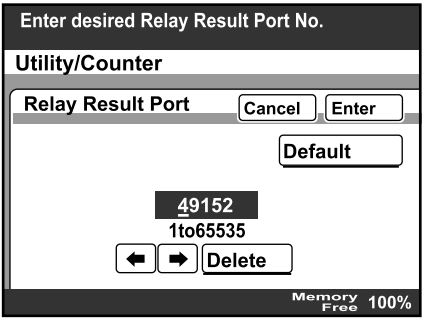

**5** Touch [Enter] in each screen until the initial screen appears.

## **7.3 Specifying software switch settings (machine functions)**

By specifying the software switch settings ("Mode Selection", "Bit Selection" and "Hex Selection"), various machine functions can be changed to meet your specific needs.

# $\mathbb{Q}$ ...

#### **Reminder**

Do not change any modes or bits other than those described in this manual.

# $\mathbb{Q}$  ...

#### **Note**

When "Enhance Security" is set to "ON", the software switch settings cannot be changed.

### **Software SW settings**

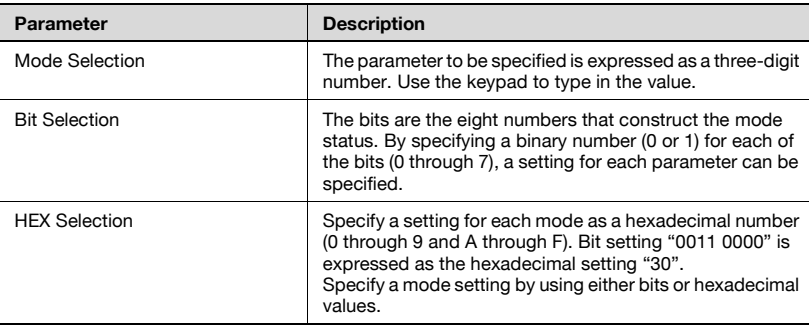

Examples of settings for "Bit Selection" (binary numbers) and "HEX Selection" (hexadecimal numbers) are shown below.

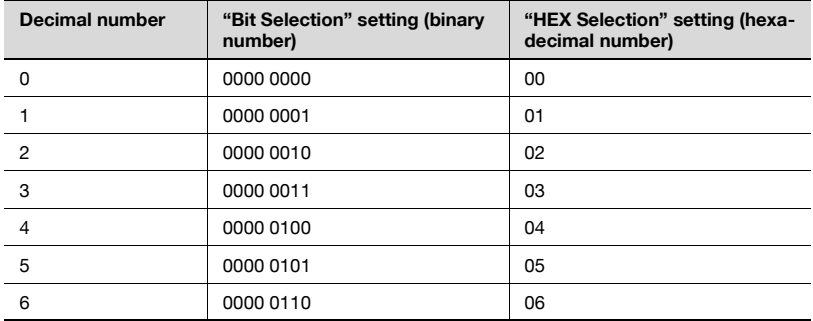

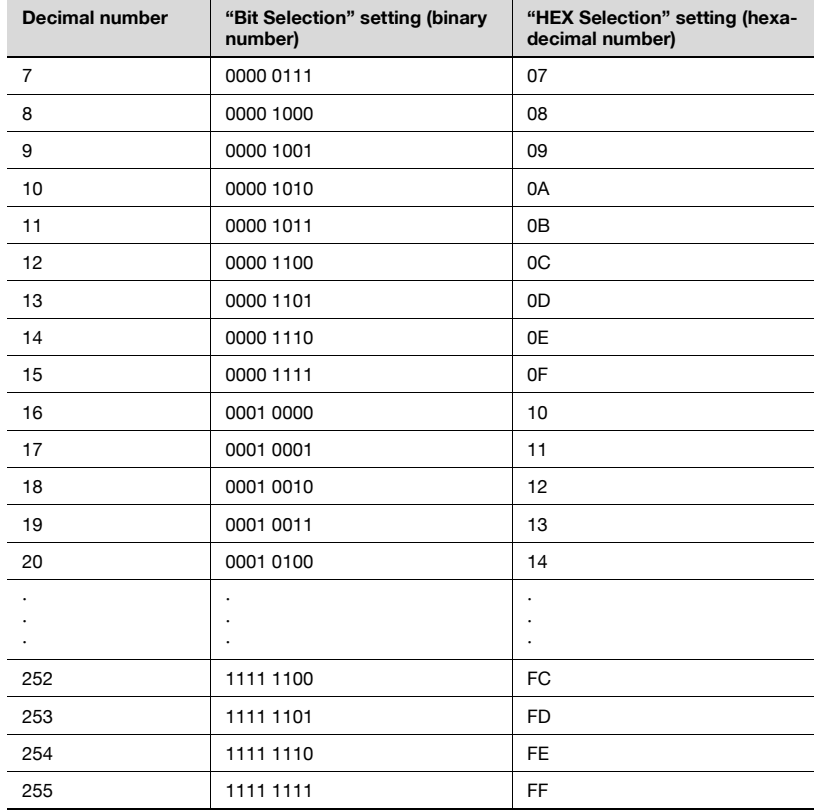

## **To specify a software switch setting**

- **1** After entering Administrator mode, touch [Admin. 2].
- **2** Touch [Software SW].

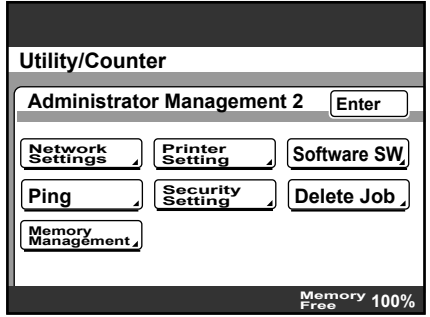

**3** Touch [Mode Selection], and then use the keypad to type in the mode number.

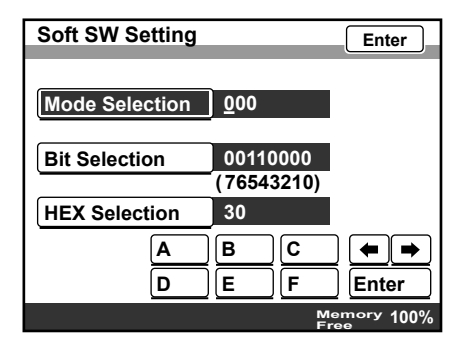

- **4** Specify a mode setting by using either bits or hexadecimal values.
	- To specify the bits, touch [Bit Selection], touch [←] or [→] to move the cursor to the bit to be changed, use the keypad to specify the bit, and then touch [Enter].

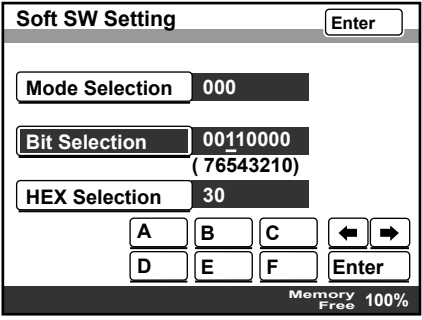

– To specify the hex value, touch [HEX Selection], use the keypad or touch [A] through [F] to specify the value, and then touch [Enter].

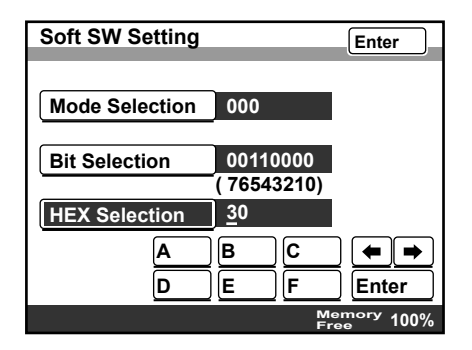

**5** To change the setting for a different mode, repeat steps 3 and 4.

**6** Touch [Enter] in each screen until the initial screen appears.

- **7** Turn the machine off, then on again.
- $\mathbb{Q}$ ...

#### **Reminder**

When turning the machine off, then on again with the main power switch, wait about 10 seconds to turn the machine on after turning it off. The machine may not operate correctly if it is turned on immediately after being turned off.

### **Specifying settings to limit dialing and broadcast transmissions (mode 018)**

Specify whether or not broadcast transmissions and dialing to specify destinations are limited.

Settings at time of purchase

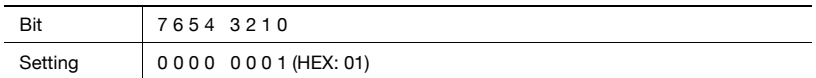

Specifying the setting

During the production of this unit, the settings in the shaded cells were selected. The numbers on the right side indicate the page numbers with descriptions for the corresponding function.

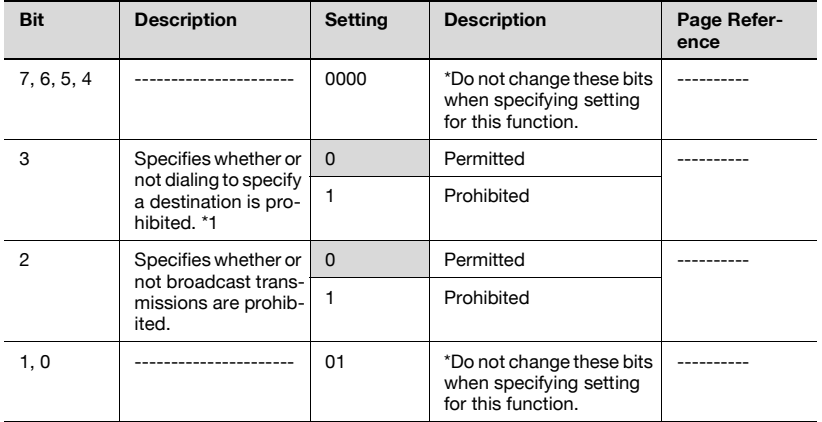

\*1 Prohibited when bit 6 of software switch setting mode 477 is set so that the settings can only be specified in Administrator mode

## **Specifying settings for the image in the results report (Mode 023)**

Specify whether or not an image of the transmitted document is added to the results report

#### Settings at time of purchase

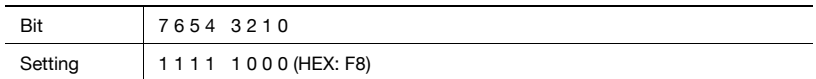

Specifying the setting

During the production of this unit, the settings in the shaded cells were selected. The numbers on the right side indicate the page numbers with descriptions for the corresponding function.

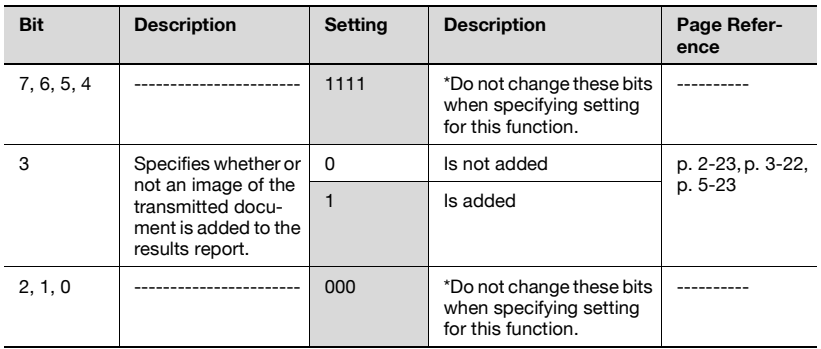

#### **Specifying settings for checked receiver transmissions (mode 200)**

Specify whether or not the fax transmission is sent after checking the CSI (called subscriber ID) signal from the recipient's machine.

Settings at time of purchase

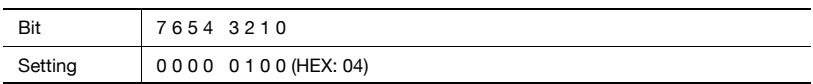

Specifying the setting

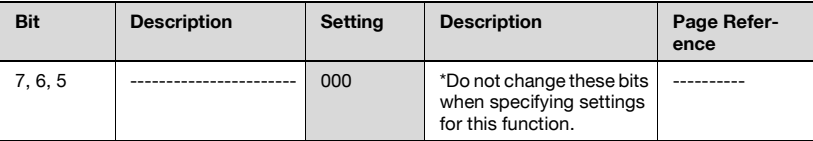

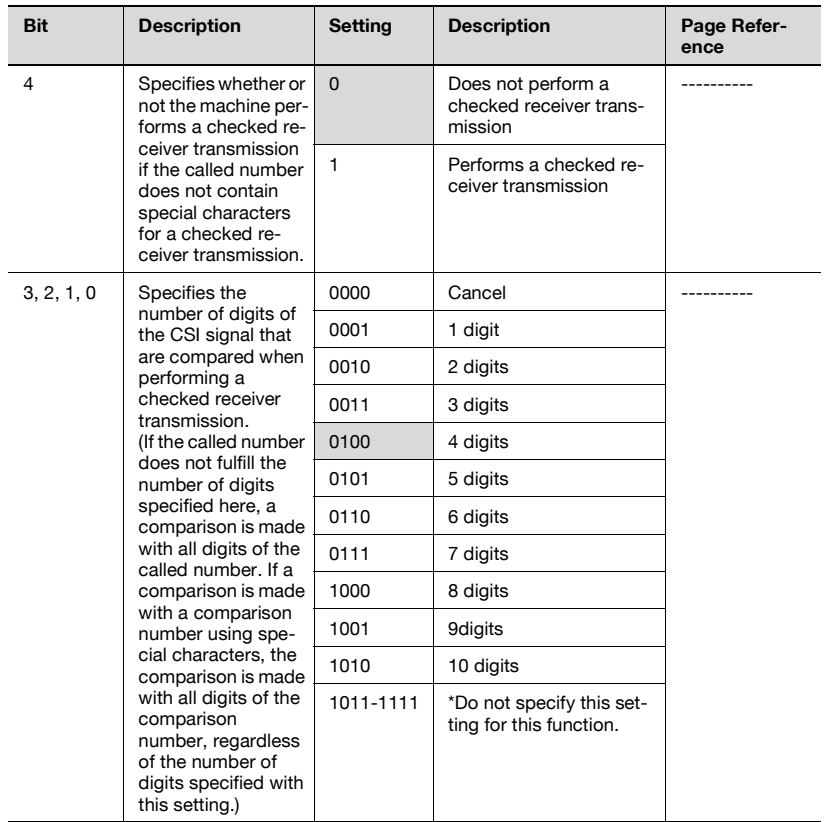

Compared item and the setting for the number of digits compared in the CSI signal

Example: When the number of digits to be compared in the CSI signal is set to 6 and a 10-digit CSI signal is received

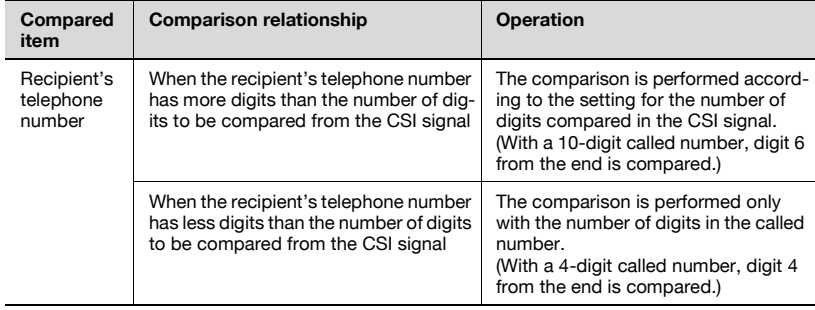

200/250/350 7-19

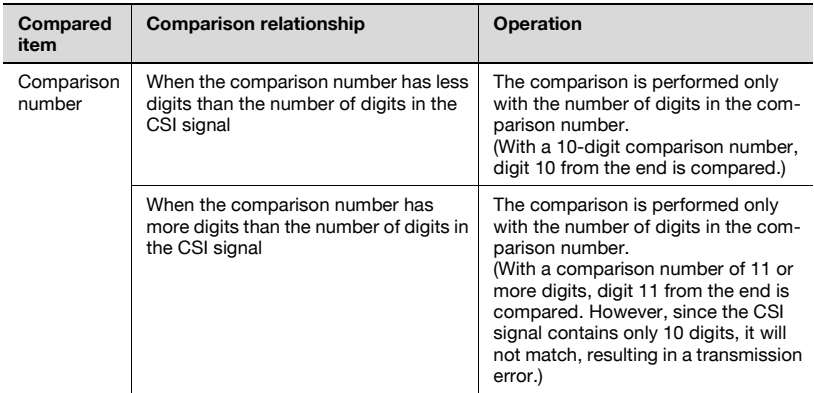

## **Specifying transmission source information for direct faxing and IP address faxing (mode 351)**

Specify the transmission source information for directly faxing or forwarding received IP address fax documents.

Settings at time of purchase

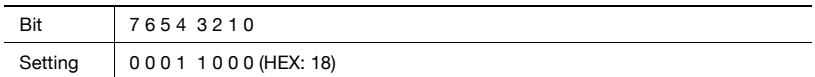

Specifying the setting

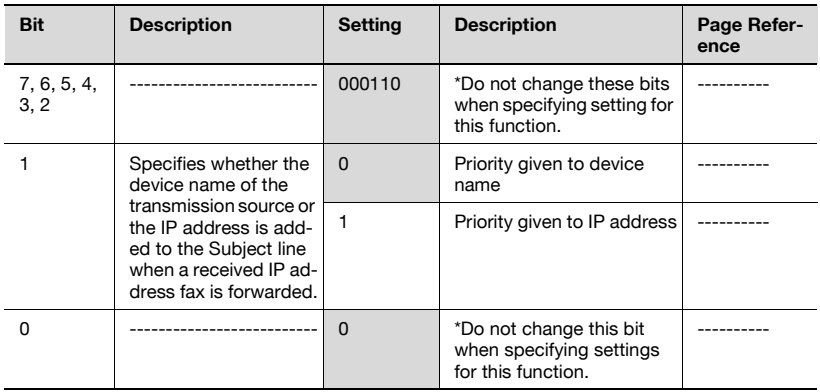

### **Specifying whether transmission source information is added when directly faxing, performing an IP relay operation, or forwarding received documents (mode 352)**

Specify how transmission source information is added when directly faxing, performing an IP relay operation, or forwarding received documents.

Settings at time of purchase

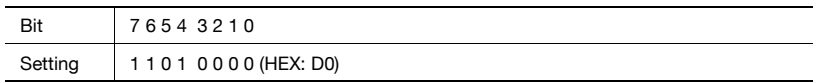

Specifying the setting

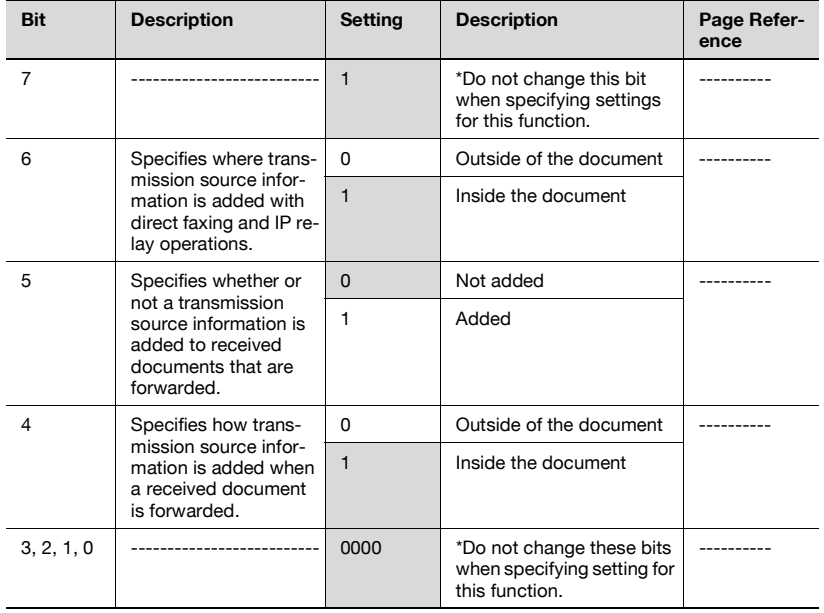

### **Specifying the default address input screen (mode 366)**

Specify the default screen for IP address faxing and Scan to PC operations. Settings at time of purchase

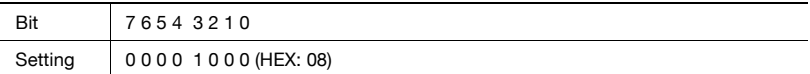

#### Specifying the setting

During the production of this unit, the settings in the shaded cells were selected. The numbers on the right side indicate the page numbers with descriptions for the corresponding function.

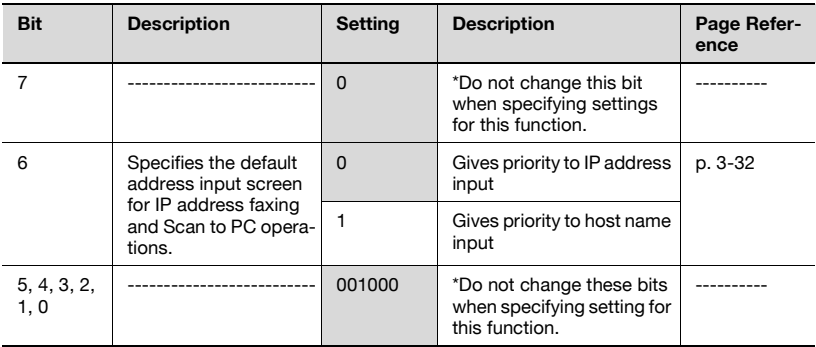

## **Specifying settings for the information indicated in the report for direct faxing/IP relay transmissions (mode 368)**

Specify whether or not the results of direct faxing or IP relay transmissions are indicated in the reception report.

Settings at time of purchase

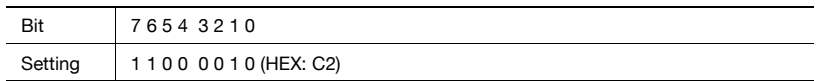

Specifying the setting

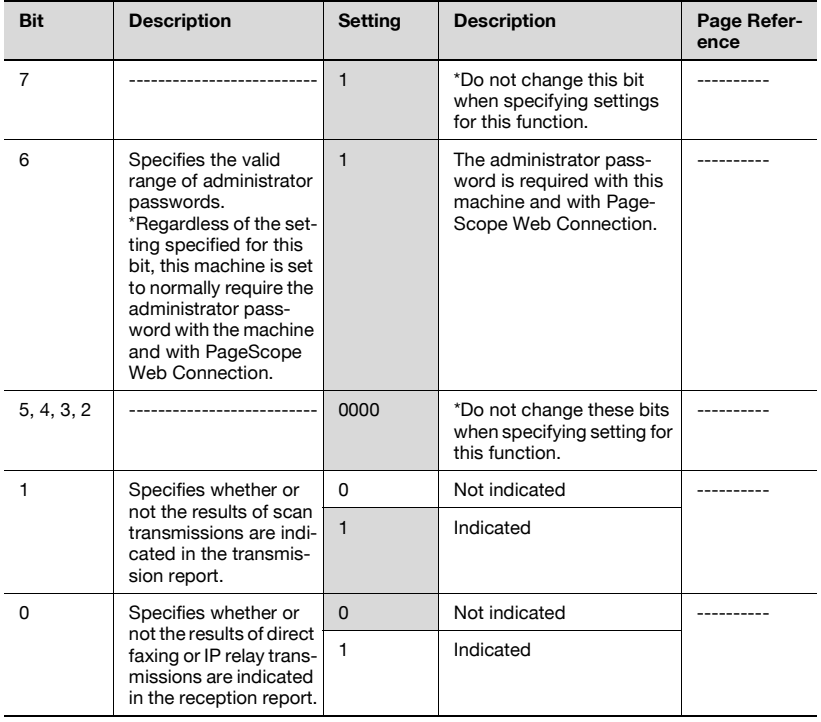

## **Specifies the coding method for IP relay transmissions (mode 381)**

Specify the default settings for the coding method for IP relay transmissions. Settings at time of purchase

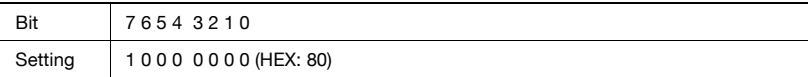

### Specifying the setting

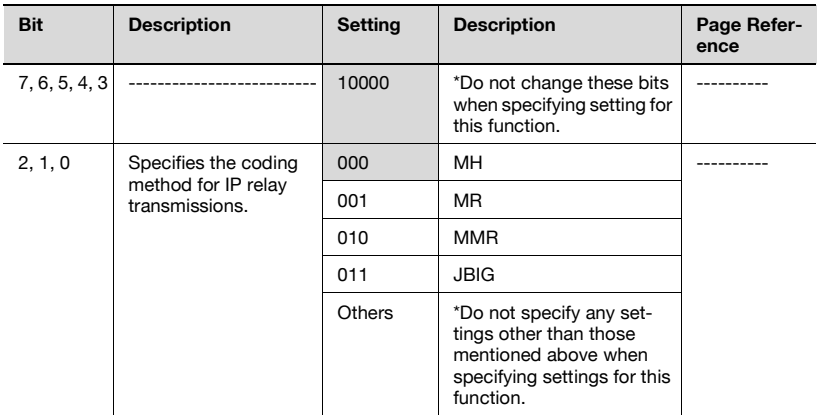

## **Specifying settings concerning the transmission results for IP relay transmissions (mode 382)**

Specify the length of time until the transmission results for an IP relay transmission times out and the operation that is performed when a timeout occurs.

Settings at time of purchase

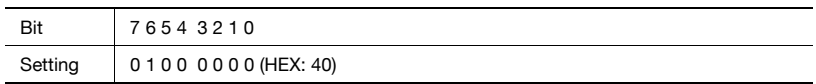

Specifying the setting

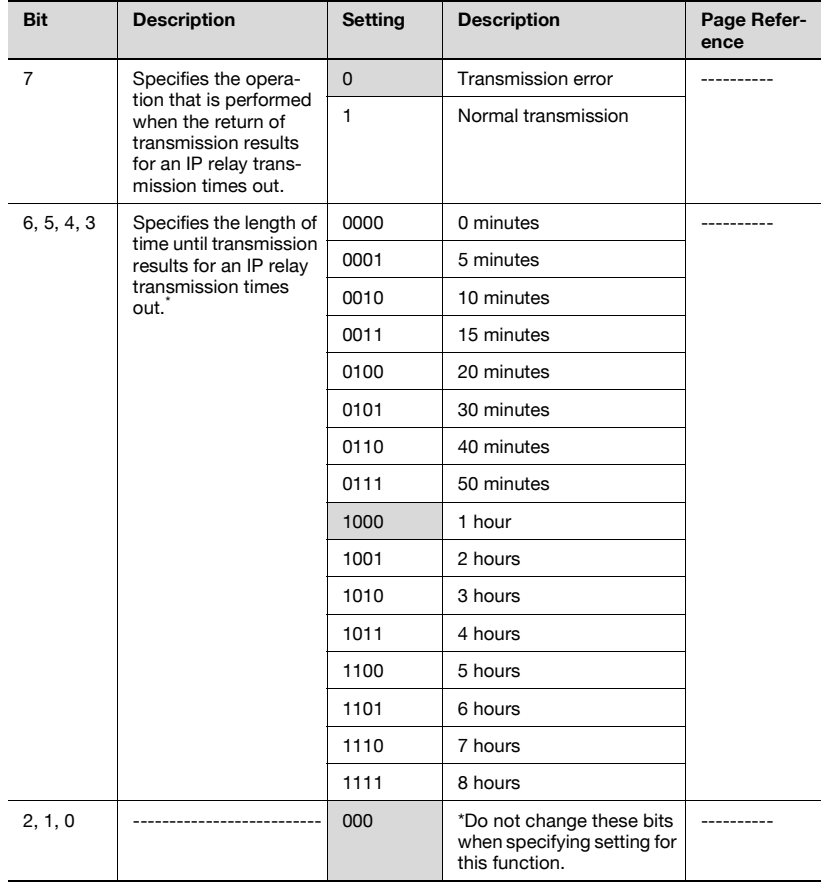

\*If the specified timeout time is short, for example, 5 or 10 minutes, the status of a document queued to be sent from a relay machine or the G3 transmission time for the relay machine and recipient may cause a timeout (failed transmission).

### **Specifying settings to limit the use of communication modes–1 (mode 475)**

Specify whether to permit or prohibit the use of individual communication modes. Prohibited communication modes do not appear in their selection screens.

 $\mathbb{Q}$ ...

#### **Note**

Programmed one-touch dial buttons can be used for transmission even if a prohibited communication mode has been specified.

If all communication modes are prohibited (modes 475 to 477), some screens, such as those for specifying transmission settings, may not normally be displayed.

Settings at time of purchase

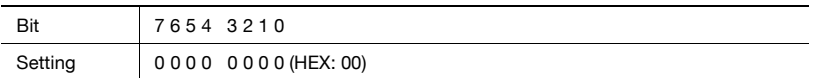

Specifying the setting

During the production of this unit, the settings in the shaded cells were selected. The numbers on the right side indicate the page numbers with descriptions for the corresponding function.

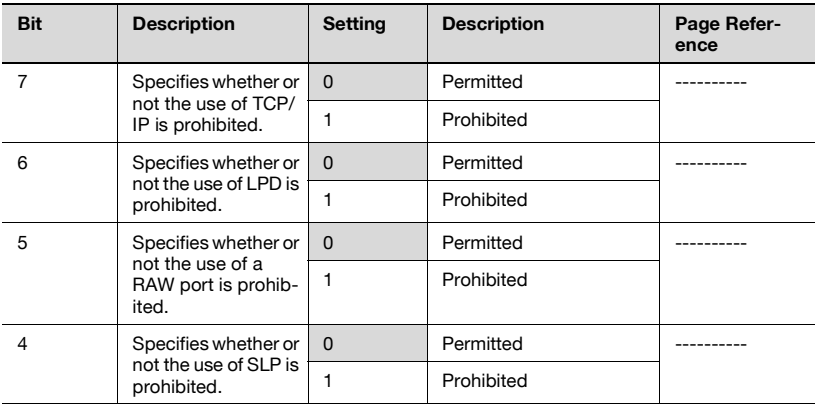

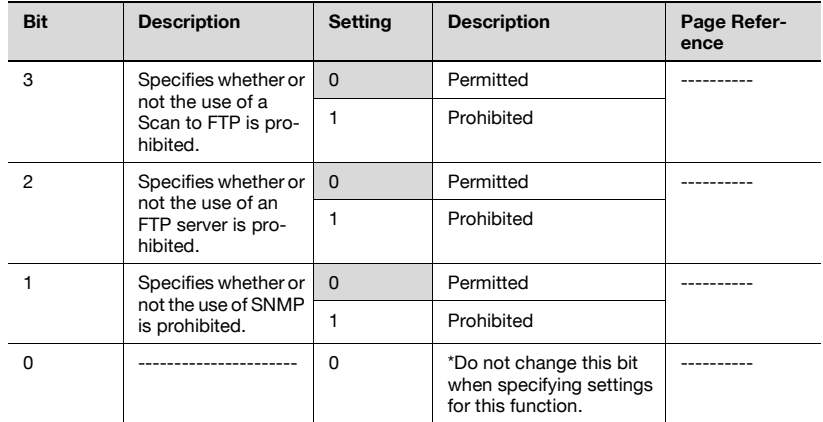

#### **Specifying settings to limit the use of communication modes–2 (mode 476)**

Specify whether to permit or prohibit the use of individual communication modes. Prohibited communication modes do not appear in their selection screens.

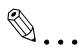

#### **Note**

Programmed one-touch dial buttons can be used for transmission even if a prohibited communication mode has been specified.

If all communication modes are prohibited (modes 475 to 477), some screens, such as those for specifying transmission settings, may not normally be displayed.

Settings at time of purchase

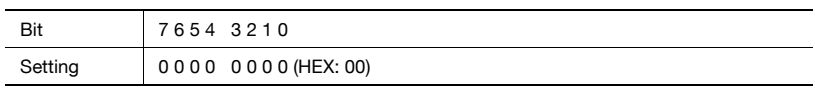

Specifying the setting

During the production of this unit, the settings in the shaded cells were selected. The numbers on the right side indicate the page numbers with descriptions for the corresponding function.

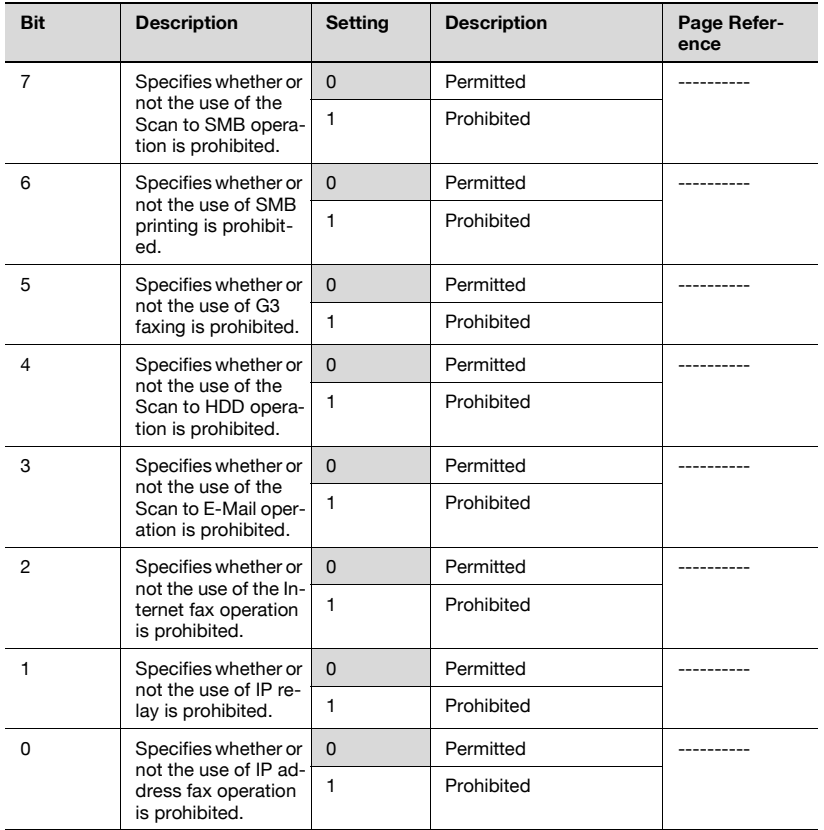

## **Specifying settings to limit the use of communication modes–3/Specifying restrictions for registering fax addresses and printing reports and specifying how one-touch dial recipients are displayed (mode 477)**

Specify whether to permit or prohibit the use of individual communication modes. Prohibited communication modes do not appear in their selection screens.

Specify whether or not fax addresses can be registered and reports can be printed by users, and specify whether or not one-touch dial information is displayed in screens and reports.

200/250/350 7-29

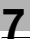

# $\mathbb{Q}$ ...

#### **Note**

Programmed one-touch dial buttons can be used for transmission even if a prohibited communication mode has been specified.

If all communication modes are prohibited (modes 475 to 477), some screens, such as those for specifying transmission settings, may not normally be displayed.

Settings at time of purchase

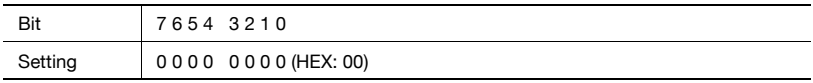

Specifying the setting

During the production of this unit, the settings in the shaded cells were selected. The numbers on the right side indicate the page numbers with descriptions for the corresponding function.

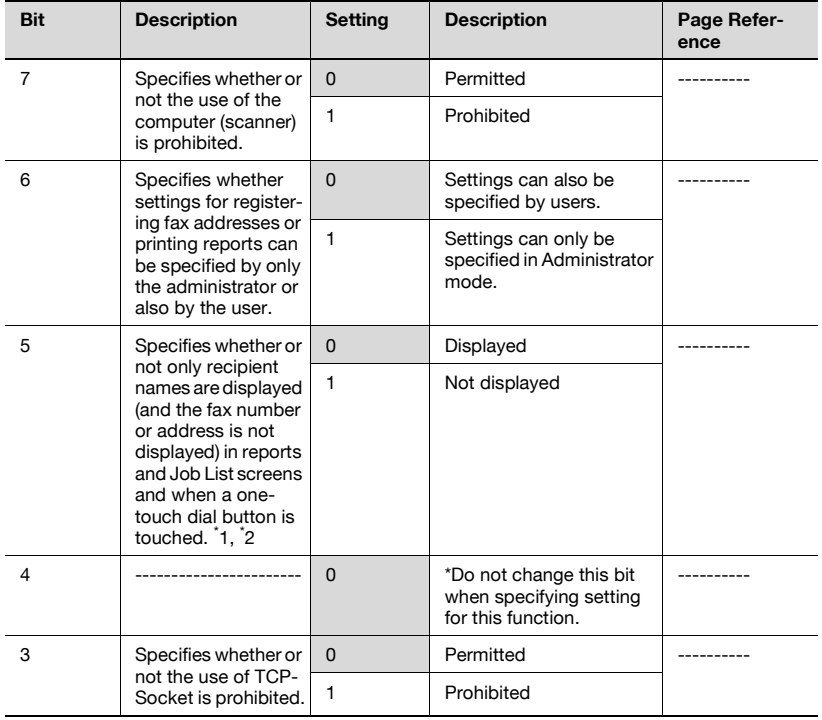

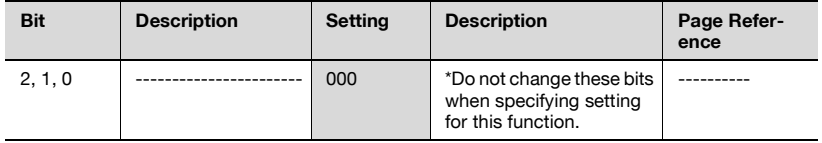

\*1 If bit 6 is set to "1", the settings will not be applied if bit 5 is set to "1" (not displayed). If you do not wish to display the fax number or address of the recipient, bit 6 must also be set to "1" (settings can only be specified in Administrator mode).

\*2 If the recipient is directly specified from the Direct Input tab, the recipient is displayed, even if "1" (not displayed) is selected.

## **Specifying the deleting method for [Del.] in input screens (mode 478)**

Specify the deleting method for [Del.] in input screens.

Select whether the character at cursor's position or the character to the left of the cursor is deleted.

Settings at time of purchase

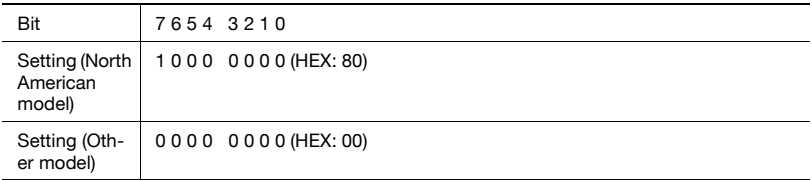

Specifying the setting

The grayed out cells are the settings at the time of purchase.

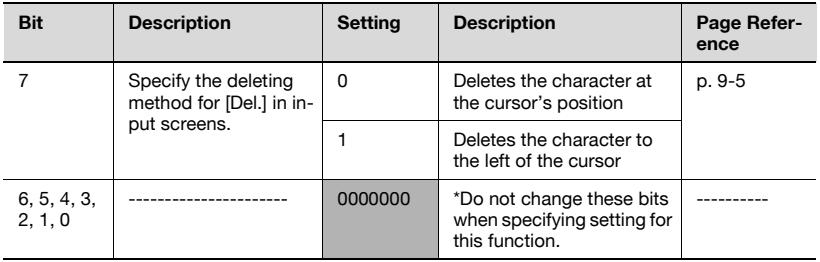

 $\mathbb{Q}$ ... **Note**  North American model default setting: 1

Other model default setting: 0

## **Specifying settings for limiting user authentication to only Scan functions (mode 479)**

Specify whether or not user authentication is performed only when the [Fax/ Scan] or [Extra Scan] key is pressed.

Settings at time of purchase

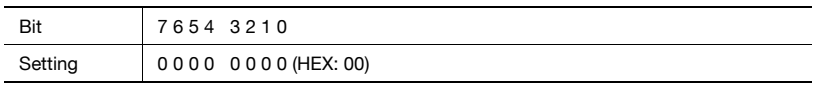

Specifying the setting

During the production of this unit, the settings in the shaded cells were selected. The numbers on the right side indicate the page numbers with descriptions for the corresponding function.

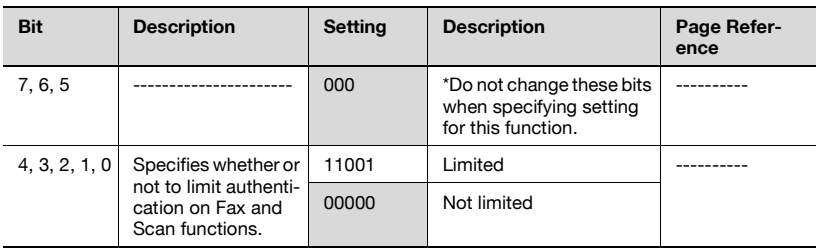

# $\mathbb{Q}$ ...

## **Reminder**

Do not specify settings for mode 479 other than those described in "Specifying the setting".

# $\heartsuit$

## **Detail**

If user authentication is limited to Scan functions, touch [Account/User Auth.] in the Administrator Management 1 screen, and then select "External Server" as the user authentication method. For details on the external server authentication settings, refer to the User's Guide [Copy Operations].

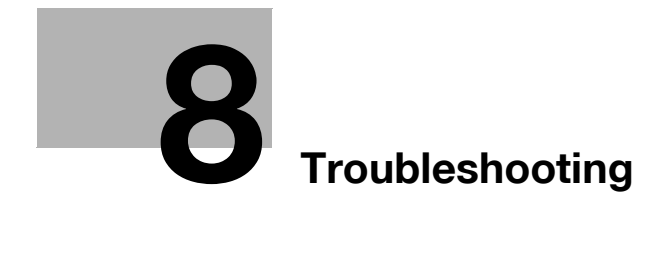

## <span id="page-275-0"></span>**8.1 When a certain screen appears**

#### **When a certain screen appears**

If the following screen appears, perform the operation described below.

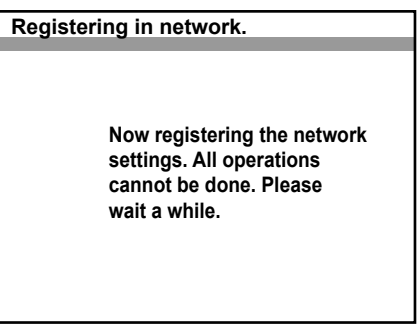

The administrator is logged on to the machine from a computer on the network. Wait until the administrator has finished their operation and logged off.

If the administrator exits the browser without logging off, the administrator must log on again, then log off.

# **8.2 Error codes**

If an error occurred during a transmission, an error code appears in the Job List or in a report. Perform the operations described below.

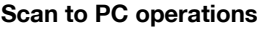

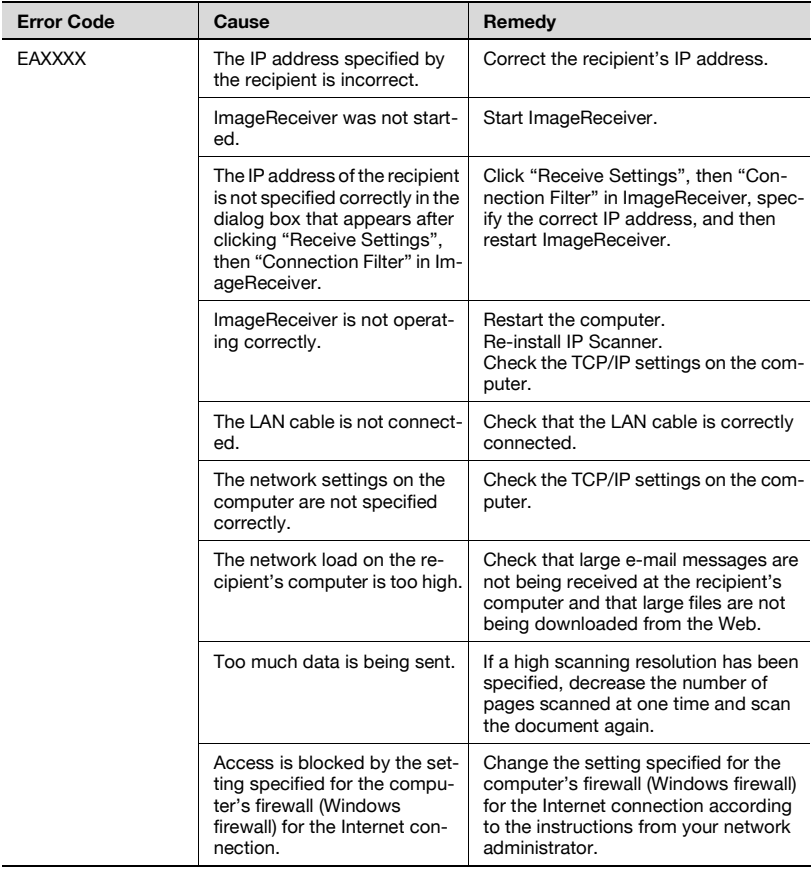

## **IP Scanner operations**

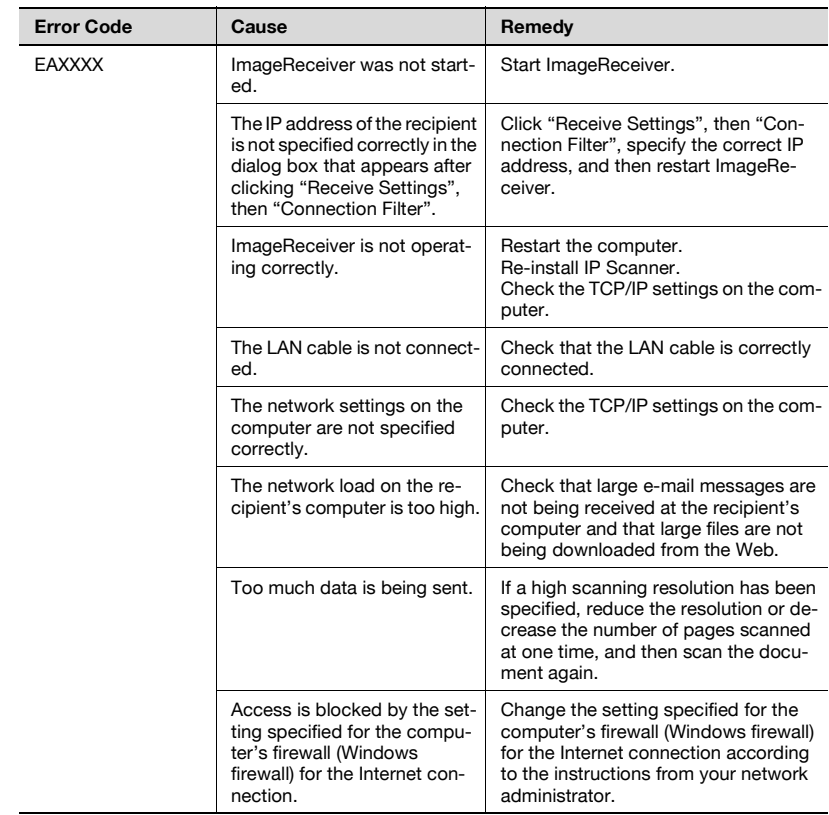

## **IP relay operations**

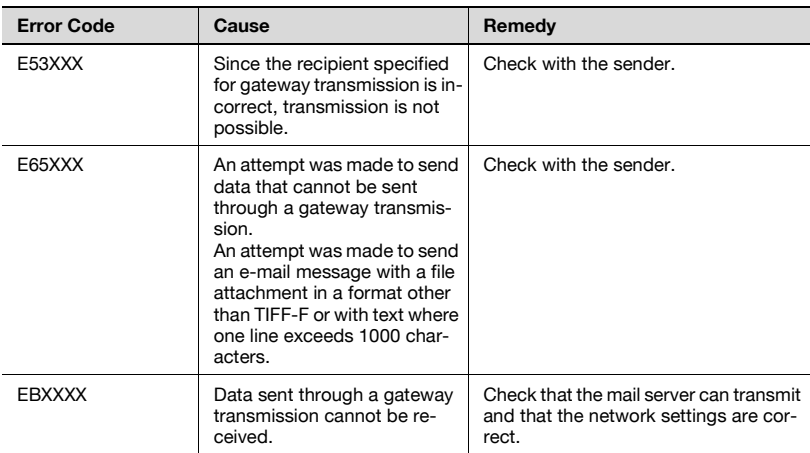

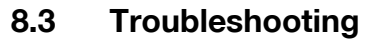

Remedies for several possible problems are described below.

## **IP address faxing**

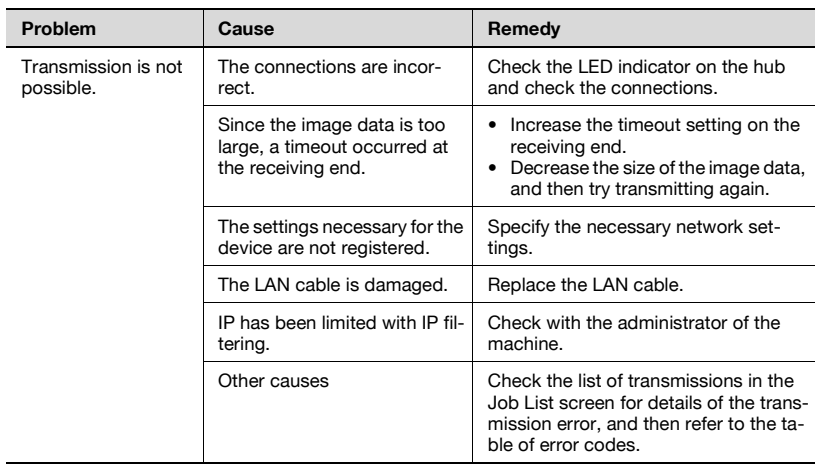

## **Scan to PC operations**

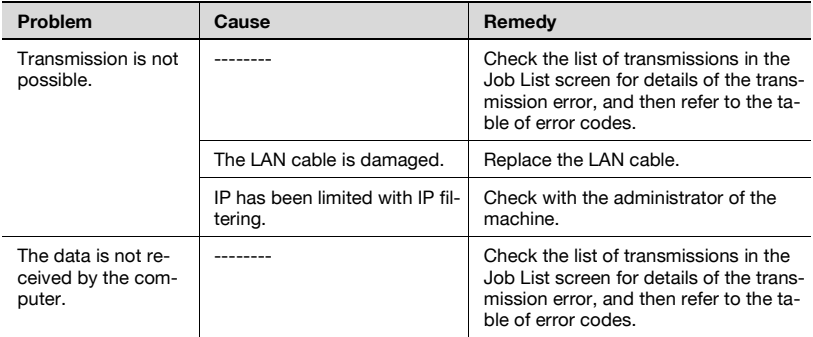

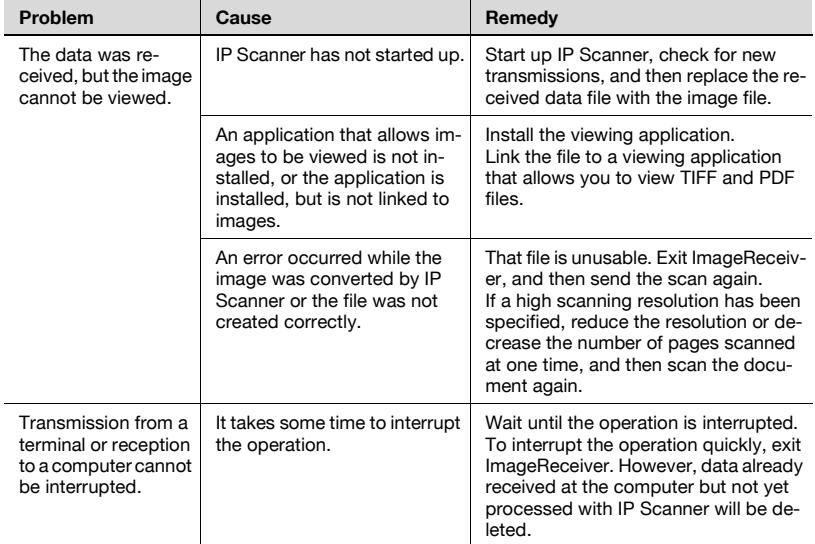

## **IP Scanner operations**

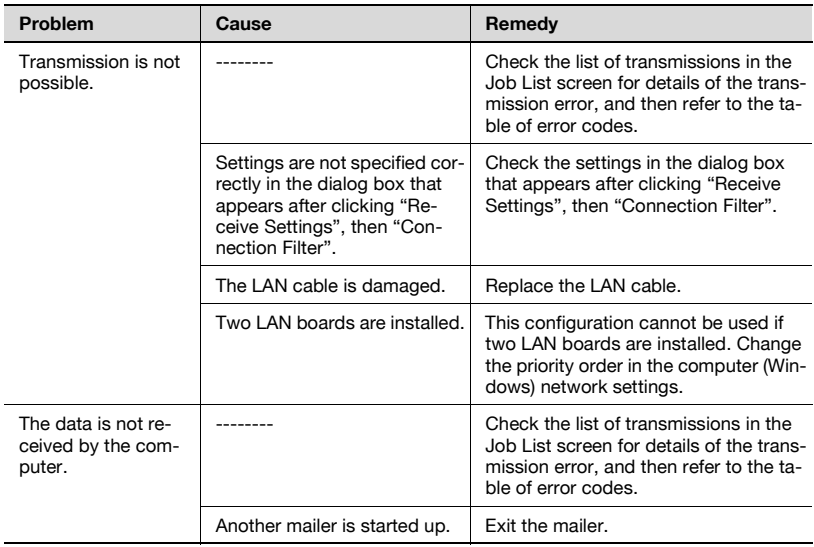

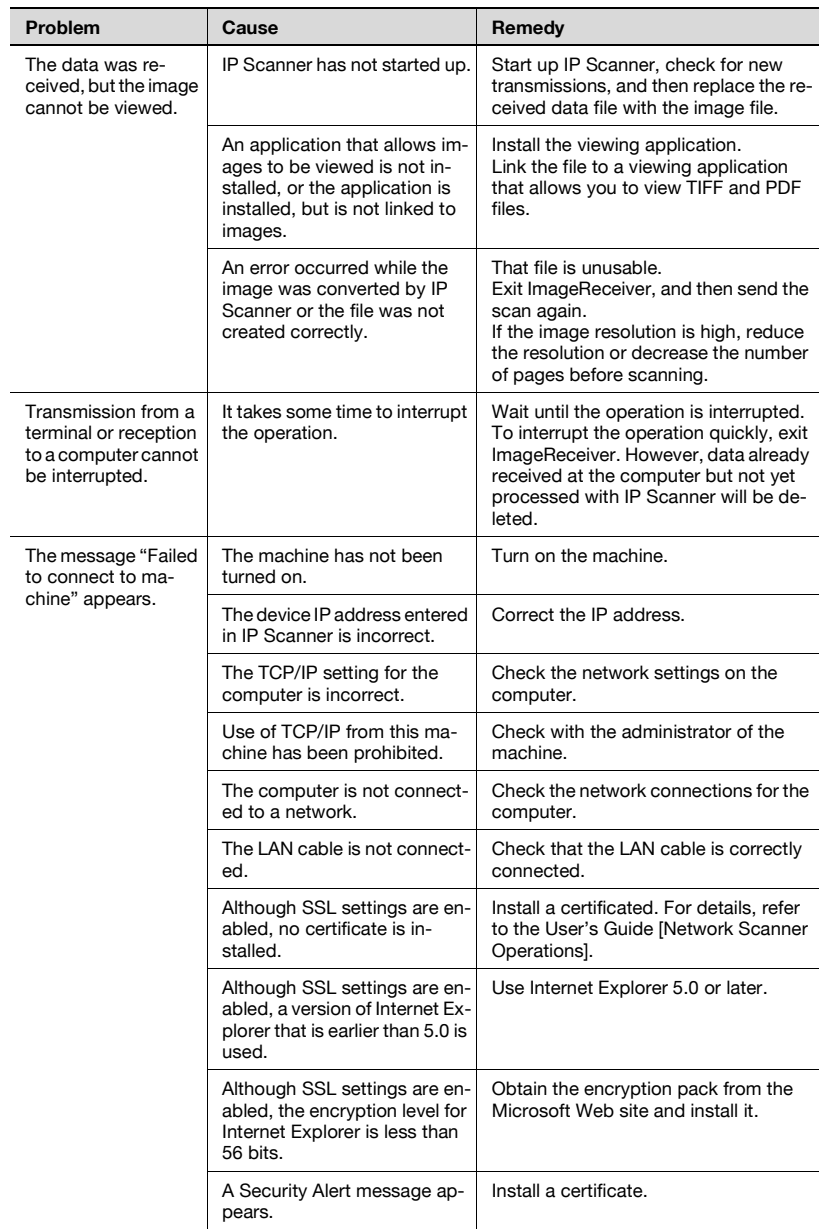

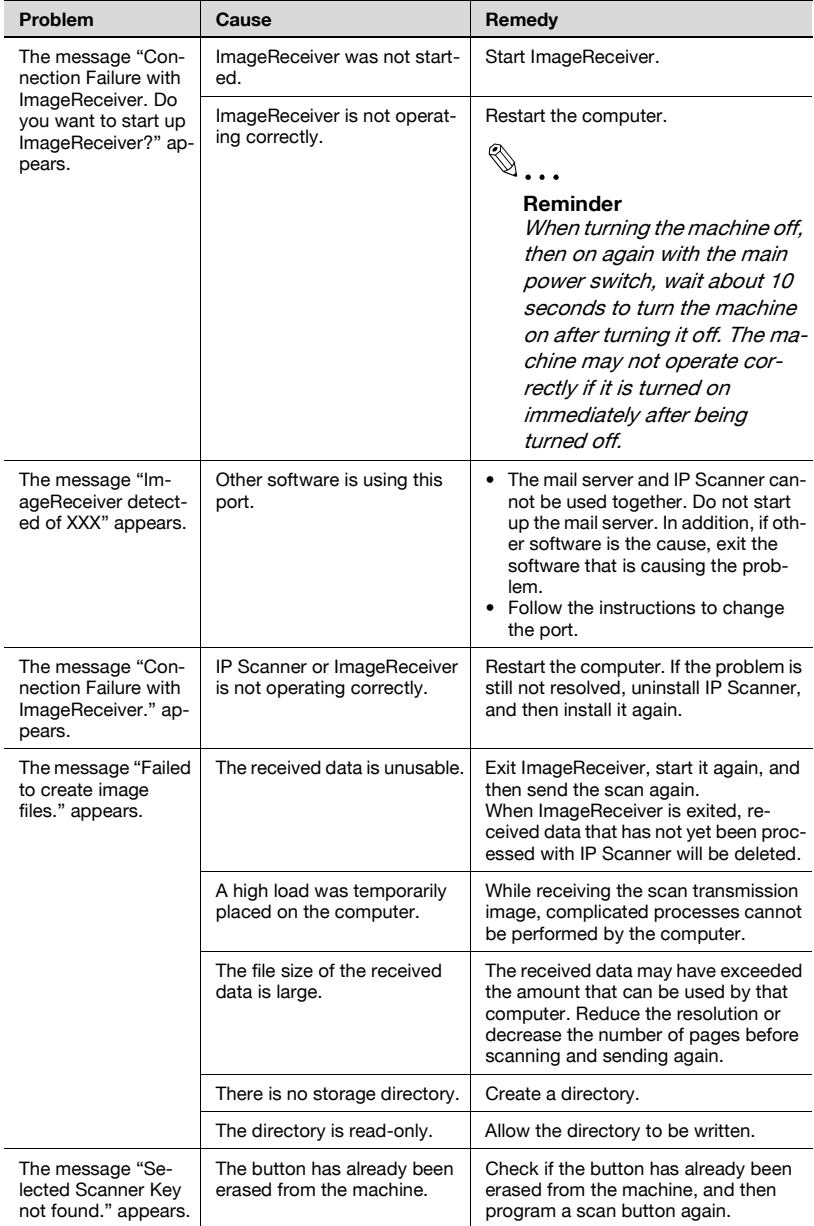

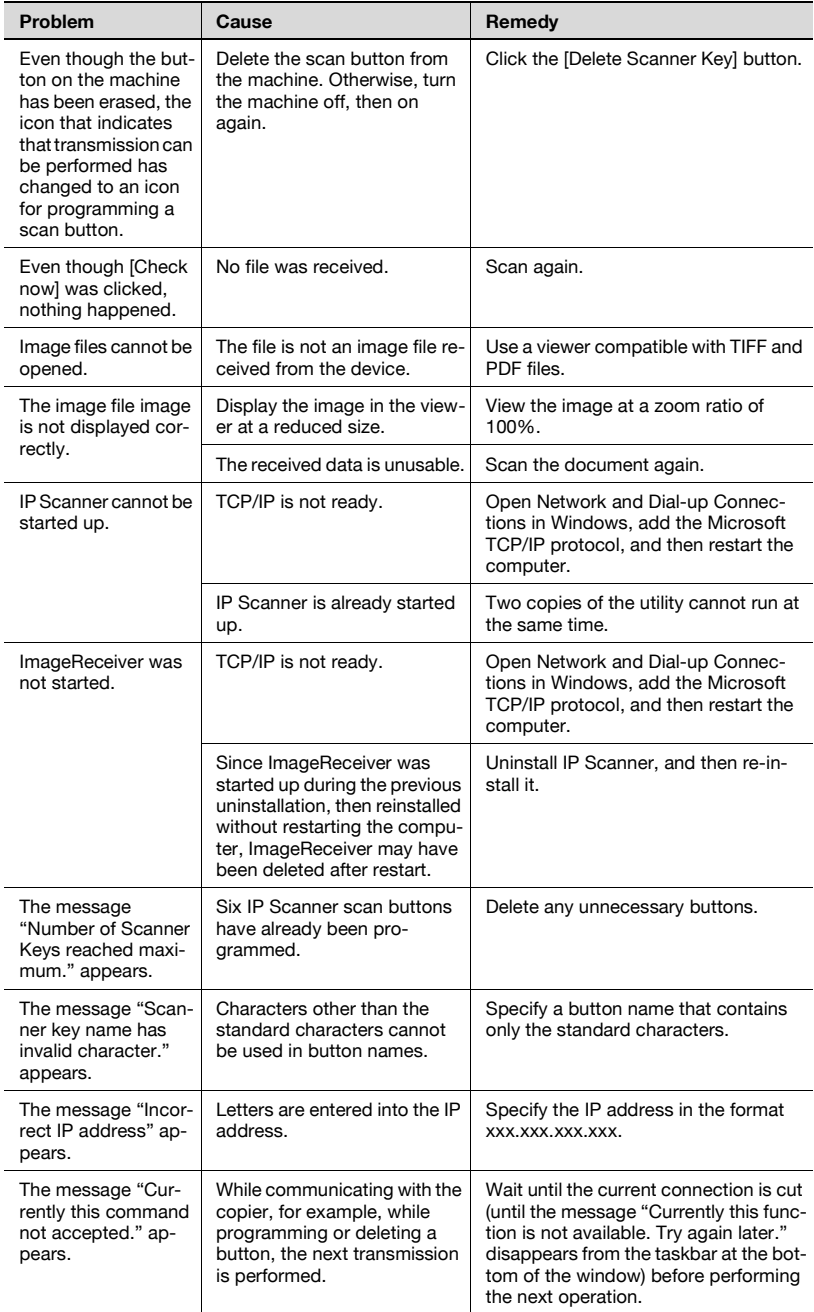

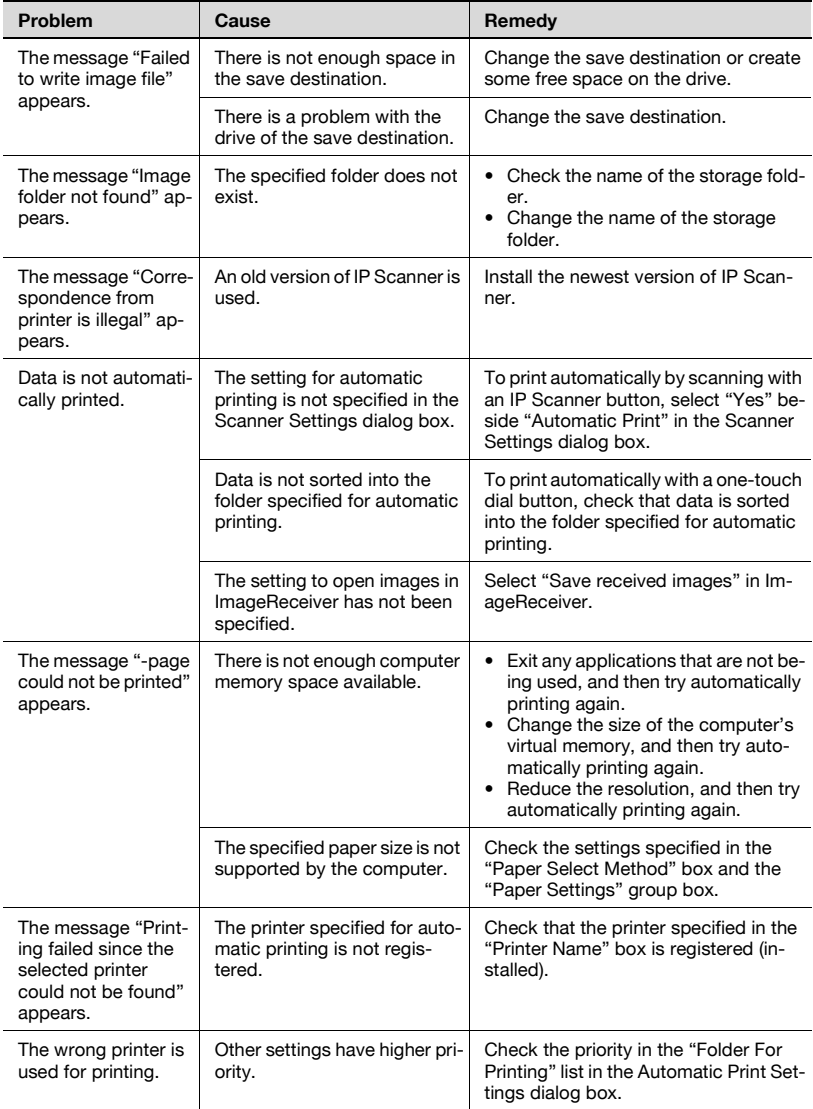

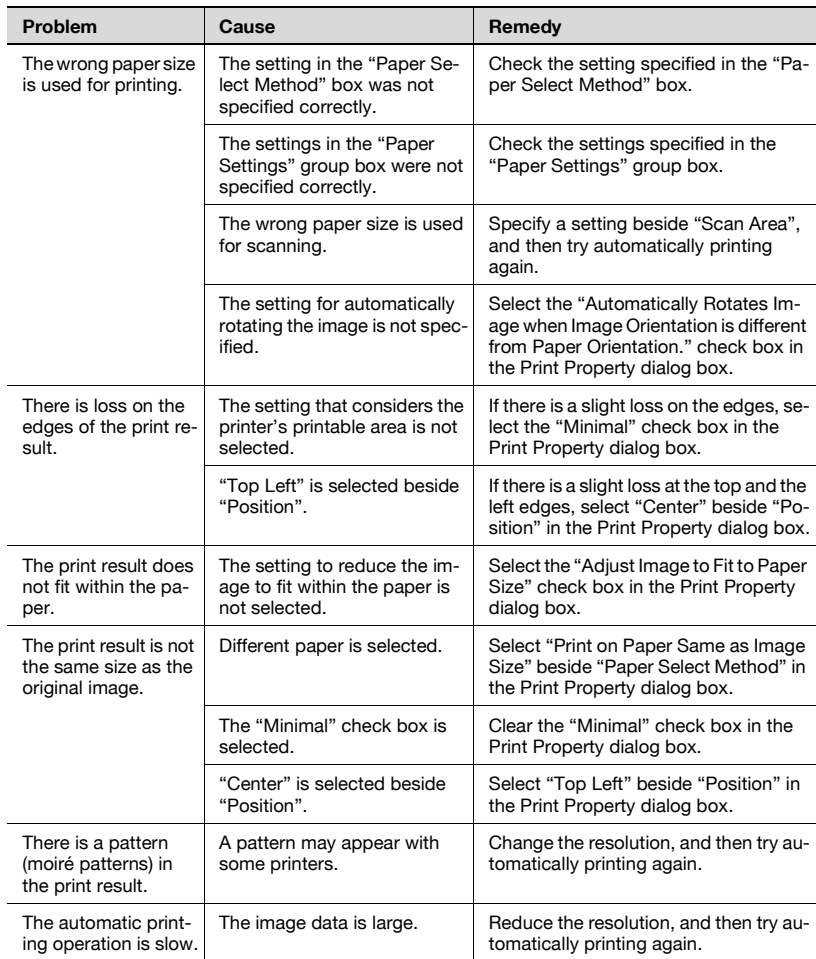

## **IP relay operations and others**

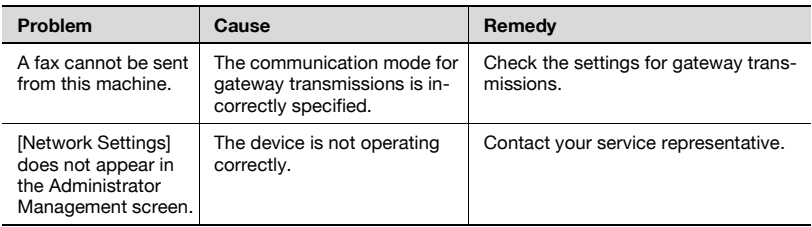

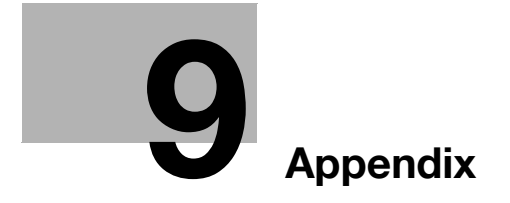
# **9 Appendix**

# **9.1 Specifications**

#### **IP address faxing specifications**

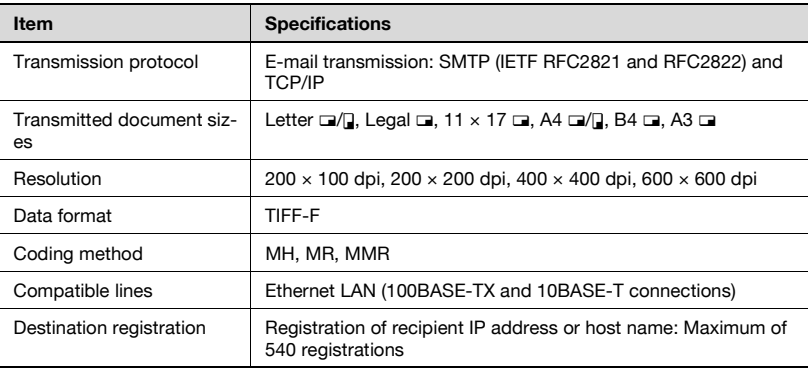

#### **Scan to PC specifications**

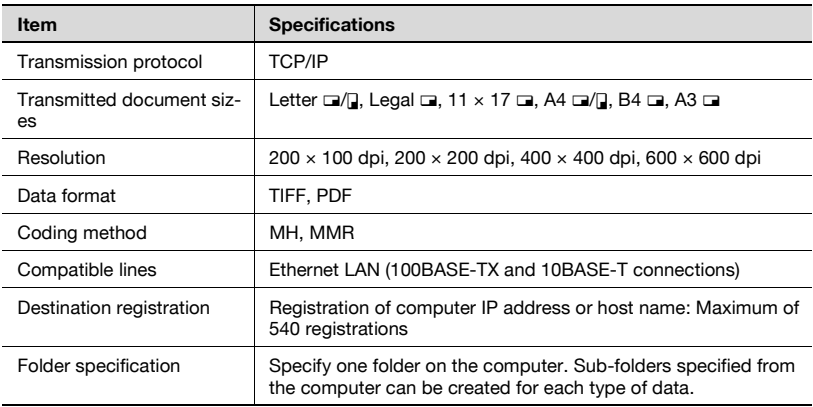

#### **IP Scanner specifications**

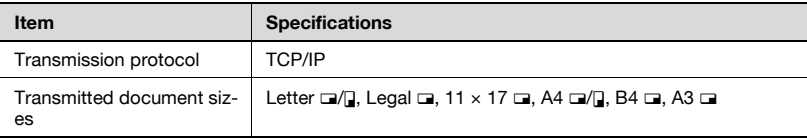

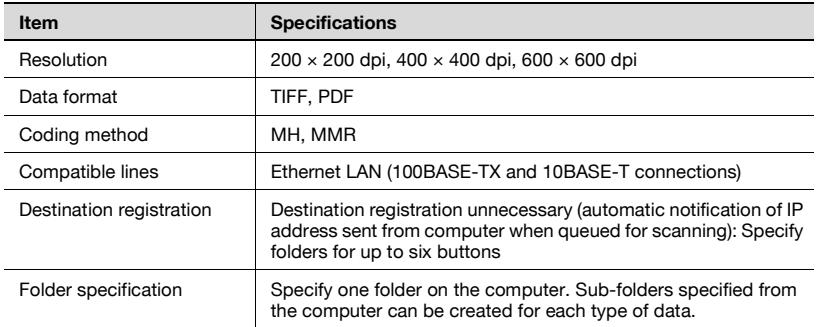

#### **IP relay specifications**

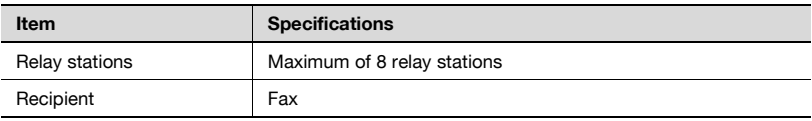

# **9.2 Entering text**

This section contains details on using the keyboard that appears in the touch panel for typing in passwords and text to register one-touch recipients. The keypad can also be used to type in numbers.

The following procedure describes how to enter characters in the User Name screen when registering users for user authentication.

#### **To type text**

 $\rightarrow$  In the keyboard that appeared, touch the button for the desired character.

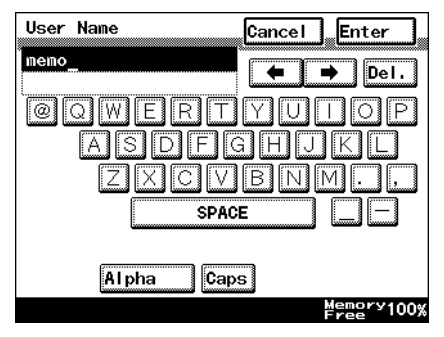

- Numbers can also be typed in with the keypad.
- To type in uppercase letters, touch [Caps].
- To cancel Caps mode, touch [Caps] again.

# $\mathbb{Q}$ ...

#### **Note**

To cancel the entered text, touch [Cancel].

To clear all entered text, press the [C] (clear) key.

# $\heartsuit$

#### **Detail**

To switch between entering letters or symbols, touch the button for switching the input mode.

To change a character in the entered text, touch  $\begin{array}{|c|c|c|}\n\hline\n\end{array}$  and  $\begin{array}{|c|c|c|}\n\hline\n\end{array}$  to move the cursor to the character to be changed, touch [Del.], and then type in the desired letter or number.

The software switch settings can be used to change how characters are deleted. For details on the software switch settings, refer to ["Specifying](#page-253-0)  [software switch settings \(machine functions\)" on page](#page-253-0) 7-13.

If the number of characters exceeds the limit allowed, the last character is replaced with the last character entered.

#### **List of available characters**

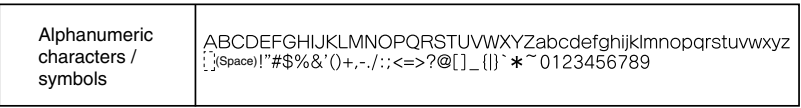

# **9.3 Glossary**

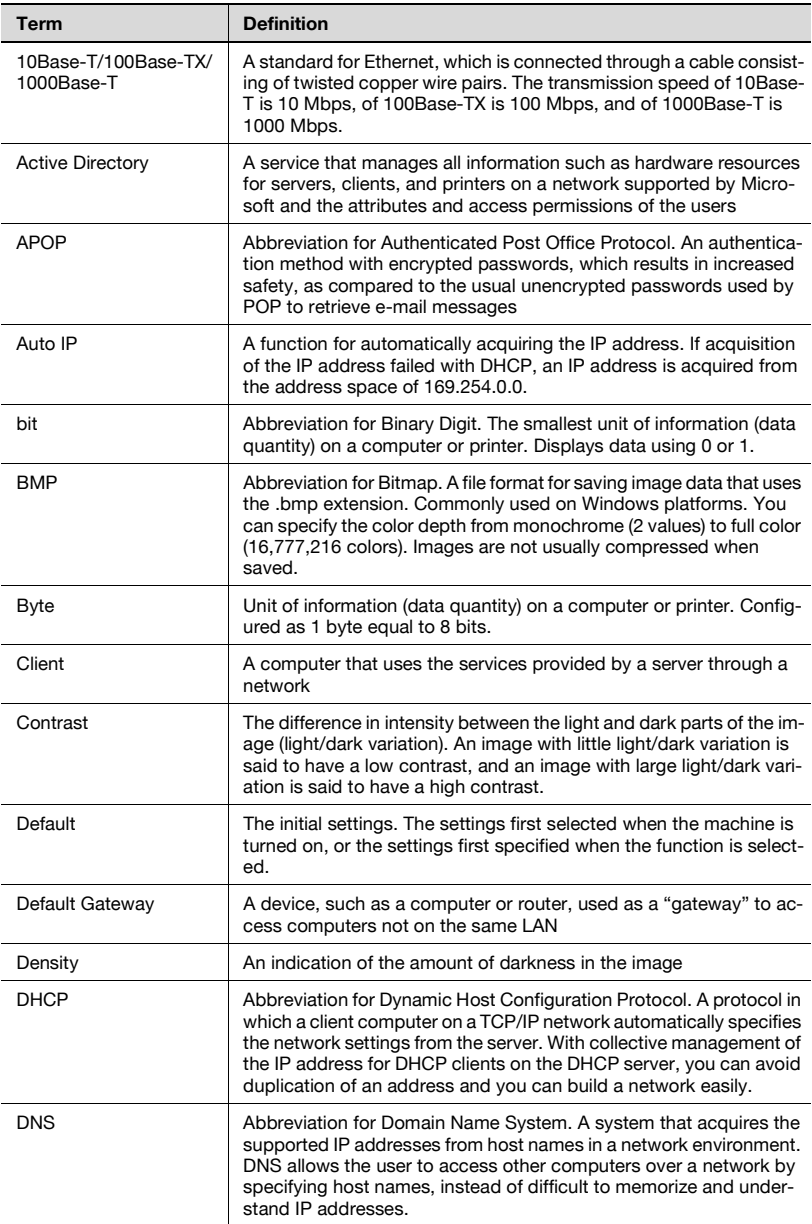

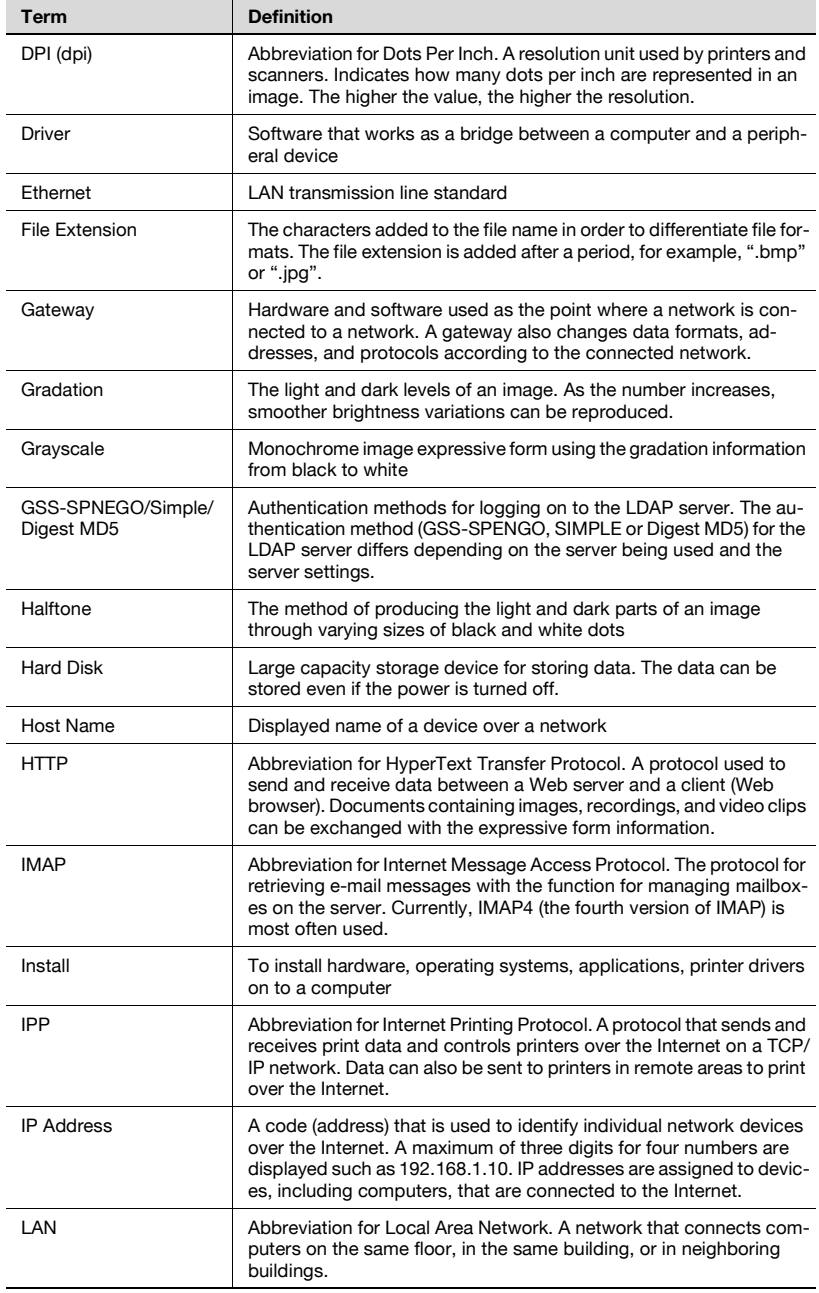

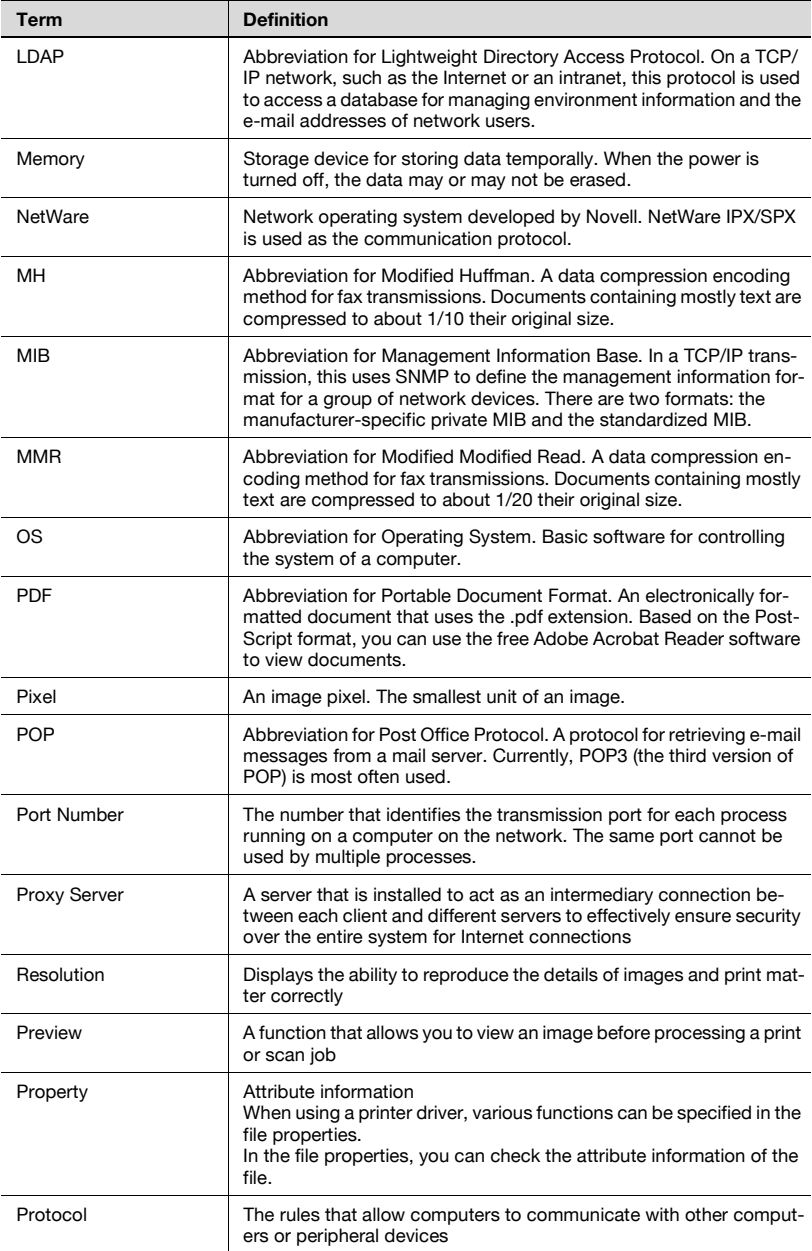

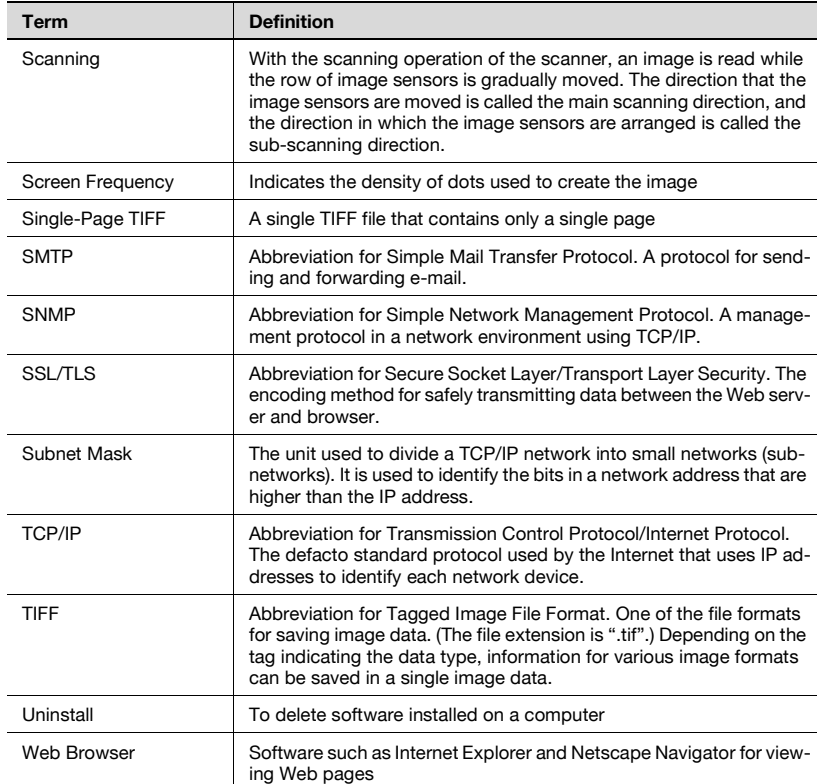

# **9.4 Index**

#### **Numerics**

2in1 [......2-20,](#page-48-0) [2-24,](#page-52-0) [3-21](#page-99-0), [3-23](#page-101-0), [5-22](#page-192-0), [5-25](#page-195-0) 2-Sided TX [......2-20,](#page-48-1) [2-24,](#page-52-1) [3-21](#page-99-1), [3-24](#page-102-0), [5-22](#page-192-1), [5-25](#page-195-1)

### **A**

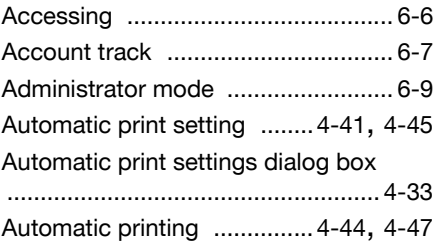

## **C**

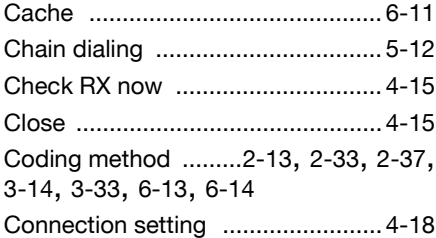

### **D**

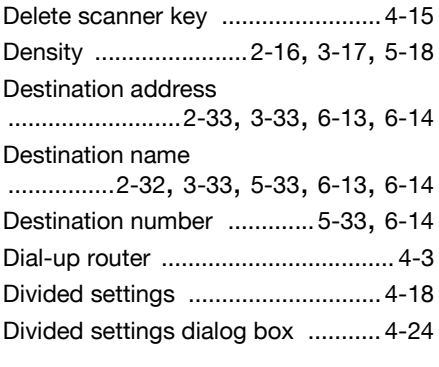

#### **E**

Entering addresses [..............2-11](#page-39-0), [3-12](#page-90-0)

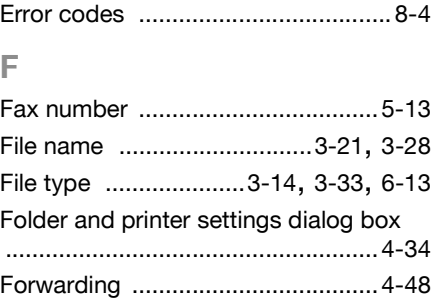

#### **G**

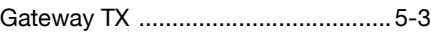

#### **I**

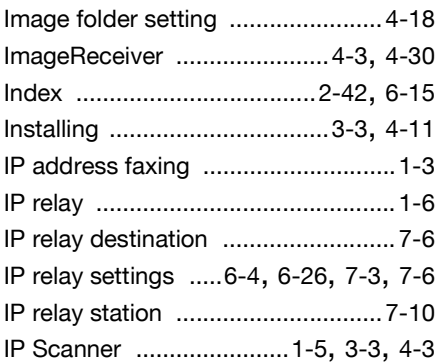

#### **M**

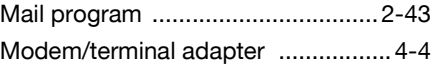

#### **N**

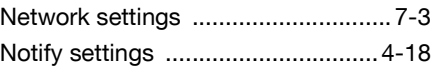

#### **O**

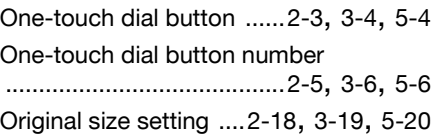

#### **P**

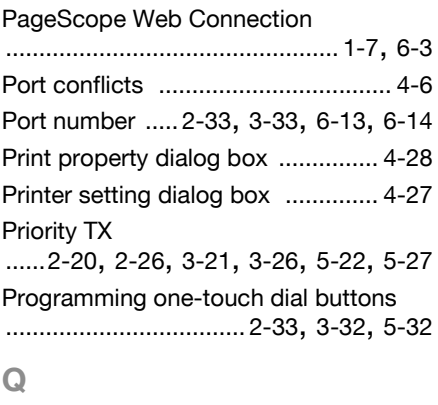

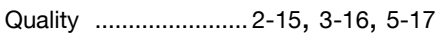

## **R**

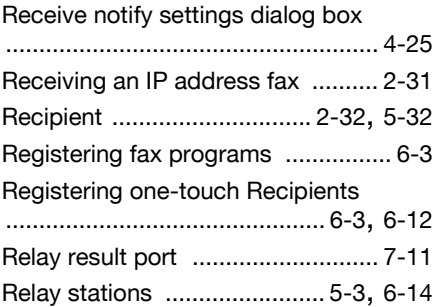

# **S**

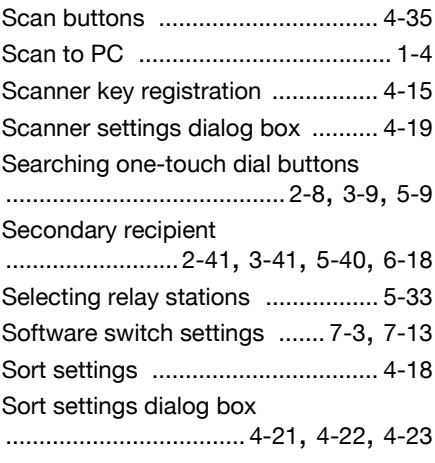

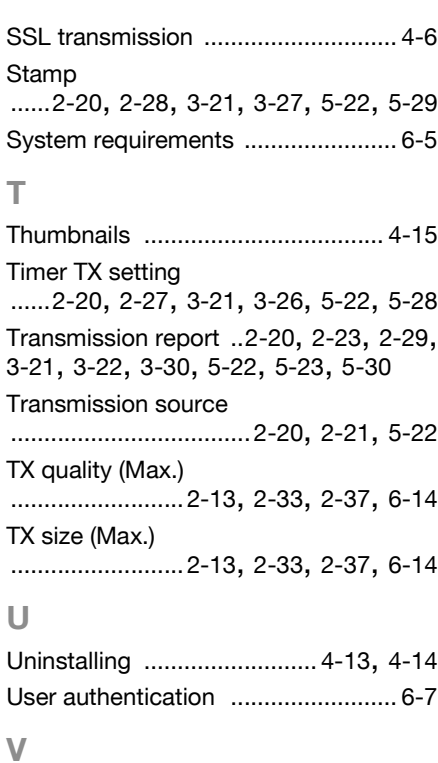

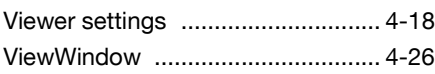

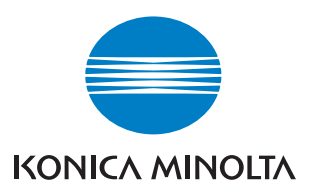

http://konicaminolta.com